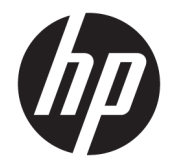

# HP OfficeJet 7510 Wide Format All-in-One Printer series

Uživatelská příručka

#### **Informace o autorských právech**

© 2015 Copyright Hewlett-Packard Development Company, L.P.

1. vydání, 6/2015

#### **Upozornění společnosti Hewlett-Packard**

Informace obsažené v tomto dokumentu mohou být změněny bez předchozího upozornění.

Všechna práva vyhrazena. Reprodukce, úpravy či překlad tohoto dokumentu bez předchozího písemného povolení společnosti Hewlett-Packard jsou zakázány s výjimkou případů povolených zákony o autorských právech.

Jediná záruka k produktům a službám HP je určena záručními podmínkami přiloženými k těmto produktům a službám. Žádné ze zde uvedených informací nemohou být považovány za základ pro vznik jakékoli další záruky. Společnost HP není odpovědná za technické nebo tiskové chyby obsažené v tomto dokumentu.

#### **Ochranné známky**

Microsoft, Windows, Windows XP, Windows Vista, Windows 7, Windows 8, a Windows 8.1 jsou registrované ochranné známky společnosti Microsoft Corporation v USA.

ENERGY STAR a značka ENERGY STAR jsou registrované ochranné známky v USA.

Mac, OS X a AirPrint jsou registrované ochranné známky společnosti Apple Inc. v USA a dalších zemích.

#### **Bezpečnostní informace**

### ⚠

Při používání tohoto produktu vždy dodržujte bezpečnostní předpisy, aby se zamezilo nebezpečí zranění v důsledku požáru nebo poranění elektrickým proudem.

1. Prostudujte si všechny pokyny obsažené v dokumentaci k tiskárně a ujistěte se, že jim rozumíte.

2. Dodržujte všechna varování a instrukce vyznačené na produktu.

3. Před čištěním produkt odpojte ze síťové zásuvky.

4. Tento produkt neinstalujte ani nepoužívejte blízko vody nebo když jste se namočili.

5. Produkt bezpečně umístěte na stabilní povrch.

6. Produkt umístěte na chráněném místě tak, aby nikdo nemohl šlápnout na kabely nebo přes ně klopýtnout, a aby nedošlo k jejich poškození.

7. Pokud produkt nepracuje běžným způsobem, viz [Řešení problémů](#page-92-0).

8. Uvnitř produktu se nevyskytují žádné části, které by uživatel mohl sám opravit. S požadavky na servis se obraťte na kvalifikované pracovníky servisu.

# **Obsah**

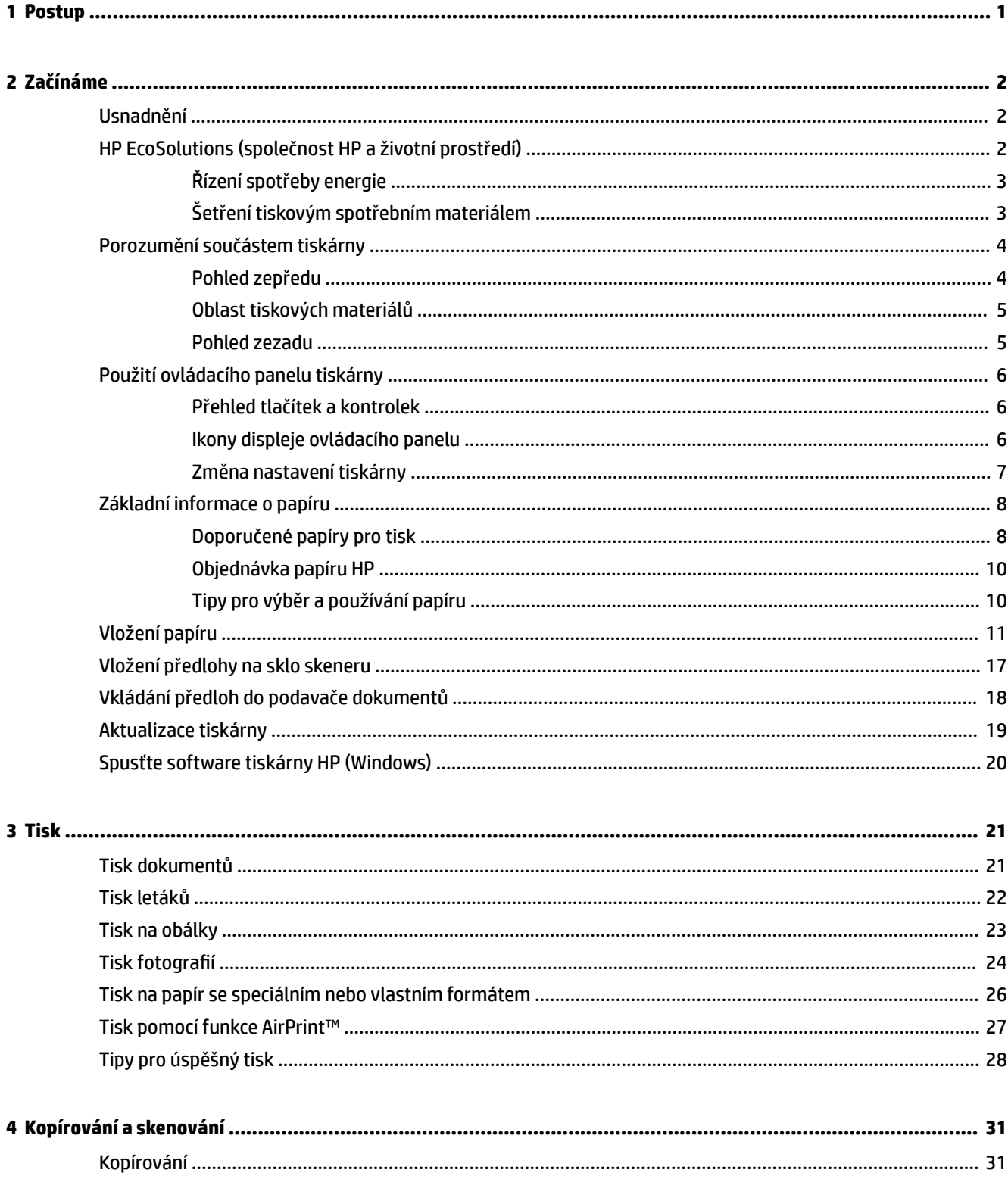

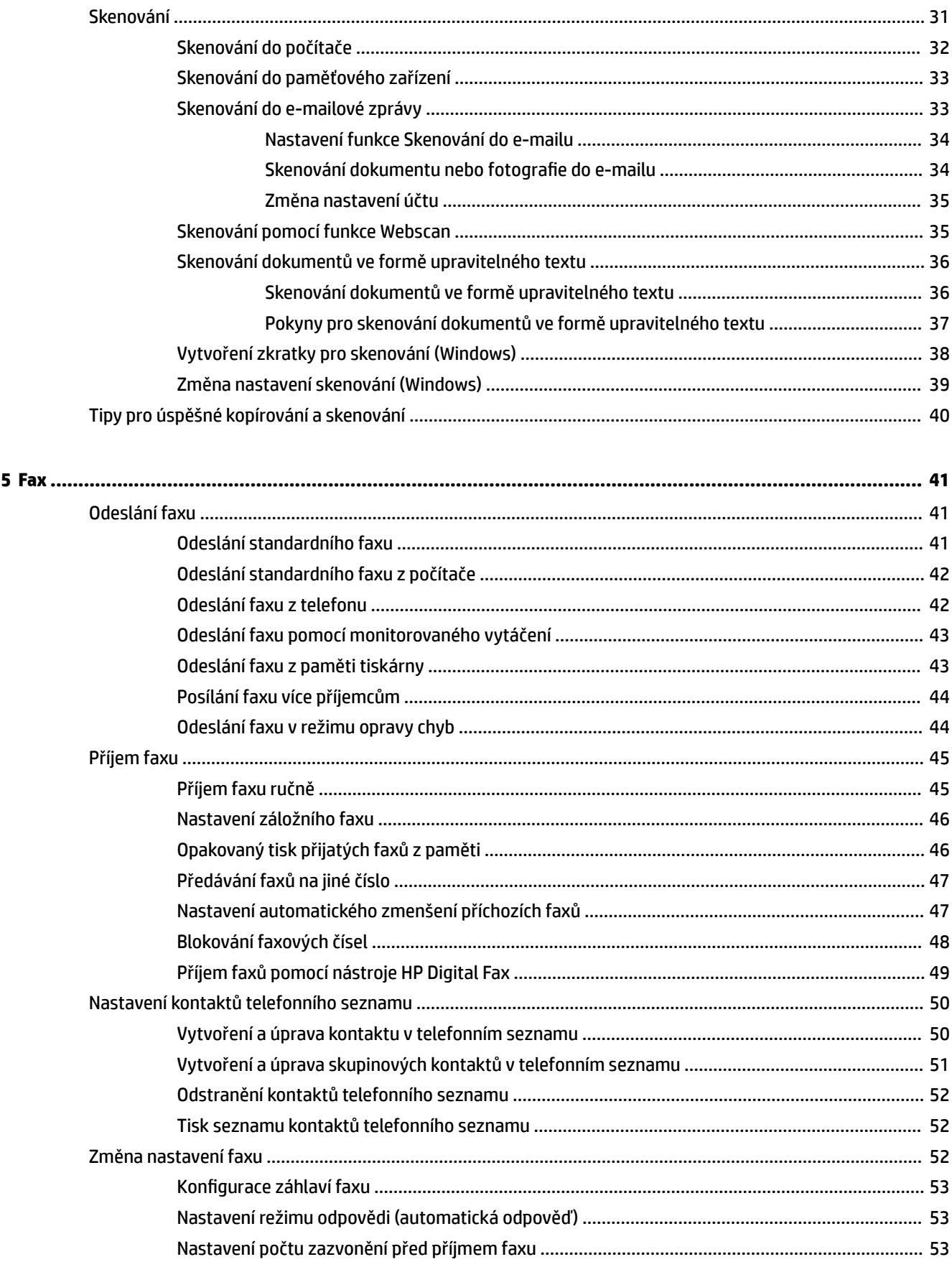

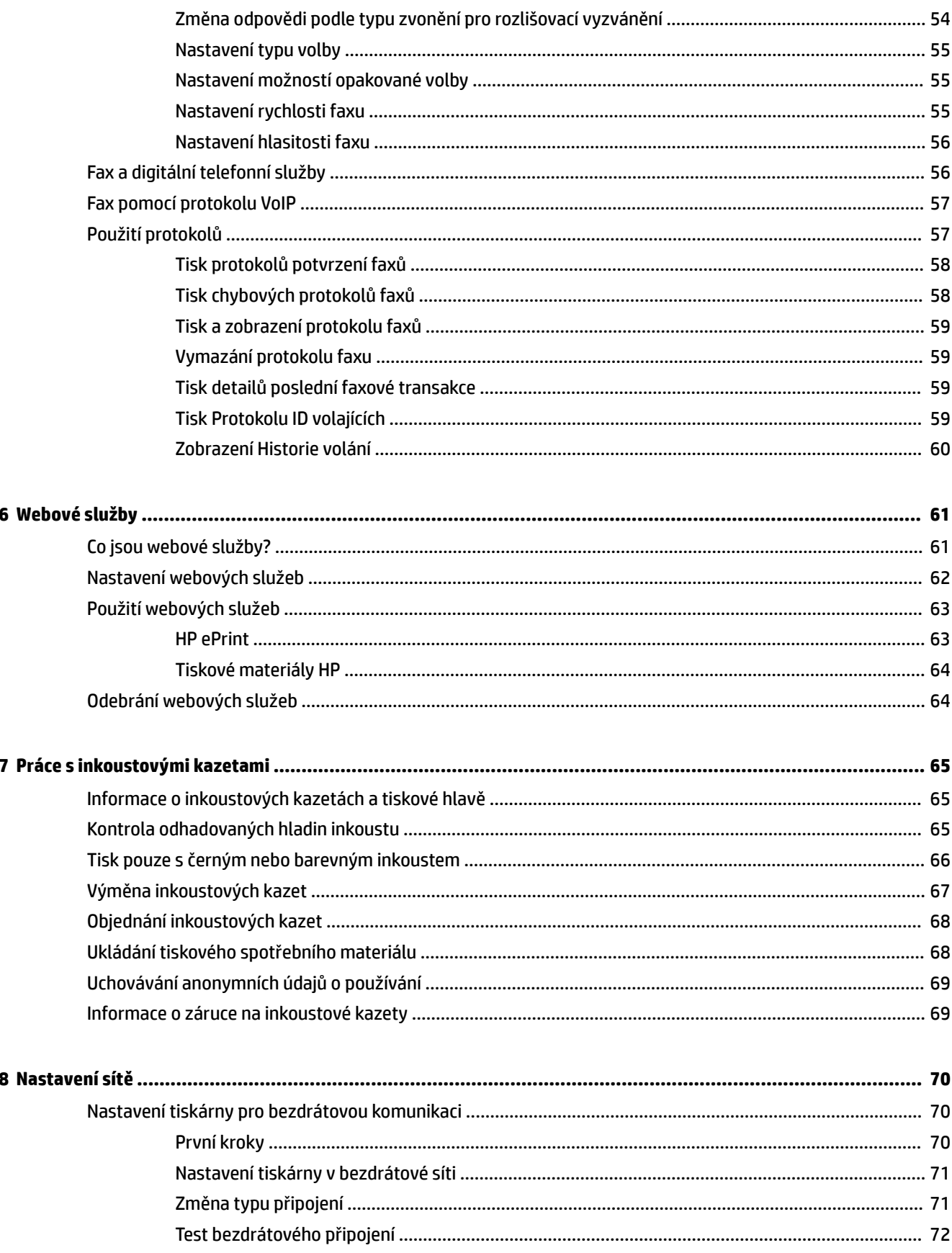

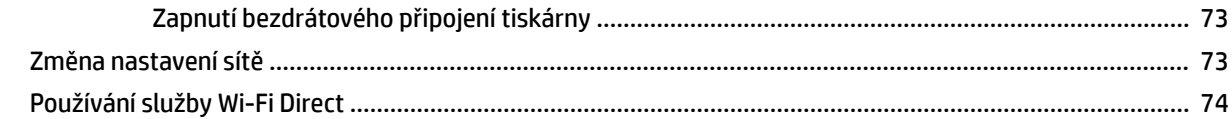

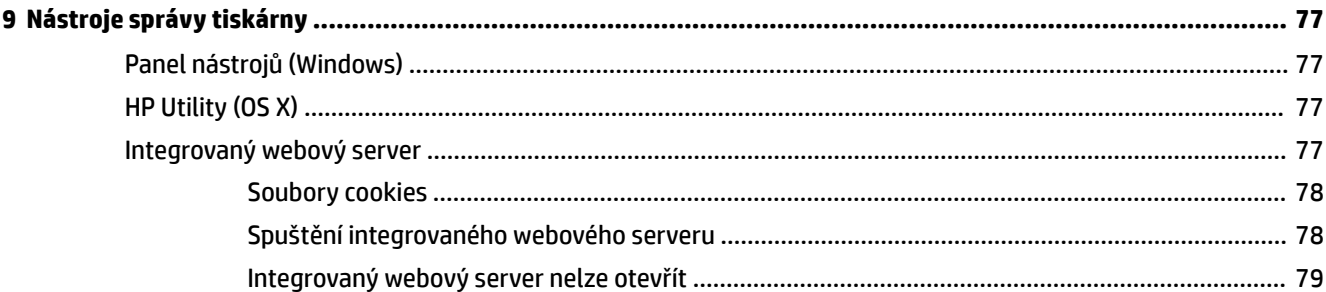

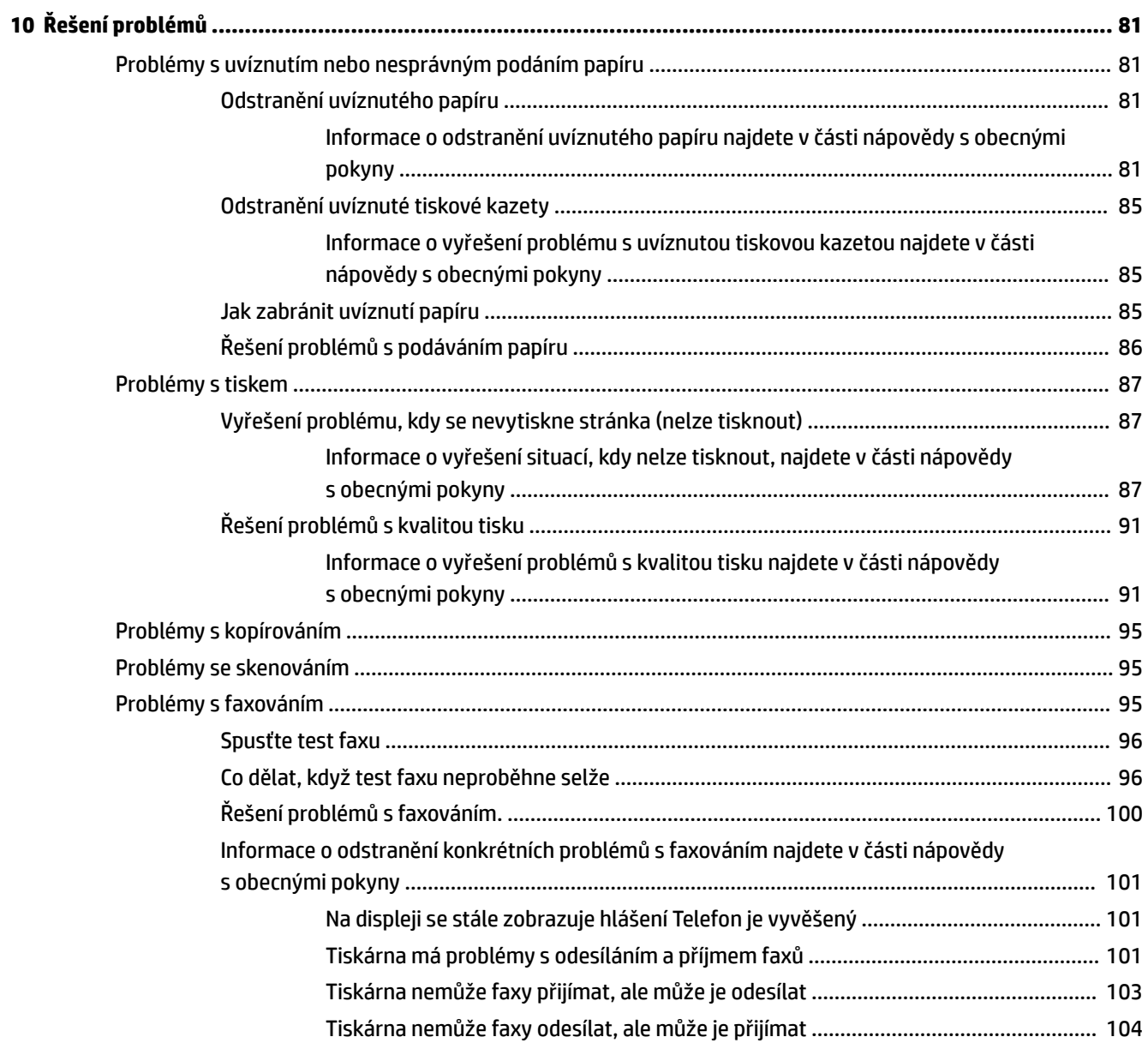

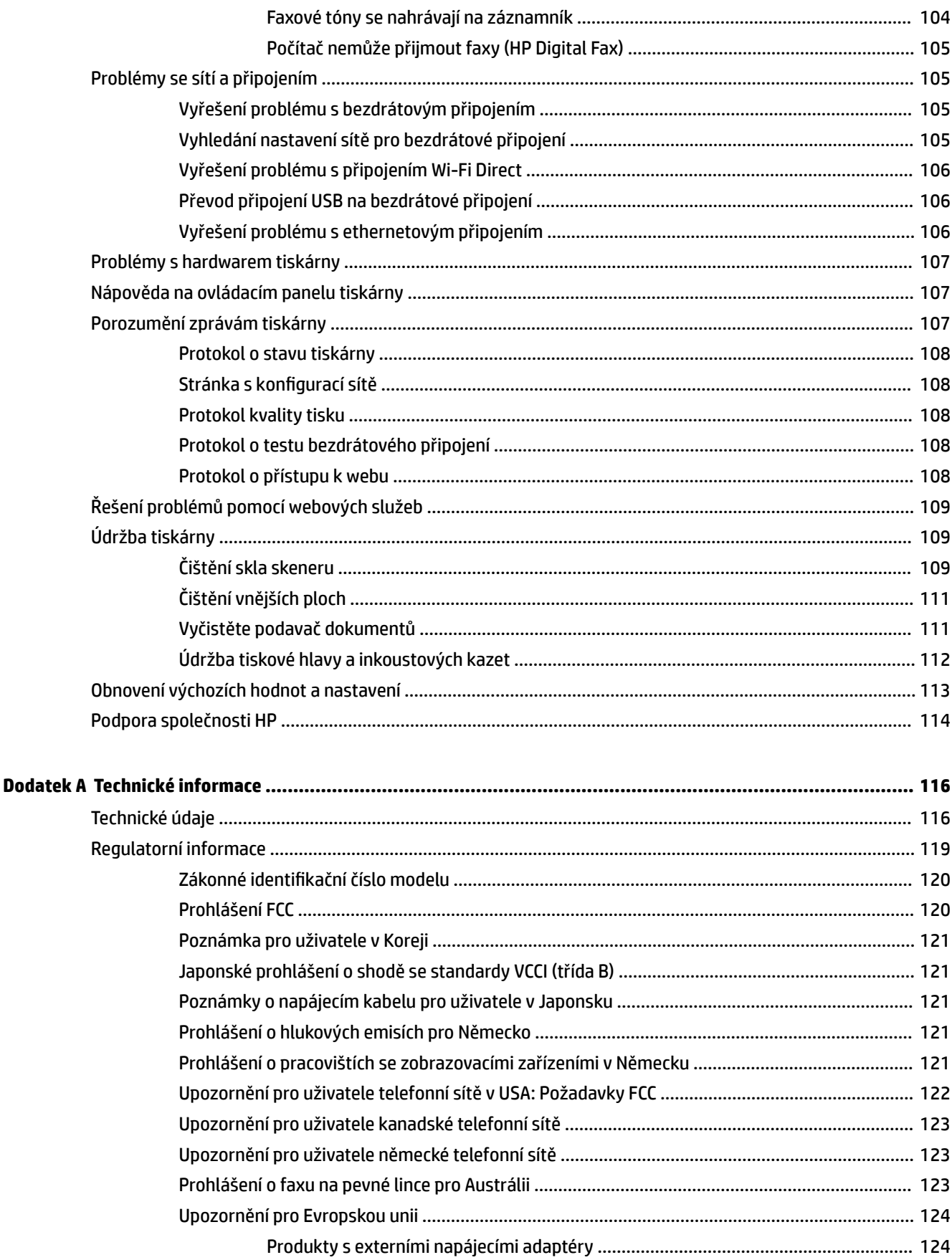

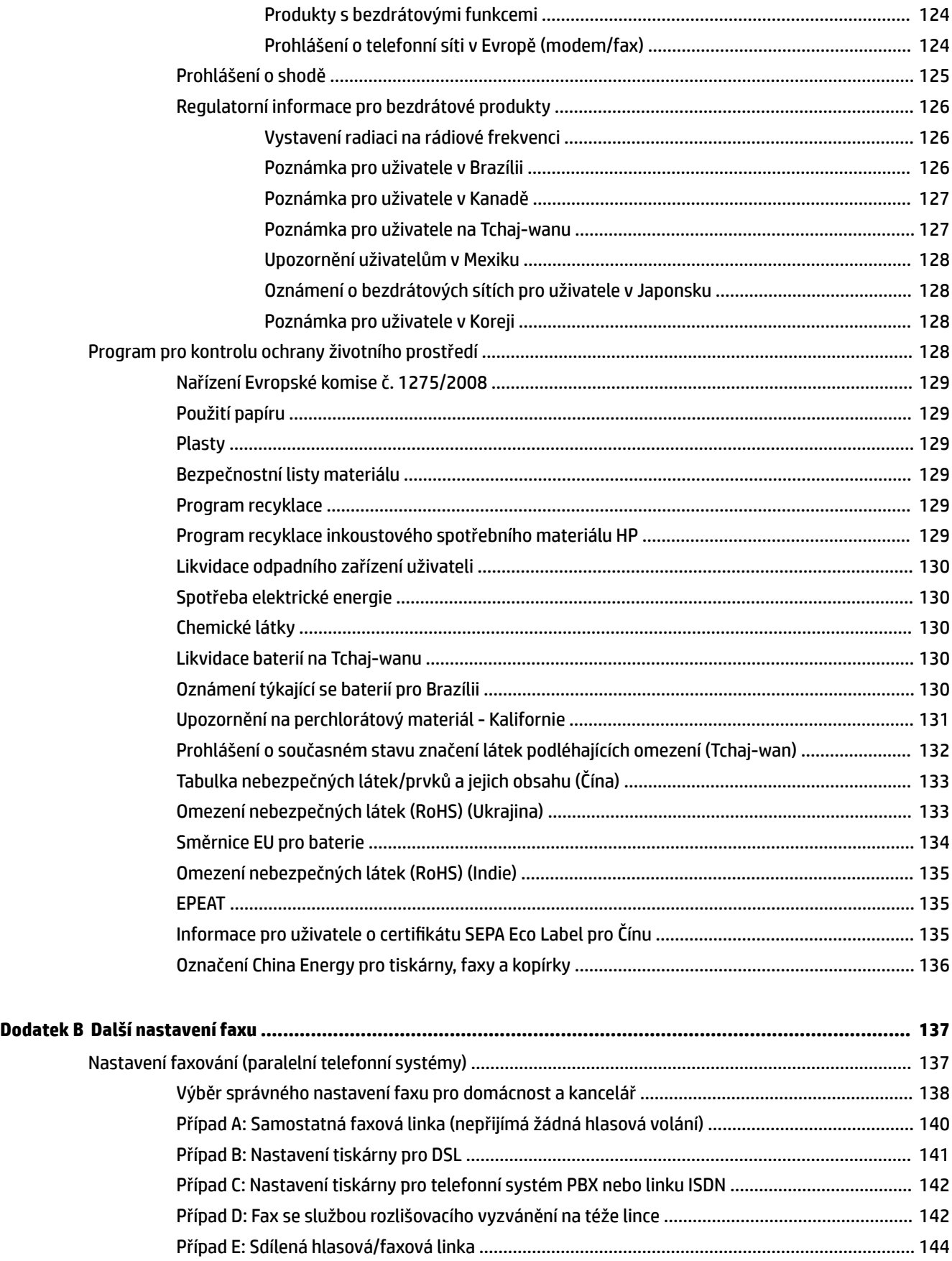

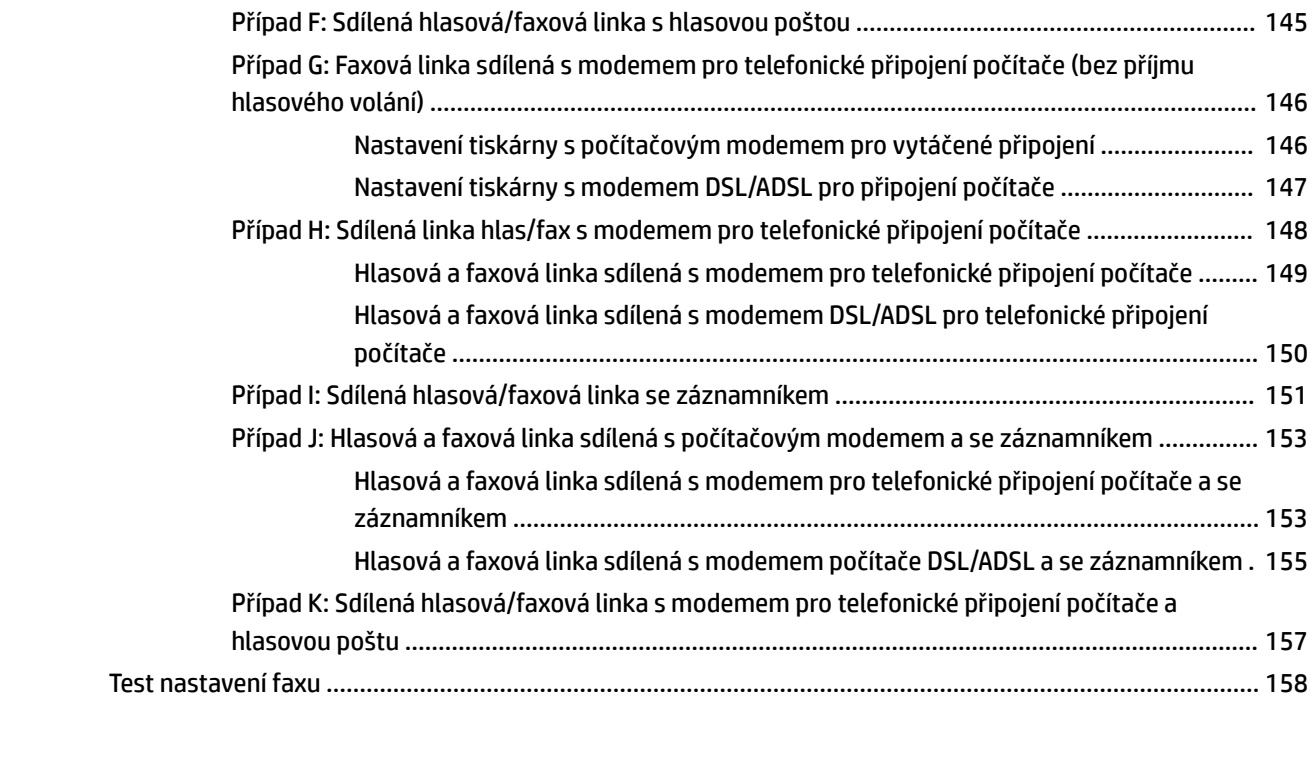

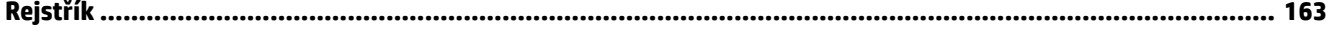

# <span id="page-12-0"></span>**1 Postup**

- [Začínáme](#page-13-0)
- [Tisk](#page-32-0)
- [Kopírování a skenování](#page-42-0)
- [Fax](#page-52-0)
- [Webové služby](#page-72-0)
- [Práce s inkoustovými kazetami](#page-76-0)
- [Řešení problémů](#page-92-0)

# <span id="page-13-0"></span>**2 Začínáme**

Tato příručka obsahuje podrobnosti týkající se použití tiskárny a řešení potíží.

- **Usnadnění**
- HP EcoSolutions (společnost HP a životní prostředí)
- [Porozumění součástem tiskárny](#page-15-0)
- [Použití ovládacího panelu tiskárny](#page-17-0)
- [Základní informace o papíru](#page-19-0)
- [Vložení papíru](#page-22-0)
- [Vložení předlohy na sklo skeneru](#page-28-0)
- [Vkládání předloh do podavače dokumentů](#page-29-0)
- [Aktualizace tiskárny](#page-30-0)
- [Spusťte software tiskárny HP \(Windows\)](#page-31-0)

## **Usnadnění**

Tiskárna disponuje řadou funkcí, které usnadňují přístupnost pro handicapované osoby.

#### **Zrakové postižení**

Software společnosti HP dodaný s tiskárnou je přístupný pro uživatele s poruchami zraku nebo s oslabeným zrakem při použití možností a funkcí usnadnění, kterými disponuje váš operační systém. Software podporuje rovněž pomocné technologie, jako jsou čtečky obrazovky, čtečky Braillova písma a hlasově-textové aplikace. Pro barvoslepé uživatele jsou barevná tlačítka a karty použité v softwaru HP opatřeny jednoduchými texty nebo štítky, které vyjadřují odpovídající postup.

#### **Omezení pohyblivosti**

Uživatelé s poruchami pohyblivosti mohou ovládat funkce softwaru HP pomocí příkazů zadávaných na klávesnici. Software HP podporuje rovněž možnosti usnadnění v systému Windows, a to Jedním prstem, Ozvučení kláves, Filtrování kláves a Myš klávesnicí. Dvířka, tlačítka, zásobníky papíru a vodítka papíru tiskárny mohou ovládat uživatelé s omezenou silou a dosahem.

#### **Podpora**

Další podrobnosti o usnadnění v souvislosti s touto tiskárnou a závazky společnosti HP k usnadnění zacházení s produktem najdete na webu společnosti HP [www.hp.com/accessibility.](http://www.hp.com/accessibility)

Informace o usnadnění pro operační systémy Mac OS X naleznete na webové stránce Apple [www.apple.com/](http://www.apple.com/accessibility/) [accessibility.](http://www.apple.com/accessibility/)

# **HP EcoSolutions (společnost HP a životní prostředí)**

Společnost Hewlett-Packard je zavázána pomáhat s optimalizací vašeho dopadu na životní prostředí a podporuje vaše snahy tisknout odpovědně – v domácnosti i v kanceláři.

<span id="page-14-0"></span>Podrobnější informace o ekologických postupech, které společnost HP dodržuje při výrobních procesech, naleznete v tématu [Program pro kontrolu ochrany životního prostředí.](#page-139-0) Více informací o iniciativách společnosti HP v oblasti ochrany životního prostředí najdete na stránkách [www.hp.com/ecosolutions.](http://www.hp.com/ecosolutions)

- Řízení spotřeby energie
- Šetření tiskovým spotřebním materiálem

### **Řízení spotřeby energie**

Možnosti **Režim spánku** a **Naplánovat zapnutí/vypnutí tiskárny** umožňují snížit spotřebu energie.

#### **Režim spánku**

V režimu spánku je snížena spotřeba energie. Tiskárna přejde po 5 minutách nečinnosti do úsporného režimu.

Následující pokyny použijte ke změně doby nečinnosti, po jejímž uplynutí se tiskárna přepne do režimu spánku.

- **1.** Na displeji ovládacího panelu tiskárny stiskněte tlačítko **eco**.
- **2.** Stiskněte tlačítko **Režim spánku** a zvolte požadovanou možnost.

#### **Plánované zapnutí a vypnutí**

Tuto funkci můžete použít k automatickému zapnutí nebo vypnutí tiskárny ve vybrané dny. Můžete například naplánovat, aby se tiskárna od pondělí do pátku zapínala v 8:00 a vypínala ve 20:00. Ušetříte tak energii na provoz v noci a o víkendech.

Následující pokyny použijte k naplánování dne a času zapnutí a vypnutí.

- 1. Na displeji ovládacího panelu tiskárny stiskněte tlačítko **eco**.
- **2.** Stiskněte tlačítko **Naplánovat zap/vyp tiskárny**.
- **3.** Stiskněte požadovanou možnost a podle pokynů na obrazovce nastavte den a čas zapnutí a vypnutí tiskárny.
- **/ UPOZORNĚNÍ:** Tiskárnu vždy řádně vypněte pomocí funkce **Plánovač vyp.** nebo (l) (tlačítko Napájení) na přední levé straně tiskárny.

Pokud tiskárnu nevypnete správně, nemusel by se vozík tiskových kazet vrátit do správné polohy, což by vyvolalo potíže s inkoustovými kazetami a kvalitou tisku.

Nikdy tiskárnu nevypínejte v případě, kdy nejsou vloženy inkoustové kazety. Společnost HP doporučuje vyměnit všechny prázdné kazety co nejdříve, abyste se vyhnuli problémům s kvalitou tisku a výslednou vyšší spotřebou inkoustu z důvodu opakovaného tisku nebo poškození inkoustového systému.

### **Šetření tiskovým spotřebním materiálem**

Tipy pro šetření se spotřebním materiálem:

- Recyklujte použité originální inkoustové kazety HP prostřednictvím programu HP Planet Partners. Další informace najdete na stránkách [www.hp.com/recycle](http://www.hp.com/recycle).
- Spotřebu papíru můžete snížit tiskem na obě strany papíru.
- Šetřete inkoustem a papírem při tisku webového obsahu pomocí funkce HP Smart Print. Další informace najdete na stránkách [www.hp.com/go/smartprint.](http://www.hp.com/go/smartprint)
- <span id="page-15-0"></span>● Změňte kvalitu tisku v ovladači tiskárny na koncept. Při rychlém tisku se spotřebovává méně inkoustu.
- Tiskovou hlavu nečistěte bezdůvodně. Bezdůvodné čištění způsobuje plýtvání inkoustem a zkrácení životnosti tiskových kazet.

# **Porozumění součástem tiskárny**

Tato část obsahuje následující témata:

- Pohled zepředu
- [Oblast tiskových materiálů](#page-16-0)
- [Pohled zezadu](#page-16-0)

### **Pohled zepředu**

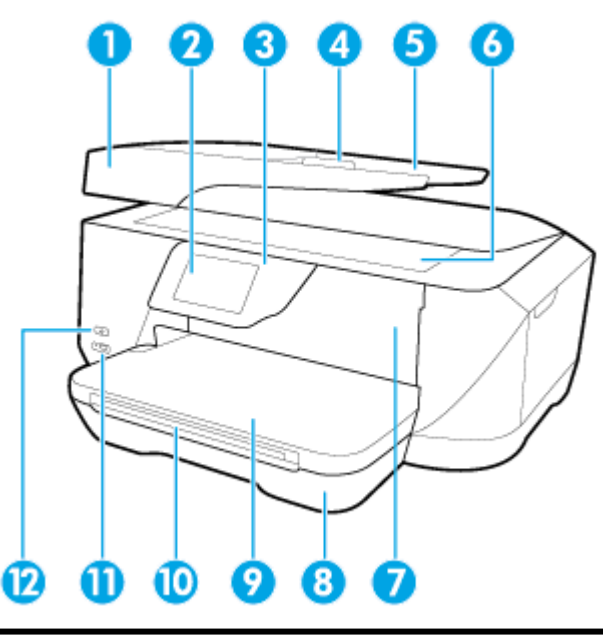

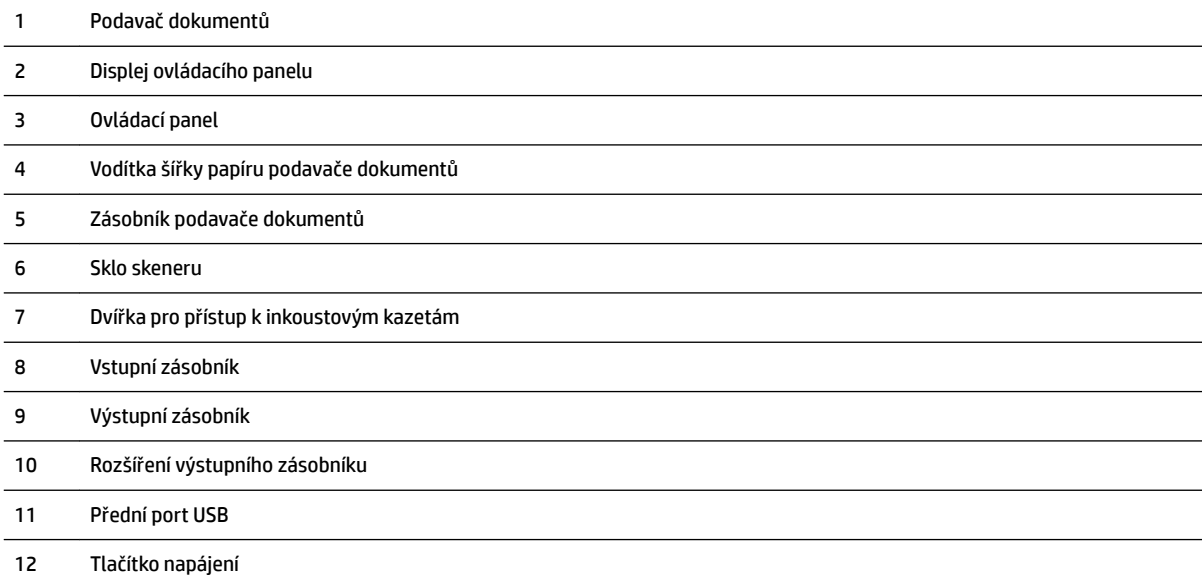

### <span id="page-16-0"></span>**Oblast tiskových materiálů**

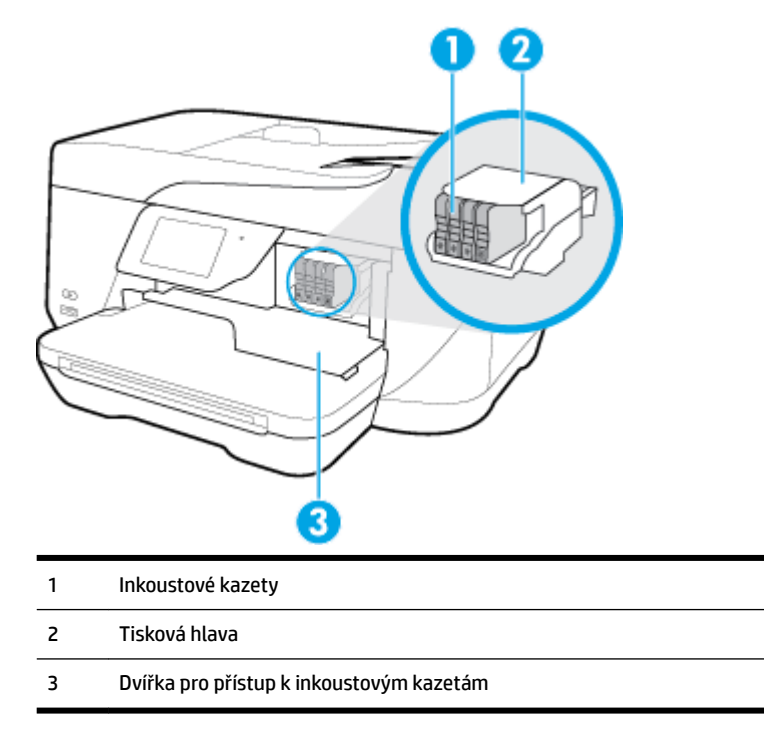

**POZNÁMKA:** Inkoustové kazety je vhodné ponechat v tiskárně a zabránit tak možnému zhoršení kvality tisku nebo poškození tiskové hlavy. Tento materiál neponechávejte mimo tiskárnu po delší dobu. Pokud není vložena kazeta, tiskárnu nevypínejte.

### **Pohled zezadu**

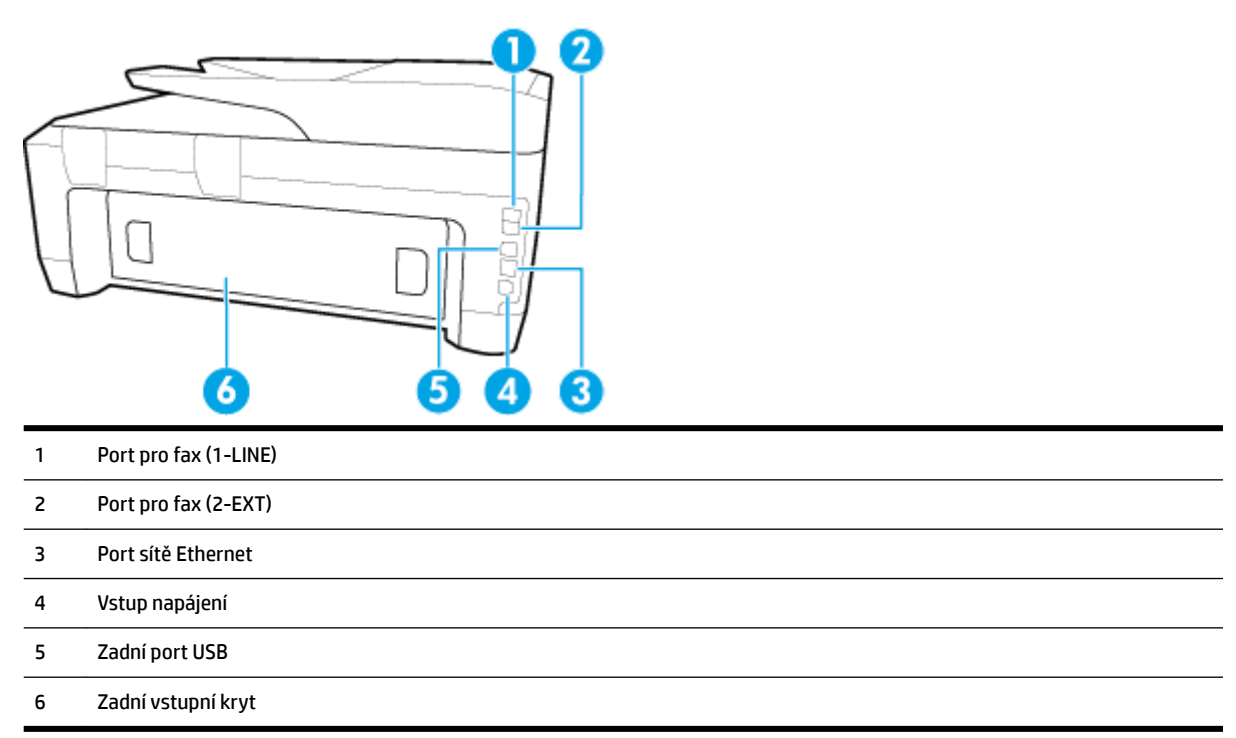

# <span id="page-17-0"></span>**Použití ovládacího panelu tiskárny**

Tato část obsahuje následující témata:

- Přehled tlačítek a kontrolek
- Ikony displeje ovládacího panelu
- [Změna nastavení tiskárny](#page-18-0)

### **Přehled tlačítek a kontrolek**

Následující schéma a s ním související tabulka podávají stručný přehled funkcí ovládacího panelu tiskárny.

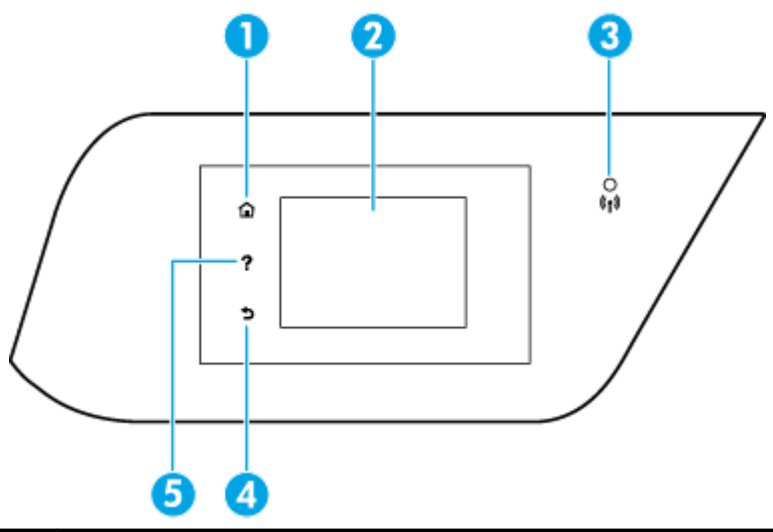

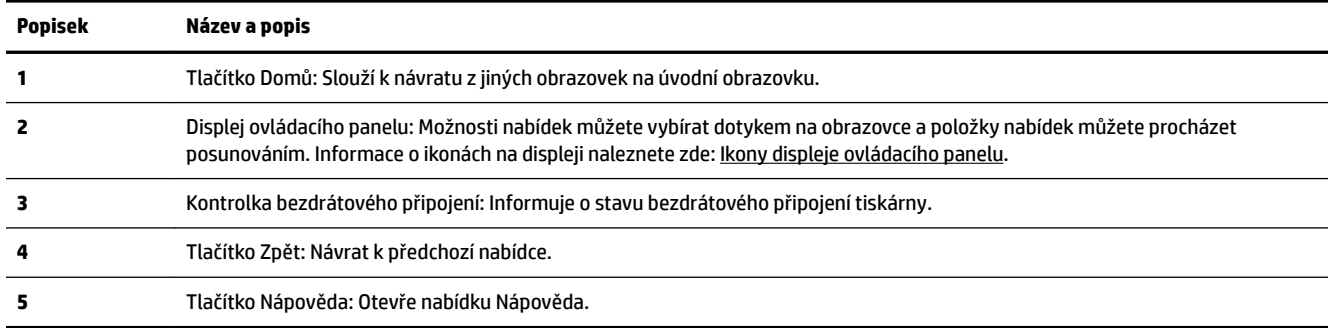

### **Ikony displeje ovládacího panelu**

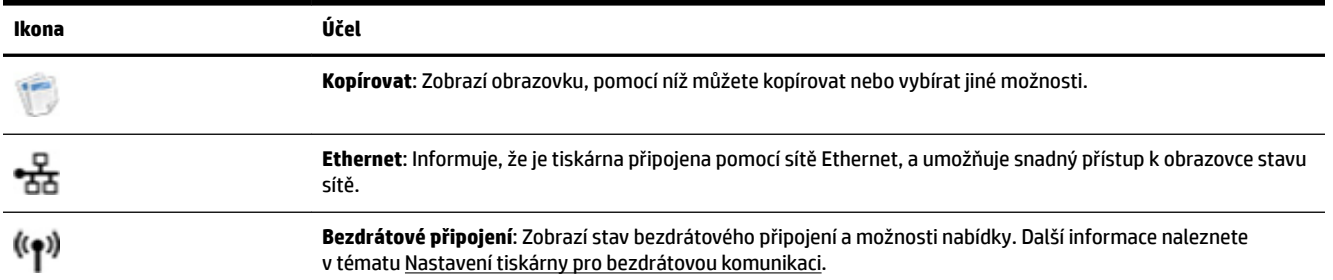

<span id="page-18-0"></span>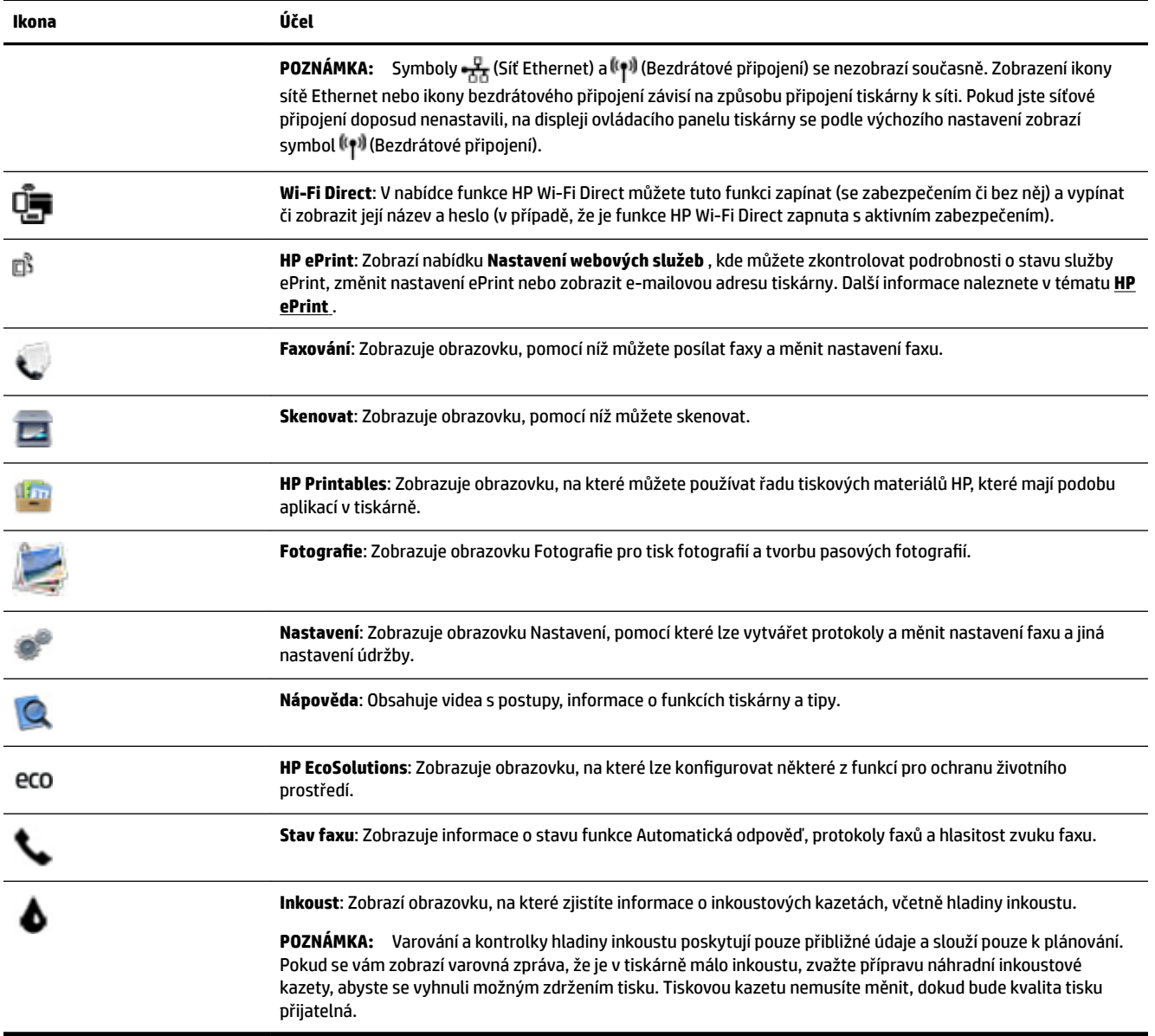

### **Změna nastavení tiskárny**

Pomocí ovládacího panelu změníte funkce a nastavení tiskárny, vytisknete protokol nebo získáte nápovědu k tiskárně.

**TIP:** Pokud je tiskárna připojena k počítači, můžete nastavení tiskárny měnit také pomocí nástrojů pro správu tiskárny v počítači.

Informace o použití těchto nástrojů naleznete zde: [Nástroje správy tiskárny](#page-88-0).

#### <span id="page-19-0"></span>**Změna nastavení funkce**

Obrazovka Domů na displeji ovládacího panelu uvádí dostupné funkce tiskárny.

- **1.** Dotkněte se prstem displeje ovládacího panelu, posuňte jím po obrazovce a stiskem vhodné ikony vyberte požadovanou funkci.
- **2.** Po výběru funkce procházejte dotykem dostupná nastavení a poté stisknutím tlačítka vyberte nastavení, které chcete změnit.
- **3.** Podle výzev na displeji ovládacího panelu dokončete změnu nastavení.

**POZNÁMKA:** Stisknutím tlačítka (Domů) se vrátíte na obrazovku Domů.

#### **Postup pro změnu nastavení tiskárny**

Pokud chcete změnit nastavení tiskárny nebo tisknout protokoly, využijte možnosti obrazovky **Nabídka Nastavení**:

- **1.** Na displeji ovládacího panelu tiskárny stiskněte tlačítko **Nastavení** .
- **2.** Dotykem a posunem prstu můžete procházet jednotlivé obrazovky.
- **3.** Stisknutím položek obrazovky vybírejte obrazovky nebo možnosti.

**POZNÁMKA:** Stisknutím tlačítka (Domů) se vrátíte na obrazovku Domů.

## **Základní informace o papíru**

Tiskárna je navržena tak, aby dobře fungovala s většinou typů papíru. Před nakoupením většího množství papíru nejdříve vyzkoušejte různé druhy papíru. S papíry HP dosáhnete optimální kvality tisku. Další informace o papírech HP naleznete na stránkách společnosti HP na adrese [www.hp.com](http://www.hp.com) .

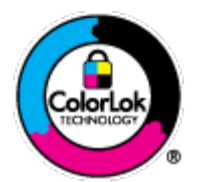

Společnost HP doporučuje pro tisk každodenních dokumentů používat prosté papíry s logem ColorLok. Všechny papíry s logem ColorLok jsou nezávisle testovány, aby splnily vysoké standardy spolehlivosti a kvality tisku a vytvořily dokumenty s ostrými, živými barvami a sytou černou, které schnou rychleji než běžné papíry. Hledejte papíry s logem ColorLok v řadě hmotností a velikostí od předních výrobců papíru.

Tato část obsahuje následující témata:

- Doporučené papíry pro tisk
- [Objednávka papíru HP](#page-21-0)
- [Tipy pro výběr a používání papíru](#page-21-0)

### **Doporučené papíry pro tisk**

Chcete-li dosáhnout nejlepší kvality při tisku, HP doporučuje použití papírů HP, které jsou přímo určeny pro typ projektu, který tisknete.

V závislosti na zemi/oblasti pravděpodobně nebudou některé z těchto papírů k dispozici.

#### **Tisk fotografií**

#### **Fotografický papír HP Premium Plus Photo Paper**

Fotografický papír HP Premium Plus Photo Paper představuje nejkvalitnější fotografický papír společnosti HP určený pro nejlepší fotografie. Díky fotografickému papíru HP Premium Plus Photo Paper můžete tisknout překrásné fotografie které ihned schnou, takže se o ně můžete podělit ihned po vyjmutí z tiskárny. Je dostupný v několika formátech, včetně A4, 10 x 15 cm, 13 x 18 cm nebo A3 a se dvěma povrchovými úpravami – lesklý a jemně lesklý (pololesklý). Ideální pro zarámování, výstavu nebo darování vašich nejlepších fotografií a zvláštní fotografické projekty. Fotografický papír HP Premium Plus Photo Paper vám poskytne špičkové výsledky v profesionální kvalitě a trvanlivosti.

#### **Zdokonalený fotografický papír HP Advanced Photo Paper**

Lesklý fotografický papír s povrchem s okamžitým schnutím inkoustu ke snadné manipulaci bez rozmazání. Odolává vodě, šmouhám, otiskům prstů a vlhkosti. Vzhled i struktura vytištěných fotografií je srovnatelná s fotografiemi vyvolanými ve fotografických laboratořích. Tyto papíry jsou k dispozici v několika formátech: A4, 22 x 28 cm (8,5 x 11 palců), 10 x 15 cm (4 x 6 palců), 13 x 18 cm (5 x 7 palců). Bez obsahu kyseliny pro větší stálost dokumentů.

#### Fotografický papír pro každodenní použití HP Everyday Photo Paper

Tiskněte levně barevné každodenní fotografie na papír, který byl navržen pro běžný tisk fotografií. Tento fotografickØ papír za dostupné ceny rychle schne a snadno se s ním manipuluje. Při použití tohoto papíru v jakékoli inkoustové tiskárně získáte ostré a jasné obrázky. Tyto papíry jsou k dispozici s lesklým povrchem v několika formátech: A4, 10 x 15 cm, 13 x 18 cm. Bez obsahu kyseliny pro větší stálost dokumentů.

#### **Fotografické sady HP Photo Value Pack**

Balíčky HP Photo Value obsahují balení originálních inkoustových kazet značky HP a papírů HP Advanced Photo Paper, které vám pomohou ušetřit čas a vyhnout se problémům s tiskem cenově dostupných fotografiÈ v laboratorní kvalitě na tiskárně značky HP. Originální inkousty HP a papír HP Advanced Photo Paper jsou navrženy tak, aby pracovaly společně, takže fotografie jsou výtisk od výtisku trvanlivé a živé. Skvělé pro tisk všech fotografií z dovolené, které stojí za to, nebo vícenásobných výtisků pro sdílení.

#### **Firemní dokumenty**

#### ● **Matný prezentační papír HP Premium Presentation Paper Matte, s gramáží 120 g nebo matný profesionální papír HP s gramáží 120 g**

Jedná se o těžký, oboustranný, matný papír ideální pro prezentace, návrhy, zprávy a bulletiny. Jeho hmotnost mu dává vynikající vzhled a působivost.

#### ● **Lesklý papír na brožury HP s gramáží 180 g** nebo **lesklý profesionální papír HP s gramáží 180 g**

Tyto papíry jsou lesklé po obou stranách a jsou určeny pro oboustranný tisk. Jsou velmi vhodné pro reprodukce v kvalitě srovnatelné s fotografiemi a pro obchodní grafiku používanou na desky výkazů, speciální prezentace, brožury, poštovní zásilky a kalendáře.

#### ● **Matný papír na brožury HP s gramáží 180 g** nebo **matný profesionální papír HP s gramáží 180 g**

Tyto papíry jsou matné po obou stranách a jsou určeny pro oboustranný tisk. Jsou velmi vhodné pro reprodukce v kvalitě srovnatelné s fotografiemi a pro obchodní grafiku používanou na desky výkazů, speciální prezentace, brožury, poštovní zásilky a kalendáře.

#### <span id="page-21-0"></span>**Běžný tisk**

Všechny papíry pro každodenní použití využívají technologii ColorLok, která omezuje rozmazávání a zajišťuje tmavší černou a živější barvy.

#### ● **Jasně bílý papír do inkoustových tiskáren HP Bright White Inkjet Paper**

Jasně bílý papír HP Bright White Inkjet Paper poskytuje vysoký stupeň barevného kontrastu a ostrý text. Je dostatečně neprůhledný pro oboustranné barevné použití, nedochází u něj k propíjení, což jej předurčuje pro bulletiny, zprávy a letáky.

#### ● **Papír pro tiskárny HP Printing Paper**

Papír HP Printing Paper je víceúčelový papír s vysokou kvalitou. Vytváří dokumenty, které vzbuzují solidnější dojem než dokumenty vytištěné na standardní víceúčelový papír nebo papír do kopírek, ať již jde o vzhled, či hmatový dojem. Bez obsahu kyseliny pro větší stálost dokumentů.

#### ● **Kancelářský papír HP 2ffice Paper**

Papír HP 2ffice Paper je víceúčelový papír s vysokou kvalitou. Je vhodný pro kopírování, návrhy, poznámky a další každodenní dokumenty. Bez obsahu kyseliny pro větší stálost dokumentů.

### **Objednávka papíru HP**

Tiskárna je navržena tak, aby dobře fungovala s většinou typů kancelářského papíru. K zajištění optimální kvality tisku používejte papíry HP.

Chcete-li objednat papíry HP nebo jiný spotřební materiál, přejděte na stránku [www.hp.com](http://www.hp.com) . V současné době jsou některé části webu společnosti HP dostupné pouze v angličtině.

Společnost HP doporučuje běžné papíry s logem ColorLok pro tisk a kopírování každodenních dokumentů. Všechny papíry s logem ColorLok jsou nezávisle testovány, aby splňovaly vysoké standardy spolehlivosti a kvality tisku a vytvářely dokumenty s ostrými, živými barvami a sytou černou. Navíc schnou rychleji než běžné papíry. Vyhledejte papíry s logem ColorLok v mnoha gramážích a formátech u významných výrobců papíru.

### **Tipy pro výběr a používání papíru**

Nejlepších výsledků dosáhnete, budete-li se řídit následujícími pokyny.

- Do zásobníku nebo podavače dokumentů vkládejte pouze jeden typ papíru.
- Pokud podáváte média pomocí vstupního zásobníku nebo podavače dokumentů, ověřte, že je papír vložen správně.
- Zásobník ani podavač dokumentů nepřeplňujte.
- Nevkládejte níže uvedený papír do zásobníku nebo podavače dokumentů, jinak hrozí uvíznutí, tisk ve špatné kvalitě a další potíže s tiskem:
	- Vícedílné formuláře
	- Média, která jsou poškozená, zkroucená nebo zvlněná
	- Média s výřezy nebo s perforací
	- Média s hrubou texturou nebo s reliéfem a média, která špatně přijímají inkoust
	- Média, která jsou příliš tenká nebo se snadno protahují
	- Média se sponkami nebo svorkami

# <span id="page-22-0"></span>**Vložení papíru**

#### **Vložení standardního papíru**

**1.** Zvedněte výstupní zásobník.

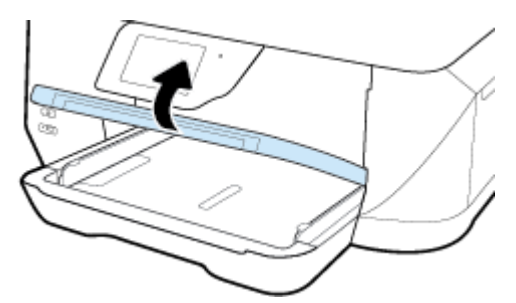

**2.** Vodítko šířky papíru vytáhněte co nejdál.

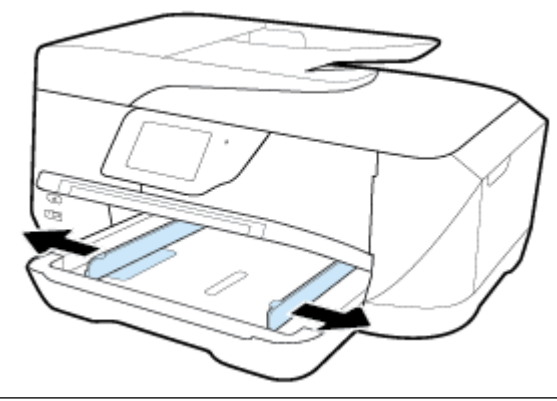

**POZNÁMKA:** Pokud je papír příliš dlouhý, vysuňte vstupní zásobník podle požadovaného formátu papíru.

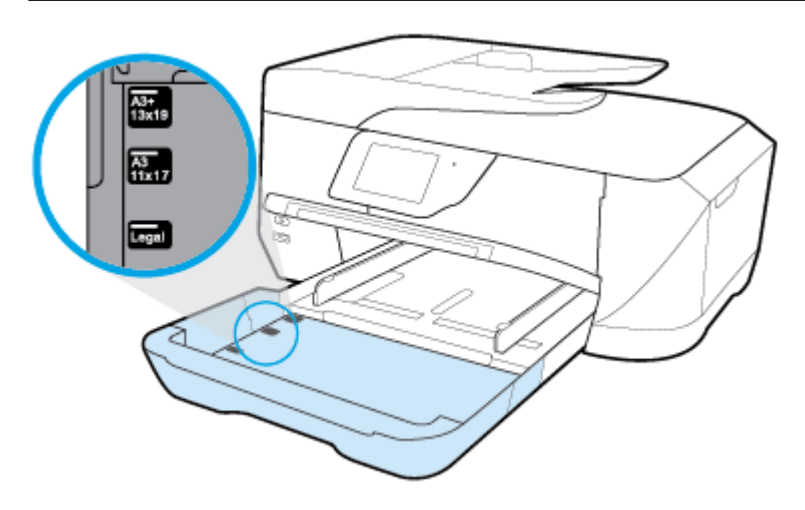

**3.** Papír vkládejte v orientaci na výšku tak, aby strana, na kterou se má tisknout, byla směrem dolů.

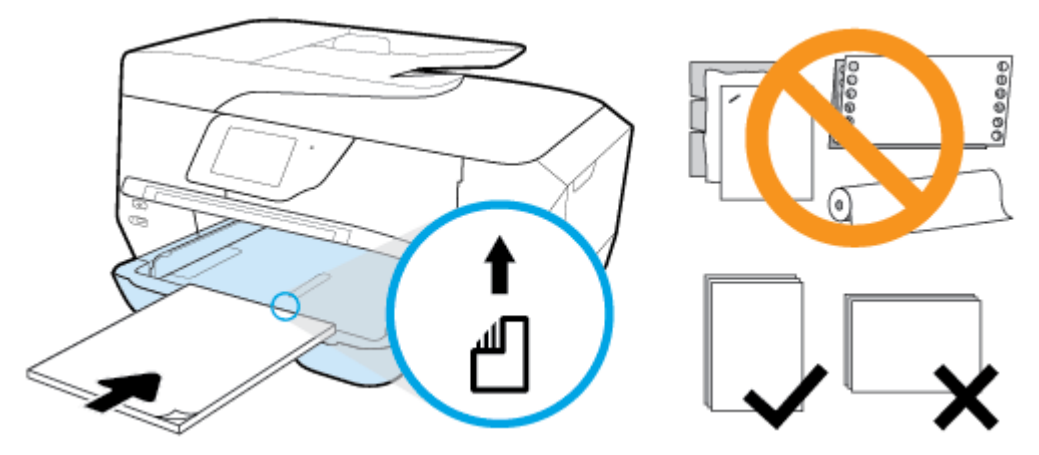

Ujistěte se, že je stoh papíru zarovnán k odpovídajícím linkám formátu papíru na dně vstupního zásobníku a jeho výška nepřekračuje značku na boční straně zásobníku.

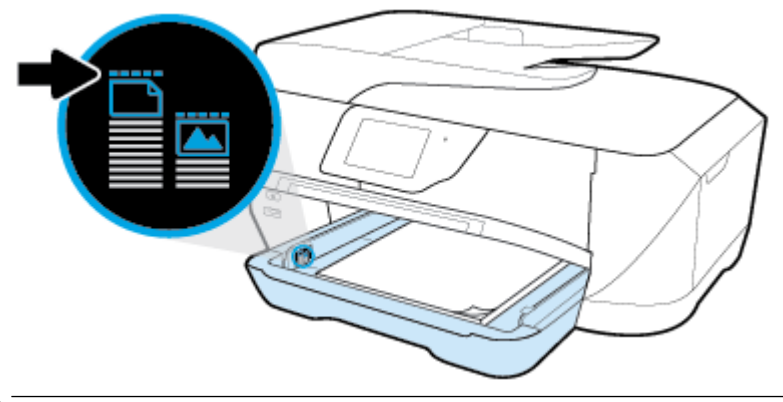

**<sup>2</sup> POZNÁMKA:** Nevkládejte papír v době, kdy tiskárna tiskne.

**4.** Posuňte vodítka šířky papíru v zásobníku, aby se dotýkala stran stohu papíru, a potom vstupní zásobník podle potřeby zavřete.

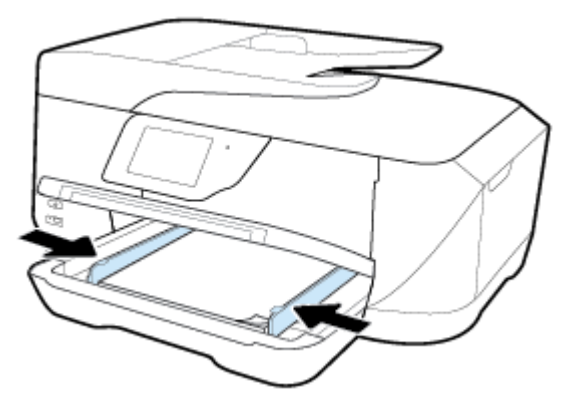

**5.** Sklopte výstupní zásobník.

**6.** Vytáhněte nástavec výstupního zásobníku.

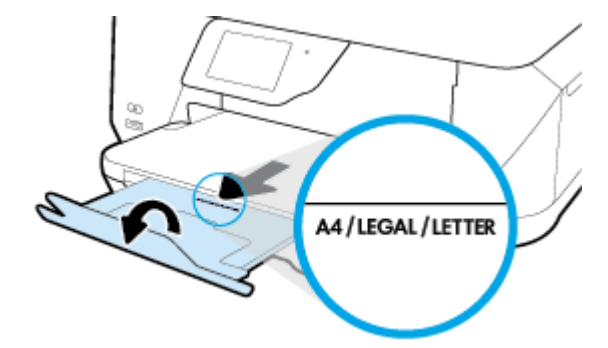

**POZNÁMKA:** Pokud vkládáte papír formátu legal nebo delší, vysuňte rozšíření výstupního zásobníku na značku formátu papíru B.

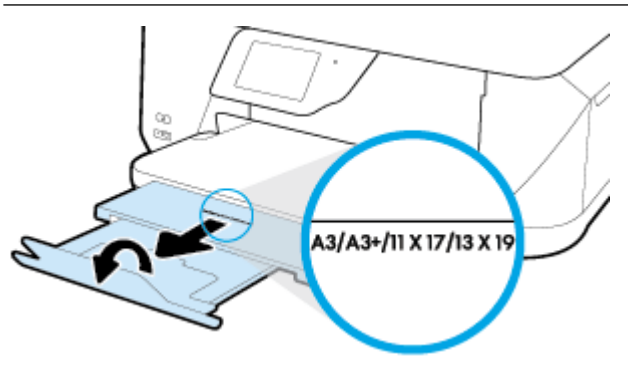

#### **Vložení obálky**

**1.** Zvedněte výstupní zásobník.

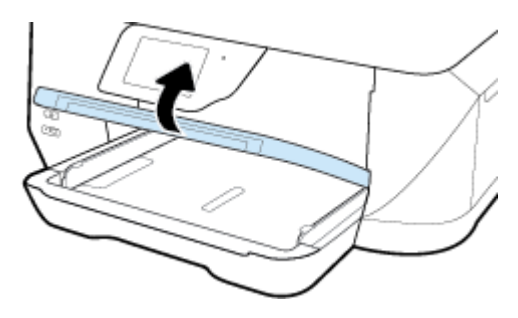

**2.** Vyjměte veškerý papír ze vstupního zásobníku a vložte obálky tiskovou stranou dolů (viz obrázek).

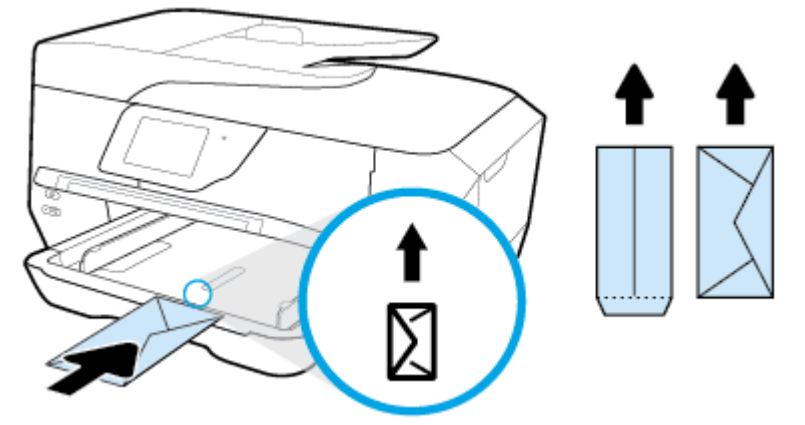

Ujistěte se, že je stoh papíru zarovnán k odpovídajícím linkám formátu papíru na dně vstupního zásobníku a jeho výška nepřekračuje značku na boční straně zásobníku.

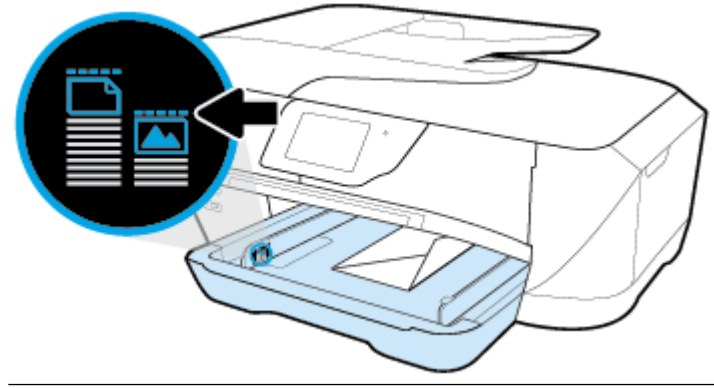

**POZNÁMKA:** Nevkládejte obálky v době, kdy tiskárna tiskne.

**3.** Posuňte vodítka šířky papíru v zásobníku, aby se dotýkala okraje stohu obálek.

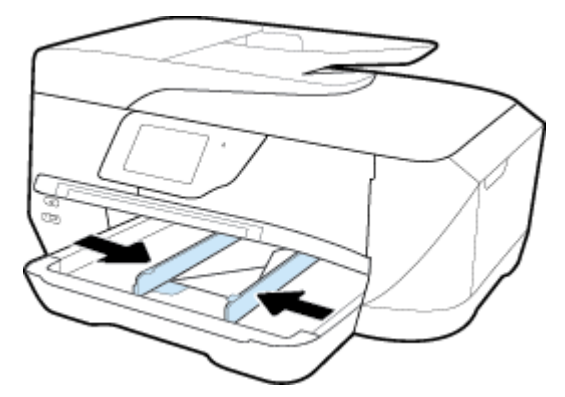

**4.** Sklopte výstupní zásobník.

**5.** Vytáhněte nástavec výstupního zásobníku.

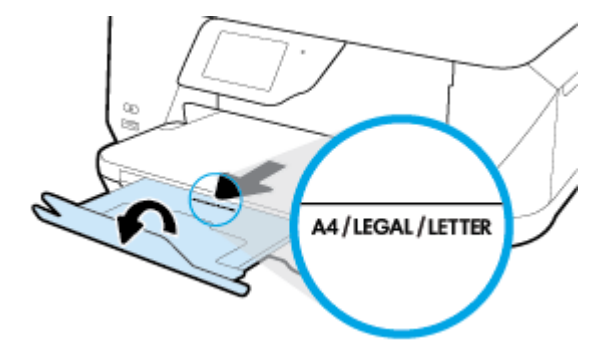

### Postup vložení karet a fotografického papíru

**1.** Zvedněte výstupní zásobník.

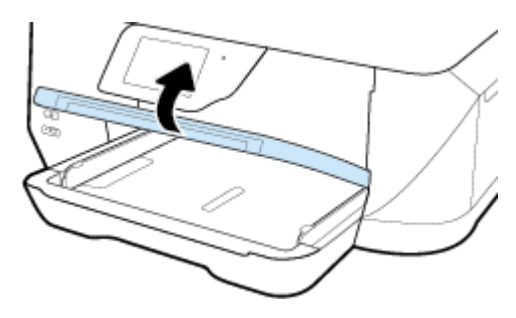

**2.** Vložte média stranou pro tisk dolů do středu zásobníku.

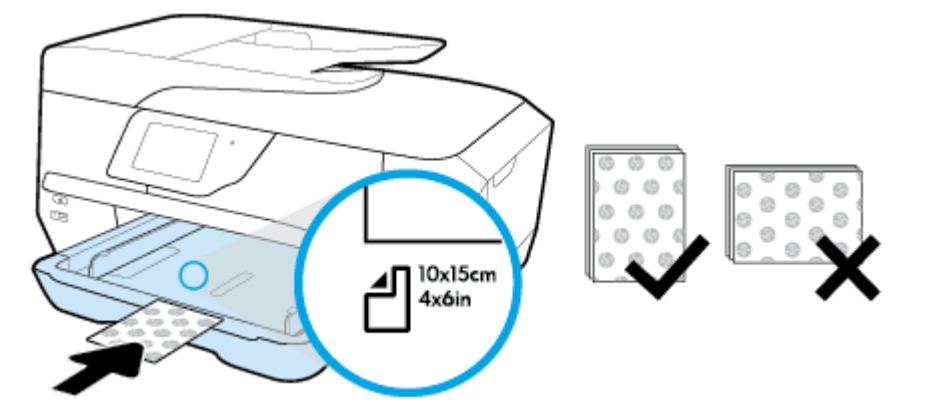

Ujistěte se, že je stoh papíru zarovnán k odpovídajícím linkám formátu papíru na dně vstupního zásobníku a jeho výška nepřekračuje značku na boční straně zásobníku.

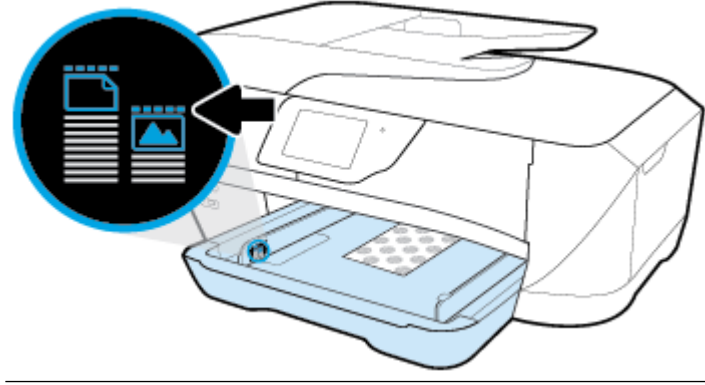

**POZNÁMKA:** Nevkládejte papír v době, kdy tiskárna tiskne.

**3.** Posuňte vodítka papíru v zásobníku, aby se dotýkala okraje stohu papíru.

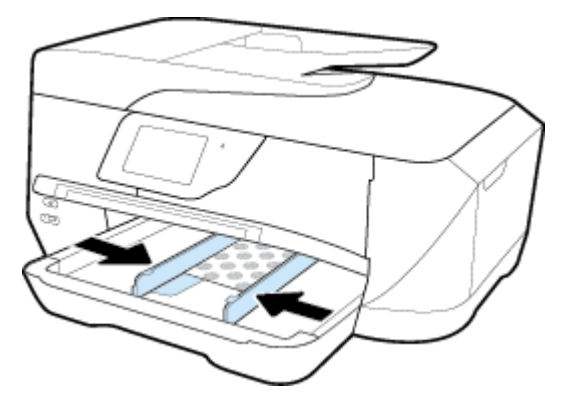

**4.** Sklopte výstupní zásobník.

<span id="page-28-0"></span>**5.** Vytáhněte nástavec výstupního zásobníku.

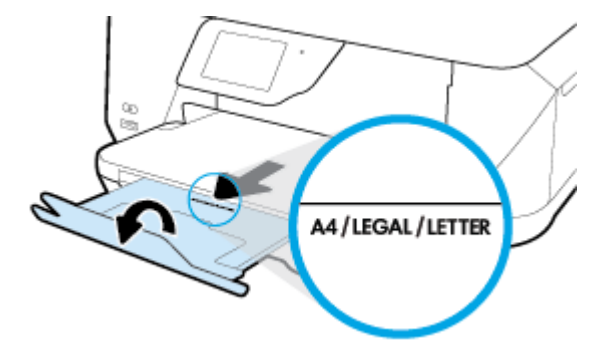

# **Vložení předlohy na sklo skeneru**

Předlohy můžete kopírovat, skenovat a faxovat položením na sklo skeneru.

Dokumenty formátu B nemohou být skenovány, kopírovány nebo faxovány pomocí podavače dokumentů.

- **POZNÁMKA:** Řada zvláštních funkcí správně nefunguje, pokud není sklo a víko skeneru čisté. Další informace naleznete v tématu [Údržba tiskárny](#page-120-0).
- **EX POZNÁMKA:** Před zvednutím víka tiskárny vyjměte všechny předlohy ze zásobníku podavače dokumentů.

#### **Vložení předlohy na sklo skeneru**

**1.** Zvedněte víko skeneru.

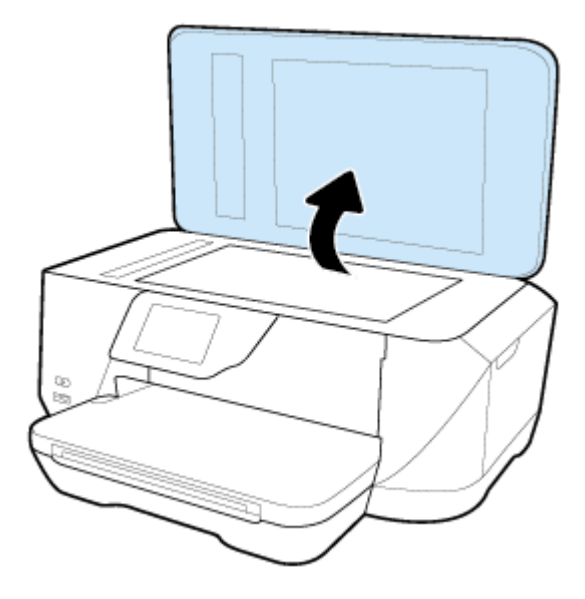

- <span id="page-29-0"></span>**2.** Vložte předlohu potištěnou stranou dolů, jak je znázorněno na následujícím obrázku.
- **TIP:** Při vkládání předloh vám pomohou vodítka vyrytá podél hrany skla skeneru.

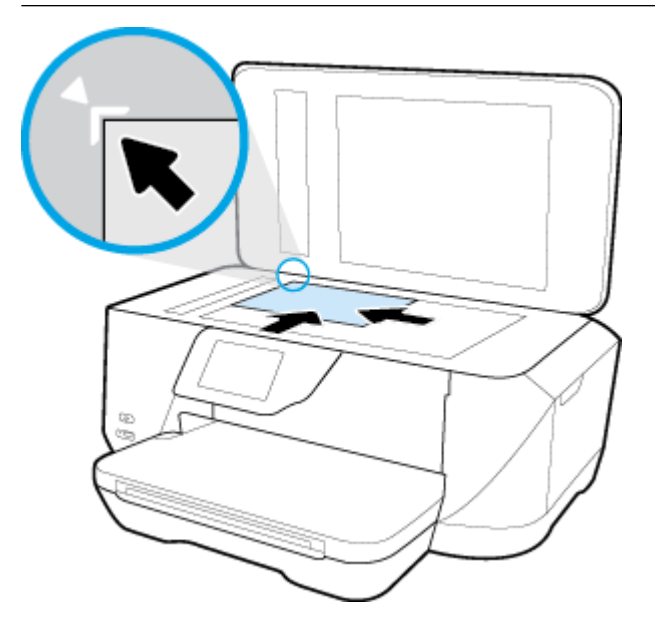

**3.** Zavřete víko.

# **Vkládání předloh do podavače dokumentů**

Dokument můžete kopírovat, skenovat nebo faxovat – jednoduše jej umístěte do podavače dokumentů.

Podavač dokumentů má zásobník na maximálně 35 listů běžného papíru ve formátu A4, Letter nebo Legal.

Dokumenty formátu B nemohou být skenovány, kopírovány nebo faxovány pomocí podavače dokumentů.

- **△ UPOZORNĚNÍ:** Nevkládejte do podavače dokumentů fotografie; mohlo by dojít k jejich poškození. Používejte jen papír, který podavač dokumentů podporuje.
- **POZNÁMKA:** Některé funkce, například funkce kopírování **Přizpůsobit na stránku** , nebudou fungovat, vložíte-li předlohy do podavače dokumentů. Abyste tyto funkce mohli používat, pokládejte předlohy na sklo skeneru.

#### **Vložení předlohy do podavače dokumentů**

- **1.** Vložte předlohu do podavače dokumentů potištěnou stranou nahoru.
	- **a.** Pokud předlohu vložíte v orientaci na výšku, umístěte stránky tak, aby šel do podavače nejprve horní okraj dokumentu. Pokud předlohu vložíte v orientaci na šířku, umístěte stránky tak, aby šel do podavače nejprve levý okraj dokumentu.
	- **b.** Papír do podavače dokumentů zasunujte tak daleko, dokud neuslyšíte pípnutí nebo dokud se na displeji ovládacího panelu tiskárny nezobrazí zpráva oznamující, že byly rozpoznány vložené stránky.
	- **TIP:** Další nápovědu poskytuje při vkládání předloh do podavače dokumentů schéma vyryté na zásobníku podavače.

<span id="page-30-0"></span>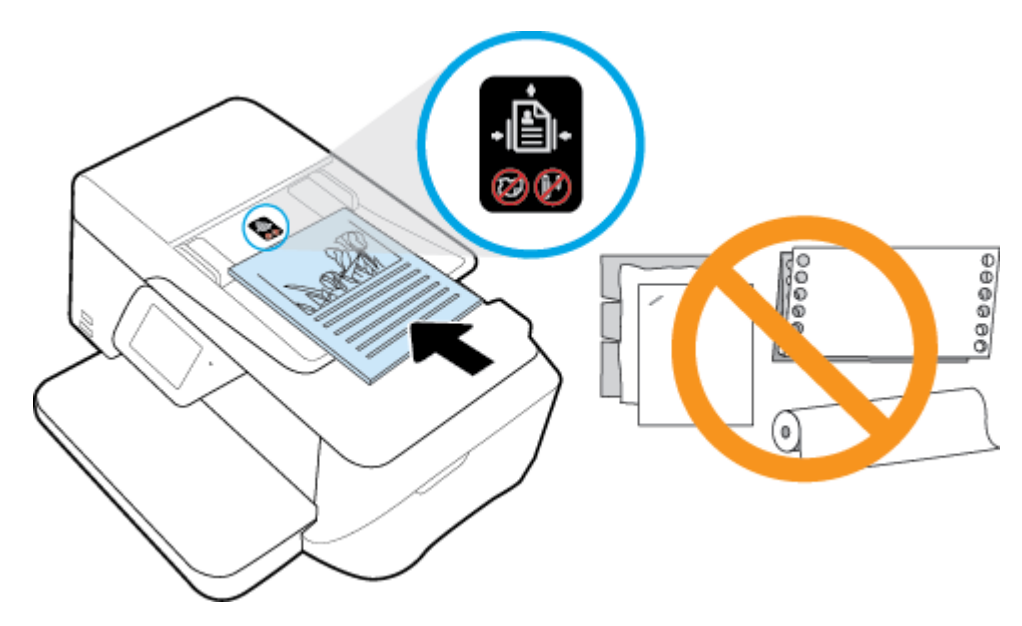

**2.** Vodítka šířky papíru posouvejte ke středu, dokud se nezarazí o levou a pravou hranu papíru.

## **Aktualizace tiskárny**

Podle výchozího nastavení je tiskárna připojena k síti, webové služby jsou povoleny a tiskárna automaticky vyhledává aktualizace.

#### **Postup aktualizace tiskárny pomocí ovládacího panelu tiskárny**

- **1.** Na displeji ovládacího panelu tiskárny stiskněte tlačítko **Nastavení** .
- **2.** Stiskněte tlačítko **Údržba tiskárny** .
- **3.** Stiskněte možnost **Aktualizace tiskárny** .

#### **Postup povolení automatické kontroly aktualizací v tiskárně**

#### **POZNÁMKA:** Výchozí nastavení funkce **Automatické aktualizace** je **Svítí** .

- **1.** Na displeji ovládacího panelu tiskárny stiskněte tlačítko **R** (**HP ePrint**).
- **2.** Stiskněte tlačítko **OK** .
- **3.** Stiskněte **Nastavení** a poté **Aktualizace tiskárny** .
- **4.** Stiskněte možnost **Automatická aktualizace** a poté možnost **Svítí** .

#### **Postup aktualizace tiskárny pomocí integrovaného webového serveru**

**1.** Otevřete server EWS.

Další informace naleznete v části [Integrovaný webový server.](#page-88-0)

- **2.** Klikněte na kartu **Nástroje**.
- **3.** V části Aktualizace tiskárny klikněte na položku Aktualizace firmwaru a postupujte podle pokynů na obrazovce.
- **<sup>2</sup> POZNÁMKA:** Pokud je dostupná aktualizace softwaru tiskárny, tiskárna tuto aktualizaci stáhne a nainstaluje a poté se restartuje.

<span id="page-31-0"></span>**POZNÁMKA:** Budete-li vyzváni k zadání nastavení serveru proxy a vaše síť používá server proxy, nastavte server proxy dle pokynů na obrazovce. Pokud neznáte správné hodnoty nastavení, obraťte se na správce sítě nebo na osobu, která síť nastavila.

# **Spusťte software tiskárny HP (Windows)**

Po instalaci softwaru tiskárny HP proveďte v závislosti na operačním systému jednu z následujících akcí.

- **Windows 8.1**: Klikněte na šipku dolů v levém dolním rohu úvodní obrazovky a vyberte název tiskárny.
- **Windows 8**: Na úvodní obrazovce klikněte pravým tlačítkem do prázdné oblasti, na panelu aplikací klikněte na položku **Všechny aplikace** a poté vyberte název tiskárny.
- **Windows 7**, **Windows Vista** a **Windows XP**: Na ploše počítače klikněte na nabídku **Start**, vyberte možnost **Všechny programy**, klikněte na položku **HP**, klikněte na složku tiskárny a poté vyberte ikonu s názvem tiskárny.

# <span id="page-32-0"></span>**3 Tisk**

Většina nastavení tisku je automaticky nastavena aplikací. Nastavení změňte ručně pouze v případě, že chcete změnit kvalitu tisku, tisknout na zvláštní typy papíru nebo používat speciální funkce.

**TIP:** Tato tiskárna je vybavena funkcí **HP ePrint** – bezplatnou službou společnosti HP umožňující tisknout dokumenty kdykoli z libovolného místa bez nutnosti dalšího softwaru či ovladačů tiskárny. Další informace naleznete v tématu **[HP ePrint](#page-74-0)** .

**TIP:** Tuto tiskárnu můžete použít k tisku dokumentů a fotografií z mobilního zařízení (například smartphonu či tabletu). Další informace získáte na webu Mobilní tisk HP ( [www.hp.com/go/mobileprinting](http://www.hp.com/go/mobileprinting) ). (Tyto webové stránky aktuálně nemusí být k dispozici ve všech jazykových verzích.)

- Tisk dokumentů
- [Tisk letáků](#page-33-0)
- [Tisk na obálky](#page-34-0)
- Tisk fotografií
- [Tisk na papír se speciálním nebo vlastním formátem](#page-37-0)
- [Tisk pomocí funkce AirPrint™](#page-38-0)
- [Tipy pro úspěšný tisk](#page-39-0)

## **Tisk dokumentů**

#### **Tisk dokumentů (Windows)**

- **1.** Vložte do zásobníku papír. Další informace naleznete v tématu [Vložení papíru](#page-22-0).
- **2.** Vyberte v softwaru možnost **Tisk**.
- **3.** Ujistěte se, že je vybrána tiskárna.
- **4.** Klikněte na tlačítko, kterým se otevře dialogové okno **Vlastnosti**.

V závislosti na aplikaci může být toto tlačítko označeno **Vlastnosti**, **Možnosti**, **Nastavení tiskárny**, **Vlastnosti tiskárny**, **Tiskárna** nebo **Předvolby**.

- **POZNÁMKA:** Chcete-li nastavení tisku použít pro všechny tiskové úlohy, proveďte změny v softwaru HP dodávaném s tiskárnou. Více informací o softwaru HP najdete v části [Nástroje správy tiskárny.](#page-88-0)
- **5.** Vyberte požadované možnosti v nabídce **Zástupce pro tisk**.

Chcete-li změnit jiná nastavení tisku, klikněte na další karty.

Další tipy týkající se tisku naleznete v tématu [Tipy pro úspěšný tisk.](#page-39-0)

- **POZNÁMKA:** Pokud změníte formát papíru, zkontrolujte, zda jste do vstupního zásobníku vložili správný papír, a nastavte příslušný formát papíru na ovládacím panelu tiskárny.
- **6.** Kliknutím na tlačítko **OK** zavřete dialogové okno **Vlastnosti**.
- **7.** Kliknutím na tlačítko **Tisk** nebo **OK** zahájíte tisk.

#### <span id="page-33-0"></span>**Tisk dokumentů (OS X)**

- **1.** V aplikaci otevřete nabídku **Soubor** a klikněte na příkaz **Tisk**.
- **2.** Ujistěte se, že je zvolena tiskárna pro tisk.
- **3.** Zadejte vlastnosti stránky.

Pokud nejsou k dispozici možnosti v dialogovém okně Tisk, klikněte na možnost **Zobrazit podrobnosti**.

**POZNÁMKA:** Pro tiskárnu připojenou přes rozhraní USB jsou k dispozici následující možnosti. Umístění možností se může lišit v závislosti na aplikaci.

● Vyberte formát papíru.

**POZNÁMKA:** Pokud změníte formát papíru, zkontrolujte, zda jste do vstupního zásobníku vložili správný papír, a nastavte příslušný formát papíru na ovládacím panelu tiskárny.

- Vyberte orientaci.
- Zadejte procenta měřítka.
- **4.** Klikněte na tlačítko **Tisk**.

## **Tisk letáků**

#### **Tisk letáků (Windows)**

- **1.** Vložte do zásobníku papír. Další informace naleznete v tématu [Vložení papíru](#page-22-0).
- **2.** Otevřete v aplikaci nabídku **Soubor** a klepněte na možnost **Tisk** .
- **3.** Ujistěte se, že je vybrána tiskárna.
- **4.** Pokud potřebujete změnit nastavení, klepněte na tlačítko, které otevře dialogové okno **Vlastnosti** .

V závislosti na konkrétní aplikaci se toto tlačítko může nazývat **Vlastnosti** , **Možnosti** , **Nastavení tiskárny** , **Tiskárna** nebo **Předvolby** .

- **<sup>2</sup> POZNÁMKA:** Chcete-li nastavení tisku použít pro všechny tiskové úlohy, proveďte změny v softwaru HP dodávaném s tiskárnou. Více informací o softwaru HP najdete v části [Nástroje správy tiskárny.](#page-88-0)
- **5.** Vyberte požadované možnosti v nabídce **Zástupce pro tisk**.

Chcete-li změnit jiná nastavení tisku, klikněte na další karty.

Další tipy týkající se tisku naleznete v tématu [Tipy pro úspěšný tisk.](#page-39-0)

- **POZNÁMKA:** Pokud změníte formát papíru, zkontrolujte, zda jste do vstupního zásobníku vložili správný papír, a nastavte příslušný formát papíru na ovládacím panelu tiskárny.
- **6.** Klepněte na možnost **OK** .
- **7.** Klepnutím na příkaz **Tisk** nebo **OK** zahájíte tisk.

#### **Tisk letáků (OS X)**

- **1.** Vložte do zásobníku papír. Další informace naleznete v tématu [Vložení papíru](#page-22-0).
- **2.** Otevřete v aplikaci nabídku **Soubor** a klepněte na možnost **Tisk** .
- **3.** Ujistěte se, že je zvolena tiskárna pro tisk.

<span id="page-34-0"></span>**4.** Zadejte vlastnosti stránky.

Pokud nejsou k dispozici možnosti v dialogovém okně Tisk, klikněte na možnost **Zobrazit podrobnosti**.

- **POZNÁMKA:** Pro tiskárnu připojenou přes rozhraní USB jsou k dispozici následující možnosti. Umístění možností se může lišit v závislosti na aplikaci.
	- **a.** V rozbalovací nabídce **Formát papíru** vyberte požadovaný formát papíru.

**POZNÁMKA:** Pokud změníte formát papíru, zkontrolujte, zda jste do vstupního zásobníku vložili správný papír, a nastavte příslušný formát papíru na ovládacím panelu tiskárny.

- **b.** V rozbalovací nabídce vyberte položku **Typ papíru/Kvalita** a poté vyberte následující nastavení:
	- **Typ papíru**: Správný typ fotopapíru
	- **Kvalita**: **Nejlepší** nebo **Maximální rozlišení**
- **5.** Vyberte všechna další požadovaná nastavení tisku a potom klikněte na tlačítko **Tisk** .

### **Tisk na obálky**

Nepoužívejte obálky s následujícími charakteristikami:

- velmi hladký povrch,
- samolepky, spony nebo okénka,
- silné, nepravidelné nebo zvlněné okraje,
- pokroucené, potrhané nebo jinak poškozené oblasti.

Ujistěte se, že ohyby vložených obálek jsou řádně uhlazené.

**POZNÁMKA:** Více informací o tisku na obálky viz dokumentace k softwaru, který používáte.

#### **Tisk obálek (Windows)**

- **1.** Vložte do zásobníku obálky. Další informace naleznete v tématu [Vložení papíru.](#page-22-0)
- **2.** V aplikaci otevřete nabídku **Soubor** a klikněte na tlačítko **Tisk**.
- **3.** Ujistěte se, že je vybrána tiskárna.
- **4.** Klikněte na tlačítko, kterým se otevře dialogové okno **Vlastnosti**.

V závislosti na aplikaci může být toto tlačítko označeno **Vlastnosti**, **Možnosti**, **Nastavení tiskárny**, **Vlastnosti tiskárny**, **Tiskárna** nebo **Předvolby**.

- **<sup>2</sup> POZNÁMKA:** Chcete-li nastavení tisku použít pro všechny tiskové úlohy, proveďte změny v softwaru HP dodávaném s tiskárnou. Více informací o softwaru HP najdete v části [Nástroje správy tiskárny.](#page-88-0)
- **5.** Vyberte požadované možnosti v nabídce **Zástupce pro tisk**.

Chcete-li změnit jiná nastavení tisku, klikněte na další karty.

Další tipy týkající se tisku naleznete v tématu [Tipy pro úspěšný tisk.](#page-39-0)

- **POZNÁMKA:** Pokud změníte formát papíru, zkontrolujte, zda jste do vstupního zásobníku vložili správný papír, a nastavte příslušný formát papíru na ovládacím panelu tiskárny.
- **6.** Klikněte na tlačítko **OK** a potom na tlačítko **Tisk** nebo **OK** v dialogovém okně **Tisk**.

#### <span id="page-35-0"></span>**Tisk obálek (OS X)**

- **1.** V aplikaci otevřete nabídku **Soubor** a klikněte na příkaz **Tisk**.
- **2.** Ujistěte se, že je zvolena tiskárna pro tisk.
- **3.** Nastavte možnosti tisku.

Pokud nejsou k dispozici možnosti v dialogovém okně Tisk, klikněte na možnost **Zobrazit podrobnosti**.

- **POZNÁMKA:** Pro tiskárnu připojenou přes rozhraní USB jsou k dispozici následující možnosti. Umístění možností se může lišit v závislosti na aplikaci.
	- **a.** V rozbalovací nabídce **Formát papíru** vyberte požadovaný formát obálky.
	- **POZNÁMKA:** Pokud změníte formát papíru, zkontrolujte, zda jste do vstupního zásobníku vložili správný papír, a nastavte příslušný formát papíru na ovládacím panelu tiskárny.
	- **b.** V rozbalovací nabídce vyberte možnost **Typ papíru/Kvalita** a ověřte, zda je u typu papíru nastavena hodnota **Běžný papír**.
- **4.** Klikněte na tlačítko **Tisk**.

# **Tisk fotografií**

Fotografie můžete tisknout z počítače nebo jednotky USB flash.

**UPOZORNĚNÍ:** Když tiskárna jednotku USB Ʈash používá, neodpojujte ji od portu USB. Mohlo by dojít k poškození souborů na jednotce USB flash. Jednotku USB flash lze bezpečně odpojit pouze tehdy, když kontrolka portu USB nebliká.

**POZNÁMKA:** Tiskárna nepodporuje šifrované jednotky USB flash.

Nepoužitý fotografický papír nenechávejte ve vstupním zásobníku. Papír by se mohl zkroutit, což by mohlo negativně ovlivnit kvalitu výtisku. Fotografický papír by měl být před zahájením tisku rovný.

 $\hat{\mathcal{F}}$  **TIP:** Tuto tiskárnu můžete použít k tisku dokumentů a fotografií z mobilního zařízení (například smartphonu či tabletu). Další informace získáte na webu Mobilní tisk HP ( [www.hp.com/go/mobileprinting](http://www.hp.com/go/mobileprinting) ). (Tyto webové stránky aktuálně nemusí být k dispozici ve všech jazykových verzích.)

#### **Tisk fotogrDfiÈ z počítače (Windows)**

- **1.** Vložte do zásobníku papír. Další informace naleznete v tématu [Vložení papíru](#page-22-0).
- **2.** Vyberte v softwaru možnost **Tisk**.
- **3.** Ujistěte se, že je vybrána tiskárna.
- **4.** Klikněte na tlačítko, kterým se otevře dialogové okno **Vlastnosti**.

V závislosti na aplikaci může být toto tlačítko označeno **Vlastnosti**, **Možnosti**, **Nastavení tiskárny**, **Vlastnosti tiskárny**, **Tiskárna** nebo **Předvolby**.

**5.** Vyberte požadované možnosti v nabídce **Zástupce pro tisk**.

Chcete-li změnit jiná nastavení tisku, klikněte na další karty.

Další tipy týkající se tisku naleznete v tématu [Tipy pro úspěšný tisk.](#page-39-0)

**POZNÁMKA:** Pokud změníte formát papíru, zkontrolujte, zda jste do vstupního zásobníku vložili správný papír, a nastavte příslušný formát papíru na ovládacím panelu tiskárny.
- **6.** Kliknutím na tlačítko **OK** se vraťte do dialogového okna **Vlastnosti**.
- **7.** Klikněte na tlačítko **OK** a potom na tlačítko **Tisk** nebo **OK** v dialogovém okně **Tisk**.
- **POZNÁMKA:** Po dokončení tisku vyjměte nepoužitý fotografickØ papír ze vstupního zásobníku. Uchovávejte papír tak, aby se nemohl zkroutit. To by mohlo snížit kvalitu výtisku.

#### **Tisk fotografií z počítače (OS X)**

- **1.** V aplikaci otevřete nabídku **Soubor** a klikněte na příkaz **Tisk**.
- **2.** Ujistěte se, že je zvolena tiskárna pro tisk.
- **3.** Nastavte možnosti tisku.

Pokud nejsou k dispozici možnosti v dialogovém okně Tisk, klikněte na možnost **Zobrazit podrobnosti**.

- **POZNÁMKA:** Pro tiskárnu připojenou přes rozhraní USB jsou k dispozici následující možnosti. Umístění možností se může lišit v závislosti na aplikaci.
	- **a.** V rozbalovací nabídce **Formát papíru** vyberte požadovaný formát papíru.

**POZNÁMKA:** Pokud změníte formát papíru, zkontrolujte, zda jste do vstupního zásobníku vložili správný papír, a nastavte příslušný formát papíru na ovládacím panelu tiskárny.

- **b.** Vyberte **Orientaci**.
- **c.** V rozbalovací nabídce vyberte položku **Typ papíru/Kvalita** a poté vyberte následující nastavení:
	- **Typ papíru**: Správný typ fotopapíru
	- **Kvalita**: **Nejlepší** nebo **Maximální rozlišení**
	- Klikněte na trojúhelník pro rozbalení **Možnosti barev** a poté vyberte odpovídající možnost nabídky **Oprava fotografie**.
		- **Vypnuto:** na obrázek nepoužije žádné úpravy.
		- **Základní:** automaticky zaostří obrázek, přiměřeně upraví ostrost obrázku.
- **4.** Vyberte všechny další požadované možnosti tisku a potom klikněte na tlačítko **Tisk**.

#### **Tisk fotografií z jednotky USB flash**

K portu USB na přední straně tiskárny lze připojit paměťové zařízení USB (například jednotku USB flash).

- **1.** Připojte jednotku USB Ʈash k přednímu portu USB.
- **2.** Na displeji ovládacího panelu vyberte možnost **Tisk fotografií**.
- **3.** Na displeji ovládacího panelu tiskárny stisknutím tlačítka **Zobrazit a tisknout** zobrazte fotografie.
- **4.** Na displeji tiskárny vyberte fotografii určenou k tisku a stiskněte tlačítko **Pokračovat**.
- **5.** Procházením nahoru nebo dolů můžete určit počet fotografií, které budou vytištěny.
- **6.** Stiskem možnosti  $\nabla$  (Upravit) lze procházet možnosti úpravy vybraných fotografií. Fotografii můžete otáčet a ořezávat ji, případně můžete zapnout či vypnout funkci **Fotokorekce** nebo **Odstranění červených očí**.
- **7.** Stisknutím tlačítka **Hotovo** a **Pokračovat** zobrazíte náhled vybrané fotografie. Pokud chcete upravit rozvržení nebo typ papíru, stiskněte možnost (**Nastavení**) a poté stiskněte požadovanou možnost. Nové nastavení můžete také uložit jako výchozí.
- **8.** Stisknutím možnosti **Tisk** zahájíte tisk.

## **Tisk na papír se speciálním nebo vlastním formátem**

Pokud vaše aplikace podporuje papír vlastního formátu, nastavte vlastní velikost média v aplikaci ještě před tiskem dokumentu. Pokud ne, nastavte velikost přímo v ovladači tiskárny. Možná bude nutné stávající dokumenty přeformátovat, aby se na vlastní formát papíru správně vytiskly.

#### **Nastavení vlastního formátu (Windows)**

- **1.** V závislosti na operačním systému udělejte něco z následujícího:
	- **Windows 8.1** a **Windows 8**: Umístěte ukazatel myši nebo klepněte do pravého horního rohu obrazovky, čímž zobrazíte panel s ovládacími tlačítky. Klepněte na ikonu **Nastavení**, klepněte na možnost **Ovládací panely** a poté klepněte na možnost **Zobrazit zařízení a tiskárny**. Klikněte nebo klepněte na název tiskárny a poté na možnost **Vlastnosti tiskového serveru**.
	- **Windows 7**: V nabídce **Start** systému Windows vyberte možnost **Zařízení a tiskárny**. Vyberte název tiskárny a poté možnost **Vlastnosti tiskového serveru**.
	- **Windows Vista**: V nabídce **Start** systému Windows klepněte na **Ovládací panely** a následně klepněte na **Tiskárny**. V okně **Tiskárny** klikněte pravým tlačítkem do prázdné oblasti a vyberte možnost **Vlastnosti serveru**.
	- **Windows XP**: V nabídce **Start** systému Windows klepněte na možnost **Ovládací panely** a poté klepněte na možnost **Tiskárny a faxy**. V nabídce **Soubor** klikněte na možnost **Vlastnosti serveru**.
- **2.** Zaškrtněte políčko **Vytvořit nový formulář**.
- **3.** Zadejte název uživatelského formátu papíru.
- **4.** V části **Popis formuláře (rozměry)** zadejte rozměry vlastního formátu.
- **5.** Klikněte na tlačítko **Uložit** a poté na tlačítko **Zavřít**.

#### **Nastavení vlastního formátu (OS X)**

- **1.** V závislosti na operačním systému udělejte něco z následujícího:
	- V nabídce **Soubor** v aplikaci klepněte na možnost **Vzhled stránky** a v místní nabídce **Formát pro**  zkontrolujte, zda je vybrána požadovaná tiskárna.
	- V nabídce **Soubor** v aplikaci klepněte na položku **Tisk** a zkontrolujte, zda je vybrána požadovaná tiskárna.
- **2.** Klikněte na možnost **Správa vlastního formátu papíru** v místní nabídce **Formát papíru**.

**POZNÁMKA:** Pokud nejsou tyto možnosti k dispozici v dialogovém okně **Tisk**, klepněte na trojúhelník vedle místní nabídky **Tiskárna** nebo klepněte na položku **Zobrazit podrobnosti**.

- **3.** Klikněte na symbol **+** vlevo na obrazovce, dvakrát klikněte na možnost **Bez názvu** a vepište název nového vlastního formátu.
- **4.** Zadejte rozměry v polích **Šířka** a **Výška** a pak dle potřeby nastavte okraje.
- **5.** Klepněte na **OK**.

#### **Tisk na papír se speciálním nebo vlastním formátem (Windows)**

- **POZNÁMKA:** Dříve než budete tisknout na papír uživatelského formátu, musíte ve vlastnostech tiskového serveru nastavit vlastní velikost.
	- **1.** Vložte do zásobníku správný papír. Další informace naleznete v tématu [Vložení papíru](#page-22-0).
	- **2.** Otevřete v aplikaci nabídku **Soubor** a klepněte na **Tisk**.
	- **3.** Ujistěte se, že je vybrána tiskárna.
	- **4.** Klikněte na tlačítko, kterým se otevře dialogové okno **Vlastnosti**.

V závislosti na aplikaci může být toto tlačítko označeno **Vlastnosti**, **Možnosti**, **Nastavení tiskárny**, **Vlastnosti tiskárny**, **Tiskárna** nebo **Předvolby**.

- **POZNÁMKA:** Chcete-li nastavení tisku použít pro všechny tiskové úlohy, proveďte změny v softwaru HP dodávaném s tiskárnou. Více informací o softwaru HP najdete v části [Nástroje správy tiskárny.](#page-88-0)
- **5.** Na kartě **Rozvržení** nebo **Papír/kvalita** klikněte na tlačítko **Upřesnit**.
- **6.** V oblasti **Papír/výstup** vyberte vlastní formát z rozevíracího seznamu **Formát papíru**.
- **POZNÁMKA:** Pokud změníte formát papíru, zkontrolujte, zda jste do vstupního zásobníku vložili správný papír, a nastavte příslušný formát papíru na ovládacím panelu tiskárny.
- **7.** Nastavte všechny další požadované možnosti tisku a klepněte na tlačítko **OK**.
- **8.** Kliknutím na tlačítko **Tisk** nebo **OK** zahájíte tisk.

#### **Tisk na papír se speciálním nebo vlastním formátem (OS X)**

Než budete tisknout na papír vlastního formátu, musíte v softwaru HP nastavit požadovaný vlastní formát.

- **1.** Vložte do zásobníku správný papír. Další informace naleznete v tématu [Vložení papíru.](#page-22-0)
- **2.** V aplikaci otevřete nabídku **Soubor** a klikněte na příkaz **Tisk**.
- **3.** Ujistěte se, že je zvolena tiskárna pro tisk.
- **4.** V rozbalovací nabídce **Formát papíru** vyberte požadovaný formát papíru.

Pokud nejsou k dispozici možnosti v dialogovém okně Tisk, klikněte na možnost **Zobrazit podrobnosti**.

- **POZNÁMKA:** Pokud změníte formát papíru, zkontrolujte, zda jste do vstupního zásobníku vložili správný papír, a nastavte příslušný formát papíru na ovládacím panelu tiskárny.
- **5.** Vyberte všechny další požadované možnosti tisku a potom klikněte na tlačítko **Tisk**.

**POZNÁMKA:** Softwarové a systémové požadavky naleznete v souboru Readme, který se nachází na disku CD se softwarem tiskárny HP dodaném společně s tiskárnou.

## **Tisk pomocí funkce AirPrint™**

Tisk pomocí služby AirPrint společnosti Apple je podporován pro operační systémy iOS 4.2 a Mac OS X 10.7 nebo novější. Službu AirPrint můžete použít k bezdrátovému tisku ze zařízení iPad (iOS 4.2), iPhone (3GS nebo novější) nebo iPod touch (třetí generace nebo novější) pomocí následujících mobilních aplikací:

- Pošta
- **Fotografie**
- **Safari**
- Podporované aplikace jiných dodavatelů, například Evernote

Aby bylo možné funkci AirPrint použít, je třeba zajistit následující:

- Tiskárna musí být připojena ke stejné síti jako zařízení podporující technologii AirPrint. Další informace o používání služby AirPrint a o tom, které produkty HP jsou s technologií AirPrint kompatibilní, najdete na adrese [www.hp.com/go/mobileprinting](http://www.hp.com/go/mobileprinting) .
- Vložte papír odpovídající nastavení papíru v tiskárně (další informace najdete v části [Vložení papíru](#page-22-0)). Přesné nastavení formátu vkládaného papíru umožňuje mobilnímu zařízení rozpoznat, na jaký formát papíru se tiskne.

## **Tipy pro úspěšný tisk**

Nastavení softwaru vybraná v ovladači tiskárny se vztahují pouze na tisk, nikoli na kopírování či skenování.

#### **Tipy pro inkoust**

- Pokud je kvalita tisku nepřijatelná, naleznete další informace v části [Problémy s tiskem.](#page-98-0)
- Používejte originální inkoustové kazety HP.

Originální inkoustové kazety HP jsou určeny pro tiskárny a papíry HP a také s nimi byly testovány, aby byly zaručeny nejlepší výsledky každého tisku.

**POZNÁMKA:** Společnost HP nemůže zaručit kvalitu a spolehlivost neoriginálního spotřebního materiálu. Na opravy produktu po použití spotřebního materiálu od jiného výrobce se nevztahuje záruka.

Pokud si myslíte, že jste zakoupili originální inkoustové kazety HP, přejděte na stránky [www.hp.com/go/](http://www.hp.com/go/anticounterfeit) [anticounterfeit.](http://www.hp.com/go/anticounterfeit)

Vložte černou i barevné tiskové kazety správným způsobem.

Další informace naleznete v části [Výměna inkoustových kazet](#page-78-0).

Zkontrolujte odhadované hladiny inkoustu v tiskových kazetách a ujistěte se, že je v tiskárně dostatek inkoustu.

Varování a kontrolky hladiny inkoustu poskytují pouze přibližné údaje a slouží pouze k plánování.

Další informace naleznete v části [Kontrola odhadovaných hladin inkoustu](#page-76-0).

- **POZNÁMKA:** Pokud se vám zobrazí varovná zpráva, že je v tiskárně málo inkoustu, zvažte přípravu náhradní tiskové kazety, abyste se vyhnuli možným zdržením tisku. Inkoustové kazety nemusíte měnit, dokud bude kvalita tisku přijatelná.
- Tiskárnu vždy vypínejte pomocí tlačítka (b) (Napájení), aby mohla ochránit své trysky.

#### **Tipy pro vkládání papíru**

Další informace naleznete také zde: [Vložení papíru](#page-22-0).

- Ověřte, že je papír vložen ve vstupním zásobníku správně, a nastavte správný formát a typ média. Při vkládání papíru do vstupního zásobníku budete vyzváni k nastavení formátu a typu média.
- Vložte stoh papíru (ne pouze jednu stránku). Všechen papír ve stohu by měl být stejného formátu a typu, aby nedošlo k jeho uvíznutí.
- Vložte papír tak, aby strana určená pro tisk směřovala dolů.
- Ujistěte se, zda papír vložený do vstupního zásobníku leží rovně a jeho okraje nejsou ohnuté ani potrhané.
- Upravte vodítka šířky papíru ve vstupním zásobníku tak, aby těsně přiléhala k papíru. Ujistěte se, zda vodítka papíry v zásobníku neohýbají.

#### **Tipy pro nastavení tiskárny (Windows)**

● Pokud chcete změnit výchozí nastavení tisku, klikněte v softwaru tiskárny HP na možnost **Tisk, skenování a kopírování** a poté na položku **Nastavit předvolby**.

V závislosti na používaném operačním systému otevřete software tiskárny jedním z následujících způsobů:

- **Windows 8.1**: Klikněte na šipku dolů v levém dolním rohu úvodní obrazovky a vyberte název tiskárny.
- **Windows 8**: Na úvodní obrazovce klikněte pravým tlačítkem do prázdné oblasti, na panelu aplikací klikněte na položku **Všechny aplikace** a poté vyberte název tiskárny.
- **Windows 7**, **Windows Vista** a **Windows XP**: Na ploše počítače klikněte na nabídku **Start**, vyberte možnost **Všechny programy**, klikněte na položku **HP**, klikněte na složku tiskárny a poté vyberte ikonu s názvem tiskárny.
- Chcete-li vybrat počet stran, které se mají vytisknout na list, vyberte na kartě **Rozvržení** ovladače tiskárny příslušnou možnost z rozevíracího seznamu **Počet stran na list**.
- Chcete-li změnit orientaci stránky, tuto změnu je třeba provést v příslušné aplikaci.
- Chcete-li zobrazit více možností tisku, na kartě **Rozvržení** nebo **Papír/Kvalita** ovladače tiskárny klikněte na tlačítko **Upřesnit** a otevřete dialogové okno **Rozšířené možnosti**.
- **POZNÁMKA:** Náhled na kartě **Rozvržení** nemůže odpovídat výběru v rozevíracím seznamu **Rozložení stránek na list**, **Brožura** nebo **Okraje stránky**.
	- **Tisk v odstínech šedi**: Umožňuje tisknout černobílý dokument pouze pomocí černého inkoustu. Vyberte možnost **Pouze černý inkoust** a klepněte na tlačítko **OK**.
	- **Rozvržení stránek na listu**: Pokud tisknete dokument s více než dvěma stránkami na list, tato funkce vám umožňuje určit pořadí stránek.
	- **Tisk bez okrajů**: Tato funkce umožňuje tisk fotografiÈ bez okrajů. Některé typy papíru tuto funkci nepodporují. Pokud typ papíru vybraný v rozevíracím seznamu **Média** tuto funkci nepodporuje, zobrazí se vedle něj výstražná ikona.
	- **HP Real Life Technologies**: Tato funkce vyhlazuje a zostřuje obrázky a grafiku čímž zdokonaluje kvalitu tisku.
	- **Brožura**: Umožňuje tisk vícestránkového dokumentu jako brožury. Umístí dvě stránky na každou stranu listu tak, abyste jej mohli přehnout a vytvořit z něj brožuru o poloviční velikosti papíru. V rozevíracím seznamu vyberte možnost vazby a pak klepněte na tlačítko **OK**.
- **Brožura s vazbou nalevo**: Strana s vazbou po složení brožury se nachází na levé straně. Tato možnost slouží k tvorbě brožur s textem psaným zleva doprava.
- **Brožura s vazbou napravo**: Strana s vazbou po složení brožury se nachází na pravé straně. Tato možnost slouží k tvorbě brožur s textem psaným zprava doleva.
- **Okraje stránky**: Pokud tisknete dokument s více než dvěma stránkami na list, tato funkce vám umožňuje přidat ke stránkám okraje.
- Chcete-li si ušetřit čas strávený úpravami nastavení, můžete použít zástupce tisku. Zástupce tisku uchovává hodnoty nastavení, které jsou vhodné pro určitý druh úlohy, takže můžete veškerá potřebná nastavení provést jedním klepnutím. Chcete-li tuto funkci použít, přejděte na kartu **Zástupce tisku**, vyberte jednoho zástupce tisku a poté klepněte na tlačítko **OK**.

Chcete-li přidat nového zástupce tisku, proveďte požadovaná nastavení na kartě **Rozvržení** nebo **Papír/ Kvalita**, klepněte na kartu **Zástupce tisku**, klepněte na možnost **Uložit jako**, zadejte název a poté klepněte na tlačítko **OK**.

Chcete-li zástupce tisku odstranit, vyberte jej a poté klepněte na tlačítko **Odstranit**.

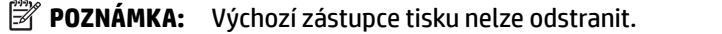

#### **Tipy pro nastavení tiskárny (OS X)**

- V dialogu Tisk vyberte pomocí rozevírací nabídky **Velikost papíru** požadovanou velikost papíru, který byl do tiskárny založen.
- V dialogu Tisk vyberte rozevírací nabídku **Papír/kvalita** a vyberte vhodný typ a kvalitu papíru.
- Chcete-li tisknout černobílý dokument pouze pomocí černého inkoustu, vyberte z rozevírací nabídky možnost **Typ papíru/Kvalita**. Poté klikněte na trojúhelník Možnosti barev a z místní nabídky vyberte možnost **Stupně šedi** a poté možnost **Pouze černá tisková kazeta**.

#### **Poznámky**

- Originální inkoustové kazety HP jsou určeny pro tiskárny a papíry HP a také s nimi byly testovány, aby byly zaručeny nejlepší výsledky každého tisku.
	- **POZNÁMKA:** Společnost HP nemůže zaručit kvalitu a spolehlivost neoriginálního spotřebního materiálu. Na opravy produktu po použití spotřebního materiálu od jiného výrobce se nevztahuje záruka.

Pokud si myslíte, že jste zakoupili originální inkoustové kazety HP, přejděte na stránky [www.hp.com/go/](http://www.hp.com/go/anticounterfeit) [anticounterfeit.](http://www.hp.com/go/anticounterfeit)

Varování a kontrolky hladiny inkoustu poskytují pouze přibližné údaje a slouží pouze k plánování.

**POZNÁMKA:** Pokud se vám zobrazí varovná zpráva, že je v tiskárně málo inkoustu, zvažte přípravu náhradní tiskové kazety, abyste se vyhnuli možným zdržením tisku. Inkoustové kazety nemusíte měnit, dokud bude kvalita tisku přijatelná.

# **4 Kopírování a skenování**

- **Kopírování**
- Skenování
- [Tipy pro úspěšné kopírování a skenování](#page-51-0)

## **Kopírování**

#### **Kopírování dokumentů**

- **1.** Zkontrolujte, zda je v hlavním zásobníku vložen papír. Další informace naleznete v tématu [Vložení](#page-22-0) [papíru](#page-22-0).
- **2.** Vložte předlohu potištěnou stranou dolů na sklo skeneru nebo potištěnou stranou nahoru do podavače dokumentů.
- **3.** Na displeji ovládacího panelu tiskárny stiskněte tlačítko **Kopírování** .
- **4.** Procházením nahoru nebo dolů můžete určit počet kopií.
	- **TIP:** Pokud budete chtít tato nastavení uložit jako výchozí i pro budoucí úlohy, stiskněte na displeji ovládacího panelu tiskárny možnost **Kopírování** , ( **Nastavení kopírování** ) a poté vyberte položku **Uložit aktuální nastavení**.
- **5.** Stisknutím tlačítka **Černobílé** nebo **Barevné** zahájíte kopírování.

## **Skenování**

Můžete skenovat dokumenty, fotografie a jiné předlohy a odesílat je do různých míst určení, například do složky v počítači nebo do e-mailu.

Při skenování dokumentů pomocí softwaru tiskárny HP můžete skenovat do formátu, ve kterém je možné vyhledávat a který lze upravovat.

Ke skenování předlohy bez okrajů nepoužívejte podavač dokumentů, ale sklo skeneru.

**POZNÁMKA:** Některé funkce skenování jsou dostupné až po instalaci softwaru tiskárny HP.

- **TIP:** Máte-li problémy se skenováním dokumentů, podívejte se do části [Problémy se skenováním](#page-106-0).
	- [Skenování do počítače](#page-43-0)
	- [Skenování do paměťového zařízení](#page-44-0)
	- [Skenování do e-mailové zprávy](#page-44-0)
	- [Skenování pomocí funkce Webscan](#page-46-0)
	- [Skenování dokumentů ve formě upravitelného textu](#page-47-0)
	- [Vytvoření zkratky pro skenování \(Windows\)](#page-49-0)
	- [Změna nastavení skenování \(Windows\)](#page-50-0)

## <span id="page-43-0"></span>**Skenování do počítače**

Před skenováním do počítače se ujistěte, že máte nainstalovaný doporučený software tiskárny HP. Tiskárna a počítač musí být propojeny a zapnuty.

Kromě toho musí být v počítačích se systémem Windows před zahájením skenování spuštěný software tiskárny.

Pomocí softwaru tiskárny HP můžete skenovat dokumenty jako upravitelný text. Další informace naleznete v části [Skenování dokumentů ve formě upravitelného textu.](#page-47-0)

#### **Povolení funkce skenování do počítače (Windows)**

Funkce skenování do počítače je ve výchozím nastavení povolena. Pokud byla funkce zakázána a chcete ji znovu povolit, postupujte podle těchto pokynů.

- **1.** Spusťte software tiskárny HP.
- **2.** Pokračujte částí **Skenování** .
- **3.** Vyberte možnost **Správa skenování do počítače**.
- **4.** Klikněte na možnost **Povolit**.

#### **Povolení funkce skenování do počítače (OS X)**

Funkce skenování do počítače je ve výchozím nastavení povolena. Pokud byla funkce zakázána a chcete ji znovu povolit, postupujte podle těchto pokynů.

**1.** Otevřete nástroj HP Utility.

**POZNÁMKA:** Nástroj HP Utility se nachází ve složce **HP** ve složce **Aplikace**.

- **2.** V části **Nastavení skenování** klepněte na možnost **Skenování do počítače**.
- **3.** Ujistěte se, že je vybrána možnost **Povolit skenování do počítače**.

#### Skenování dokumentu nebo fotografie do souboru (Windows)

- **1.** Položte předlohu potištěnou stranou dolů na sklo skeneru nebo potištěnou stranou nahoru do podavače dokumentů.
- **2.** Klikněte dvakrát na ikonu tiskárny na ploše nebo některým z následujících způsobů otevřete software tiskárny:
	- **Windows 8.1**: Klikněte na šipku dolů v levém dolním rohu úvodní obrazovky a vyberte název tiskárny.
	- **Windows 8**: Na úvodní obrazovce klikněte pravým tlačítkem do prázdné oblasti, na panelu aplikací klikněte na položku **Všechny aplikace** a poté vyberte název tiskárny.
	- **Windows 7**, **Windows Vista** a **Windows XP**: Na ploše počítače klikněte na nabídku **Start**, vyberte možnost **Všechny programy**, klikněte na položku **HP**, klikněte na složku tiskárny a poté vyberte ikonu s názvem tiskárny.
- **3.** V softwaru tiskárny klikněte na možnost **Skenovat dokument nebo fotografii** .
- **4.** Zvolte požadovaný typ skenování a poté klikněte na tlačítko **Skenovat** .
	- Výběrem možnosti **Uložit jako PDF** uložte dokument (nebo fotografii jako soubor PDF.
	- Výběrem možnosti **Uložit jako JPEG** uložte fotografii (nebo dokument) jako soubor obrázku.

<span id="page-44-0"></span>**POZNÁMKA:** Po kliknutí na odkaz **Více** v pravém horním rohu dialogového okna Skenovat můžete zkontrolovat a upravit nastavení pro všechna skenování.

Další informace naleznete v tématu [Změna nastavení skenování \(Windows\).](#page-50-0)

Pokud je vybrána možnost **Po skenování otevřít prohlížeč** , můžete naskenovaný obraz upravit na obrazovce s náhledem.

#### **Postup naskenování předlohy pomocí softwaru tiskárny HP (OS X)**

**1.** Otevřete nástroj HP Scan.

Nástroj HP Scan se nachází ve složce **Aplikace**/**Hewlett-Packard** v nejvyšší úrovni pevného disku.

- **2.** Klepněte na **Skenování** .
- **3.** Vyberte požadovaný typ profilu skenování a postupujte podle pokynů na obrazovce.

## **Skenování do paměťového zařízení**

Z ovládacího panelu tiskárny můžete skenovat přímo na jednotku USB flash bez nutnosti použít počítač nebo software HP dodaný s tiskárnou.

 $\triangle$  **UPOZORNĚNÍ:** Když tiskárna jednotku USB flash používá, neodpojujte ji od portu USB. Mohlo by dojít k poškození souborů na jednotce USB flash. Jednotku USB flash lze bezpečně odpojit pouze tehdy, když kontrolka portu USB nebliká.

**POZNÁMKA:** Tiskárna nepodporuje šifrované jednotky USB flash.

Pomocí softwaru tiskárny HP můžete skenovat dokumenty jako upravitelný text. Další informace naleznete v tématu [Skenování dokumentů ve formě upravitelného textu.](#page-47-0)

#### **Skenování předlohy do paměťového zařízení z ovládacího panelu tiskárny**

- **1.** Položte předlohu potištěnou stranou dolů na sklo skeneru nebo potištěnou stranou nahoru do podavače dokumentů.
- **2.** Vložte jednotku USB flash.
- **3.** Stiskněte možnost **Skenování** a potom vyberte možnost **Paměťové zařízení**.
- **4.** Proveďte změny možností skenování dle potřeby.
- **5.** Stiskněte tlačítko **Skenovat** .

### **Skenování do e-mailové zprávy**

Aplikace Skenování do e-mailu umožňuje rychle skenovat fotografie a dokumenty a odesílat je e-mailem určeným příjemcům přímo z tiskárny HP e-All-in-One. Můžete nastavovat e-mailové adresy, přihlašovat se k účtům pomocí kódů PIN a skenovat dokumenty a odesílat je e-mailem.

Tato část obsahuje následující témata:

- [Nastavení funkce Skenování do e-mailu](#page-45-0)
- [Skenování dokumentu nebo fotografie do e-mailu](#page-45-0)
- [Změna nastavení účtu](#page-46-0)

### <span id="page-45-0"></span>**Nastavení funkce Skenování do e-mailu**

#### **Nastavení funkce Skenování do e-mailu**

- **1.** Povolte v tiskárně webové služby. Další informace naleznete v tématu [Nastavení webových služeb](#page-73-0).
- **2.** Stiskněte tlačítko **Skenovat** a poté tlačítko **E-mail**.
- **3.** Na **uvítací obrazovce** stiskněte tlačítko **Pokračovat**.
- **4.** Stiskněte pole **E-mail:**, zadejte e-mailovou adresu a poté stiskněte tlačítko **Hotovo**.
- **5.** Stiskněte tlačítko **Pokračovat**.
- **6.** Na zadanou e-mailovou adresu bude odeslán kód PIN. Stiskněte tlačítko **Pokračovat**.
- **7.** Stiskněte položku **PIN**, zadejte kód PIN a poté možnost **Hotovo**.
- **8.** V závislosti na tom, jak má tiskárna ukládat vaše přihlašovací údaje, vyberte možnost **Uložit e-mail**  nebo **Automatické přihlášení**.
- **9.** Vyberte typ skenování stisknutím možnosti **Fotografie** nebo Dokument.
- **10.** V případě fotografií vyberte nastavení skenování a stiskněte tlačítko **Pokračovat**.

V případě dokumentů pokračujte dalším krokem.

- **11.** Zkontrolujte údaje e-mailové schránky a stiskněte tlačítko **Pokračovat**.
- **12.** Stiskněte možnost **Skenování do e-mailu**.
- **13.** Po dokončení skenování stiskněte tlačítko **OK** a poté možnost **Ano**, pokud chcete odeslat další e-mail, nebo **Ne**, pokud jste hotovi.

#### Skenování dokumentu nebo fotografie do e-mailu

#### Skenování dokumentu nebo fotografie do e-mailu z ovládacího panelu

- **1.** Položte předlohu potištěnou stranou dolů na sklo skeneru nebo potištěnou stranou nahoru do podavače dokumentů.
- **2.** Stiskněte tlačítko **Skenovat** a poté tlačítko **E-mail**.
- **3.** Na displeji ovládacího panelu vyberte účet, který chcete použít, a stiskněte tlačítko **Pokračovat**.
	- **POZNÁMKA:** Pokud účet nemáte, vyberte možnost **Můj účet není uveden**. Budete vyzváni k zadání emailové adresy a obdržíte kód PIN.
- **4.** Zadejte kód PIN, pokud o to budete požádáni.
- **5.** Vyberte typ skenování stisknutím možnosti **Fotografie** nebo Dokument.
- **6.** V případě fotografií vyberte nastavení skenování a stiskněte tlačítko Pokračovat.

V případě dokumentů pokračujte dalším krokem.

- **7.** Přidávat a odebírat příjemce můžete po stisknutí tlačítka **Změnit příjemce**. Po dokončení úprav stiskněte tlačítko **Hotovo**.
- **8.** Zkontrolujte údaje e-mailové schránky a stiskněte tlačítko **Pokračovat**.
- **9.** Stiskněte možnost **Skenování do e-mailu**.
- **10.** Po dokončení skenování stiskněte tlačítko **OK** a poté možnost **Ano**, pokud chcete odeslat další e-mail, nebo **Ne**, pokud jste hotovi.

#### <span id="page-46-0"></span>Skenování dokumentu nebo fotografie do e-mailu pomocí softwaru tiskárny HP

- **1.** Položte předlohu potištěnou stranou dolů na sklo skeneru nebo potištěnou stranou nahoru do podavače dokumentů.
- **2.** Dvakrát klikněte na ikonu tiskárny na ploše a potom klikněte na možnost Skenujte dokument nebo fotografii, nebo proveďte jednu z následujících akcí:
- **3.** Vyberte typ dat, která chcete skenovat, a potom klikněte na možnost **Skenovat** .

Zvolte možnost **Poslat e-mailem jako PDF** nebo **Poslat e-mailem jako JPEG** a otevřete e-mailový software s naskenovaným souborem v příloze.

**POZNÁMKA:** Klikněte na odkaz **Více** v horním pravém rohu dialogu Skenovat a zkontrolujte nebo změňte nastavení pro jakákoli skenovaná data.

Další informace naleznete v tématu [Změna nastavení skenování \(Windows\).](#page-50-0)

Pokud je vybrána možnost **Po skenování otevřít prohlížeč** , můžete naskenovaný obraz na obrazovce s náhledem upravit.

#### **Změna nastavení účtu**

#### **Změna nastavení účtu**

- **1.** Stiskněte tlačítko **Skenovat** a poté tlačítko **E-mail**.
- **2.** Na displeji ovládacího panelu vyberte účet, který chcete použít, a stiskněte tlačítko **Změnit**.
- **3.** Vyberte nastavení, které chcete změnit, a postupujte podle pokynů na obrazovce.
	- Automatické přihlášení
	- Uložit e-mail
	- Odebrat ze seznamu
	- Změnit kód PIN
	- Odstranit účet

### **Skenování pomocí funkce Webscan**

Webscan je funkce integrovaného webového serveru, která umožňuje skenování fotografií a dokumentů z tiskárny do počítače pomocí webového prohlížeče.

Tato funkce je dostupná i pokud jste na počítač nenainstalovali software tiskárny.

Další informace naleznete v tématu [Integrovaný webový server.](#page-88-0)

**POZNÁMKA:** Ve výchozím nastavení je služba Webscan vypnuta. Tuto funkci můžete povolit v rámci serveru EWS.

Pokud nemůžete otevřít funkci Webscan v serveru EWS, je možné, že ji váš správce sítě vypnul. Další informace vám poskytne správce sítě nebo osoba, která síť nastavovala.

#### **Povolení funkce Webscan**

- **1.** Spusťte integrovaný webový server. Další informace naleznete v tématu [Integrovaný webový server.](#page-88-0)
- **2.** Klikněte na kartu **Nastavení** .
- **3.** V části **Zabezpečení** klikněte na možnost **Nastavení správce**.
- <span id="page-47-0"></span>**4.** Funkci Webscan aktivujete výběrem možnosti **Webscan**.
- **5.** Klepněte na volbu **Použít**.

#### **Skenování pomocí funkce Webscan**

Při skenování pomocí funkce Webscan lze upravit základní možnosti skenování. Pokud chcete využít dalších možností nebo funkcí skenování, používejte ke skenování software tiskárny HP.

- **1.** Položte předlohu potištěnou stranou dolů na sklo skeneru nebo potištěnou stranou nahoru do podavače dokumentů.
- **2.** Spusťte integrovaný webový server. Další informace naleznete v tématu [Integrovaný webový server.](#page-88-0)
- **3.** Klikněte na kartu **Skenovat** .
- **4.** V levém podokně klikněte na položku **Webscan**, proveďte potřebná nastavení a poté klikněte na tlačítko **Skenovat** .

## **Skenování dokumentů ve formě upravitelného textu**

Při skenování dokumentů můžete použít software HP k převodu textu skenovaných dokumentů do formátu umožňujícího hledání, kopírování, vkládání a úpravy. To umožňuje úpravy dopisů, novinových výstřižků a řady dalších dokumentů.

- Skenování dokumentů ve formě upravitelného textu
- [Pokyny pro skenování dokumentů ve formě upravitelného textu](#page-48-0)

#### **Skenování dokumentů ve formě upravitelného textu**

Při skenování dokumentů ve formě upravitelného textu postupujte podle následujících pokynů.

#### **fSkenování dokumentu do upravitelného textu (Windows)**

Různé druhy tištěných dokumentů můžete skenovat do formátu, ve kterém lze vyhledávat a upravovat text.

Pokud možnost **Uložit jako upravitelný text (OCR)** není v seznamu dostupných možností skenování, je třeba přeinstalovat software a vybrat tuto možnost.

- **1.** Položte předlohu potištěnou stranou dolů na sklo skeneru nebo potištěnou stranou nahoru do podavače dokumentů.
- **2.** Klikněte dvakrát na ikonu tiskárny na ploše nebo některým z následujících způsobů otevřete software tiskárny:
	- **Windows 8.1**: Klikněte na šipku dolů v levém dolním rohu úvodní obrazovky a vyberte název tiskárny.
	- **Windows 8**: Na úvodní obrazovce klikněte pravým tlačítkem do prázdné oblasti, na panelu aplikací klikněte na položku **Všechny aplikace** a poté vyberte název tiskárny.
	- **Windows 7**, **Windows Vista** a **Windows XP**: Na ploše počítače klikněte na nabídku **Start**, vyberte možnost **Všechny programy**, klikněte na položku **HP**, klikněte na složku tiskárny a poté vyberte ikonu s názvem tiskárny.
- **3.** V softwaru tiskárny klikněte na možnost **Skenovat dokument nebo fotografii** .
- **4.** Vyberte možnost **Uložit jako upravitelný text (OCR)** a klikněte na tlačítko **Skenovat** .

 $\hat{X}$  **TIP:** Pokud chcete skenovat dokumenty jako upravitelný text, musíte nainstalovat software HP dodaný s tiskárnou. Další informace naleznete v tématu Skenování dokumentů ve formě upravitelného textu.

<span id="page-48-0"></span>**POZNÁMKA:** Po kliknutí na odkaz **Více** v pravém horním rohu dialogového okna Skenovat můžete zkontrolovat a upravit nastavení pro všechna skenování.

Další informace naleznete v tématu [Změna nastavení skenování \(Windows\).](#page-50-0)

Pokud je vybrána možnost **Po skenování otevřít prohlížeč** , můžete naskenovaný obraz upravit na obrazovce s náhledem.

#### **Skenování dokumentů ve formě upravitelného textu (OS X)**

- **1.** Položte předlohu potištěnou stranou dolů na sklo skeneru nebo potištěnou stranou nahoru do podavače dokumentů.
- **2.** Otevřete nástroj HP Scan.

Nástroj HP Scan se nachází ve složce **Aplikace**/**Hewlett-Packard** v nejvyšší úrovni pevného disku.

- **3.** Klepněte na tlačítko **Skenovat**. Zobrazí se dialogové okno vyžadující potvrzení skenovacího zařízení a předvoleb nastavení skenování.
- **4.** Postupujte podle zobrazených informací a dokončete skenování.
- **5.** Jakmile naskenujete všechny stránky, vyberte v nabídce **Soubor** položku **Uložit**. Zobrazí se dialogové okno Uložit.
- **6.** Vyberte typ upravitelného textu.

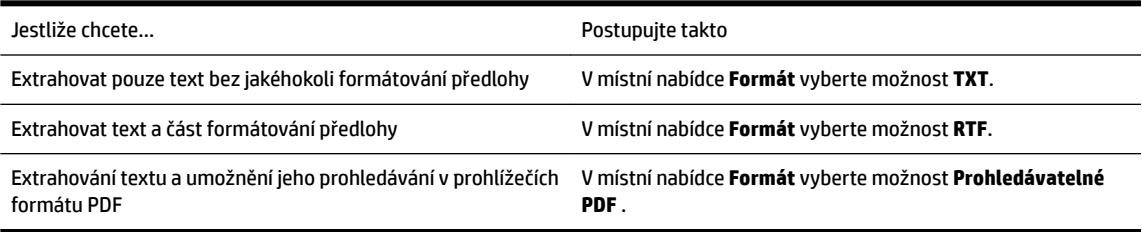

**7.** Klepněte na možnost **Save**.

#### **Pokyny pro skenování dokumentů ve formě upravitelného textu**

Řiďte se následujícími pokyny, které zajistí správné převedení dokumentů pomocí softwaru.

● **Ujistěte se, že je sklo skeneru či okno podavače dokumentů čisté.**

Šmouhy nebo prach na skleněné ploše skeneru nebo okénku podavače dokumentů mohou zabránit ve správném převodu dokumentu na upravitelný text.

● **Zkontrolujte správné založení dokumentu.**

Ujistěte se, že je předloha správně vložena a dokument není umístěn nakřivo.

#### ● **Ujistěte se, že je text v dokumentu čitelný.**

Abyste dosáhli úspěšného převedení dokumentu na upravitelný text, předloha musí být čitelná a ve vysoké kvalitě.

Následující příčiny mohou způsobit neúspěšné převedení dokumentu:

- Text na předloze je slabě čitelný nebo pokroucený.
- Text je příliš malý.
- Struktura dokumentu je příliš složitá.
- <span id="page-49-0"></span>— Mezi textem v dokumentu jsou malé mezery. Pokud například v textu, který software převádí, chybějí znaky nebo jsou spojené, pak se rn může zobrazit jako m.
- Text se nachází na barevném pozadí. Barevné pozadí může způsobit, že obraz v popředí příliš splývá.

#### ● **Vyberte správný profil**

Je třeba vybrat zástupce nebo předvolbu, která umožňuje skenování ve formě upravitelného textu. Tyto možnosti využívají nastavení skenování, která byla navržena pro maximální kvalitu snímků OCR.

#### **Windows**: Použijte zástupce **Upravitelný text (OCR)** nebo **Uložit jako PDF**.

**OS X**: Použijte předvolbu **Dokumenty**.

#### ● **Uložte soubor ve správném formátu.**

Chcete-li z dokumentu extrahovat pouze text bez formátování předlohy, vyberte formát prostého textu (například **Text (.txt)** nebo **TXT**).

Chcete-li extrahovat text a také část formátování předlohy, vyberte formát Rich Text Format (například **Rich Text (.rtf)** nebo **RTF**) nebo formát prohledávatelného PDF ( **Prohledávatelné PDF (.pdf)** nebo **Prohledávatelné PDF** ).

## **Vytvoření zkratky pro skenování (Windows)**

Abyste si skenování usnadnili, můžete si vytvořit vlastní zkratku pro skenování. Například můžete chtít pravidelně skenovat a ukládat fotografie do formátu PNG namísto JPEG.

- **1.** Položte předlohu potištěnou stranou dolů na sklo skeneru nebo potištěnou stranou nahoru do podavače dokumentů.
- **2.** Klikněte dvakrát na ikonu tiskárny na ploše nebo některým z následujících způsobů otevřete software tiskárny:
	- **Windows 8.1**: Klikněte na šipku dolů v levém dolním rohu úvodní obrazovky a vyberte název tiskárny.
	- **Windows 8**: Na úvodní obrazovce klikněte pravým tlačítkem do prázdné oblasti, na panelu aplikací klikněte na položku **Všechny aplikace** a poté vyberte název tiskárny.
	- **Windows 7**, **Windows Vista** a **Windows XP**: Na ploše počítače klikněte na nabídku **Start**, vyberte možnost **Všechny programy**, klikněte na položku **HP**, klikněte na složku tiskárny a poté vyberte ikonu s názvem tiskárny.
- **3.** V softwaru tiskárny klikněte na možnost **Skenovat dokument nebo fotografii** .
- **4.** Klikněte na možnost **Vytvoření zkratky pro skenování** .
- **5.** Zadejte popisný název, vyberte existující zkratku, na které chcete novou zkratku založit, a poté klikněte na tlačítko **Vytvořit** .

Pokud například vytváříte novou zkratku pro fotografie vyberte možnost **Uložit jako JPEG** nebo **Poslat**  e-mailem jako JPEG . Zobrazí se možnosti grafického zpracování při skenování.

- **6.** Změňte nastavení tak, aby nová zkratka vyhovovala vašim potřebám, a poté klikněte na ikonu Uložit napravo od zkratky.
- **POZNÁMKA:** Po kliknutí na odkaz **Více** v pravém horním rohu dialogového okna Skenovat můžete zkontrolovat a upravit nastavení pro všechna skenování.

Další informace naleznete v tématu [Změna nastavení skenování \(Windows\).](#page-50-0)

## <span id="page-50-0"></span>**Změna nastavení skenování (Windows)**

Kterékoli z nastavení skenování můžete upravit buď pro jedno použití, nebo trvale uložit pro každé použití. Nastavení zahrnují možnosti jako formát a orientaci stránky, rozlišení skenování, kontrast a umístění složky pro uložené snímky.

- **1.** Položte předlohu potištěnou stranou dolů na sklo skeneru nebo potištěnou stranou nahoru do podavače dokumentů.
- **2.** Klikněte dvakrát na ikonu tiskárny na ploše nebo některým z následujících způsobů otevřete software tiskárny:
	- **Windows 8.1**: Klikněte na šipku dolů v levém dolním rohu úvodní obrazovky a vyberte název tiskárny.
	- **Windows 8**: Na úvodní obrazovce klikněte pravým tlačítkem do prázdné oblasti, na panelu aplikací klikněte na položku **Všechny aplikace** a poté vyberte název tiskárny.
	- **Windows 7**, **Windows Vista** a **Windows XP**: Na ploše počítače klikněte na nabídku **Start**, vyberte možnost **Všechny programy**, klikněte na položku **HP**, klikněte na složku tiskárny a poté vyberte ikonu s názvem tiskárny.
- **3.** V softwaru tiskárny klikněte na možnost **Skenovat dokument nebo fotografii** .
- **4.** Klikněte na odkaz **Více** v pravém horním rohu dialogového okna HP Scan.

Na pravé straně se zobrazí podokno s podrobným nastavením. Levý sloupec shrnuje aktuální nastavení pro každou oblast. Pravý sloupec umožňuje změnit nastavení ve zvýrazněné oblasti.

**5.** Kliknutím na oblast v levé části podokna s podrobným nastavením můžete zobrazit nastavení v dané oblasti.

Většinu nastavení můžete zobrazovat a měnit pomocí rozevíracích nabídek.

Některá nastavení umožňují větší flexibilitu zobrazením nového podokna. Takováto nastavení jsou označena znaménkem plus (+) po pravé straně. Jakékoli změny v otevřeném podokně je třeba před návratem na podokno s podrobným nastavením potvrdit nebo zrušit.

- **6.** Až budete s upravováním nastavení hotovi, proveďte jednu z následujících akcí.
	- Klikněte na možnost **Skenovat** . Po dokončení skenování budete vyzváni k uložení nebo zrušení změn zkratky.
	- Klikněte na ikonu Uložit napravo od zkratky a poté klikněte na tlačítko **Skenovat** .

Chcete-li se dozvědět více informací o použití softwaru HP Scan, navštivte příslušnou webovou stránku. Zjistěte jak:

- změnit nastavení skenování, jako ve velikost obrazového souboru, rozlišení skenování nebo úrovně kontrastu,
- skenovat do síťových složek a umístění v cloudu.
- prohlížet náhled obrázků a upravovat obrázky před skenováním.

## <span id="page-51-0"></span>**Tipy pro úspěšné kopírování a skenování**

Pro úspěšné kopírování a skenování využijte následující tipy:

- Seznamte se s postupem skenování do e-mailu pomocí displeje tiskárny. [Kliknutím sem získáte více](http://h20180.www2.hp.com/apps/Nav?h_pagetype=s-924&h_client=s-h-e004-01&h_keyword=lp70001-all-OJ7510&h_lang=cs&h_cc=cz) [informací online.](http://h20180.www2.hp.com/apps/Nav?h_pagetype=s-924&h_client=s-h-e004-01&h_keyword=lp70001-all-OJ7510&h_lang=cs&h_cc=cz)
- Sklo a zadní stranu víka udržujte v čistotě. Skener interpretuje vše, co zachytí na skle, jako část obrázku.
- Vložte předlohu do pravého předního rohu skla potištěnou stranou dolů.
- Pokud chcete vytvořit velkou kopii z malé předlohy, naskenujte předlohu do počítače, změňte velikost obrázku v aplikaci pro skenování a vytiskněte kopii tohoto zvětšeného obrázku.
- Pokud chcete upravit formát nebo rozlišení skenování, typ výstupu nebo souboru či jiné parametry, spusťte skenování prostřednictvím softwaru tiskárny.
- Aby nedošlo k zeslabení nebo vynechání skenovaného textu, nastavte v softwaru správný jas snímání.
- Pokud chcete skenovat dokument s několika stránkami pouze do jednoho souboru namísto do několika, nepoužívejte k zahájení skenování možnost **Skenovat** na displeji tiskárny, ale software tiskárny.

# **5 Fax**

Tiskárnu můžete používat pro odesílání a příjem černobílých i barevných faxů. Podle potřeby můžete plánovat odesílání faxů na pozdější dobu do 24 hodin a nastavit kontakty z telefonního seznamu ke snadnému a rychlému odesílání faxů na často používaná čísla. Z ovládacího panelu tiskárny můžete nastavit řadu možností faxování, například rozlišení a kontrast mezi světlostí a tmavostí odesílaných faxů.

**<sup>2</sup> POZNÁMKA:** Před začátkem faxování se přesvědčte, zda jste tiskárnu pro faxování nastavili správně. Správnost nastavení faxu můžete ověřit spuštěním testu nastavení faxu pomocí ovládacího panelu tiskárny.

Další informace o řešení problémů se skenováním – [kliknutím sem získáte více informací online.](http://h20180.www2.hp.com/apps/Nav?h_pagetype=s-924&h_client=s-h-e004-01&h_keyword=lp70048-all-OJ7510&h_lang=cs&h_cc=cz)

**POZNÁMKA:** Tiskárna nepodporuje faxy ve formátu B.

- Odeslání faxu
- [Příjem faxu](#page-56-0)
- [Nastavení kontaktů telefonního seznamu](#page-61-0)
- [Změna nastavení faxu](#page-63-0)
- [Fax a digitální telefonní služby](#page-67-0)
- [Fax pomocí protokolu VoIP](#page-68-0)
- [Použití protokolů](#page-68-0)

## **Odeslání faxu**

Fax je možné odeslat několika způsoby v závislosti na vašich potřebách.

- Odeslání standardního faxu
- [Odeslání standardního faxu z počítače](#page-53-0)
- [Odeslání faxu z telefonu](#page-53-0)
- [Odeslání faxu pomocí monitorovaného vytáčení](#page-54-0)
- [Odeslání faxu z paměti tiskárny](#page-54-0)
- [Posílání faxu více příjemcům](#page-55-0)
- [Odeslání faxu v režimu opravy chyb](#page-55-0)

### **Odeslání standardního faxu**

Z ovládacího panelu tiskárny můžete snadno odeslat jednostránkový či vícestránkový černobílý nebo barevný fax.

- **POZNÁMKA:** Jednostránkové faxy odesílejte vložením předlohy na skleněnou plochu. Vícestránkové faxy odesílejte pomocí podavače dokumentů.
- **POZNÁMKA:** Potřebujete-li vytisknout potvrzení o úspěšném odeslání faxů, aktivujte potvrzování ještě před odesláním faxů.

#### <span id="page-53-0"></span>**Odeslání standardního faxu z ovládacího panelu tiskárny**

- **1.** Položte předlohu potištěnou stranou dolů na sklo skeneru nebo potištěnou stranou nahoru do podavače dokumentů.
- **2.** Na displeji ovládacího panelu tiskárny stiskněte tlačítko **Fax** .
- **3.** Stiskněte možnost **Odeslat**.
- **4.** Zadejte faxové číslo pomocí číselné klávesnice nebo výběrem kontaktu v telefonním seznamu.
	- **TIP:** Chcete-li do zadávaného faxového čísla přidat mezeru, opakovaně stiskněte tlačítko **\***, dokud se na displeji ovládacího panelu nezobrazí pomlčka (**-**).
- **5.** Stiskněte **Černobílé** nebo **Barevné** .

Pokud tiskárna zjistí, že je v podavači dokumentů vložena předloha, odešle dokument na zadané číslo.

**TIP:** Pokud příjemce upozorní na nedostatečnou kvalitu faxu, který jste odeslali, můžete změnit rozlišení nebo kontrast faxu.

## **Odeslání standardního faxu z počítače**

Dokument můžete odeslat faxem přímo z počítače bez nutnosti jej tisknout.

Pokud chcete tuto funkci použít, musíte mít v počítači nainstalovaný software tiskárny HP, tiskárna musí být připojena k funkční telefonní lince a funkce faxu musí být nastavena a správně fungovat.

#### **Postup odeslání standardního faxu z počítače (Windows)**

- **1.** Otevřete v počítači dokument, který chcete faxovat.
- **2.** V používané aplikaci klepněte v nabídce **Soubor** na možnost **Tisk**.
- **3.** Ze seznamu Název vyberte tiskárnu, která v názvu obsahuje slovo "fax".
- **4.** Pokud potřebujete změnit nastavení (například vybrat, zda dokument odešlete jako černobílý nebo barevný fax), klepněte na tlačítko, které otvírá dialogové okno **Vlastnosti**. V závislosti na příslušné softwarové aplikaci může být toto tlačítko označeno **Vlastnosti**, **Možnosti**, **Nastavení tiskárny**, **Tiskárna** nebo **Předvolby**.
- **5.** Pokud jste změnili některá nastavení, klepněte na tlačítko **OK**.
- **6.** Klepněte na možnost **Tisk** nebo **OK**.
- **7.** Zadejte faxové číslo nebo jiné informace o příjemci, změňte případná další nastavení faxu a poté klepněte na možnost **Odeslat fax**. Tiskárna začne vytáčet faxové číslo a faxovat dokument.

#### **Postup odeslání standardního faxu z počítače (OS X)**

- **1.** Otevřete na počítači dokument, který chcete faxovat.
- **2.** V aplikaci otevřete nabídku **Soubor** a klepněte na možnost **Tisk**.
- **3.** Vyberte tiskárnu, která má v názvu "(Fax)".
- **4.** Zadejte faxové číslo nebo jméno ze seznamu kontaktů, ke kterému již bylo přidáno faxové číslo.
- **5.** Po zadání informací o faxu klikněte na možnost **Fax**.

## **Odeslání faxu z telefonu**

Fax můžete odeslat pomocí telefonní linky. To umožňuje před odesláním faxu hovořit s jeho příjemcem.

#### <span id="page-54-0"></span>**Odeslání faxu prostřednictvím telefonní linky**

- **1.** Položte předlohu potištěnou stranou dolů na sklo skeneru nebo potištěnou stranou nahoru do podavače dokumentů.
- **2.** Zvolte číslo pomocí klávesnice na telefonu připojeném k tiskárně.

Pokud příjemce telefon zvedne, informujte jej, že po zaznění faxových tónů jeho fax přijme faxovou zprávu. Pokud volání přijme faxový přístroj, uslyšíte tóny vydávané přijímajícím faxovým přístrojem.

- **3.** Na displeji ovládacího panelu tiskárny stiskněte tlačítko **Fax** .
- **4.** Stiskněte možnost **Odeslat**.
- **5.** Když jste připraveni odeslat fax, stiskněte možnost **Černobílé** nebo **Barevné** .

Během přenosu faxu bude telefonní linka tichá. Pokud chcete pokračovat v hovoru s příjemcem, nezavěšujte, dokud se přenos faxu nedokončí. Pokud jste již s příjemcem dohovořili, můžete telefon zavěsit ihned poté, co bude přenos faxu zahájen.

## **Odeslání faxu pomocí monitorovaného vytáčení**

Při odesílání faxu pomocí monitorovaného vytáčení uslyšíte z reproduktorů tiskárny tóny volby, telefonické výzvy a další zvuky. Můžete tak reagovat na výzvy během vytáčení a ovládat rychlost vytáčení.

**TIP:** Pokud používáte telefonní kartu a nezadáte dostatečně rychle kód PIN, může tiskárna začít vysílat faxový signál příliš brzy a služba telefonní karty pak kód PIN nerozpozná. Pro takový případ můžete kód PIN telefonní karty uložit do kontaktu v telefonním seznamu.

#### **POZNÁMKA:** Hlasitost musí být zapnuta, jinak vytáčecí tón neuslyšíte.

#### **Odeslání faxu z ovládacího panelu tiskárny pomocí monitorovaného vytáčení**

- **1.** Položte předlohu potištěnou stranou dolů na sklo skeneru nebo potištěnou stranou nahoru do podavače dokumentů.
- **2.** Na displeji ovládacího panelu tiskárny stiskněte tlačítko **Fax** .
- **3.** Stiskněte možnost **Odeslat**.
- **4.** Stiskněte **Černobílé** nebo **Barevné** .
- **5.** Jakmile uslyšíte oznamovací tón, zadejte číslo pomocí klávesnice na ovládacím panelu tiskárny.
- **6.** Postupujte podle pokynů, které se zobrazí.
- **TIP:** Pokud k odeslání faxu používáte telefonní kartu a kód PIN máte uložený jako kontakt telefonního seznamu, můžete po zobrazení výzvy k zadání kódu PIN stisknout tlačítko **(?)** (Telefonní seznam) a použít tak uložený kód PIN z kontaktu telefonního seznamu.

Fax se odešle, když přijímající faxový přístroj odpoví.

## **Odeslání faxu z paměti tiskárny**

Můžete naskenovat černobílý fax do paměti a poté odeslat fax z paměti. Tato funkce se hodí, když je faxové číslo, na které chcete fax odeslat, obsazené nebo dočasně nedostupné. Tiskárna skenuje originály do paměti a odešle je, jakmile je schopna se spojit s faxem adresáta. Poté, co tiskárna naskenuje všechny stránky do paměti, můžete předlohy ze zásobníku podavače dokumentů nebo skleněné plochy skeneru odstranit.

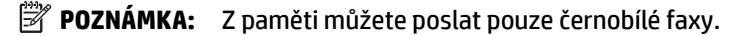

#### <span id="page-55-0"></span>**Odeslání faxu z paměti tiskárny**

- **1.** Ujistěte se, že je zapnuta funkce **Metoda skenování a faxování**.
	- **a.** Na displeji ovládacího panelu tiskárny stiskněte tlačítko **Nastavení** .
	- **b.** Stiskněte **Nastavení faxu** a poté **Předvolby** .
	- **c.** Zapněte funkci **Metoda skenování a faxování**.
- **2.** Vložte předlohu do podavače dokumentů potištěnou stranou nahoru.
- **3.** Na displeji ovládacího panelu tiskárny stiskněte tlačítko **Fax** .
- **4.** Stiskněte možnost **Odeslat**.
- **5.** Pomocí číselné klávesnice zadejte faxové číslo, stisknutím tlačítka **[ ( Telefonní seznam** ) vyberte kontakt z telefonního seznamu, nebo stisknutím tlačítka ( **Historie volání** ) vyberte číslo dřívějšího odchozího či příchozího volání.
- **6.** Stiskněte **Černobílé** nebo **Barevné** .

Tiskárna naskenuje předlohy do paměti a odešle fax, jakmile bude faxový přístroj příjemce dostupný.

## **Posílání faxu více příjemcům**

Fax můžete odeslat více příjemcům použitím skupinového kontaktu telefonního seznamu, který je tvořen dvěma nebo více samostatnými příjemci.

#### **Posílání faxu několika příjemcům s použitím skupinového kontaktu telefonního seznamu**

- **1.** Položte předlohu potištěnou stranou dolů na sklo skeneru nebo potištěnou stranou nahoru do podavače dokumentů.
- **2.** Na displeji ovládacího panelu tiskárny stiskněte tlačítko **Fax** .
- **3.** Stiskněte možnost **Odeslat**.
- **4.** Je-li předloha položena na skleněnou plochu skeneru, vyberte možnost **Použít skleněnou plochu**.
- **5.** Stiskněte tlačítko **[ | Telefonní seznam** ).
- **6.** Stiskněte položku (**Skupinový kontakt telefonního seznamu**).
- **7.** Stiskněte název skupinového kontaktu telefonního seznamu.
- **8.** Stiskněte tlačítko **Odeslat fax** .

Pokud tiskárna zjistí, že je v podavači dokumentů vložena předloha, odešle dokument na každé číslo ve skupinovém kontaktu telefonního seznamu.

**TIP:** Pokud příjemce upozorní na nedostatečnou kvalitu faxu, který jste odeslali, můžete změnit rozlišení nebo kontrast faxu.

## **Odeslání faxu v režimu opravy chyb**

**Režim opravy chyb** (ECM) brání ztrátě dat vlivem nekvalitní linky, neboť detekuje chyby během přenosu a automaticky si vyžádá opakované vyslání chybně odeslané části. Telefonní poplatky se nezvýší, na kvalitních linkách se mohou i snížit. Na nekvalitních linkách ECM prodlouží dobu přenosu a tím i poplatky, ale přenos je mnohem spolehlivější. Výchozím nastavením je **Svítí** . ECM vypněte, jen pokud vede k podstatnému zvýšení poplatků a vy jste ochotni akceptovat nižší kvalitu s tím, že klesnou poplatky.

<span id="page-56-0"></span>Vypnete-li režim opravy chyb:

- změní se kvalita a rychlost přenosu odesílaných i přijímaných faxů,
- položka **Rychlost faxu** bude automaticky nastavena na hodnotu **Střední** ,
- nebudete již moci odesílat ani přijímat barevné faxy.

#### **Postup změny nastavení režimu opravy chyb z ovládacího panelu**

- **1.** Na displeji ovládacího panelu tiskárny stiskněte tlačítko **Fax** .
- **2.** Stiskněte **Nastavení** .
- **3.** Stiskněte tlačítko **Předvolby** .
- **4.** Posuňte se na možnost **Režim opravy chyb** a stisknutím funkci zapněte nebo vypněte.

## **Příjem faxu**

Faxy můžete přijímat automaticky i ručně. Pokud vypnete možnost **Automatická odpověď** , bude nutné přijímat faxy ručně. Když zapnete možnost **Automatická odpověď** (to je výchozí nastavení), tiskárna automaticky odpoví na příchozí hovory a přijme faxy po počtu zazvonění nastaveném volbou **Zvon. před odpov.** . (Výchozí nastavení volby **Zvon. před odpov.** je pět zazvonění.)

Pokud přijmete fax formátu Legal nebo ve větším formátu a tiskárna právě není nastavena na použití papíru formátu Legal, tiskárna fax zmenší, aby se vešel na vložený papír. Pokud jste funkci **Automatické zmenšení**  vypnuli, tiskárna fax vytiskne na dvě stránky.

**POZNÁMKA:** Kopírujete-li dokument v době příchodu faxu, fax bude uložen v paměti tiskárny, dokud nebude kopírování dokončeno.

- Příjem faxu ručně
- [Nastavení záložního faxu](#page-57-0)
- [Opakovaný tisk přijatých faxů z paměti](#page-57-0)
- [Předávání faxů na jiné číslo](#page-58-0)
- [Nastavení automatického zmenšení příchozích faxů](#page-58-0)
- [Blokování faxových čísel](#page-59-0)
- [Příjem faxů pomocí nástroje HP Digital Fax](#page-60-0)

## **Příjem faxu ručně**

Pokud právě telefonujete, může vám osoba, se kterou mluvíte, poslat fax, aniž by se přerušilo telefonické spojení. Můžete zvednout sluchátko a hovořit, nebo poslouchat faxové tóny.

Faxy můžete přijímat ručně prostřednictvím telefonu, který je přímo připojen k tiskárně (k portu 2-EXT).

#### **Ruční příjem faxu**

- **1.** Zkontrolujte, že je tiskárna zapnuta a v hlavním zásobníku je vložen papír.
- **2.** Ze zásobníku automatického podavače vyjměte všechny předlohy.
- **3.** Nastavte pro parametr **Zvon. před odpov.** vyšší hodnotu, která vám umožní odpovědět na příchozí volání dříve, než odpoví tiskárna. Případně vypněte funkci **Automatická odpověď** , takže tiskárna nebude automaticky odpovídat na příchozí volání.
- <span id="page-57-0"></span>**4.** Pokud právě hovoříte s příjemcem faxu, sdělte mu, aby na svém faxovém přístroji stiskl tlačítko **Úvodní pokyny** .
- **5.** Jestliže uslyšíte tóny faxu ze zařízení odesílajícího fax, postupujte následovně.
	- **a.** Na displeji ovládacího panelu tiskárny stiskněte tlačítko **Fax** , poté možnost **Odeslat a přijmout**  a nakonec možnost **Přijmout nyní**.
	- **b.** Když tiskárna začne přijímat fax, můžete telefon zavěsit nebo zůstat na lince. Telefonní linka je během přenosu faxu tichá.

## **Nastavení záložního faxu**

V závislosti na předvolbách a požadavcích na zabezpečení můžete tiskárnu nastavit tak, aby ukládala všechny přijaté faxy, jen faxy přijaté během chybového stavu tiskárny, nebo aby neukládala žádné přijaté faxy.

#### **Postup pro nastavení záložního faxu z ovládacího panelu tiskárny**

- **1.** Na displeji ovládacího panelu tiskárny stiskněte tlačítko **Fax** .
- **2.** Stiskněte **Nastavení** .
- **3.** Stiskněte tlačítko **Předvolby** .
- **4.** Stiskněte **Záložní příjem faxu**.
- **5.** Stiskněte požadované nastavení.

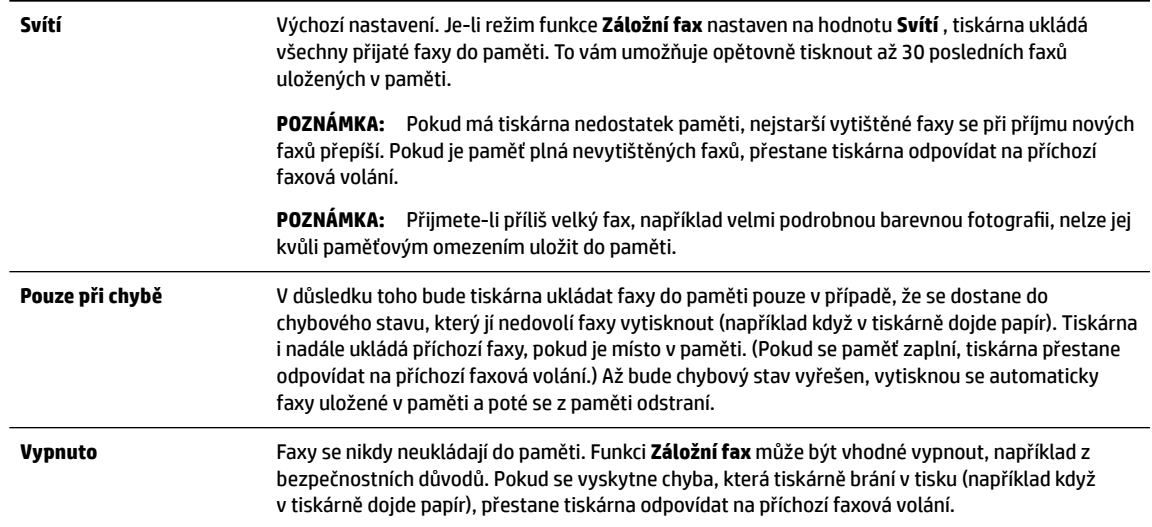

## **Opakovaný tisk přijatých faxů z paměti**

Přijaté faxy, které se nevytisknou, se uloží do paměti.

**POZNÁMKA:** Jakmile se paměť faxu zaplní, tiskárna nebude moci přijímat nové faxy, dokud obsah paměti nevytisknete nebo neodstraníte. Někdy může být vhodné z bezpečnostních důvodů nebo z důvodů ochrany soukromí všechny faxy z paměti odstranit.

Můžete vytisknout až třicet naposledy přijatých faxů, pokud jsou ještě uloženy v paměti. Můžete například znovu vytisknout faxy, jejichž výtisky jste ztratili.

#### <span id="page-58-0"></span>**Postup opakovaného tisku faxů uložených v paměti z ovládacího panelu**

- **1.** Zkontrolujte, zda je v hlavním zásobníku vložen papír. Další informace naleznete v tématu [Vložení](#page-22-0) [papíru](#page-22-0).
- **2.** Na displeji ovládacího panelu tiskárny stiskněte tlačítko **Fax** .
- **3.** Stiskněte možnost **Dotisk**.

Faxy se vytisknou v opačném pořadí, než v jakém byly přijaty. Naposledy přijatý fax se vytiskne první apod.

**4.** Pokud chcete zastavit opakovaný tisk faxů z paměti, stiskněte (Storno).

## **Předávání faxů na jiné číslo**

Tiskárnu můžete nastavit tak, aby faxy předávala na jiné faxové číslo. Všechny faxy budou předávány černobíle bez ohledu na to, jak byly zaslány původně.

Společnost HP doporučuje, abyste si ověřili, zda číslo, na které předáváte faxy, je funkční faxovou linkou. Přesvědčte se o funkčnosti přístroje, který má přijímat předávané faxy, odesláním zkušebního faxu.

#### **Předávání faxů pomocí ovládacího panelu tiskárny**

- **1.** Na displeji ovládacího panelu tiskárny stiskněte tlačítko **Fax** .
- **2.** Stiskněte **Nastavení** .
- **3.** Stiskněte tlačítko **Předvolby** .
- **4.** Stiskněte možnost **Předávání faxů**.
- **5.** Stiskněte **Zapnuto (Tisknout a předat)**, pokud chcete fax tisknout a předat, nebo vyberte **Zapnuto (Předat)**, pokud chcete fax předat.
- **POZNÁMKA:** Pokud tiskárna nedokáže fax předat určenému faxovému přístroji (například protože není zapnut), tiskárna fax vytiskne. Pokud tiskárnu nastavíte na tisk chybového protokolu přijatých faxů, vytiskne také chybový protokol.
- **6.** Po zobrazení výzvy zadejte číslo faxového přístroje, který bude předávané faxy přijímat, a poté stiskněte tlačítko **Hotovo** . U všech následujících výzev zadejte požadované informace: datum začátku, čas začátku, datum konce a čas konce.
- **7.** Předávání faxů je aktivováno. Stisknutím tlačítka **OK** potvrďte výběr možnosti.

Pokud tiskárna při zapnuté funkci Předávání faxů ztratí napájení, nastavení Předávání faxů a telefonní číslo zůstanou uloženy. Po obnově napájení tiskárny je předávání faxů stále ve stavu **Svítí** .

#### **POZNÁMKA:** Předávání faxů můžete zrušit volbou **Vypnuto** v nabídce **Předávání faxů**.

## **Nastavení automatického zmenšení příchozích faxů**

Nastavení **Automatické zmenšení** určuje činnost tiskárny při příjmu faxu, který je příliš velký pro vložený formát papíru. Toto nastavení je ve výchozím stavu zapnuto, takže obraz příchozího faxu se zmenší tak, aby se vešel na jednu stránku, pokud je to možné. Pokud nastavení není aktivováno, informace, které se nevejdou na první stránku, se vytisknou na druhou stránku.Funkce **Automatické zmenšení** je užitečná, pokud přijímáte fax ve formátu větším než A4/Letter a ve vstupním zásobníku je vložen papír formátu A4/Letter.

#### <span id="page-59-0"></span>**Postup nastavení automatického zmenšení z ovládacího panelu**

- **1.** Na displeji ovládacího panelu tiskárny stiskněte tlačítko **Fax** .
- **2.** Stiskněte **Nastavení** .
- **3.** Stiskněte tlačítko **Předvolby** .
- **4.** Posuňte se na možnost **Automatické zmenšení** a tisknutím funkci zapněte nebo vypněte.

## **Blokování faxových čísel**

Pokud si u telefonní společnosti objednáte službu oznámení ID volajícího, můžete blokovat konkrétní čísla, z nichž nebudou přijímána faxová volání. Při přijetí faxu tiskárna porovná číslo volajícího se seznamem blokovaných čísel a určí, zda fax přijmout nebo ne. Pokud je číslo volajícího na seznamu blokovaných faxových čísel, fax se nepřijme. (Maximální počet čísel, která lze blokovat, se u různých modelů zařízení liší.)

**<sup>2</sup> POZNÁMKA:** Tato funkce není podporována ve všech zemích/oblastech. Není-li funkce ve vaší zemi nebo oblasti podporována, položka **Blokování nežádoucích faxů** se v nabídce **Předvolby** nezobrazí.

**POZNÁMKA:** Jestliže do seznamu ID volajícího nejsou přidána žádná telefonní čísla, předpokládá se, že nemáte službu ID volajícího.

Konkrétní faxová čísla můžete blokovat přidáním do seznamu nevyžádaných faxů, odblokovat je odebráním ze seznamu nevyžádaných faxů a vytisknout seznam blokovaných faxových čísel.

#### **Přidání čísla do seznamu nežádoucích faxových čísel**

- **1.** Na displeji ovládacího panelu tiskárny stiskněte tlačítko **Fax** .
- **2.** Stiskněte **Nastavení** .
- **3.** Stiskněte tlačítko **Předvolby** .
- **4.** Stiskněte tlačítko **Blokování nežádoucích faxů** .
- **5.** Stiskněte tlačítko **+** (znaménko plus).
- **6.** Proveďte jeden z následujících kroků.
	- Chcete-li vybrat číslo faxu, které chcete blokovat, ze seznamu historie volání, stiskněte tlačítko ( **Historie volání** ).
	- Ručně zadejte faxové číslo, které chcete blokovat, a stiskněte tlačítko **Přidat**.

**POZNÁMKA:** Zkontrolujte, zda jste zadali faxové číslo, které je zobrazeno na displeji ovládacího panelu, a nikoli faxové číslo, které je zobrazeno v záhlaví přijatého faxu, neboť tato čísla se mohou lišit.

#### **Odstranění čísel ze seznamu nežádoucích faxových čísel**

Až budete chtít blokování faxového čísla zrušit, můžete jej ze seznamu nežádoucích faxových čísel odebrat.

- **1.** Na displeji ovládacího panelu tiskárny stiskněte tlačítko **Fax** .
- **2.** Stiskněte **Nastavení** .
- **3.** Stiskněte tlačítko **Předvolby** .
- **4.** Stiskněte tlačítko **Blokování nežádoucích faxů** .
- **5.** Stiskněte číslo, které chcete odstranit, a potom klikněte na tlačítko **Odebrat**.

#### <span id="page-60-0"></span>**Tisk seznamu nežádoucích faxových čísel**

- **1.** Na displeji ovládacího panelu tiskárny stiskněte tlačítko **Fax** .
- **2.** Stiskněte **Nastavení** a poté **Protokoly** .
- **3.** Stiskněte tlačítko **Tisk sestav faxů** .
- **4.** Stiskněte možnost **Protokol blokovaných faxových čísel**.
- **5.** Stisknutím možnosti **Tisk** zahájíte tisk.

## **Příjem faxů pomocí nástroje HP Digital Fax**

K automatickému příjmu a ukládání faxů přímo do vašeho počítače použijte nástroj HP Digitial Fax. Ušetříte tak papír i inkoust.

Přijaté faxy jsou ukládány ve formátu TIFF (Tagged Image File Format) nebo PDF (Portable Document Format).

Soubory jsou pojmenovávány následujícím způsobem: XXXX\_YYYYYYYY\_ZZZZZZ.tif, kde X představuje informace o odesílateli, Y představuje datum a Z představuje čas přijetí faxu.

**<sup>2</sup> POZNÁMKA:** Faxování do počítače je schopné přijímat pouze černobílé faxy. Barevné faxy tisknout nelze.

#### **Požadavky pro nástroj HP Digital Fax**

- Cílová složka počítače musí být neustále dostupná. Faxy se nebudou ukládat, pokud je počítač v režimu spánku nebo hibernace.
- Papír musí být vložen do vstupního zásobníku. Další informace naleznete v tématu [Vložení papíru](#page-22-0).

#### **Postup nastavení nástroje HP Digital Fax (Windows)**

- **1.** Spusťte software tiskárny HP.
- **2.** Klikněte na položku **Tisk, skenování a kopírování** a poté na položku **Průvodce nastavením digitálního faxu HP** .
- **3.** Postupujte podle pokynů na obrazovce.

#### **Postup nastavení nástroje HP Digital Fax (OS X)**

- **1.** Otevřete nástroj HP Utility. Další informace naleznete v tématu [HP Utility \(OS X\)](#page-88-0).
- **2.** Zvolte tiskárnu.
- **3.** Klepněte na možnost **Archiv digitálního faxu** v části Nastavení faxu.

#### **Úprava nastavení pomocí softwaru tiskárny HP(Windows)**

- **1.** Spusťte software tiskárny HP.
- **2.** Klikněte na položku **Tisk, skenování a kopírování** a poté na položku **Průvodce nastavením digitálního faxu HP** .
- **3.** Postupujte podle pokynů na obrazovce.

#### <span id="page-61-0"></span>**Úprava nastavení pomocí softwaru tiskárny HP(OS X)**

- **1.** Otevřete nástroj HP Utility. Další informace naleznete v tématu [HP Utility \(OS X\)](#page-88-0).
- **2.** Zvolte tiskárnu.
- **3.** Klepněte na možnost **Archiv digitálního faxu** v části Nastavení faxu.

#### **Vypnutí digitálního faxu HP**

- **1.** Na displeji ovládacího panelu tiskárny stiskněte tlačítko **Nastavení** .
- **2.** Stiskněte tlačítko **Nastavení faxu** .
- **3.** Stiskněte možnost **Předvolby** a poté **HP Digital Fax**.
- **4.** Stiskněte položku **Vypnout funkci digitálního faxu HP**.
- **5.** Stiskněte možnost **Ano**.

## **Nastavení kontaktů telefonního seznamu**

Jako kontakty telefonního seznamu můžete nastavit často používaná faxová čísla. Díky tomu můžete tato čísla rychle vytáčet pomocí ovládacího panelu tiskárny.

- **TIP:** Kromě vytváření a správy kontaktů telefonního seznamu pomocí ovládacího panelu tiskárny můžete také použít nástroje dostupné v počítači, jako je software HP dodaný s tiskárnou a server EWS. Další informace naleznete v části [Nástroje správy tiskárny.](#page-88-0)
	- Vytvoření a úprava kontaktu v telefonním seznamu
	- [Vytvoření a úprava skupinových kontaktů v telefonním seznamu](#page-62-0)
	- [Odstranění kontaktů telefonního seznamu](#page-63-0)
	- [Tisk seznamu kontaktů telefonního seznamu](#page-63-0)

### **Vytvoření a úprava kontaktu v telefonním seznamu**

Faxová čísla můžete uložit jako kontakty telefonního seznamu.

#### **Nastavení kontaktů telefonního seznamu**

- **1.** Na displeji ovládacího panelu tiskárny stiskněte tlačítko **Fax** .
- **2.** Stiskněte možnost **Odeslat**.
- **3.** Stiskněte tlačítko **[ | Telefonní seznam** ).
- **4.** Stiskněte tlačítko (**Kontakt telefonního seznamu**).
- **5.** Stisknutím tlačítka + (znaménko plus) přidejte kontakt.
- **6.** Stiskněte položku **Název**, zadejte název kontaktu telefonního seznamu a poté stiskněte tlačítko **Hotovo** .
- **7.** Stiskněte položku **Faxové číslo**, zadejte číslo faxu pro daný kontakt telefonního seznamu a poté stiskněte tlačítko **Hotovo** .
- <span id="page-62-0"></span>**POZNÁMKA:** Číslo zadejte včetně pauz a jiných potřebných čísel, jako je směrové číslo, přístupový kód pro přístup na vnější linku (obvykle 0 nebo 9) nebo předčíslí pro meziměstské hovory.
- **8.** Stiskněte tlačítko **Přidat**.

#### **Změna kontaktů telefonního seznamu**

- **1.** Na displeji ovládacího panelu tiskárny stiskněte tlačítko **Fax** .
- **2.** Stiskněte možnost **Odeslat**.
- **3.** Stiskněte tlačítko **[8]** ( **Telefonní seznam** ).
- **4.** Stiskněte tlačítko (**Kontakt telefonního seznamu**).
- **5.** Chcete-li upravit kontakt, stiskněte tlačítko (**Upravit**).
- **6.** Stiskněte kontakt telefonního seznamu, který chcete upravit.
- **7.** Stiskněte položku **Název**, upravte název kontaktu telefonního seznamu a poté stiskněte tlačítko **Hotovo** .
- **8.** Stiskněte položku **Faxové číslo**, upravte číslo faxu pro daný kontakt telefonního seznamu a poté stiskněte tlačítko **Hotovo** .
- **POZNÁMKA:** Číslo zadejte včetně pauz a jiných potřebných čísel, jako je směrové číslo, přístupový kód pro přístup na vnější linku (obvykle 0 nebo 9) nebo předčíslí pro meziměstské hovory.
- **9.** Stiskněte tlačítko **Hotovo** .

### **Vytvoření a úprava skupinových kontaktů v telefonním seznamu**

Jako skupinové kontakty telefonního seznamu můžete uložit skupiny faxových čísel.

#### **Nastavení skupinových kontaktů telefonního seznamu**

**POZNÁMKA:** Než budete moci vytvořit skupinový kontakt telefonního seznamu, musíte již mít vytvořen alespoň jeden kontakt telefonního seznamu.

- **1.** Na displeji ovládacího panelu tiskárny stiskněte tlačítko **Fax** .
- **2.** Stiskněte možnost **Odeslat**.
- **3.** Stiskněte tlačítko **[ | Telefonní seznam** ).
- **4.** Stiskněte položku (**Skupinový kontakt telefonního seznamu**).
- **5.** Stisknutím tlačítka + (znaménko plus) přidejte skupinu.
- **6.** Stiskněte položku **Název**, zadejte název skupiny a poté stiskněte tlačítko **Hotovo** .
- **7.** Stiskněte položku **Počet členů**, vyberte kontakty, které chcete do skupiny přidat, a poté stiskněte tlačítko **Vybrat**.
- **8.** Stiskněte tlačítko **Vytvořit**.

#### **Změna skupinových kontaktů telefonního seznamu**

- **1.** Na displeji ovládacího panelu tiskárny stiskněte tlačítko **Fax** .
- **2.** Stiskněte možnost **Odeslat**.
- <span id="page-63-0"></span>**3.** Stiskněte tlačítko **[ | Telefonní seznam** ).
- **4.** Stiskněte položku (**Skupinový kontakt telefonního seznamu**).
- **5.** Chcete-li upravit skupinu, stiskněte tlačítko (**Upravit**).
- **6.** Stiskněte skupinový kontakt telefonního seznamu, který chcete upravit.
- **7.** Stiskněte položku **Název**, upravte název skupinového kontaktu telefonního seznamu a poté stiskněte tlačítko **Hotovo** .
- **8.** Stiskněte položku **Počet členů**.
- **9.** Vyberte kontakty telefonního seznamu, které chcete z této skupiny odebrat, nebo stisknutím tlačítka (**znaménko plus**) do skupiny přidejte nový kontakt.
- **10.** Stiskněte tlačítko **Hotovo** .

### **Odstranění kontaktů telefonního seznamu**

Kontakty telefonního seznamu a skupinové kontakty telefonního seznamu je možné odstraňovat.

- **1.** Na displeji ovládacího panelu tiskárny stiskněte tlačítko **Fax** .
- **2.** Stiskněte možnost **Odeslat**.
- **3.** Stiskněte tlačítko **[7] ( Telefonní seznam** ).
- **4.** Stiskněte tlačítko (**Kontakt telefonního seznamu**).
- **5.** Stiskněte tlačítko (**Upravit**).
- **6.** Stiskněte název kontaktu telefonního seznamu, který chcete odstranit.
- **7.** Stiskněte tlačítko **Odstranit**.
- **8.** Stisknutím tlačítka **Ano** potvrďte výběr.

### **Tisk seznamu kontaktů telefonního seznamu**

Seznam kontaktů telefonního seznamu si můžete vytisknout.

- **1.** Vložte do zásobníku papír. Další informace naleznete v tématu [Vložení papíru](#page-22-0).
- **2.** Na displeji ovládacího panelu tiskárny stiskněte tlačítko **Fax** .
- **3.** Stiskněte **Nastavení** a poté **Protokoly** .
- **4.** Stiskněte položku **Vytisknout telefonní seznam**.

## **Změna nastavení faxu**

Po provedení všech kroků uvedených v příručce Začínáme, která byla dodána s tiskárnou, použijte následující kroky k základnímu nastavení nebo ke konfiguraci ostatních možností pro faxování.

- [Konfigurace záhlaví faxu](#page-64-0)
- [Nastavení režimu odpovědi \(automatická odpověď\)](#page-64-0)
- [Nastavení počtu zazvonění před příjmem faxu](#page-64-0)
- [Změna odpovědi podle typu zvonění pro rozlišovací vyzvánění](#page-65-0)
- <span id="page-64-0"></span>[Nastavení typu volby](#page-66-0)
- [Nastavení možností opakované volby](#page-66-0)
- [Nastavení rychlosti faxu](#page-66-0)
- [Nastavení hlasitosti faxu](#page-67-0)

## **Konfigurace záhlaví faxu**

Záhlaví faxu uvádí na začátku každého odeslaného faxu vaše jméno a faxové číslo. Společnost HP doporučuje nastavit záhlaví faxu pomocí softwaru HP dodávaného s tiskárnou. Záhlaví faxu můžete také nastavit z ovládacího panelu tiskárny dle následujícího popisu.

#### **POZNÁMKA:** V některých zemích/oblastech je záhlaví faxu zákonem předepsaným požadavkem.

#### **Nastavení nebo změna záhlaví faxu**

- **1.** Na displeji ovládacího panelu tiskárny stiskněte tlačítko **Fax** .
- **2.** Stiskněte **Nastavení** a poté **Předvolby** .
- **3.** Stiskněte **Záhlaví faxu**.
- **4.** Zadejte své jméno nebo název společnosti a stiskněte tlačítko **Hotovo** .
- **5.** Zadejte své faxové číslo a stiskněte možnost tlačítko **Hotovo** .

### **Nastavení režimu odpovědi (automatická odpověď)**

Režim odpovědi určuje, zda tiskárna odpoví či neodpoví na příchozí volání.

- Zapněte nastavení **Automatická odpověď** , chcete-li, aby tiskárna odpovídala na faxy **automaticky**. Tiskárna bude automaticky odpovídat na všechna příchozí volání a faxy.
- Vypněte nastavení **Automatická odpověď** , chcete-li přijímat faxy **ručně**. Při přijímání příchozích faxových volání pak musíte být osobně přítomni, jinak tiskárna fax nepřijme.

#### **Nastavení režimu odpovědi**

- **1.** Na displeji ovládacího panelu tiskárny stiskněte tlačítko **Fax** .
- **2.** Stiskněte **Nastavení** a poté **Předvolby** .
- **3.** Stisknutím možnosti **Automatická odpověď** tuto funkci zapněte nebo vypněte.

K této funkci získáte přístup také stisknutím tlačítka (**Stav faxu**) na úvodní obrazovce.

## **Nastavení počtu zazvonění před příjmem faxu**

Zapnete-li nastavení **Automatická odpověď** , můžete zadat počet zazvonění, po kterém zařízení automaticky přijme příchozí volání.

Nastavení **Zvon. před odpov.** je důležité, pokud je záznamník připojen ke stejné telefonní lince jako tiskárna, protože chcete, aby záznamník přijal hovor dříve než tiskárna. Počet zazvonění před odpovědí tiskárny by měl být vyšší než počet zazvonění před odpovědí záznamníku.

Nastavte například záznamník na malý počet zazvonění před odpovědí a tiskárnu na maximální počet zazvonění před odpovědí. (Maximální počet zazvonění se v jednotlivých zemích a oblastech liší.) Při tomto nastavení odpoví záznamník na volání a tiskárna bude sledovat linku. Jestliže tiskárna zjistí tóny faxu, tiskárna přijme fax. Pokud se jedná o hlasové volání, telefonní záznamník zaznamená příchozí zprávu.

#### <span id="page-65-0"></span>**Nastavení počtu zazvonění před příjmem faxu**

- **1.** Na displeji ovládacího panelu tiskárny stiskněte tlačítko **Fax** .
- **2.** Stiskněte **Nastavení** a poté **Předvolby** .
- **3.** Stiskněte tlačítko **Zvon. před odpov.** .
- **4.** Stiskem vyberte počet vyzvánění.
- **5.** Vybrané nastavení potvrďte stisknutím tlačítka **Hotovo** .

### **Změna odpovědi podle typu zvonění pro rozlišovací vyzvánění**

Mnoho telekomunikačních společností nabízí funkci rozlišovacího zvonění, která vám umožní sdílet na jedné telefonní lince několik telefonních čísel. Jestliže se přihlásíte k odběru této služby, bude každému z čísel přidělen jiný druh vyzvánění. Tiskárnu můžete nastavit tak, aby odpovídala na příchozí volání, která mají určitý typ vyzvánění.

Jestliže jste připojili tiskárnu k lince s rozlišovacím vyzváněním, požádejte telekomunikační společnost o přidělení jednoho typu vyzvánění pro hlasová volání a jiného typu pro faxová volání. Společnost HP doporučuje zvolit pro faxová volání dvojité nebo trojité zazvonění. Jakmile tiskárna rozpozná stanovený typ zvonění, odpoví na volání a přijme fax.

**TIP:** Pomocí funkce Zjištění typu zvonění na ovládacím panelu tiskárny lze nastavit rozlišující vyzvánění. Pomocí této funkce tiskárna rozpozná a zaznamená typ zvonění příchozího hovoru. Na základě tohoto hovoru pak automaticky určí rozlišující typ zvonění přidělený telefonní společností faxovým hovorům.

Jestliže službu rozlišovacího vyzvánění nevyužíváte, použijte výchozí druh vyzvánění, tedy možnost **Všechna zvonění** .

**<sup>2</sup> POZNÁMKA:** Tiskárna nemůže přijímat faxy, je-li hlavní telefon vyvěšen.

#### **Postup změny odpovědi podle typu zvonění pro rozlišující vyzvánění**

- **1.** Ověřte, že je tiskárna nastavena tak, aby na faxová volání odpovídala automaticky.
- **2.** Na displeji ovládacího panelu tiskárny stiskněte tlačítko **Fax** .
- **3.** Stiskněte tlačítko **Nastavení** a poté vyberte možnost **Předvolby** .
- **4.** Stiskněte tlačítko **Odpověď na typ zvonění** .
- **5.** Objeví se hlášení, že byste toto nastavení neměli měnit, pokud nemáte na jedné telefonní lince více telefonních čísel. Pokračujte stisknutím tlačítka **Ano** .
- **6.** Použijte jeden z následujících postupů:
	- Stiskněte typ zvonění přidělený telefonní společností faxovým hovorům.
	- Stiskněte možnost **Zaznamenaný typ zvonění** a poté postupujte dle pokynů na ovládacím panelu tiskárny.
	- **POZNÁMKA:** Pokud funkce Zjištění typu zvonění nerozpozná daný typ zvonění nebo pokud funkci vypnete předčasně, u typu zvonění se automaticky nastaví výchozí možnost **Všechna zvonění** .

POZNÁMKA: Pokud používáte telefonní systém PBX s různými typy zvonění pro interní a externí hovory, musí být faxové číslo voláno z externího čísla.

## <span id="page-66-0"></span>**Nastavení typu volby**

Tento postup slouží k nastavení režimu tónové nebo pulsní volby. Výchozí nastavení z výroby je volba **Tónová**. Ponechejte toto nastavení a změňte je jen tehdy, když jste si jisti, že vaše telefonní linka nemůže použít tónovou volbu.

**POZNÁMKA:** Možnost pulsní volby není dostupná ve všech zemích či oblastech.

#### **Nastavení typu volby**

- **1.** Na displeji ovládacího panelu tiskárny stiskněte tlačítko **Fax** .
- **2.** Stiskněte **Nastavení** a poté **Předvolby** .
- **3.** Stiskněte možnost **Typ vytáčení**.
- **4.** Stisknutím vyberte možnost **Tónová volba** nebo **Pulzní volba**.

## **Nastavení možností opakované volby**

Pokud tiskárna nedokázala odeslat fax, protože faxový přístroj neodpověděl nebo byl obsazen, tiskárna volá znovu podle nastavení opakované volby. Zapnutí nebo vypnutí těchto voleb proveďte následujícím postupem.

- **Opakovaná volba při obsazené lince**: Pokud je zapnuta tato možnost, tiskárna automaticky opakuje volbu, pokud je příjemce obsazen. Výchozím nastavením je hodnota **Svítí** .
- **Opět. vyt. při nedost.**: Pokud je zapnuta tato volba, tiskárna automaticky opakuje volbu, pokud fax příjemce neodpovídá. Výchozím nastavením je hodnota **Vypnuto** .
- **Opakovaná volba při problémech s připojením**: Pokud je tato možnost zapnuta, tiskárna bude automaticky opakovat volbu v případě, že došlo k problému při připojování k faxu příjemce. Opakovaná volba při problémech s připojením funguje pouze při odesílání faxů z paměti. Výchozím nastavením je hodnota **Svítí** .

#### **Nastavení možností opakované volby**

- **1.** Na displeji ovládacího panelu tiskárny stiskněte tlačítko **Fax** .
- **2.** Stiskněte **Nastavení** a poté **Předvolby** .
- **3.** Stiskněte tlačítko **Automatická opakovaná volba** .
- **4.** Stisknutím možnosti **Opakovaná vol. při obsaz. lince** , **Neodpovídá opakovat volbu** nebo **Opakovaná volba při problémech s připojením** zapněte nebo vypněte funkci.

## **Nastavení rychlosti faxu**

Můžete nastavit rychlost faxu pro komunikaci mezi tiskárnou a dalším faxovým přístrojem při odesílání a přijmu faxů.

Používáte-li jednu z následujících služeb či protokolů, může být požadována nižší rychlost faxu:

- Internetová telefonní služba
- Systém PBX (pobočková ústředna)
- Fax pomocí protokolu VoIP (Voice over Internet Protocol)
- Služba ISDN (Integrated Services Digital Network)

Jestliže máte problémy s odesíláním a přijímáním faxů, použijte nižší **Rychlost faxu** . Následující tabulka uvádí dostupná nastavení rychlosti faxu.

<span id="page-67-0"></span>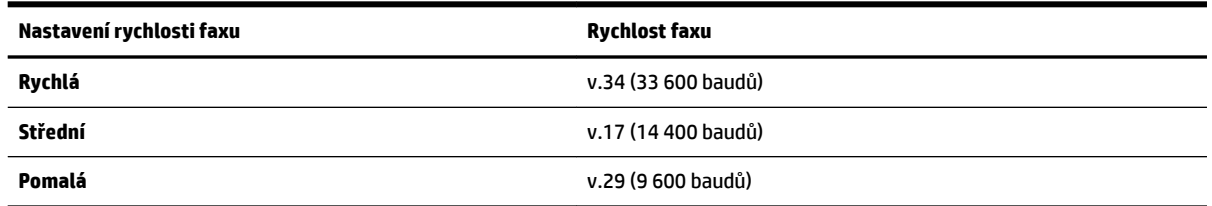

#### **Nastavení rychlosti faxu**

- **1.** Na displeji ovládacího panelu tiskárny stiskněte tlačítko **Fax** .
- **2.** Stiskněte **Nastavení** a poté **Předvolby** .
- **3.** Stiskněte tlačítko **Rychlost faxu** .
- **4.** Stisknutím proveďte výběr možnosti.

### **Nastavení hlasitosti faxu**

Hlasitost zvuků faxu je možné měnit.

#### **Nastavení hlasitosti faxu**

- **1.** Na displeji ovládacího panelu tiskárny stiskněte tlačítko **Fax** .
- **2.** Stiskněte **Nastavení** a poté **Předvolby** .
- **3.** Stiskněte možnost **Hlasitost faxu**.
- **4.** Stisknutím vyberte možnost **Tichý**, **Hlasitý** nebo **Vypnuto** .

K této funkci získáte přístup také stisknutím tlačítka (**Stav faxu**) na úvodní obrazovce.

## **Fax a digitální telefonní služby**

Mnoho telefonních společností poskytuje svým zákazníkům digitální telefonní služby, jako jsou následující:

- DSL: Digitální předplatitelská linka (DSL) telekomunikační společnosti. (V některých zemích/oblastech může být služba DSL nazývána ADSL.)
- PBX: Telefonní systém PBX (Private Branch Exchange).
- Síť ISDN: Systém ISDN (Integrated Services Digital Network).
- VoIP: Levná telefonní služba, která umožňuje odesílat a přijímat faxy z vašeho zařízení s využitím internetu. Tato metoda je označována jako odesílání faxu pomocí protokolu VoIP.

Další informace naleznete v části [Fax pomocí protokolu VoIP.](#page-68-0)

Tiskárny HP byly navrženy speciálně pro použití tradičních analogových telefonních služeb. Používáte-li digitální telefonní prostředí (jako jsou technologie DSL/ADSL, PBX nebo ISDN), budete při nastavování faxu v tiskárně potřebovat použít filtry nebo převaděče z digitálního na analogový signál.

**POZNÁMKA:** Společnost HP nezaručuje, že bude tiskárna kompatibilní se všemi linkami a poskytovateli digitálních služeb ve všech digitálních prostředích nebo se všemi převaděči z digitálního na analogový signál. Doporučujeme, abyste se vždy poradili přímo se svou telefonní společností o správných možnostech instalace na základě poskytovaných služeb linky.

## <span id="page-68-0"></span>**Fax pomocí protokolu VoIP**

Je možné si předplatit levnou telefonní službu, která umožňuje odesílat a přijímat faxy z vašeho zařízení prostřednictvím internetu. Tato metoda je označována jako odesílání faxu pomocí protokolu VoIP.

Následují označení, která pravděpodobně používáte se službou VoIP.

- Spolu s faxovým číslem vytáčíte zvláštní přístupový kód.
- máte konvertor adresy IP, kterým se připojujete k Internetu a který je vybaven analogovými telefonními porty pro připojení faxu.
- **POZNÁMKA:** Faxy lze odesílat a přijímat jen v případě, že připojíte telefonní kabel k portu "1-LINE" na tiskárně. To znamená, že připojení k Internetu musí být provedeno prostřednictvím konvertoru, na kterém jsou k dispozici standardní analogové telefonní konektory pro faxová připojení, nebo prostřednictvím telekomunikační společnosti.
- **TIP:** Podpora tradičních faxových přenosů přes jakékoli telefonní systémy využívající internetový protokol je často omezená. Máte-li problémy s faxováním, zkuste použít nižší rychlost faxu nebo zakázat režim opravy chyb faxu (ECM). Pokud však vypnete režim ECM, nebudete moci odesílat a přijímat barevné faxy.

Pokud máte dotazy ohledně internetového faxování, kontaktujte oddělení podpory internetového faxování nebo vašeho místního poskytovatele služeb.

## **Použití protokolů**

Tiskárnu lze nastavit tak, aby se ke každému přijatému či odeslanému faxu automaticky vytiskly protokoly o chybách a potvrzení. V případě potřeby lze protokoly také vytisknout ručně. Tyto protokoly obsahují užitečné informace o tiskárně.

Ve výchozím nastavení vytiskne tiskárna protokol pouze v tom případě, že nastaly potíže s odesíláním nebo příjmem faxu. Po každé transakci se na displeji ovládacího panelu krátce zobrazí hlášení s potvrzením, že byl fax úspěšně odeslán.

**POZNÁMKA:** Pokud jsou protokoly nečitelné, můžete zkontrolovat odhadované hladiny inkoustu na ovládacím panelu softwaru HP. Další informace naleznete v části [Kontrola odhadovaných hladin inkoustu](#page-76-0).

**POZNÁMKA:** Varování a ukazatele hladiny inkoustu poskytují pouze přibližné údaje a slouží pouze k plánování. Pokud se vám zobrazí varovná zpráva, že je v tiskárně málo inkoustu, zvažte přípravu náhradní tiskové kazety, abyste se vyhnuli možným zdržením tisku. Inkoustové kazety nemusíte měnit, dokud bude kvalita tisku přijatelná.

**POZNÁMKA:** Ujistěte se, že jsou tiskové hlavy a inkoustové kazety v dobrém stavu a řádně nainstalovány. Další informace naleznete v tématu [Práce s inkoustovými kazetami.](#page-76-0)

Tato část obsahuje následující témata:

- [Tisk protokolů potvrzení faxů](#page-69-0)
- [Tisk chybových protokolů faxů](#page-69-0)
- [Tisk a zobrazení protokolu faxů](#page-70-0)
- [Vymazání protokolu faxu](#page-70-0)
- [Tisk detailů poslední faxové transakce](#page-70-0)
- [Tisk Protokolu ID volajících](#page-70-0)
- [Zobrazení Historie volání](#page-71-0)

## <span id="page-69-0"></span>**Tisk protokolů potvrzení faxů**

Při odeslání faxu nebo při odeslání či přijetí jakéhokoli faxu je možné vytisknout potvrzení o příjmu. Výchozím nastavením je hodnota **Zapnuto (odeslání faxu)**. Pokud je tato funkce vypnuta, na ovládacím panelu se po každém odeslání nebo přijetí faxu zobrazí potvrzující zpráva.

#### **Zapnutí potvrzení faxu**

- **1.** Na displeji ovládacího panelu tiskárny stiskněte tlačítko **Fax** .
- **2.** Stiskněte **Nastavení** .
- **3.** Stiskněte možnost **Protokoly** a poté možnost **Potvrzovací protokol** .
- **4.** Stisknutím vyberte jednu z následujících možností:

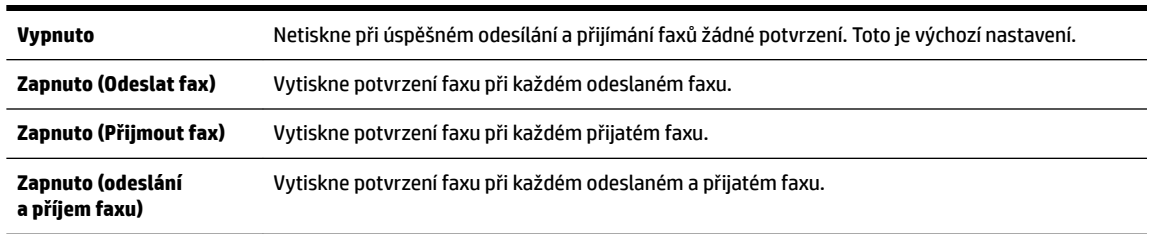

#### **Pokud chcete mít v protokolu obrázek faxu**

- **1.** Na displeji ovládacího panelu tiskárny stiskněte tlačítko **Fax** .
- **2.** Stiskněte **Nastavení** .
- **3.** Stiskněte možnost **Protokoly** a poté možnost **Potvrzovací protokol** .
- **4.** Stiskněte **Zapnuto (Odeslat fax)** nebo **Zapnuto (odeslání a příjem faxu)** .
- **5.** Stiskněte možnost **Potvrzení faxu s obrázkem**.

## **Tisk chybových protokolů faxů**

Tiskárnu lze konfigurovat tak, aby se automaticky vytiskl protokol, dojde-li během přenosu nebo příjmu k chybě.

#### **Nastavení tiskárny pro automatický tisk protokolů o chybách faxu**

- **1.** Na displeji ovládacího panelu tiskárny stiskněte tlačítko **Fax** .
- **2.** Stiskněte **Nastavení** .
- **3.** Stiskněte možnost **Protokoly** a poté možnost **Zprávy o chybách faxu**.
- **4.** Stisknutím vyberte jednu z následujících možností.

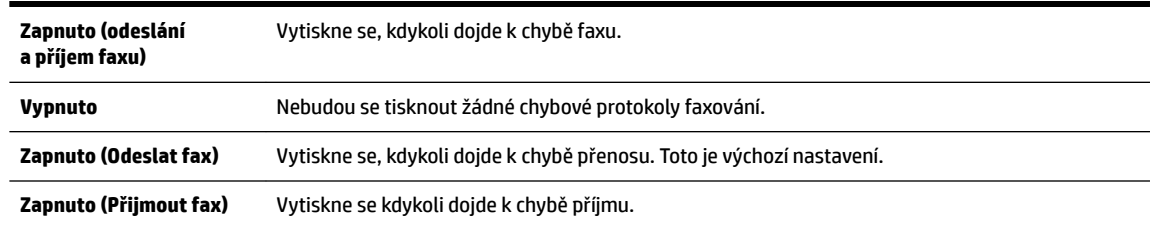

## <span id="page-70-0"></span>**Tisk a zobrazení protokolu faxů**

Můžete vytisknout protokol faxů přijatých a odeslaných tiskárnou.

#### **Postup při tisku protokolu faxu z ovládacího panelu tiskárny**

- **1.** Na displeji ovládacího panelu tiskárny stiskněte tlačítko **Fax** .
- **2.** Stiskněte **Nastavení** a poté **Protokoly** .
- **3.** Stiskněte tlačítko **Tisk sestav faxů** .
- **4.** Stiskněte tlačítko **Tisk posledních 30 transakcí** .
- **5.** Stisknutím možnosti **Tisk** zahájíte tisk.

### **Vymazání protokolu faxu**

Vymazáním protokolu faxu také odstraníte všechny faxy uložené v paměti.

#### **Smazání protokolu faxu**

- **1.** Na displeji ovládacího panelu tiskárny stiskněte tlačítko **Fax** .
- **2.** Stiskněte tlačítko **Nastavení** a poté možnost **Nástroje**.
- **3.** Stiskněte možnost **Smazat protokoly faxu**.

### **Tisk detailů poslední faxové transakce**

Funkce Poslední faxová transakce vytiskne protokol s podrobnostmi o poslední faxové transakci. Podrobnosti zahrnují faxové číslo, počet stránek a stav faxu.

#### **Tisk protokolu Poslední faxová transakce**

- **1.** Na displeji ovládacího panelu tiskárny stiskněte tlačítko **Fax** .
- **2.** Stiskněte **Nastavení** a poté **Protokoly** .
- **3.** Stiskněte tlačítko **Tisk sestav faxů** .
- **4.** Stiskněte možnost **Protokol posledních transakcí**.
- **5.** Stisknutím možnosti **Tisk** zahájíte tisk.

## **Tisk Protokolu ID volajících**

Seznam faxových čísel ID volajícího si můžete vytisknout.

#### **Tisk Protokolu historie ID volajících**

- **1.** Na displeji ovládacího panelu tiskárny stiskněte tlačítko **Fax** .
- **2.** Stiskněte **Nastavení** a poté **Protokoly** .
- **3.** Stiskněte tlačítko **Tisk sestav faxů** .
- **4.** Stiskněte možnost **Protokol ID volajícího**.
- **5.** Stisknutím možnosti **Tisk** zahájíte tisk.

## <span id="page-71-0"></span>**Zobrazení Historie volání**

Je možné zobrazit seznam všech volání z tiskárny.

## **POZNÁMKA:** Historii volání není možné vytisknout.

#### **Postup zobrazení historie volání**

- **1.** Na displeji ovládacího panelu tiskárny stiskněte tlačítko **Fax** .
- **2.** Stiskněte možnost **Odeslat**.
- **3.** Stiskněte tlačítko **[8]** ( **Telefonní seznam** ).
- **4.** Stiskněte tlačítko ( **Historie volání** ).
# **6 Webové služby**

Tiskárna nabízí inovativní webová řešení, která umožňují rychlý přístup k Internetu, získání dokumentů a jejich rychlé a bezproblémové vytištění – to vše bez nutnosti použít počítač.

**POZNÁMKA:** Aby bylo možné využívat tyto webové funkce, tiskárna musí být připojena k Internetu (prostřednictvím kabelu sítě Ethernet nebo bezdrátového připojení). Tyto webové funkce nemůžete používat, pokud je tiskárna připojena pomocí USB kabelu.

Tato část obsahuje následující témata:

- Co jsou webové služby?
- [Nastavení webových služeb](#page-73-0)
- [Použití webových služeb](#page-74-0)
- [Odebrání webových služeb](#page-75-0)

# **Co jsou webové služby?**

#### **HP ePrint**

- HP **HP ePrint** je bezplatná služba společnosti HP, která umožňuje tisknout dokumenty na tiskárně vybavené technologií HP ePrint kdykoli a odkudkoli. Pokud v tiskárně povolíte webové služby, můžete poté jednoduše tisknout tak, že odešlete e-mail na e-mailovou adresu přiřazenou tiskárně. Nepotřebujete žádné zvláštní ovladače či software. Pokud můžete odeslat e-mail, znamená to, že můžete využít službu **HP ePrint** a tisknout bez ohledu na to, kde se právě nacházíte.
- **POZNÁMKA:** Můžete si zaregistrovat účet ve službě HP Connected ( [www.hpconnected.com](http://www.hpconnected.com) ) a potom se přihlásit a konfigurovat nastavení služby ePrint.

Jakmile si vytvoříte účet ve službě HP Connected ( [www.hpconnected.com](http://www.hpconnected.com) ), můžete se přihlásit a zobrazit stav svých úloh ve službě **HP ePrint** , spravovat tiskovou frontu **HP ePrint** , určit, kdo může používat e-mailovou adresu vaší tiskárny ve službě **HP ePrint** a získat nápovědu ke službě **HP ePrint** .

#### **Tiskové materiály HP**

Tiskové materiály HP umožňují snadno vyhledat a vytisknout předem formátovaný webový obsah přímo z tiskárny. Můžete také skenovat a ukládat dokumenty digitálně na webu.

Tiskové materiály HP nabízejí širokou škálu obsahu, od kupónů na nákupy po rodinné aktivity, novinky, cestování, sport, vaření, fotografie a mnoho dalšího. Můžete dokonce zobrazovat a tisknout obrázky online z oblíbených fotografických webů.

Některé tiskové materiály HP umožňují také plánované doručení obsahu do tiskárny.

Předem naformátovaný obsah určený speciálně pro vaši tiskárnu zaručí, že žádný text či obrázek nebude ořezán a nebudou vytištěny žádné stránky pouze s jediným řádkem textu. U některých tiskáren lze na obrazovce náhledu zvolit papír a kvalitu tisku.

# <span id="page-73-0"></span>**Nastavení webových služeb**

Před nastavením webových služeb se přesvědčte, zda jste připojeni k Internetu pomocí sítě Ethernet nebo bezdrátového připojení.

K nastavení webových služeb použijte jednu z následujících metod:

#### **Nastavení webových služeb pomocí ovládacího panelu tiskárny**

- **1.** Na displeji ovládacího panelu tiskárny stiskněte tlačítko **Nastavení** .
- **2.** Stiskněte tlačítko **Nastavení web.služeb** .
- **3.** Stisknutím možnosti **Přijmout** přijměte podmínky webových služeb a povolte použití webových služeb.
- **4.** Na obrazovce **Automatická aktualizace** stiskněte možnost **Ano** . Povolíte tím automatickou kontrolu a instalaci aktualizací produktu.
	- **POZNÁMKA:** Pokud jsou k dispozici aktualizace, budou automaticky staženy a nainstalovány. Potom se tiskárna restartuje.
	- **POZNÁMKA:** Budete-li vyzváni k zadání nastavení serveru proxy a vaše síť používá server proxy, nastavte server proxy dle pokynů na obrazovce. Pokud neznáte správné hodnoty nastavení serveru proxy, obraťte se na správce sítě nebo na osobu, která síť nastavila.
- **5.** Jakmile se tiskárna připojí k serveru, vytiskne informační stránku. Dokončete nastavení podle pokynů uvedených na informační stránce.

#### **Nastavení webových služeb pomocí integrovaného webového serveru**

- **1.** Otevřete server EWS. Další informace naleznete v tématu [Integrovaný webový server](#page-88-0).
- **2.** Klepněte na kartu **Webové služby** .
- **3.** V části **Nastavení webových služeb** klepněte na možnost **Nastavení** , klepněte na možnost **Pokračovat**, postupujte dle pokynů na obrazovce a přijměte podmínky používání.
- **4.** Pokud budete požádáni, povolte tiskárně kontrolu a instalaci aktualizací softwaru tiskárny.
	- **POZNÁMKA:** Pokud jsou k dispozici aktualizace, budou automaticky staženy a nainstalovány. Potom se tiskárna restartuje.
	- **POZNÁMKA:** Budete-li vyzváni k zadání nastavení serveru proxy a vaše síť používá server proxy, nastavte server proxy dle pokynů na obrazovce. Pokud neznáte správné hodnoty nastavení serveru proxy, obraťte se na správce sítě nebo na osobu, která síť nastavila.
- **5.** Jakmile se tiskárna připojí k serveru, vytiskne informační stránku. Dokončete nastavení podle pokynů uvedených na informační stránce.

#### **Nastavení webových služeb pomocí softwaru tiskárny HP(Windows)**

- **1.** Spusťte software tiskárny HP.
- **2.** V zobrazeném okně klikněte dvakrát na možnost **Tiskárna, skener a fax** a poté vyberte v části Tisk možnost **Připojit tiskárnu k webu**. Otevře se domovská stránka (vestavěný webový server) tiskárny.
- **3.** Klepněte na kartu **Webové služby** .
- **4.** V části **Nastavení webových služeb** klepněte na možnost **Nastavení** , klepněte na možnost **Pokračovat**, postupujte dle pokynů na obrazovce a přijměte podmínky používání.
- **5.** Pokud budete požádáni, povolte tiskárně kontrolu a instalaci aktualizací softwaru tiskárny.
- <span id="page-74-0"></span>**<sup>2</sup> POZNÁMKA:** Pokud jsou k dispozici aktualizace, budou automaticky staženy a nainstalovány. Potom se tiskárna restartuje.
- **POZNÁMKA:** Budete-li vyzváni k zadání nastavení serveru proxy a vaše síť používá server proxy, nastavte server proxy dle pokynů na obrazovce. Pokud neznáte správné hodnoty nastavení, obraťte se na správce sítě nebo na osobu, která síť nastavila.
- **6.** Jakmile se tiskárna připojí k serveru, vytiskne informační stránku. Dokončete nastavení podle pokynů uvedených na informační stránce.

## **Použití webových služeb**

Následující část popisuje používání a konfiguraci webových služeb.

- **HP ePrint**
- [Tiskové materiály HP](#page-75-0)

### **HP ePrint**

Chcete-li používat službu **HP ePrint** , postupujte následujícím způsobem:

- Ujistěte se, že máte k dispozici počítač nebo mobilní zařízení s přístupem k internetu a e-mailové schránce.
- Povolte v tiskárně webové služby. Další informace naleznete v tématu [Nastavení webových služeb](#page-73-0).
- **TIP:** Další informace o správě a konfiguraci nastavení služby **HP ePrint** a informace o jejích nejnovějších funkcích naleznete na stránkách HP Connected na adrese [www.hpconnected.com](http://www.hpconnected.com) .

#### **Tisk dokumentů pomocí služby HP ePrint**

- **1.** Spusťte v počítači nebo v mobilním zařízení e-mailovou aplikaci.
- **2.** Vytvořte novou e-mailovou zprávu a připojte k ní soubor, který chcete vytisknout.
- **3.** Zadejte e-mailovou adresu **HP ePrint** do pole "Příjemce" a poté vyberte možnost k odeslání e-mailové zprávy.
- **POZNÁMKA:** Do pole Příjemce ani Kopie nezadávejte žádné další e-mailové adresy. Server **HP ePrint**  nepřijímá tiskové úlohy, pokud je použito více e-mailových adres.

#### **Zjištění e-mailové adresy HP ePrint**

- **1.** Na displeji ovládacího panelu tiskárny stiskněte tlačítko  $\mathbb{R}$  (HP ePrint).
- **2.** Chcete-li e-mailovou adresu změnit, stiskněte možnost **Tisk informací**. Tiskárna vytiskne informační stránku, která obsahuje kód tiskárny a pokyny pro úpravu e-mailové adresy.

#### **Vypnutí HP ePrint**

- **1.** Na ovládacím panelu tiskárny stiskněte možnost nich **PPrint** ) a poté možnost **(\* Kastavení webových služeb**).
- **2.** Stiskněte možnost **ePrint** a poté možnost **Vypnuto** .
- **POZNÁMKA:** Chcete-li všechny webové služby odebrat, naleznete další informace v tématu [Odebrání](#page-75-0) [webových služeb](#page-75-0).

### <span id="page-75-0"></span>**Tiskové materiály HP**

Tiskové materiály HP umožňují snadno vyhledat a vytisknout předem formátovaný webový obsah přímo z tiskárny.

#### **Použití tiskových materiálů HP**

- **1.** Na ovládacím panelu tiskárny stiskněte tlačítko (**Tiskové materiály HP**).
- **2.** Stiskněte tiskové materiály HP, které chcete použít.

Další informace o jednotlivých tiskových materiálech HP najdete na adrese [www.hpconnected.com](http://www.hpconnected.com) .

#### **Správa tiskových materiálů HP**

● Tiskové materiály HP můžete spravovat pomocí nástroje HP Connected. Tiskové materiály HP můžete přidávat, konfigurovat nebo odebírat a nastavovat jejich pořadí, ve kterém se zobrazí na displeji ovládacího panelu tiskárny.

#### **Vypnutí tiskových materiálů HP.**

- **1.** Na ovládacím panelu tiskárny stiskněte možnost nich **HP ePrint** ) a poté možnost  $\bigodot$  (Nastavení **webových služeb**).
- **2.** Stiskněte položku **Tiskové materiály HP** a poté možnost **Vypnuto** .
- **POZNÁMKA:** Chcete-li všechny webové služby odebrat, naleznete další informace v tématu Odebrání webových služeb.

# **Odebrání webových služeb**

Podle následujících pokynů odstraňte webové služby.

#### **Odstranění webových služeb pomocí ovládacího panelu tiskárny**

- **1.** Na displeji ovládacího panelu tiskárny stiskněte možnost  $\mathbb{B}$  (HP ePrint) a poté možnost  $\bullet$  (Nastavení **webových služeb**).
- **2.** Stiskněte možnost **Odebrat webové služby**.

#### **Odstranění webových služeb pomocí vestavěného webového serveru**

- **1.** Otevřete server EWS. Další informace naleznete v tématu [Integrovaný webový server](#page-88-0).
- **2.** Klepněte na kartu **Webové služby** a potom klepněte na možnost **Odebrat webové služby** v části **Nastavení webové služby**.
- **3.** Klepněte na možnost **Odebrat webové služby**.
- **4.** Klepnutím na možnost **Ano** odeberete z tiskárny webové služby.

# <span id="page-76-0"></span>**7 Práce s inkoustovými kazetami**

Tato část obsahuje následující témata:

- Informace o inkoustových kazetách a tiskové hlavě
- Kontrola odhadovaných hladin inkoustu
- [Tisk pouze s černým nebo barevným inkoustem](#page-77-0)
- [Výměna inkoustových kazet](#page-78-0)
- [Objednání inkoustových kazet](#page-79-0)
- [Ukládání tiskového spotřebního materiálu](#page-79-0)
- [Uchovávání anonymních údajů o používání](#page-80-0)
- [Informace o záruce na inkoustové kazety](#page-80-0)

# **Informace o inkoustových kazetách a tiskové hlavě**

Při údržbě inkoustových kazet HP a pro zajištění nejvyšší možné kvality tisku vám pomohou následující tipy.

- Pokyny v této uživatelské příručce se vztahují na výměnu inkoustových kazet a nejsou určeny pro jejich první instalaci Pokyny pro první instalaci naleznete na instalačním letáku, který je dodáván společně s tiskárnou.
- K vypnutí tiskárny vždy používejte tlačítko (<sup>1</sup>) (Napájení). Tiskárna tak může vrátit tiskovou hlavu do výchozí pozice, čímž ji chrání před poškozením.
- Tiskovou hlavu nečistěte bezdůvodně. Časté čištění způsobuje plýtvání inkoustem a zkrácení životnosti tiskových kazet.
- S inkoustovými kazetami zacházejte opatrně. Pád, třesení nebo neopatrné zacházení během instalace mohou způsobit dočasné potíže s tiskem.
- Před transportem tiskárny učiňte následující opatření, aby nemohl inkoust uniknout ze sestavy tiskové hlavy nebo se tiskárna jinak nepoškodila:
	- Ujistěte se, že jste tiskárnu vypnuli stisknutím tlačítka (b) (Napájení). Před odpojením tiskárny počkejte, až se zastaví veškeré pohyby vnitřních součástí.
	- Tiskárna se musí transportovat v horizontální poloze; nesmí se položit na bok, zadní nebo čelní stranu nebo vzhůru nohama.
- **UPOZORNĚNÍ:** Společnost HP doporučuje vyměnit všechny prázdné kazety co nejdříve, abyste se vyhnuli problémům s kvalitou tisku a výslednou vyšší spotřebou inkoustu z důvodu opakovaného tisku nebo poškození inkoustového systému. Nikdy tiskárnu nevypínejte v případě, kdy nejsou vloženy inkoustové kazety.

# **Kontrola odhadovaných hladin inkoustu**

Přibližné množství inkoustu v kazetách máte možnost zkontrolovat pomocí nástroje softwaru tiskárny nebo pomocí ovládacího panelu tiskárny.

#### <span id="page-77-0"></span>**Kontrola hladin inkoustu na ovládacím panelu tiskárny**

**▲** Na úvodní obrazovce stisknutím ikony (**Inkoust**) zobrazte odhadované hladiny inkoustu.

#### **Kontrola úrovní inkoustu ze softwaru tiskárny HP (Windows)**

- **1.** Spusťte software tiskárny HP.
- **2.** V software tiskárny klikněte na položku **Přibližné hladiny inkoustu**.

#### **Kontrola hladiny inkoustu v softwaru HP software tiskárny (OS X)**

**1.** Otevřete nástroj HP Utility.

Nástroj HP Utility se nachází ve složce **Hewlett-Packard** ve složce **Aplikace** v nejvyšší úrovni pevného disku.

- **2.** V seznamu zařízení v levé části okna vyberte položku Řada HP OfficeJet 7510.
- **3.** Klepněte na položku **Stav spotřebního materiálu**.

Zobrazí se informace o odhadované hladině inkoustu.

**4.** Kliknutím na možnost **Všechna nastavení** se vraťte do podokna **Informace a podpora**.

**POZNÁMKA:** Jestliže jste instalovali plněnou nebo opravenou kazetu nebo kazetu, která byla použita v jiné tiskárně, může být ukazatel hladiny nepřesný nebo nedostupný.

**POZNÁMKA:** Varování a ukazatele hladiny inkoustu poskytují pouze přibližné údaje a slouží pouze k plánování. Pokud se vám zobrazí varovná zpráva, že je v tiskárně málo inkoustu, zvažte přípravu náhradní tiskové kazety, abyste se vyhnuli možným zdržením tisku. Kazety není třeba vyměňovat, dokud o to nebudete požádáni.

**POZNÁMKA:** Inkoust z inkoustových kazet je používán při procesu tisku mnoha různými způsoby, včetně inicializačního procesu, který připravuje tiskárnu a inkoustové kazety k tisku, a při údržbě tiskové hlavy, při které se udržují tiskové trysky čisté, aby mohl inkoust hladce protékat. Kromě toho zůstane v použité kazetě ještě určitý zbytek inkoustu. Další informace naleznete v tématu [www.hp.com/go/inkusage](http://www.hp.com/go/inkusage) .

# **Tisk pouze s černým nebo barevným inkoustem**

S tímto produktem by se za normálních okolností nemělo tisknout pouze s černou kazetou, když v barevných kazetách došel inkoust.

Můžete však tisknout po celou dobu, co inkoust v kazetách dochází.

Pokud tisková hlava obsahuje dostatek inkoustu, tiskárna vám nabídne tisk pouze s černým inkoustem (když v jedné nebo více barevných kazetách došel inkoust) nebo pouze s barevným inkoustem (když v černé kazetě došel inkoust).

- Počet stránek, které lze vytisknout pouze s černým nebo barevným inkoustem, je omezený. Proto mějte v takovém případě připraveny náhradní inkoustové tiskové kazety.
- Pokud již není k dispozici dostatek inkoustu, zobrazí se zpráva, že je kazeta (případně více kazet) prázdná, a bude třeba danou kazetu vyměnit, abyste v tisku mohli pokračovat.

<span id="page-78-0"></span>**UPOZORNĚNÍ:** U inkoustových kazet ponechaných mimo tiskárnu sice nedochází k poškození, ale po nastavení a připravení tiskárny k používání je třeba, aby tisková hlava obsahovala všechny inkoustové kazety. Ponechání jedné či více pozic pro kazety nevyužitých po delší dobu může způsobit problémy s kvalitou tisku a časem také může vést k možnému poškození tiskové hlavy. Pokud jste nedávno po delší dobu ponechali kazetu mimo tiskárnu nebo pokud nedávno došlo k uvíznutí papíru v tiskárně a došlo ke snížení kvality tisku, vyčistěte tiskovou hlavu. Další informace naleznete v tématu [Údržba tiskové hlavy a inkoustových kazet](#page-123-0).

# **Výměna inkoustových kazet**

Pokud ještě nemáte náhradní inkoustové kazety pro tiskárnu, viz [Objednání inkoustových kazet](#page-79-0). Všechny kazety nejsou dostupné ve všech zemích nebo oblastech.

**UPOZORNĚNÍ:** Společnost HP doporučuje vyměnit všechny prázdné kazety co nejdříve, abyste se vyhnuli problémům s kvalitou tisku a výslednou vyšší spotřebou inkoustu z důvodu opakovaného tisku nebo poškození inkoustového systému. Nikdy tiskárnu nevypínejte v případě, kdy nejsou vloženy inkoustové kazety.

Informace o recyklaci spotřebovaných zásob inkoustu uvádí část [Program recyklace inkoustového](#page-140-0)  [spotřebního materiálu HP](#page-140-0).

#### **Postup při výměně inkoustových kazet**

- **1.** Ujistěte se, že je tiskárna zapnutá.
- **2.** Otevřete přístupová dvířka inkoustové tiskové kazety.
- **POZNÁMKA:** Vyčkejte, než se držák tiskových kazet přestane pohybovat, než budete pokračovat.

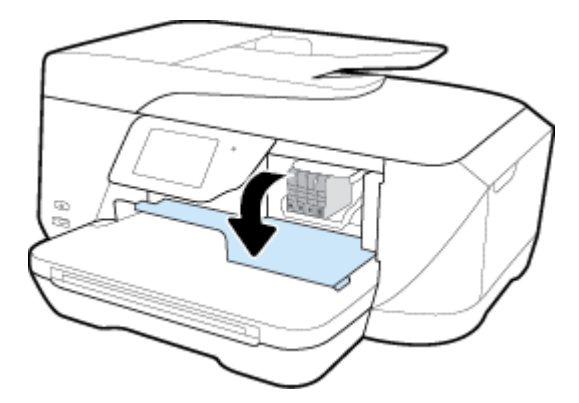

**3.** Uvolněte inkoustovou kazetu stisknutím její přední strany a pak ji vyjměte ze zásuvky.

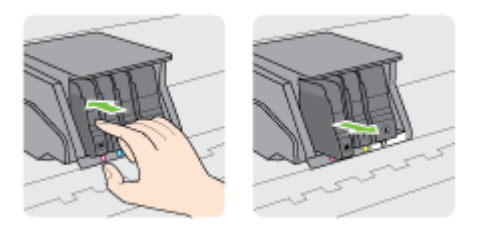

**4.** Vyjměte novou inkoustovou kazetu z obalu.

<span id="page-79-0"></span>**5.** Řiďte se barevnými písmeny a zasuňte inkoustovou kazetu do prázdné zásuvky tak, aby byla v zásuvce pevně usazená.

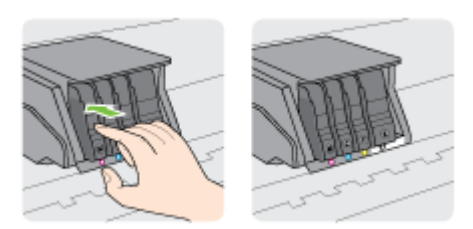

Zkontrolujte, zda jste inkoustovou kazetu vložili do zásuvky označené písmenem se stejnou barvou, jako má kazeta.

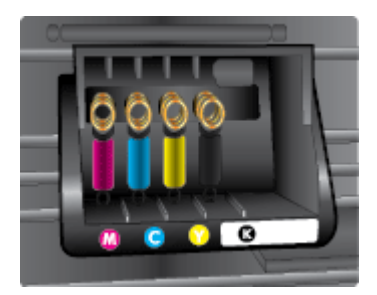

- **6.** Kroky 3 až 5 opakujte pro každou inkoustovou kazetu, kterou chcete vyměnit.
- **7.** Zavřete dvířka pro přístup k inkoustovým kazetám.

# **Objednání inkoustových kazet**

Inkoustové kazety si můžete objednat na adrese [www.hp.com](http://www.hp.com) . (V současné době jsou některé části webu společnosti HP dostupné pouze v angličtině.) Objednávání kazet on-line není ve všech zemích a oblastech podporováno. V řadě zemí lze však objednávat pomocí telefonu, vyhledáním místního obchodu po vytištění seznamu položek k nákupu. Dále můžete na stránce [www.hp.com/buy/supplies](http://www.hp.com/buy/supplies) získat informace o nákupu produktů HP ve vaší zemi.

K výměně používejte jen kazety, které mají totéž číslo kazety jako vyměňované inkoustové kazety. Číslo kazety najdete na následujících místech:

- Na štítku inkoustové kazety, kterou vyměňujete.
- Na nálepce uvnitř tiskárny. Otevřete přístupová dvířka k inkoustovým kazetám, abyste nálepku našli.
- V software tiskárny klikněte na možnost **Nákup** a poté **Nakoupit spotřební materiál online**.
- Ve integrovaném webovém serveru klepněte na kartu **Nástroje** a poté v části **Informace o produktu**  klepněte na možnost **Měrka inkoustu**. Další informace naleznete v tématu [Integrovaný webový server](#page-88-0).

**POZNÁMKA: Zaváděcí** inkoustová kazeta, která je dodávána s tiskárnou, není určena k samostatnému prodeji.

# **Ukládání tiskového spotřebního materiálu**

- Inkoustové kazety uchovávejte až do instalace v neporušeném originálním obalu.
- Inkoustové kazety lze v tiskárně ponechat po delší dobu. Z důvodu zajištění optimálního stavu inkoustové tiskové kazety je třeba tiskárnu správně vypnout stisknutím tlačítka (<sup>I</sup>) (Napájení)
- Inkoustové kazety skladujte při pokojové teplotě (15-35 °C nebo 59-95 °F).

# <span id="page-80-0"></span>**Uchovávání anonymních údajů o používání**

Inkoustové kazety HP použité v této tiskárně obsahují paměťový čip, který pomáhá při provozu zařízení. Tento paměťový čip také uchovává omezené množství anonymních informací o použití tiskárny, mezi které může patřit: počet vytištěných stránek s využitím dané kazety, výtěžnost stránek, četnost tisku a používané režimy tisku.

Tyto informace napomáhají společnosti HP k tomu, aby budoucí produkty splnily požadavky zákazníků na tisk. Data shromažďovaná na paměťovém čipu tiskové kazety neobsahují informace, které by mohly být použity k identifikaci zákazníka nebo uživatele kazety nebo tiskárny.

Společnost HP shromažďuje vzorek paměťových čipů z tiskových kazet vrácených společnosti HP prostřednictvím recyklačního programu (HP Planet Partners: [www.hp.com/recycle](http://www.hp.com/recycle) ) Paměťové čipy z tohoto vzorku jsou čteny a studovány za účelem zlepšení budoucích produktů HP. K těmto údajům mohou mít přístup i partneři HP, kteří pomáhají v recyklačním procesu této tiskové kazety.

K anonymním informacím na paměťovém čipu mohou mít přístup i další třetí strany, které budou mít kazetu ve vlastnictví. Pokud nechcete povolit přístup k těmto informacím, můžete způsobit nefunkčnost čipu. Pokud tak však učiníte, nemůže být inkoustová kazeta použita v tiskárně HP.

Pokud jste znepokojeni ohledně poskytování těchto anonymních informací, můžete je znepřístupnit vypnutím schopnosti čipu shromažďovat informace o využití tiskárny.

#### **Vypnutí funkce informací o použití**

- **1.** Na ovládacím panelu tiskárny stiskněte tlačítko **Nastavení** .
- **2.** Stiskněte **Předvolby** .
- **3.** Rychlým pohybem po displeji se posuňte na konec seznamu možností a vypněte možnosti **Automaticky odesílat anonymní data** a **Ukládat anonymní informace o využití**.
- **POZNÁMKA:** Povolení funkce shromažďování informací o využití je možné prostřednictvím obnovení výchozího výrobního nastavení.
- **POZNÁMKA:** Můžete pokračovat v použití tiskové kazety v tiskárně HP, pokud vypnete funkci paměťového čipu pro shromažďování informací o použití tiskárny.

# **Informace o záruce na inkoustové kazety**

Záruka společnosti HP na tiskové kazety se vztahuje pouze na produkty používané v tiskovém zařízení společnosti HP, pro které jsou určeny. Tato záruka se nevztahuje na inkoustové výrobky HP, které byly znovu plněny, opraveny, renovovány, špatně použity nebo se kterými bylo manipulováno.

Během záručního období je produkt pokrytý, dokud se nespotřebuje inkoust HP a není dosaženo konce data platnosti záruky. Konec platnosti záruky ve formátu RRRR-MM může být na produktu umístěn některým z následujících způsobů:

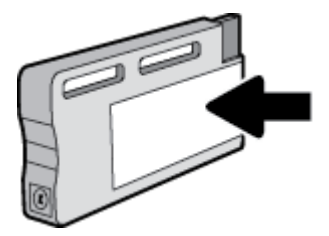

# <span id="page-81-0"></span>**8 Nastavení sítě**

Další nastavení můžete upravit na úvodní stránce tiskárny (integrovaný webový server nebo EWS). Další informace naleznete v tématu [Integrovaný webový server](#page-88-0).

Tato část obsahuje následující témata:

- Nastavení tiskárny pro bezdrátovou komunikaci
- [Změna nastavení sítě](#page-84-0)
- [Používání služby Wi-Fi Direct](#page-85-0)

### **Nastavení tiskárny pro bezdrátovou komunikaci**

- První kroky
- [Nastavení tiskárny v bezdrátové síti](#page-82-0)
- [Změna typu připojení](#page-82-0)
- [Test bezdrátového připojení](#page-83-0)
- [Zapnutí bezdrátového připojení tiskárny](#page-84-0)

**POZNÁMKA:** Máte-li potíže s připojením tiskárny, viz část [Problémy se sítí a připojením](#page-116-0).

**TIP:** Další informace o nastavení a používání tiskárny bezdrátově získáte v centru bezdrátového tisku HP ( [www.hp.com/go/wirelessprinting](http://www.hp.com/go/wirelessprinting) ).

### **První kroky**

Ujistěte se v následujícím:

- Tiskárna není připojena k síti pomocí Ethernetového kabelu.
- Bezdrátová síť je nastavená a funkční.
- Zkontrolujte, zda je tiskárna ve stejné síti (podsíti) jako počítače, které ji využívají.

Při připojování k tiskárně můžete být vyzváni k zadání názvu bezdrátové sítě (SSID) a hesla bezdrátové sítě.

- Název bezdrátové sítě identifikuje vaši bezdrátovou síť.
- Heslo bezdrátové sítě umožňuje zabránit ostatním uživatelům v připojení k vaší bezdrátové síti bez příslušných oprávnění. V závislosti na požadované úrovni zabezpečení může vaše bezdrátová síť využívat buď přístupové heslo WPA, nebo klíč WEP.

Pokud jste název sítě nebo bezpečnostní heslo od doby, kdy byla bezdrátová síť nastavena, neměnili, můžete tyto informace v některých případech najít na zadní straně bezdrátového směrovače.

Jestliže název sítě nebo bezpečnostní heslo nemůžete najít a ani si na tyto informace nemůžete vzpomenout, projděte si dokumentaci k počítači nebo bezdrátovému směrovači. Pokud přesto tyto informace není možné nijak získat, kontaktujte správce sítě nebo toho, kdo bezdrátovou síť instaloval.

### <span id="page-82-0"></span>**Nastavení tiskárny v bezdrátové síti**

Pomocí Průvodce nastavením bezdrátového spojení na displeji ovládacího panelu tiskárny nastavte bezdrátovou komunikaci.

**2** POZNÁMKA: Než budete pokračovat, projděte si seznam na adrese [První kroky](#page-81-0).

- **1.** Na ovládacím panelu tiskárny stiskněte tlačítko (p) (Bezdrátové připojení).
- **2.** Stiskněte tlačítko ( **Nastavení** ).
- **3.** Stiskněte **Nastavení bezdrátového připojení**.
- **4.** Stiskněte možnost **Průvodce nastavením bezdrátového připojení**.
- **5.** Postupujte podle zobrazovaných pokynů a dokončete instalaci.

Pokud jste již tiskárnu používali s jiným typem připojení, jako např. připojení přes rozhraní USB, postupujte podle pokynů v části Změna typu připojení a nastavte tiskárnu pro bezdrátovou síť.

### **Změna typu připojení**

Jakmile jste nainstalovali software tiskárny HP a připojili tiskárnu k počítači nebo síti, můžete pomocí tohoto softwaru změnit typ připojení (například z připojení přes rozhraní USB na bezdrátové připojení).

**POZNÁMKA:** Připojením kabelu Ethernet zakážete bezdrátové připojení tiskárny.

#### **Změna z připojení Ethernet na bezdrátové připojení (Windows)**

- **1.** Odpojte kabel sítě Ethernet od tiskárny.
- **2.** Po instalaci spusťte software tiskárny.

Navažte bezdrátové spojení spuštěním průvodce nastavením bezdrátového spojení. Další informace naleznete v tématu Nastavení tiskárny v bezdrátové síti.

#### **Přechod od připojení USB k bezdrátové síti (Windows)**

Než budete pokračovat, projděte si seznam na adrese [První kroky](#page-81-0).

- **1.** V závislosti na operačním systému udělejte něco z následujícího:
	- **Windows 8.1**: Klikněte na šipku dolů v levém dolním rohu úvodní obrazovky, vyberte název tiskárny a poté klikněte na položku **Nástroje**.
	- **Windows 8**: Na úvodní obrazovce klikněte pravým tlačítkem do prázdné oblasti, na panelu aplikací klikněte na položku **Všechny aplikace** , klikněte na ikonu s názvem tiskárny a poté klikněte na možnost **Nástroje**.
	- **Windows 7**, **Windows Vista** a **Windows XP**: Na ploše počítače klikněte na nabídku **Start**, vyberte možnost **Všechny programy**, klikněte na položku **HP** a poté na složku tiskárny.
- **2.** Klepněte na položku **Nastavení a software tiskárny**.
- **3.** Vyberte možnost **Převést tiskárnu USB na bezdrátové připojení**. Postupujte podle pokynů na obrazovce.

#### <span id="page-83-0"></span>**Změna ethernetového nebo USB připojení na bezdrátové připojení (OS X)**

Než budete pokračovat, projděte si seznam na adrese [První kroky](#page-81-0).

- **1.** Připojte tiskárnu k bezdrátové síti.
- **2.** Otevřete nástroj **Systémové předvolby** .
- **3.** V závislosti na svém operačním systému klikněte na položku **Tisk a faxování** , **Tiskárna, skener a fax**  nebo **Tiskárny a skenery** v části **Hardware**.
- **4.** Vyberte v levém podokně požadovanou tiskárnu a klikněte na symbol dole v seznamu. Totéž proveďte pro položku faxu, pokud pro aktuální připojení nějaký fax existuje.
- **5.** Otevřete nástroj HP Utility.

Nástroj HP Utility se nachází ve složce **Hewlett-Packard** ve složce **Aplikace** v nejvyšší úrovni pevného disku.

**6.** Zvolte možnosti **Zařízení** > **Automatické bezdrátové připojení HP** a postupujte podle pokynů.

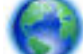

Zjistěte, jak přepnout z připojení USB na bezdrátové připojení. [Klepnutím sem získáte více informací](http://h20180.www2.hp.com/apps/Nav?h_pagetype=s-924&h_client=s-h-e004-01&h_keyword=lp70015-win-OJ7510&h_lang=cs&h_cc=cz)

[online.](http://h20180.www2.hp.com/apps/Nav?h_pagetype=s-924&h_client=s-h-e004-01&h_keyword=lp70015-win-OJ7510&h_lang=cs&h_cc=cz) Tyto webové stránky aktuálně nemusí být k dispozici ve všech jazykových verzích.

#### **Postup změny z bezdrátového připojení na připojení přes rozhraní USB nebo síť Ethernet (Windows)**

● Připojte kabel USB nebo kabel sítě Ethernet k tiskárně.

#### **Postup změny z bezdrátového připojení na připojení přes rozhraní USB nebo síť Ethernet (OS X)**

Přidejte tiskárnu do tiskové fronty.

- **1.** Otevřete nástroj **Systémové předvolby** .
- **2.** V závislosti na svém operačním systému klikněte na položku **Tisk a faxování** , **Tiskárna, skener a fax**  nebo **Tiskárny a skenery** v části **Hardware**.
- **3.** Vyberte v levém podokně požadovanou tiskárnu a klikněte na symbol dole v seznamu. Totéž proveďte pro položku faxu, pokud pro aktuální připojení nějaký fax existuje.
- **4.** Otevřete nástroj HP Utility.

Nástroj HP Utility se nachází ve složce **Hewlett-Packard** ve složce **Aplikace** v nejvyšší úrovni pevného disku.

**5.** Zvolte možnosti **Zařízení** > **Nastavit nové zařízení** a postupujte podle pokynů.

### **Test bezdrátového připojení**

Vytiskněte zprávu s testem bezdrátové sítě s informacemi o bezdrátovém připojení tiskárny. Zpráva s testem bezdrátové sítě uvádí informace o stavu tiskárny, hardwarovou adresu (MAC) a adresu IP. Pokud je tiskárna připojena k síti, zpráva s testem uvádí podrobnosti o nastaveních sítě.

Tisk protokolu testu bezdrátového připojení

- **1.** Na ovládacím panelu tiskárny stiskněte tlačítko <sup>(p)</sup> (Bezdrátové připojení) a potom tlačítko  $\bullet$ ( **Nastavení** ).
- **2.** Stiskněte možnost **Vytisknout zprávu**
- **3.** Stiskněte možnost **Protokol testu bezdrátového připojení**.

### <span id="page-84-0"></span>**Zapnutí bezdrátového připojení tiskárny**

Když je funkce bezdrátového připojení zapnuta, modrá kontrolka bezdrátového připojení na ovládacím panelu tiskárny svítí.

- **POZNÁMKA:** Připojení kabelu Ethernet k tiskárně automaticky vypne bezdrátové připojení a odpovídající kontrolka zhasne.
	- **1.** Na ovládacím panelu tiskárny stiskněte tlačítko <sup>(p)</sup> (Bezdrátové připojení) a potom tlačítko  $\bullet$ ( **Nastavení** ).
	- **2.** Stiskněte **Nastavení bezdrátového připojení**.
	- **3.** Stisknutím možnosti **Bezdrátová** můžete funkci zapnout nebo vypnout.

### **Změna nastavení sítě**

Ovládací panel tiskárny umožňuje nastavit a spravovat bezdrátové připojení tiskárny a nabízí různé formy správy sítě. Ty zahrnují zobrazení a změnu nastavení sítě, obnovení výchozího nastavení sítě a zapínání a vypínání bezdrátového režimu.

**UPOZORNĚNÍ:** Nastavení sítě zpříjemňují použití zařízení. Pokud ovšem nejste zkušenými uživateli, nedoporučujeme některá nastavení měnit (jako rychlost připojení, nastavení IP, výchozí brána a nastavení brány firewall).

#### **Tisk nastavení sítě**

Proveďte jeden z následujících kroků:

- Na ovládacím panelu tiskárny stiskněte tlačítko (p) (Bezdrátové připojení) nebo (Síť Ethernet). Zobrazí se obrazovka se stavem sítě. Stisknutím možnosti **Tisk. podrob.** můžete vytisknout stránku konfigurace sítě.
- Na ovládacím panelu tiskárny stiskněte možnost **Nastavení** , poté **Protokoly** a nakonec možnost **Protokol nastavení sítě**.

#### **Nastavení rychlosti připojení**

Rychlost přenosu dat v síti můžete změnit. Výchozím nastavením je hodnota **Automaticky**.

- **1.** Na ovládacím panelu tiskárny stiskněte tlačítko **Nastavení** a poté možnost **Nastavení sítě**.
- **2.** Stiskněte položku **Nastavení sítě Ethernet**.
- **3.** Vyberte možnost **Upřesnit nastavení**.
- **4.** Stiskněte možnost **Rychlost linky**.
- **5.** Vyberte vhodnou možnost, která odpovídá vašemu síťovému hardwaru.

#### **Změna nastavení IP**

Výchozím nastavením pro adresu IP je hodnota **Automaticky**, což znamená, že adresa IP bude nastavena automaticky. Zkušení uživatelé však mohou chtít nastavení (např adresu IP, masku podsítě nebo výchozí bránu) měnit ručně.

 $\hat{X}$  **TIP:** Před nastavením ruční adresy IP doporučujeme tiskárnu nejprve připojit k síti pomocí automatického režimu. Díky tomu může směrovač konfigurovat tiskárnu pomocí dalších potřebných nastavení, jako je maska podsítě, výchozí brána a adresa DNS.

<span id="page-85-0"></span>**UPOZORNĚNÍ:** Při ručním určování IP adresy postupujte opatrně. Při nesprávném zadání IP adresy během instalace znemožníte spolupráci síťových prvků s tiskárnou.

- 1. Na ovládacím panelu tiskárny stiskněte tlačítko (p) (Bezdrátové připojení) nebo  $\frac{p}{\sqrt{2}}$  (Síť Ethernet).
- **2.** Stiskněte tlačítko ( **Nastavení** ).
- **3.** Stiskněte položku **Nastavení sítě Ethernet** nebo **Nastavení bezdrátové sítě**.
- **4.** Klikněte na možnost **Upřesnit nastavení**.
- **5.** Stiskněte možnost **Nastavení IP**.
- **6.** Objeví se varování, že při změně nastavení IP adresy bude tiskárna odebrána ze sítě. Pokračujte stisknutím tlačítka **OK** .
- **7.** Výchozí nastavení je **Automaticky**. Chcete-li nastavení změnit ručně, stiskněte možnost **Ručně** a zadejte odpovídající informace do následujících nastavení:
	- **Adresa IP**
	- **Maska podsítě**
	- **Výchozí brána**
	- **DNS adresa**
- **8.** Zadejte změny a potom stiskněte tlačítko **Hotovo** .
- **9.** Stiskněte tlačítko **OK** .

## **Používání služby Wi-Fi Direct**

Pomocí funkce Wi-Fi Direct můžete tisknout bezdrátově z počítače, telefonu smartphone, tabletu nebo jiného zařízení s podporou bezdrátového připojení bez nutnosti se připojovat ke stávající bezdrátové síti.

#### **Pokyny k použití funkce Wi-Fi Direct**

- Ověřte, zda je v počítači nebo mobilním zařízení nainstalován potřebný software.
	- Chcete-li tisknout z počítače, je třeba nainstalovat software tiskárny dodaný s tiskárnou.

Pokud jste v počítači nenainstalovali software pro tiskárnu HP, připojte se nejprve pomocí funkce Wi-Fi Direct a software tiskárny nainstalujte. Až vám software tiskárny zobrazí dotaz na typ připojení, vyberte možnost **Bezdrátové**.

- Chcete-li tisknout z mobilního zařízení, je třeba nainstalovat kompatibilní tiskovou aplikaci. Další informace o mobilním tisku naleznete na stránkách [www.hp.com/global/us/en/eprint/](http://www.hp.com/global/us/en/eprint/mobile_printing_apps.html) [mobile\\_printing\\_apps.html.](http://www.hp.com/global/us/en/eprint/mobile_printing_apps.html)
- Zkontrolujte, zda je funkce Wi-Fi Direct tiskárny zapnuta.
- Jedno připojení funkce Wi-Fi Direct může využívat až pět počítačů a mobilních zařízení.
- Funkci Wi-Fi Direct lze používat i případě, že je tiskárna připojena k počítači pomocí kabelu USB nebo k síti pomocí bezdrátového připojení.
- Funkci Wi-Fi Direct nelze používat k připojení počítače, mobilního zařízení nebo tiskárny k Internetu.

#### **Zapnutí možnosti Wi-Fi Direct**

- 1. Na ovládacím panelu tiskárny stiskněte tlačítko  $\overline{D}$  (Wi-Fi Direct).
- **2.** Stiskněte tlačítko ( **Nastavení** ).
- **3.** Pokud je na displeji uvedeno, že je funkce Wi-Fi Direct nastavena na možnost **Vypnuto** , stiskněte možnost **Wi-Fi Direct** a potom ji zapněte.
- **TIP:** Funkci Wi-Fi Direct lze zapnout také pomocí serveru EWS. Další informace o použití serveru EWS naleznete v části [Integrovaný webový server](#page-88-0).

#### **Tisk z mobilního zařízení s podporou bezdrátového připojení**

Ověřte, zda jste v mobilním zařízení nainstalovali kompatibilní tiskovou aplikaci. Další informace naleznete na stránkách [www.hp.com/global/us/en/eprint/mobile\\_printing\\_apps.html](http://www.hp.com/global/us/en/eprint/mobile_printing_apps.html).

- **1.** Ověřte, zda jste v tiskárně zapnuli funkci Wi-Fi Direct.
- **2.** V mobilním zařízení zapněte připojení Wi-FI. Další informace naleznete v dokumentaci dodávané s mobilním zařízením.
- **POZNÁMKA:** Pokud mobilní zařízení připojení WI-Fi nepodporuje, nebude možné funkci Wi-Fi Direct používat.
- **3.** Prostřednictvím mobilního zařízení se připojte k nové síti. Použijte postup, který běžně používáte pro připojení k nové bezdrátové síti nebo aktivnímu bodu. Ze seznamu bezdrátových sítí vyberte název Wi-Fi Direct, jako např. **DIRECT-\*\*-HP 2fficeJet XXXX** (kde \*\* zastupuje jedinečné znaky pro identifikaci vaší tiskárny a XXXX představuje model tiskárny uvedený na tiskárně).

Na výzvu zadejte heslo Wi-Fi Direct.

**4.** Vytiskněte dokument.

#### **Tisk z počítače s podporou bezdrátového připojení (Windows)**

- **1.** Ověřte, zda jste v tiskárně zapnuli funkci Wi-Fi Direct.
- **2.** Zapněte v počítači připojení Wi-Fi. Další informace naleznete v dokumentaci dodávané společně s počítačem.

**<sup>2</sup> POZNÁMKA:** Pokud počítač připojení Wi-Fi nepodporuje, nebude možné funkci Wi-Fi Direct používat.

**3.** Prostřednictvím počítače se připojte k nové síti. Použijte postup, který běžně používáte pro připojení k nové bezdrátové síti nebo aktivnímu bodu. Ze seznamu bezdrátových sítí vyberte název Wi-Fi Direct, jako např. **DIRECT-\*\*-HP 2fficeJet XXXX** (kde \*\* zastupuje jedinečné znaky pro identifikaci vaší tiskárny a XXXX představuje model tiskárny uvedený na tiskárně).

Na výzvu zadejte heslo Wi-Fi Direct.

- **4.** Pokud byla tiskárna nainstalována a připojena k počítači prostřednictvím bezdrátové sítě, pokračujte krokem 5. Pokud byla tiskárna nainstalována a připojena k počítači pomocí kabelu USB, postupujte podle následujících pokynů a nainstalujte funkci software tiskárny prostřednictvím připojení HP Wi-Fi Direct.
	- **a.** V závislosti na operačním systému proveďte některý z následujících úkonů:
- **Windows 8.1**: Klikněte na šipku dolů v levém dolním rohu úvodní obrazovky, vyberte název tiskárny a poté klikněte na položku **Nástroje**.
- **Windows 8**: Na úvodní obrazovce klikněte pravým tlačítkem do prázdné oblasti, na panelu aplikací klikněte na položku **Všechny aplikace** , klikněte na ikonu s názvem tiskárny a poté klikněte na možnost **Nástroje**.
- **Windows 7**, **Windows Vista** a **Windows XP**: Na ploše počítače klikněte na nabídku **Start**, vyberte možnost **Všechny programy**, klikněte na položku **HP** a poté na složku tiskárny.
- **b.** Klikněte na položku **Nastavení a software tiskárny** a poté na možnost **Připojit novou tiskárnu**.
- **c.** Jakmile software zobrazí obrazovku **Možnosti připojení**, vyberte možnost **Bezdrátové připojení**.
- **d.** V seznamu zjištěných tiskáren vyberte požadovanou tiskárnu HP.
- **e.** Postupujte podle pokynů na obrazovce.
- **5.** Vytiskněte dokument.

#### **Tisk z počítače s podporou bezdrátového připojení (OS X)**

- **1.** Ověřte, zda jste v tiskárně zapnuli funkci Wi-Fi Direct.
- **2.** Zapněte funkci připojení Wi-Fi v počítači.

Další informace naleznete v dokumentaci od společnosti Apple.

**3.** Klikněte na ikonu Wi-Fi a zadejte název Wi-Fi Direct, jako např. **DIRECT-\*\*-HP 2fficeJet XXXX** (kde \*\* zastupuje jedinečné znaky pro identifikaci vaší tiskárny a XXXX představuje model tiskárny uvedený na tiskárně).

Pokud je funkce Wi-Fi Direct zapnuta se zabezpečením, na výzvu zadejte heslo.

- **4.** Přidejte tiskárnu.
	- **a.** Otevřete nástroj **Systémové předvolby** .
	- **b.** V závislosti na vašem operačním systému klikněte na položku **Tisk a faxování** , **Tiskárna, skener a fax** nebo **Tiskárny a skenery** v části **Hardware**.
	- **c.** Klikněte na položku + nalevo pod seznamem tiskáren.
	- **d.** Vyberte tiskárnu v seznamu nalezených tiskáren (v pravém sloupci je vedle názvu tiskárny uvedeno slovo "Bonjour") a klikněte na možnost **Přidat**.

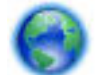

[Kliknutím sem](http://h20180.www2.hp.com/apps/Nav?h_pagetype=s-924&h_client=s-h-e004-01&h_keyword=lp70046-win-OJ7510&h_lang=cs&h_cc=cz) zobrazíte online stránky pro řešení problémů s funkcí Wi-Fi Direct nebo další

nápovědu k nastavení funkce Wi-Fi Direct. Tyto webové stránky aktuálně nemusí být k dispozici ve všech jazykových verzích.

# <span id="page-88-0"></span>**9 Nástroje správy tiskárny**

Tato část obsahuje následující témata:

- Panel nástrojů (Windows)
- HP Utility (OS X)
- Integrovaný webový server

# **Panel nástrojů (Windows)**

Nástroj Toolbox podává informace o údržbě tiskárny.

**POZNÁMKA:** Nástroj Toolbox lze instalovat z CD se softwarem HP, pokud počítač splňuje systémové požadavky. Systémové požadavky naleznete v souboru Readme, který se nachází na disku CD se softwarem tiskárny HP dodaném společně s tiskárnou.

#### **Otevření panelu nástrojů**

- **1.** Spusťte software tiskárny HP. Další informace naleznete v části [Spusťte software tiskárny HP](#page-31-0) [\(Windows\)](#page-31-0).
- **2.** Klikněte na možnost **Tisk, skenování a kopírování** .
- **3.** Klikněte na tlačítko **Údržba tiskárny**.

# **HP Utility (OS X)**

Software HP Utility obsahuje nástroje pro konfiguraci nastavení tisku, kalibraci tiskárny, objednávání spotřebního materiálu online a vyhledávání informací na webové stránce podpory.

**POZNÁMKA:** Funkce dostupné v rámci nástroje HP Utility závisí na vybrané tiskárně.

Varování a kontrolky hladiny inkoustu poskytují pouze přibližné údaje a slouží pouze k plánování. Pokud se vám zobrazí varovná zpráva, že je v tiskárně málo inkoustu, zvažte přípravu náhradní inkoustové kazety, abyste se vyhnuli možným zdržením tisku. Tiskovou kazetu nemusíte měnit, dokud bude kvalita tisku přijatelná.

Dvakrát klikněte na nástroj HP Utility ve složce **Hewlett-Packard** v adresáři **Aplikace** v nejvyšší úrovni pevného disku.

## **Integrovaný webový server**

Když je tiskárna připojena k síti, můžete použít vestavěný webový server (EWS) k zobrazení informací o stavu tiskárny, ke změně nastavení a ke správě tiskárny z vašeho počítače.

**POZNÁMKA:** Chcete-li zobrazit nebo změnit některá nastavení, bude třeba zadat heslo.

- **POZNÁMKA:** Integrovaný webový server můžete otevřít a používat bez připojení k síti Internet. Některé funkce ale nejsou k dispozici.
	- [Soubory cookies](#page-89-0)
- <span id="page-89-0"></span>Spuštění integrovaného webového serveru
- [Integrovaný webový server nelze otevřít](#page-90-0)

### **Soubory cookies**

Zabudovaný webový server (EWS) vloží při procházení na jednotku pevného disku velmi malé textové soubory (cookies). Tyto soubory umožní serveru EWS rozpoznat počítač při vaší příští návštěvě. Pokud jste například nakonfigurovali jazyk serveru EWS, soubor cookies vám pomůže zapamatovat si, který jazyk jste vybrali, takže se při dalším přístupu na server EWS stránky zobrazí v daném jazyce. Některé soubory cookie (například soubor cookie se zákaznickými předvolbami) jsou uloženy v počítači, dokud je ručně nesmažete.

Prohlížeč můžete nakonfigurovat tak, aby soubory cookies přijímal, nebo tak, aby zobrazil výzvu při každém nabídnutí souboru cookies. Tímto způsobem máte možnost se u jednotlivých souborů cookies rozhodnout, zda je přijmete nebo odmítnete. Pomocí prohlížeče také můžete nežádoucí soubory cookie odebrat.

Pokud se rozhodnete soubory cookies zakázat, v závislosti na zařízení dojde k zakázání jedné nebo více z následujících funkcí:

- Použití některých průvodců nastavením
- zapamatování jazykového nastavení prohlížeče EWS,
- přizpůsobení domovské stránky EWS Domů.

Informace o změně nastavení osobních údajů a souborů cookies a o zobrazení nebo odstranění souborů cookies získáte v dokumentaci k webovému prohlížeči.

### **Spuštění integrovaného webového serveru**

K vestavěnému webovému serveru lze získat přístup buď prostřednictvím sítě, nebo funkce Wi-Fi Direct.

#### **Otevření integrovaného webového serveru prostřednictvím sítě**

**1.** Adresu IP nebo název hostitele tiskárny zjistíte stisknutím tlačítka (p) (Bezdrátové připojení) nebo + k (Síť Ethernet) nebo vytisknutím stránky konfigurace sítě.

**POZNÁMKA:** Tiskárna musí být v síti a musí mít adresu IP.

**2.** V podporovaném webovém prohlížeči na svém počítači zadejte adresu IP nebo název hostitele přiřazený tiskárně.

Pokud je adresa IP například 123.123.123.123, musíte ve webovém prohlížeči napsat následující adresu: http://123.123.123.123.

#### **Postup spuštění integrovaného webového serveru pomocí Wi-Fi Direct**

- **1.** Na ovládacím panelu tiskárny stiskněte tlačítko  $\overline{D}$  (Wi-Fi Direct).
- **2.** Stiskněte tlačítko ( **Nastavení** ).
- **3.** Pokud je na displeji uvedeno, že je funkce Wi-Fi Direct nastavena na možnost **Vypnuto** , stiskněte možnost **Wi-Fi Direct** a potom ji zapněte.

<span id="page-90-0"></span>**4.** V počítači zapněte bezdrátové připojení, vyhledejte název tiskárny s podporou funkce Wi-Fi Direct a připojte se k ní. Příklad: **DIRECT-\*\*-HP 2fficeJet XXXX** (kde \*\* jsou jedinečné znaky pro identifikaci tiskárny a XXXX je model tiskárny vyznačený na tiskárně).

Na výzvu zadejte heslo Wi-Fi Direct.

**5.** V podporovaném internetovém prohlížeči zadejte následující adresu: http://123.123.123.123.

### **Integrovaný webový server nelze otevřít**

#### **Zkontrolujte nastavení sítě**

- Přesvědčte se, že pro připojení tiskárny k síti není použit telefonní kabel nebo křížený kabel.
- Přesvědčte se, že je síťový kabel řádně připojen k tiskárně.
- Přesvědčte se, že je zapnut a řádně pracuje síťový rozbočovač, přepínač nebo směrovač.

#### **Zkontrolujte počítač**

- Přesvědčte se, že počítač, který používáte, je připojen k síti.
- **POZNÁMKA:** K serveru EWS se můžete připojovat také v případě, že je zapnuta funkce HP Wi-Fi Direct a znáte adresu IP tiskárny.

#### **Zkontrolujte webový prohlížeč**

- Přesvědčte se, že webový prohlížeč splňuje minimální systémové požadavky. Další informace najdete v požadavcích na systém v souboru Readme na disku CD se softwarem tiskárny HP.
- Pokud váš webový prohlížeč využívá připojení k Internetu přes server proxy, zkuste toto nastavení vyřadit. Další informace naleznete v dokumentaci k webovému prohlížeči.
- Ujistěte se, že jsou ve vašem webovém prohlížeči povoleny soubory cookies a JavaScript. Další informace naleznete v dokumentaci k webovému prohlížeči.

#### **Zkontrolujte IP adresu tiskárny**

- Chcete-li zjistit adresu IP tiskárny, vytiskněte stránku s konfigurací sítě, na které je adresa IP uvedena. Na displeji ovládacího panelu tiskárny stiskněte položku **Nastavení** , poté položku **Protokoly** a nakonec možnost Zpráva o konfiguraci sítě.
- Zjistěte odezvu tiskárny (ping) zadáním adresy IP do příkazového řádku (Windows) nebo v síťovém nástroji (OS X).
- **POZNÁMKA:** OS X Lion a OS X Mountain Lion: Síťový nástroj se nachází ve složce **Nástroje** v adresáři **Aplikace** na nejvyšší úrovni pevného disku.

OS X Mavericks: Otevřete nástroj **Finder**, podržte klávesu Alt a vyberte možnost **Systémové informace**  z nabídky **Apple** ( ). Vyberte položky **Okno > Síťový nástroj**.

Pokud je adresa IP tiskárny například 123.123.123.123, napište na příkazový řádek systému Windows následující:

C:\ping 123.123.123.123

- nebo -

V síťovém nástroji (OS X) klikněte na kartu **Ping**, zadejte do pole adresu 123.123.123.123 a klikněte na tlačítko **Ping**.

Jestliže se zobrazí odpověď, je IP adresa správná. Jestliže se jako odpověď zobrazí hlášení o vypršení času, je IP adresa nesprávná.

**TIP:** Pokud používáte počítač se systémem Windows, můžete navštívit stránky online podpory společnosti HP na adrese [www.hp.com/support](http://h20180.www2.hp.com/apps/Nav?h_pagetype=s-001&h_page=hpcom&h_client=s-h-e008-1&h_product=7127197&h_lang=cs&h_cc=cz) . Tato webová stránka obsahuje informace a nástroje, které vám pomohou opravit řadu běžných problémů s tiskárnou.

# **10 Řešení problémů**

Informace uvedené v této části představují návrhy způsobu řešení běžných problémů. Pokud tiskárna nepracuje správně a tyto návrhy potíže nevyřeší, zkuste použít jednu ze služeb podpory uvedených v části [Podpora společnosti HP](#page-125-0).

Tato část obsahuje následující témata:

- Problémy s uvíznutím nebo nesprávným podáním papíru
- [Problémy s tiskem](#page-98-0)
- [Problémy s kopírováním](#page-106-0)
- [Problémy se skenováním](#page-106-0)
- [Problémy s faxováním](#page-106-0)
- [Problémy se sítí a připojením](#page-116-0)
- [Problémy s hardwarem tiskárny](#page-118-0)
- [Nápověda na ovládacím panelu tiskárny](#page-118-0)
- [Porozumění zprávám tiskárny](#page-118-0)
- [Řešení problémů pomocí webových služeb](#page-120-0)
- [Údržba tiskárny](#page-120-0)
- [Obnovení výchozích hodnot a nastavení](#page-124-0)
- [Podpora společnosti HP](#page-125-0)

### **Problémy s uvíznutím nebo nesprávným podáním papíru**

Požadovaná funkce

### **Odstranění uvíznutého papíru**

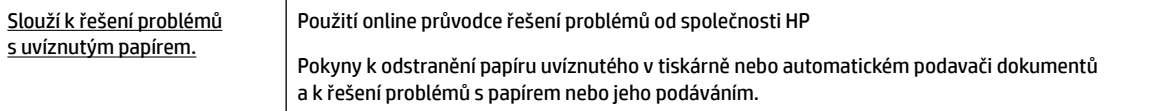

**POZNÁMKA:** Online průvodce řešení problémů od společnosti HP nemusí být dostupný ve všech jazycích.

#### **Informace o odstranění uvíznutého papíru najdete v části nápovědy s obecnými pokyny**

Papír může uvíznout v tiskárně na několika místech.

**UPOZORNĚNÍ:** Chcete-li předejít možnému poškození tiskových hlav, odstraňte uvíznutý papír co nejdříve.

#### **Odstranění papíru uvíznutého uvnitř**

- **UPOZORNĚNÍ:** Neodstraňujte uvízlý papír z přední strany tiskárny. Odstraňte uvízlý papír podle níže uvedených pokynů. Tažení za papír směrem dopředu by mohlo způsobit jeho roztržení a v tiskárně by mohly zůstat kousky papíru; to by později mohlo způsobit další uvíznutí.
	- **1.** Stisknutím tlačítka (<sup>I</sup>) (Napájení) tiskárnu vypněte.
	- **2.** Vyjměte veškerý papír z výstupního zásobníku.

#### **3. Odstranění uvíznutého papíru ze zadních přístupových dvířek**

**a.** Stiskněte tlačítka na obou stranách zadních přístupových dvířek a dvířka odeberte vytažením z tiskárny.

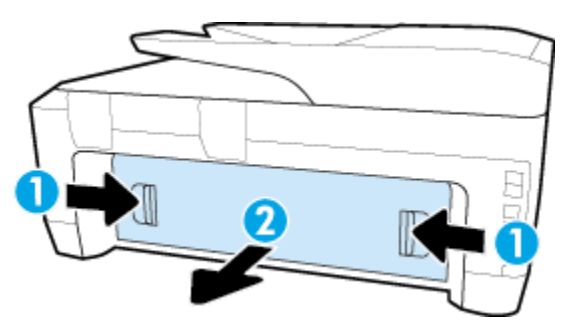

- **b.** Zjistěte místo uvíznutí papíru uvnitř tiskárny, uchopte papír opatrně oběma rukama a potom jej vytáhněte směrem k sobě.
	- **UPOZORNĚNÍ:** Pokud se papír při vytahování z válečků roztrhne, zkontrolujte, zda mezi válečky a kolečky uvnitř tiskárny nezůstaly zbytky papíru.

Pomocí svítilny zkontrolujte, zda v tiskárně nezůstaly zbytky roztrženého papíru. Pokud z tiskárny neodstraníte všechny zbytky papíru, může dojít k dalšímu uvíznutí papíru.

- **c.** Zasuňte zpět zadní přístupová dvířka do tiskárny (musí zaklapnout na místo).
- **4.** Zkontrolujte přední stranu tiskárny.
	- **a.** Otevřete dvířka pro přístup k vozíku.

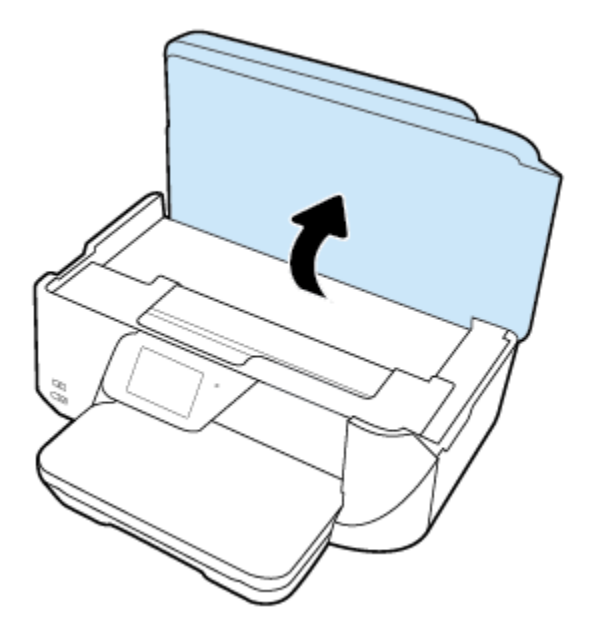

**b.** Otevřete přístupová dvířka inkoustové tiskové kazety.

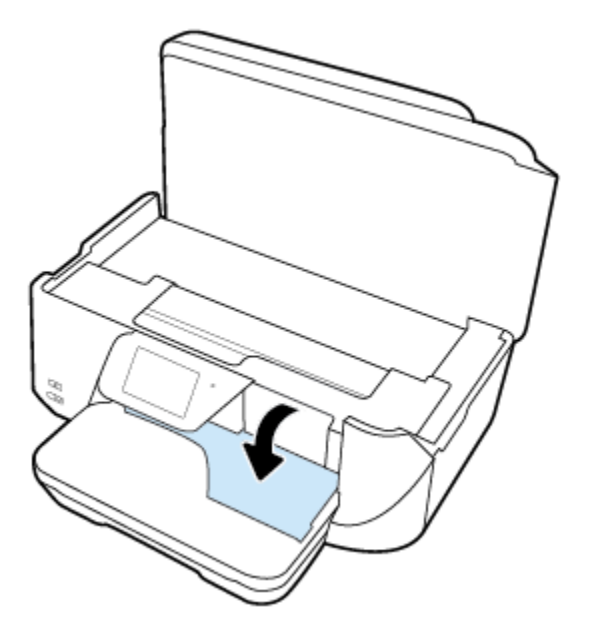

- **c.** Pokud došlo k uvíznutí papíru, přesuňte tiskový vozík v tiskárně zcela doprava a zatáhněte za uvíznutý papír oběma rukama směrem k sobě.
	- **A** UPOZORNĚNÍ: Pokud se papír při vytahování z válečků roztrhne, zkontrolujte, zda mezi válečky a kolečky uvnitř tiskárny nezůstaly zbytky papíru.

Pomocí svítilny zkontrolujte, zda v tiskárně nezůstaly zbytky roztrženého papíru. Pokud z tiskárny neodstraníte všechny zbytky papíru, může dojít k dalšímu uvíznutí papíru.

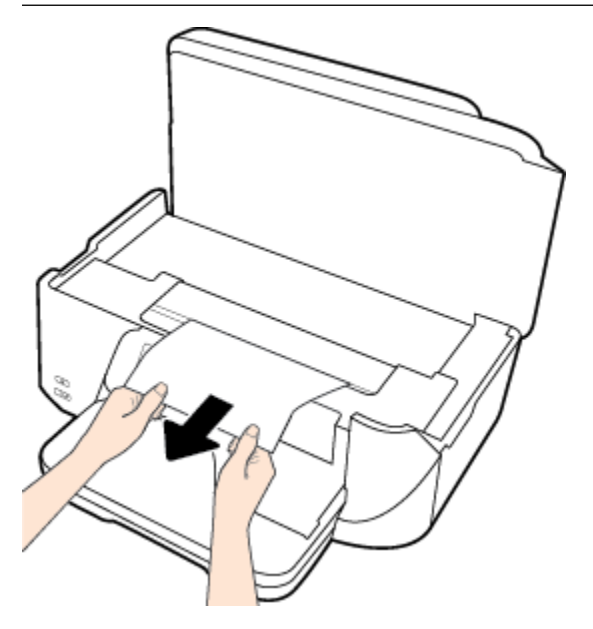

**d.** Přesuňte vozík zcela doleva tiskárny a pokračujte stejně jako v předchozím kroku odstranění potrhaných částí.

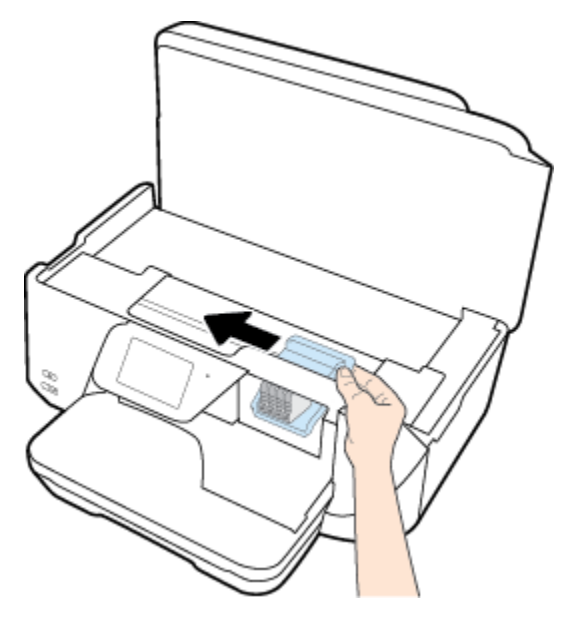

- **5.** Zavřete dvířka pro přístup k inkoustovým kazetám.
- **6.** Opětovným stisknutím tlačítka (Napájení) tiskárnu zapněte.

#### **Odstranění uvíznutého papíru z podavače dokumentů**

**1.** Zvedněte kryt podavače dokumentů.

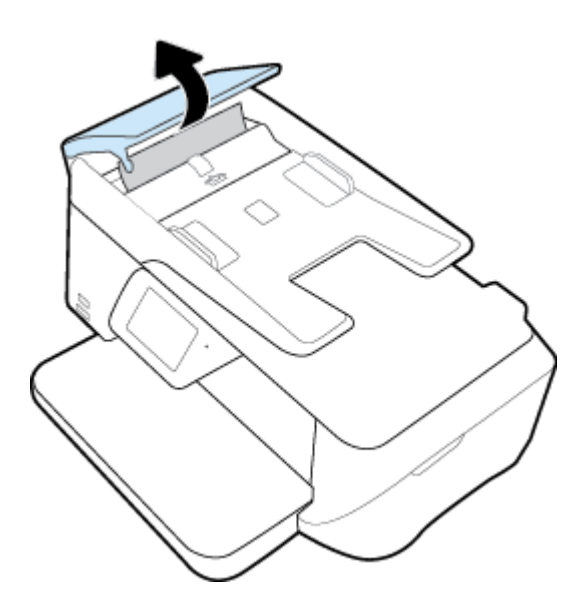

**2.** Zvedněte štítek s modrou šipkou na předním okraji podavače dokumentů.

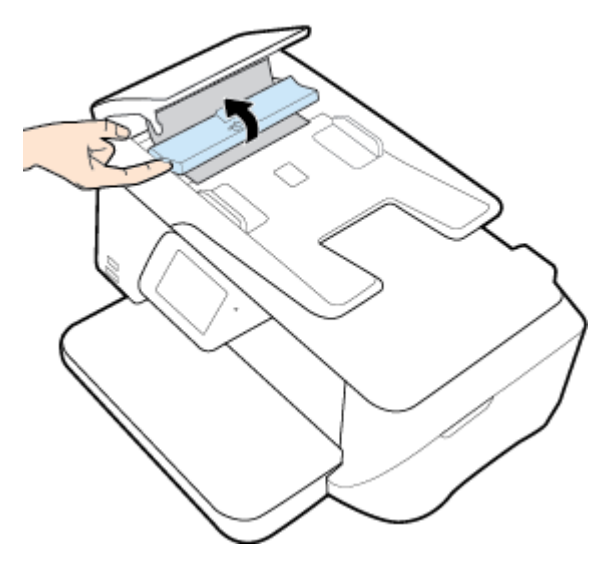

- **3.** Opatrně vytáhněte uvíznutý papír z válečků.
- **UPOZORNĚNÍ:** Pokud se papír při vytahování z válečků roztrhne, zkontrolujte, zda mezi válečky a kolečky uvnitř tiskárny nezůstaly zbytky papíru.

Pomocí svítilny zkontrolujte, zda v tiskárně nezůstaly zbytky roztrženého papíru. Pokud z tiskárny neodstraníte všechny zbytky papíru, může dojít k dalšímu uvíznutí papíru.

**4.** Zavřete kryt podavače dokumentů. Zatlačte na něj, aby zaklapl na místo.

### **Odstranění uvíznuté tiskové kazety**

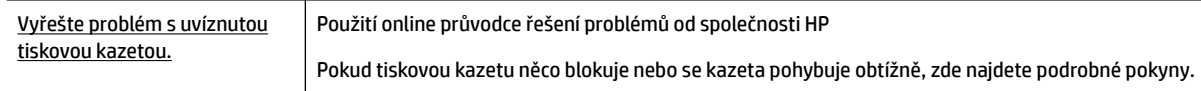

**POZNÁMKA:** Online průvodce řešení problémů od společnosti HP nemusí být dostupný ve všech jazycích.

#### **Informace o vyřešení problému s uvíznutou tiskovou kazetou najdete v části nápovědy s obecnými pokyny**

Odstraňte všechny předměty, jako například papír, které blokují vozík tiskových kazet.

**POZNÁMKA:** Pro odstranění uvíznutého papíru nepoužívejte žádné nástroje nebo jiná zařízení. Při odstraňování uvíznutého papíru z vnitřku tiskárny buďte vždy opatrní.

### **Jak zabránit uvíznutí papíru**

Chcete-li předcházet uvíznutí papíru, postupujte takto:

- Často odebírejte potištěné papíry z výstupního zásobníku.
- Zkontrolujte, zda tisknete na papír, který není zmačkaný, poskládaný nebo jinak poškozený.
- Uchováváním papíru v uzavíratelném obalu na rovné podložce zabráníte svraštění nebo zkroucení papíru.
- Nepoužívejte papír, který je pro tiskárnu příliš tlustý nebo tenký.
- Zkontrolujte, zda jsou zásobníky správně naplněny a nejsou přeplněny. Další informace viz [Vložení](#page-22-0) [papíru](#page-22-0).
- Ujistěte se, zda papír vložený do vstupního zásobníku leží rovně a jeho okraje nejsou ohnuté ani potrhané.
- V zásobníku podavače dokumentů je příliš velké množství papíru. Informace o maximálním počtu listů, povolených v podavači dokumentů, viz [Technické údaje](#page-127-0).
- Ve vstupním zásobníku nekombinujte papíry různých typů a formátů. Celý balík musí obsahovat papíry stejného formátu a typu.
- Upravte vodítka šířky papíru ve vstupním zásobníku tak, aby těsně přiléhala k papíru. Vodítka šířky papíru nesmí papír ve vstupním zásobníku ohýbat.
- Nezasouvejte papír do vstupního zásobníku násilím a příliš hluboko.
- Pokud tisknete na obě strany stránky, vyhněte se při použití lehkého papíru tisku sytých obrázků.
- Používejte typy papírů doporučené pro tiskárnu.
- Pokud tiskárně téměř došel papír, přidejte papír až poté, co dojde. Nevkládejte papír v době, kdy tiskárna tiskne.

### **Řešení problémů s podáváním papíru**

Jaký problém máte?

- **Zařízení neodebírá papír ze zásobníku**
	- Zkontrolujte, zda je v zásobníku papíru vložen papír. Další informace naleznete v tématu [Vložení](#page-22-0)  [papíru](#page-22-0). Papír před vložením profoukněte.
	- Zkontrolujte, zda jsou v zásobníku vodítka šířky papíru nastavena na správné značky dle formátu papíru, který vkládáte. Přesvědčte se, že vodítka doléhají ke stohu papíru, ne však příliš těsně.
	- Ujistěte se, že je stoh papíru zarovnán k odpovídajícím linkám formátu papíru na dně vstupního zásobníku a jeho výška nepřekračuje značku na boční straně zásobníku.
	- Zkontrolujte, zda není papír v zásobníku zkroucený. Vyrovnejte papír ohnutím v opačném směru, než je prohnutí.
- **Stránky se krčí**
	- Přesvědčte se, že je papír ve vstupním zásobníku založen těsně mezi vodítky šířky papíru. Dle potřeby vstupní zásobník z tiskárny vytáhněte a vložte papír znovu správným způsobem. Zkontrolujte, zda jsou vodítka papíru správně zarovnána s papírem.
	- Papír vkládejte do tiskárny jen tehdy, když neprobíhá tisk.
- **Je odebíráno více stránek**
	- Zkontrolujte, zda jsou v zásobníku vodítka šířky papíru nastavena na správné značky dle formátu papíru, který vkládáte. Přesvědčte se, že vodítka šířky doléhají ke stohu papíru, ne však příliš těsně.
	- Ujistěte se, že je stoh papíru zarovnán k odpovídajícím linkám formátu papíru na dně vstupního zásobníku a jeho výška nepřekračuje značku na boční straně zásobníku.
- Přesvědčte se, že zásobník není přeplněn papírem.
- K dosažení optimální kvality a výkonu při tisku používejte papír HP.

# <span id="page-98-0"></span>**Problémy s tiskem**

Požadovaná funkce

### **Vyřešení problému, kdy se nevytiskne stránka (nelze tisknout)**

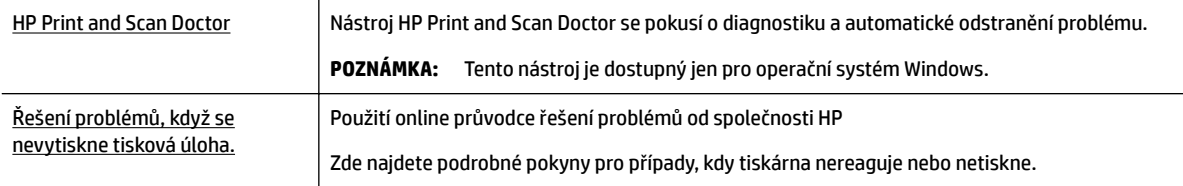

**POZNÁMKA:** Nástroj HP Print and Scan Doctor a online průvodce řešení problémů od společnosti HP nemusí být k dispozici ve všech jazycích.

### **Informace o vyřešení situací, kdy nelze tisknout, najdete v části nápovědy s obecnými pokyny**

#### **Řešení problémů s tiskem (Windows)**

**POZNÁMKA:** Ujistěte se, že je tiskárna zapnutá a že je v zásobníku papír. Pokud stále nemůžete tisknout, zkuste následující postup:

- **1.** Vyhledejte případné chybové zprávy na displeji tiskárny a vyřešte je postupem podle pokynů na displeji.
- **2.** Pokud je počítač připojen k tiskárně pomocí kabelu USB, odpojte kabel USB a znovu jej připojte. Pokud je počítač připojen k tiskárně v rámci bezdrátového připojení, zkontrolujte, zda je připojení funkční.
- **3.** Zkontrolujte, zda tiskárna není pozastavena nebo offline.

#### **Postup kontroly, zda tiskárna není pozastavena nebo oƱine**

- **a.** V závislosti na operačním systému proveďte některý z následujících úkonů:
	- **Windows 8.1** a **Windows 8**: Umístěním kurzoru nebo kliknutím do pravého horního rohu obrazovky otevřete panel Ovládací tlačítka, klikněte na ikonu **Nastavení**, klikněte na možnost **Ovládací panely** a poté klikněte na možnost **Zobrazit zařízení a tiskárny**.
	- **Windows 7**: V nabídce **Start** systému Windows vyberte možnost **Zařízení a tiskárny**.
	- **Windows Vista**: V nabídce **Start** systému Windows klikněte na **Ovládací panely** a následně klikněte na **Tiskárny**.
	- **Windows XP**: V nabídce **Start** systému Windows klikněte na možnost **Ovládací panely** a poté klikněte na možnost **Tiskárny a faxy**.
- **b.** Dvakrát klikněte na ikonu tiskárny nebo na ni klikněte pravým tlačítkem a výběrem možnosti **Zobrazit aktuální tiskové úlohy** otevřete tiskovou frontu.
- **c.** V nabídce **Tiskárna** se ujistěte, že nejsou označeny možnosti **Pozastavit tisk** nebo **Používat tiskárnu oƱine**.
- **d.** Pokud jste udělali nějaké změny, zkuste tisknout znovu.

**4.** Ověřte, zda je tiskárna nastavena jako výchozí.

#### **Ověření nastavení tiskárny jako výchozí**

- **a.** V závislosti na operačním systému udělejte něco z následujícího:
	- **Windows 8.1** a **Windows 8**: Umístěním kurzoru nebo kliknutím do pravého horního rohu obrazovky otevřete panel Ovládací tlačítka, klikněte na ikonu **Nastavení**, klikněte na možnost **Ovládací panely** a poté klikněte na možnost **Zobrazit zařízení a tiskárny**.
	- **Windows 7**: V nabídce **Start** systému Windows vyberte možnost **Zařízení a tiskárny**.
	- **Windows Vista**: V nabídce **Start** systému Windows klikněte na **Ovládací panely** a následně klikněte na **Tiskárny**.
	- **Windows XP**: V nabídce **Start** systému Windows klikněte na možnost **Ovládací panely** a poté klikněte na možnost **Tiskárny a faxy**.
- **b.** Ujistěte se, že je jako výchozí tiskárna nastavena správná tiskárna.

Výchozí tiskárna má vedle sebe znaménko zaškrtnutí v černém nebo zeleném kroužku.

- **c.** Pokud je jako výchozí nastavena nesprávná tiskárna, klikněte na správnou tiskárnu pravým tlačítkem myši a vyberte možnost **Nastavit jako výchozí tiskárnu**.
- **d.** Zkuste tiskárnu použít znovu.
- **5.** Znovu spusťte zařazování do tisku.

#### **Restart zařazování do tisku**

**a.** V závislosti na operačním systému udělejte něco z následujícího:

#### **Windows 8.1 a Windows 8:**

- **i.** Přesunutím kurzoru nebo klepnutím na pravý horní roh obrazovky otevřete panel ovládacích tlačítek, na kterém klikněte na ikonu **Nastavení**.
- **ii.** Klikněte nebo klepněte na možnost **Ovládací panely** a poté na možnost **Systém a zabezpečení**.
- **iii.** Klikněte nebo klepněte na položku **Nástroje pro správu** a dvakrát klikněte nebo poklepejte na položku **Služby**.
- **iv.** Klikněte pravým tlačítkem nebo klepněte na položku **Zařazování tisku** a tlačítko přidržte a poté klikněte na tlačítko **Vlastnosti**.
- **v.** Na kartě **Obecné** vedle položky **Typ startu** zkontrolujte, zda je vybrána možnost **Automatický**.
- **vi.** Pokud služba již neběží, ve **Stavu služby** klikněte nebo klepněte na nabídku **Start** a poté klepněte na tlačítko **OK**.

#### **Windows 7**

- **i.** V nabídce systému Windows **Start** klikněte na **Ovládací panely** a poté na **Systém a zabezpečení** a poté na **Nástroje správy**.
- **ii.** Poklikejte na položku **Služby**.
- **iii.** Klikněte pravým tlačítkem myši na možnost **Zařazování tisku** a poté klikněte na položku **Vlastnosti**.
- **iv.** Na kartě **Obecné** vedle položky **Typ startu** zkontrolujte, zda je vybrána možnost **Automatický**.
- **v.** Pokud služba již neběží, ve **Stavu služby** klepněte na **Start** a poté klepněte na **OK**.

#### **Windows Vista**

- **i.** V nabídce systému Windows **Start** klikněte na **Ovládací panely** a poté na **Systém a údržba** a poté na **Nástroje správy**
- **ii.** Poklikejte na položku **Služby**.
- **iii.** Klikněte pravým tlačítkem myši na možnost **Služba zařazování tisku** a poté klikněte na položku **Vlastnosti**.
- **iv.** Na kartě **Obecné** vedle položky **Typ startu** zkontrolujte, zda je vybrána možnost **Automatický**.
- **v.** Pokud služba již neběží, ve **Stavu služby** klikněte na položku **Start** a poté klikněte na tlačítko **OK**.

#### **Windows XP**

- **i.** V nabídce **Start** systému Windows klikněte pravým tlačítkem na položku **Tento počítač**.
- **ii.** Klikněte na možnost **Správa**, a potom klikněte na možnost **Služby a aplikace**.
- **iii.** Poklikejte na položku **Služby** a poté poklikejte na položku **Zařazování tisku**.
- **iv.** Klikněte pravým tlačítkem na položku **Zařazování tisku** a restartujte službu kliknutím na možnost **Restartovat**.
- **b.** Ujistěte se, že je jako výchozí tiskárna nastavena správná tiskárna.

Výchozí tiskárna má vedle sebe znaménko zaškrtnutí v černém nebo zeleném kroužku.

- **c.** Pokud je jako výchozí nastavena nesprávná tiskárna, klikněte na správnou tiskárnu pravým tlačítkem myši a vyberte možnost **Nastavit jako výchozí tiskárnu**.
- **d.** Zkuste tiskárnu použít znovu.
- **6.** Restartujte počítač.
- **7.** Odstraňte tiskovou frontu.

#### **Vymazání tiskové fronty**

- **a.** V závislosti na operačním systému udělejte něco z následujícího:
	- **Windows 8.1** a **Windows 8**: Umístěním kurzoru nebo kliknutím do pravého horního rohu obrazovky otevřete panel Ovládací tlačítka, klikněte na ikonu **Nastavení**, klikněte na možnost **Ovládací panely** a poté klikněte na možnost **Zobrazit zařízení a tiskárny**.
	- **Windows 7**: V nabídce **Start** systému Windows vyberte možnost **Zařízení a tiskárny**.
	- **Windows Vista**: V nabídce **Start** systému Windows klikněte na **Ovládací panely** a následně klikněte na **Tiskárny**.
	- **Windows XP**: V nabídce **Start** systému Windows klikněte na možnost **Ovládací panely** a poté klikněte na možnost **Tiskárny a faxy**.
- **b.** Poklikáním na ikonu tiskárny otevřete tiskovou frontu.
- **c.** V nabídce **Tiskárny** klikněte na položku **Storno všech dokumentů** nebo **Odstranit tisknutý dokument** a poté výběr potvrďte kliknutím na možnost **Ano**.
- **d.** Pokud jsou dokumenty stále ve frontě, restartujte počítač a pokuste se znovu o tisk.
- **e.** Znovu zkontrolujte tiskovou frontu, abyste se ujistili, že je prázdná a poté zkuste tisknout znovu.

#### **Kontrola připojení tiskárny a její resetování**

**1.** Zkontrolujte, zda je napájecí kabel dobře připojený k tiskárně.

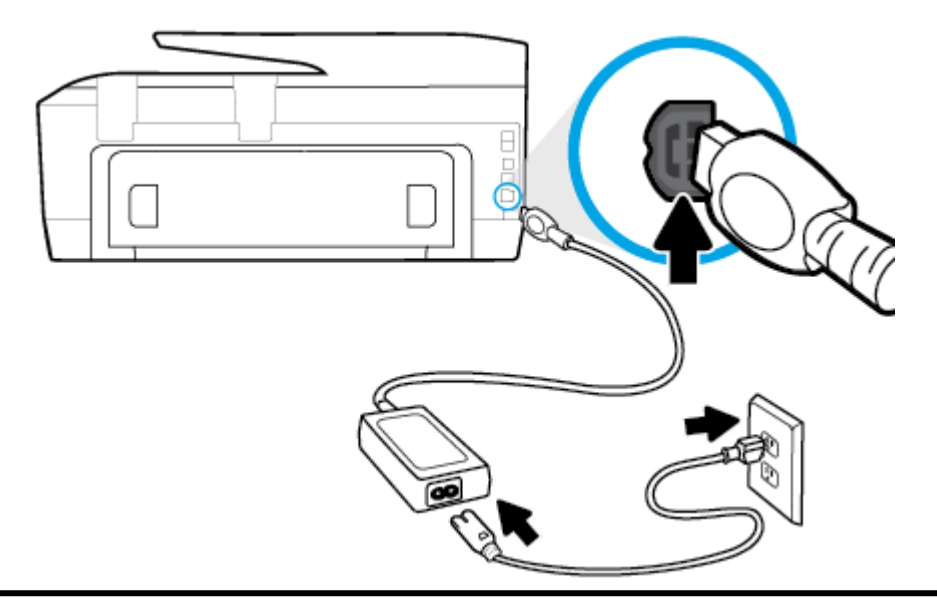

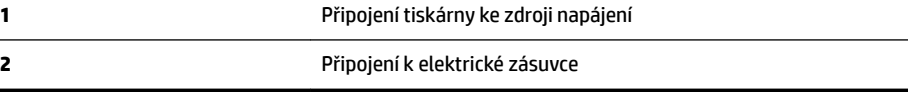

**2.** Podívejte se na vypínač na tiskárně. Pokud nesvítí, tiskárna je vypnutá. Vypínačem zapněte tiskárnu.

#### **<sup>2</sup> POZNÁMKA:** Pokud do tiskárny nepřichází elektrický proud, napojte jej na jinou elektrickou zásuvku.

- **3.** Při zapnuté tiskárně odpojte napájecí kabel na boční straně.
- **4.** Vypojte napájecí kabel z elektrické zásuvky.
- **5.** Počkejte alespoň 15 sekund.
- **6.** Zapojte napájecí kabel do elektrické zásuvky.
- **7.** Připojte napájecí kabel zpět do zásuvky na boční straně.
- **8.** Pokud se tiskárna nezapne, stiskněte vypínač na tiskárně.
- **9.** Zkuste tiskárnu znovu použít.

#### **Řešení problémů s tiskem (OS X)**

- **1.** Zjistěte a vyřešte všechny chybové zprávy.
- **2.** Odpojte a znovu připojte kabel USB.
- **3.** Zkontrolujte, zda tiskárna není pozastavena nebo offline.

#### Kontrola, zda tiskárna není pozastavena nebo offline

- **a.** V nabídce **Předvolby systému** klikněte na možnost **Tisk a fax**.
- **b.** Klikněte na tlačítko **Otevřít tiskovou frontu**.
- **c.** Kliknutím vyberte tiskovou úlohu.

Ke správě tiskové úlohy můžete použít následující tlačítka:

- **Odstranit:** Vybraná tisková úloha bude zrušena.
- Pozastavit: Pozastaví vybranou tiskovou úlohu.
- **Pokračovat**: Pozastavená tisková úloha bude pokračovat.
- **Pozastavit tiskárnu**: Pozastaví všechny tiskové úlohy v tiskové frontě.
- **d.** Pokud jste udělali nějaké změny, zkuste tisknout znovu.
- **4.** Restartujte počítač.

### **Řešení problémů s kvalitou tisku**

[Podrobné pokyny k řešení většiny problémů s kvalitou tisku.](http://h20180.www2.hp.com/apps/Nav?h_pagetype=s-924&h_client=s-h-e004-01&h_keyword=lp70004-all-OJ7510&h_lang=cs&h_cc=cz)<br> **Exercise Standard Arizonia in problémů s kvalitou tisku** in kvalitou tisku online

### **Informace o vyřešení problémů s kvalitou tisku najdete v části nápovědy s obecnými pokyny**

**POZNÁMKA:** Aby nedocházelo k potížím s kvalitou tisku, tiskárnu vždy vypínejte pomocí tlačítka **Svítí** a před odpojením ze zásuvky nebo vypnutím prodlužovacího kabelu vyčkejte, dokud nezhasne kontrolka **Svítí** . Tiskárna tak bude mít dostatek času na přesunutí kazet do stabilních pozic, kde budou chráněny před vyschnutím.

#### **Zlepšení kvality tisku (Windows)**

- **1.** Používejte výhradně originální inkoustové kazety HP.
- **2.** Zkontrolujte software tiskárny a ujistěte se, zda jste vybrali vhodný typ papíru a kvalitu tisku z rozevíracího seznamu **Média** a kvalitu tisku v rozbalovací nabídce **Nastavení kvality**.
	- Klepnutím na možnost **Tiskárna, skener a fax** v aplikaci software tiskárny a poté na položku **Nastavit předvolby** otevřete vlastnosti tisku.
- **3.** Zkontrolujte odhadované hladiny inkoustu, čímž určíte, zda v tiskových kazetách dochází inkoust. Další informace naleznete v tématu [Kontrola odhadovaných hladin inkoustu.](#page-76-0) Pokud v inkoustových kazetách dochází inkoust, zvažte jejich výměnu.
- **4.** Zarovnejte kazety.

#### **Zarovnávání tiskových kazet z software tiskárny**

- **POZNÁMKA:** Zarovnání tiskových kazet zajišťuje vysoce kvalitní tiskový výstup. Tiskárna HP All-in-One zobrazí výzvu k zarovnání kazet po každé instalaci nové kazety. Pokud vyjmete a znovu instalujete tutéž tiskovou kazetu, tiskárna HP All-in-One nebude požadovat zarovnání inkoustových kazet. Tiskárna HP All-in-One zaznamenává hodnoty zarovnání pro příslušnou inkoustovou kazetu, proto tedy nebude nutné inkoustové kazety znovu zarovnat.
	- **a.** Vložte do zásobníku papíru nepoužitý obyčejný bílý papír formátu A4 nebo Letter.
	- **b.** V závislosti na operačním systému jedním z následujících způsobů otevřete software tiskárny:
- **Windows 8.1**: Klikněte na šipku dolů v levém dolním rohu úvodní obrazovky a vyberte název tiskárny.
- **Windows 8**: Na úvodní obrazovce klikněte pravým tlačítkem do prázdné oblasti, na panelu aplikací klikněte na položku **Všechny aplikace** a poté vyberte název tiskárny.
- **Windows 7**, **Windows Vista** a **Windows XP**: Na ploše počítače klikněte na nabídku **Start**, vyberte možnost **Všechny programy**, klikněte na položku **HP**, klikněte na složku tiskárny a poté vyberte ikonu s názvem tiskárny.
- **c.** Klepnutím na možnost **Tiskárna, skener a fax** v aplikaci software tiskárny a poté na položku **Údržba tiskárny** otevřete nabídku **Nástroje tiskárny**.
- **d.** V nabídce **Nástroje tiskárny** klikněte na kartě **Služby zařízení** na možnost **Zarovnat tiskové hlavy**. Tiskárna vytiskne stránku pro zarovnání.
- **e.** Vložte předlohu tiskovou stranou dolů v blízkosti vyrytých vodítek podél okraje skleněné plochy skeneru.

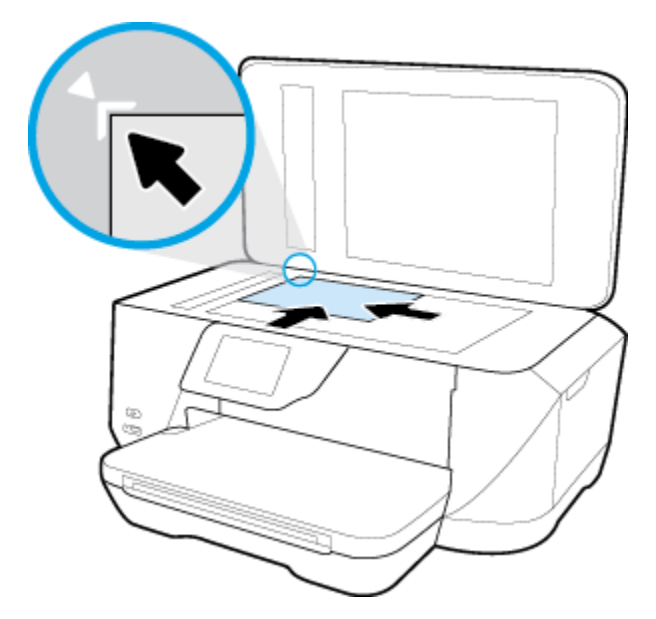

**f.** Postupujte podle pokynů na displeji tiskárny a zarovnejte tiskové kazety. Stránku pro zarovnání tiskových kazet recyklujte nebo vyhoďte.

#### **Zarovnávání tiskových kazet prostřednictvím displeje tiskárny**

- **a.** Do vstupního zásobníku vložte nepoužitý obyčejný bílý papír formátu A4, Letter nebo Legal.
- **b.** Na displeji ovládacího panelu tiskárny stiskněte tlačítko **Nastavení** .
- **c.** Stiskněte možnost **Údržba tiskárny** , stiskněte možnost **Zarovnat tiskovou hlavu** a poté postupujte podle pokynů na obrazovce.
- **5.** Pokud v tiskových kazetách nedochází inkoust, vytiskněte stránku diagnostiky.

#### **Tisk zkušební stránky pomocí software tiskárny**

- **a.** Do zásobníku papíru vložte obyčejný bílý nepoužitý papír formátu Letter, A4 nebo Legal.
- **b.** V závislosti na operačním systému jedním z následujících způsobů otevřete software tiskárny:
- **Windows 8.1**: Klikněte na šipku dolů v levém dolním rohu úvodní obrazovky a vyberte název tiskárny.
- **Windows 8**: Na úvodní obrazovce klikněte pravým tlačítkem do prázdné oblasti, na panelu aplikací klikněte na položku **Všechny aplikace** a poté vyberte název tiskárny.
- **Windows 7**, **Windows Vista** a **Windows XP**: Na ploše počítače klikněte na nabídku **Start**, vyberte možnost **Všechny programy**, klikněte na položku **HP**, klikněte na složku tiskárny a poté vyberte ikonu s názvem tiskárny.
- **c.** Klepnutím na možnost **Tiskárna, skener a fax** v aplikaci software tiskárny a poté na položku **Údržba tiskárny** otevřete nabídku Nástroje tiskárny.
- **d.** Kliknutím na **Tisk diagnostických informací** na kartě **Protokoly zařízení** spustíte tisk stránky diagnostiky. Zkontrolujte modré, fialové, žluté a černé pole na stránce diagnostiky. Pokud vidíte rozpité barvy a černá pole, nebo pokud nejsou pole vyplněna inkoustem, automaticky vyčistěte kazety.

#### **Tisk zkušební stránky pomocí displeje tiskárny**

- **a.** Do zásobníku papíru vložte obyčejný bílý nepoužitý papír formátu Letter, A4 nebo Legal.
- **b.** Na ovládacím panelu tiskárny stiskněte tlačítko **Nastavení** .
- **c.** Stiskněte **Protokoly** .
- **d.** Stiskněte tlačítko **Protokol kvality tisku**.
- **6.** Vyčistěte automaticky inkoustové kazety, pokud stránka diagnostiky ukazuje rozpité barvy nebo chybějící části v barevných a černobílých polích.

#### **Čištění tiskových kazet pomocí software tiskárny**

- **a.** Do zásobníku papíru vložte obyčejný bílý nepoužitý papír formátu Letter, A4 nebo Legal.
- **b.** V závislosti na operačním systému jedním z následujících způsobů otevřete software tiskárny:
	- **Windows 8.1**: Klikněte na šipku dolů v levém dolním rohu úvodní obrazovky a vyberte název tiskárny.
	- **Windows 8**: Na úvodní obrazovce klikněte pravým tlačítkem do prázdné oblasti, na panelu aplikací klikněte na položku **Všechny aplikace** a poté vyberte název tiskárny.
	- **Windows 7**, **Windows Vista** a **Windows XP**: Na ploše počítače klikněte na nabídku **Start**, vyberte možnost **Všechny programy**, klikněte na položku **HP**, klikněte na složku tiskárny a poté vyberte ikonu s názvem tiskárny.
- **c.** Klepnutím na možnost **Tiskárna, skener a fax** v aplikaci software tiskárny a poté na položku **Údržba tiskárny** otevřete nabídku **Nástroje tiskárny**.
- **d.** Klepněte na možnost **Čištění tiskových hlav** na kartě **Služby zařízení**. Postupujte podle pokynů na obrazovce.

#### **Čištění tiskových kazet pomocí displeje tiskárny**

- **a.** Vložte do vstupního zásobníku nepoužitý obyčejný bílý papír formátu A4, Letter nebo Legal.
- **b.** Na displeji ovládacího panelu tiskárny stiskněte tlačítko **Nastavení** .
- **c.** Stiskněte možnost **Údržba tiskárny** , vyberte možnost **Vyčistit tiskové hlavy** a poté postupujte podle pokynů na obrazovce.

Jestliže se nepodaří potíže odstranit vyčištěním tiskové hlavy, obraťte se na oddělení podpory společnosti HP. Přejděte na stránku [www.hp.com/support](http://h20180.www2.hp.com/apps/Nav?h_pagetype=s-001&h_page=hpcom&h_client=s-h-e008-1&h_product=7127197&h_lang=cs&h_cc=cz) . Tato webová stránka obsahuje informace a nástroje, které vám pomohou opravit řadu běžných problémů s tiskárnou. Pokud se zobrazí výzva, zvolte zemi/oblast a potom klepnutím na položku **Všechny kontakty společnosti HP** získejte informace o volání technické podpory.

#### **Zlepšení kvality tisku (OS X)**

- **1.** Ujistěte se, že používáte originální tiskové kazety HP.
- **2.** Zkontrolujte, zda jste v dialogovém okně **Tisk** vybrali odpovídající typ papíru a kvalitu tisku.
- **3.** Zkontrolujte odhadované hladiny inkoustu, čímž určíte, zda v tiskových kazetách dochází inkoust. Pokud je v tiskových kazetách málo inkoustu, zvažte jejich výměnu.
- **4.** Zarovnejte tiskové kazety.

#### **Zarovnání tiskových kazet ze softwaru**

- **a.** Do zásobníku papíru vložte běžný bílý papír ve formátu Letter, A4 nebo Legal.
- **b.** Otevřete nástroj HP Utility.
- **POZNÁMKA:** Nástroj HP Utility se nachází ve složce **Hewlett-Packard** ve složce **Aplikace**  v nejvyšší úrovni pevného disku.
- **c.** V seznamu zařízení v levé části okna vyberte položku Řada HP 2fficeJet 7510.
- **d.** Klikněte na možnost **Zarovnat**.
- **e.** Klikněte na tlačítko **Zarovnat** a postupujte podle zobrazených pokynů.
- **f.** Kliknutím na možnost **Všechna nastavení** se vraťte do podokna **Informace a podpora**.
- **5.** Vytiskněte zkušební stránku.

#### **Postup při tisku zkušební stránky**

- **a.** Do zásobníku papíru vložte běžný bílý papír ve formátu Letter, A4 nebo Legal.
- **b.** V části HP Utility klikněte na možnost **Zkušební stránka**.
- **c.** Klikněte na tlačítko **Tisk zkušební stránky** a postupujte podle zobrazených pokynů.

Zkontrolujte, zda se na zkušební stránce neobjevily kostrbaté čáry textu a zda jsou text či barevná pole rozpitá. Pokud vidíte kostrbaté čáry, rozpité barvy nebo části polí, které nejsou vyplněny inkoustem, automaticky vyčistěte kazety.

**6.** Pokud diagnostická stránka ukazuje rozpité barvy nebo chybějící části textu či barevných polí, vyčistěte automaticky tiskové kazety.

#### <span id="page-106-0"></span>**Postup automatického čištění tiskové hlavy**

- **a.** Do zásobníku papíru vložte běžný bílý papír ve formátu Letter, A4 nebo Legal.
- **b.** V části HP Utility klikněte na možnost **Vyčistit tiskové hlavy**.
- **c.** Klikněte na položku **Vyčistit** a postupujte podle zobrazených pokynů.
- **UPOZORNĚNÍ:** Tiskové hlavy čistěte pouze v nezbytných případech. Provádíte-li čištění příliš často, dochází ke zkrácení životnosti hlavy.
- **POZNÁMKA:** Pokud je kvalita tisku nízká i po vyčištění tiskové hlavy, zkuste zarovnání tiskárny. Pokud problémy s kvalitou tisku přetrvávají i po čištění a zarovnání, obraťte se na podporu HP.
- **d.** Kliknutím na možnost **Všechna nastavení** se vraťte do podokna **Informace a podpora**.

# **Problémy s kopírováním**

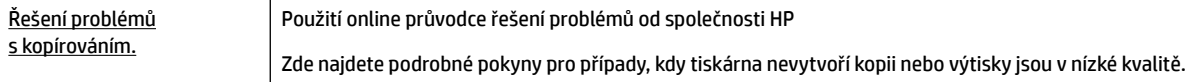

**POZNÁMKA:** Online průvodce řešení problémů od společnosti HP nemusí být dostupný ve všech jazycích.

[Tipy pro úspěšné kopírování a skenování](#page-51-0)

# **Problémy se skenováním**

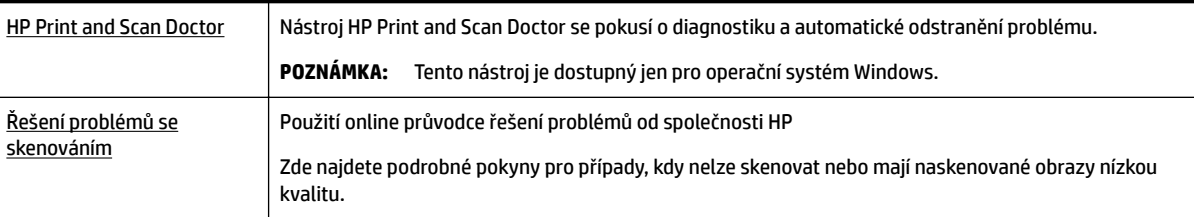

**POZNÁMKA:** Nástroj HP Print and Scan Doctor a online průvodce řešení problémů od společnosti HP nemusí být k dispozici ve všech jazycích.

[Tipy pro úspěšné kopírování a skenování](#page-51-0)

# **Problémy s faxováním**

Spusťte nejprve zprávu o testu faxu, která zjistí, zda problém nespočívá v nastavení faxu. Pokud test proběhne úspěšně a problémy s faxováním přetrvávají, kontrolou nastavení faxu uvedených ve zprávě ověřte jejich správnost.

### **Spusťte test faxu**

Nastavení faxu můžete otestovat. Tím zjistíte stav tiskárny a ujistíte se, zda je správně nastavena pro faxování. Tento test proveďte až po nastavení faxu v tiskárně. Test provede následující ověření:

- Otestuje hardware faxu.
- Ověří, zda je k tiskárně připojen správný telefonní kabel.
- Zkontroluje, zda je telefonní kabel připojen ke správnému portu.
- Zkontroluje oznamovací tón.
- Ověří stav připojení telefonní linky.
- Zkontroluje, zda je telefonní linka aktivní.

#### **Zkouška nastavení faxu pomocí ovládacího panelu tiskárny**

- **1.** Nastavte tiskárnu pro faxování podle konkrétních pokynů pro nastavení doma nebo v kanceláři.
- **2.** Před spuštěním testu se přesvědčte, že jsou nainstalovány inkoustové kazety a je vložen papír plného formátu do vstupního zásobníku.
- **3.** Na obrazovce **Fax** se rychlým pohybem po displeji posuňte vpravo a stiskněte možnost **Nastavení** , potom možnost **Průvodce nastavením** a postupujte podle pokynů na obrazovce.

Na displeji tiskárny se zobrazí stav testu a vytiskne se zpráva.

- **4.** Zkouška nastavení faxu pomocí ovládacího panelu tiskárny
- **5.** Přečtěte si zprávu.
	- Pokud test faxu neproběhl úspěšně, níže se podívejte na dostupná řešení.
	- Pokud test faxu proběhl úspěšně a problémy s faxováním přetrvávají, zkontrolujte správnost nastavení faxu uvedených ve zprávě. Můžete také použít online průvodce řešením problémů od společnosti HP.

### **Co dělat, když test faxu neproběhne selže**

Jestliže jste provedli test faxu a tento test se nezdařil, zkontrolujte v protokolu základní informace o chybě. V protokolu najděte podrobnější informace o tom, které části testu se nezdařily, a podle nich vyhledejte možná řešení v příslušném tématu v této části.

#### **Selhal test hardwaru faxu**

- Vypněte tiskárnu stisknutím tlačítka (!) (Napájení) na přední levé straně tiskárny a poté ze zadní strany tiskárny odpojte napájecí kabel. Po několika sekundách připojte napájecí kabel zpět a zapněte napájení. Znovu proveďte test. Pokud se test znovu nezdaří, projděte si další informace o odstraňování problémů v této části.
- Pokuste se odeslat nebo přijmout testovací fax. Pokud odešlete nebo přijmete fax úspěšně, nemusí se dále vyskytovat žádný problém.
- Pokud spouštíte test pomocí **Průvodce nastavením faxu** (Windows) nebo z nástroje **HP Utility** (OS X), zkontrolujte, zda zařízení není zaneprázdněno dokončováním jiné úlohy, jako je přijímání faxu nebo vytváření kopie. Zkontrolujte, zda se na displeji nezobrazila zpráva, která oznamuje, že je tiskárna zaneprázdněna. Pokud je zařízení zaneprázdněné, počkejte s provedením testu, dokud úlohu nedokončí a nepřejde do stavu klidu.
- Ujistěte se, že používáte telefonní kabel dodaný s tiskárnou. Pokud k propojení telefonní zásuvky ve zdi a tiskárny nepoužijete dodaný telefonní kabel, pravděpodobně nebude možné odesílat a přijímat faxy. Po připojení telefonního kabelu dodaného s tiskárnou znovu spusťte test faxu.
- Pokud používáte telefonní rozdělovač, může to způsobovat problémy při faxování. (Rozdělovač je konektor pro dvě šňůry, který se zapojuje do zásuvky ve zdi.) Zkuste rozdělovač odpojit a připojit tiskárnu přímo do telefonní zásuvky ve zdi.

Po vyřešení všech problémů znovu spusťte test faxování a ujistěte se, že proběhne bez problémů a že je tiskárna připravena k faxování. Pokud je **Test hardwaru faxu** stále neúspěšný a máte problémy s faxováním, obraťte se na technickou podporu HP. Přejděte na stránku [www.hp.com/support](http://h20180.www2.hp.com/apps/Nav?h_pagetype=s-001&h_page=hpcom&h_client=s-h-e008-1&h_product=7127197&h_lang=cs&h_cc=cz) . Tato webová stránka obsahuje informace a nástroje, které vám pomohou opravit řadu běžných problémů s tiskárnou. Pokud se zobrazí výzva, zvolte zemi/oblast a potom klepnutím na položku **Všechny kontakty společnosti HP** získejte informace o volání technické podpory.

### **Selhal test připojení faxu k aktivní telefonní zásuvce**

- Zkontrolujte spojení mezi telefonní zásuvkou ve zdi a tiskárnou a ujistěte se, že kabel je nepoškozený.
- Ujistěte se, že používáte telefonní kabel dodaný s tiskárnou. Pokud k propojení telefonní zásuvky ve zdi a tiskárny nepoužijete dodaný telefonní kabel, pravděpodobně nebude možné odesílat a přijímat faxy. Po připojení telefonního kabelu dodaného s tiskárnou znovu spusťte test faxu.
- Ověřte, že je tiskárna správně připojena do telefonní zásuvky ve zdi. Jeden konec telefonního kabelu dodaného v krabici s tiskárnou zapojte do telefonní zásuvky a druhý do konektoru označeného 1-LINE na zadní straně tiskárny.

Další informace o řešení problémů se skenováním – [kliknutím sem získáte více informací online.](http://h20180.www2.hp.com/apps/Nav?h_pagetype=s-924&h_client=s-h-e004-01&h_keyword=lp70048-all-OJ7510&h_lang=cs&h_cc=cz)

- Pokud používáte telefonní rozdělovač, může to způsobovat problémy při faxování. (Rozdělovač je konektor pro dvě šňůry, který se zapojuje do zásuvky ve zdi.) Zkuste rozdělovač odpojit a připojit tiskárnu přímo do telefonní zásuvky ve zdi.
- Zkuste do zásuvky používané tiskárnou pomocí funkčního telefonního kabelu připojit funkční telefon a zkontrolujte oznamovací tón. Jestliže neslyšíte oznamovací tón, obraťte se na telekomunikační společnost a nechte zkontrolovat linku.
- Pokuste se odeslat nebo přijmout testovací fax. Pokud odešlete nebo přijmete fax úspěšně, nemusí se dále vyskytovat žádný problém.

Po vyřešení všech problémů znovu spusťte test faxování a ujistěte se, že proběhne bez problémů a že je tiskárna připravena k faxování.

### **Selhal test připojení telefonního kabelu ke správnému portu faxu**

Ujistěte se, že používáte telefonní kabel dodaný s tiskárnou. Pokud k propojení telefonní zásuvky ve zdi a tiskárny nepoužijete dodaný telefonní kabel, pravděpodobně nebude možné odesílat a přijímat faxy. Po připojení telefonního kabelu dodaného s tiskárnou znovu spusťte test faxu.

Pokud používáte telefonní rozdělovač, může to způsobovat problémy při faxování. (Rozdělovač je konektor pro dvě šňůry, který se zapojuje do zásuvky ve zdi.) Zkuste rozdělovač odpojit a připojit tiskárnu přímo do telefonní zásuvky ve zdi.

### **Zapojte telefonní kabel do správného portu.**

**1.** Jeden konec telefonního kabelu dodaného v krabici s tiskárnou zapojte do telefonní zásuvky a druhý do konektoru označeného 1-LINE na zadní straně tiskárny.

**<sup>2</sup> POZNÁMKA:** Pokud použijete port 2-EXT k připojení do telefonní zásuvky ve zdi, nemůžete přijímat ani odesílat faxy. Port 2-EXT musí být použit výhradně k připojení jiného zařízení k tiskárně, například záznamníku.

**Obrázek 10-1** Zadní pohled na tiskárnu

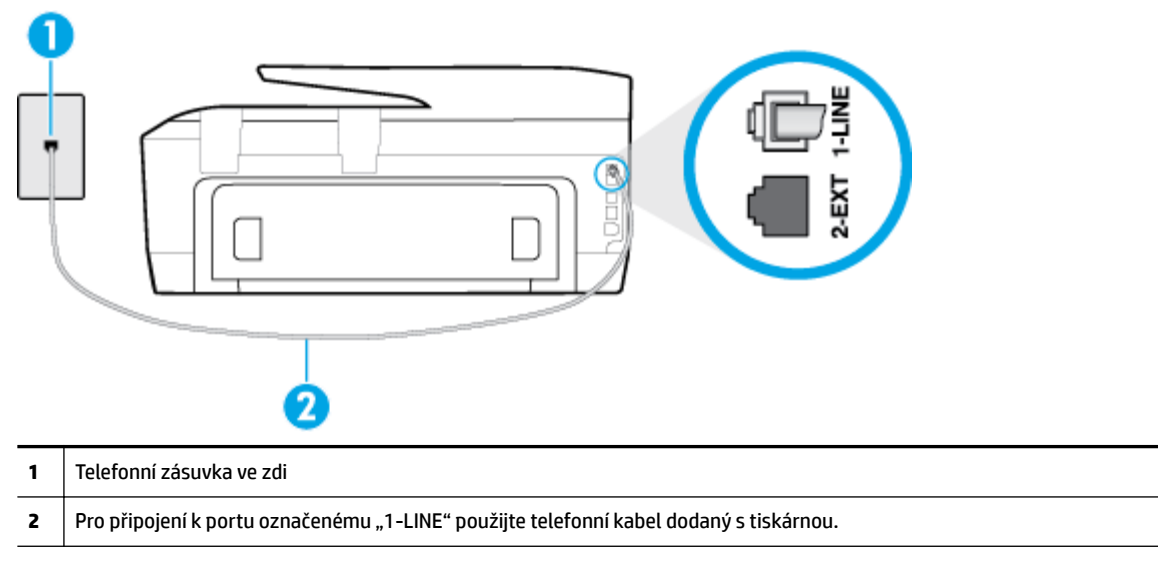

- **2.** Po připojení telefonního kabelu k portu s označením 1-LINE spusťte znovu test faxu a ujistěte se, že proběhne bez problémů a že je tiskárna připravena k faxování.
- **3.** Pokuste se odeslat nebo přijmout testovací fax.

### **Selhal test použití správného telefonního kabelu pro fax**

Zkontrolujte, zda k připojení do telefonní zásuvky ve zdi používáte telefonní kabel, dodaný s tiskárnou. Jeden konec telefonního kabelu by měl být zapojen do portu s označením 1-LINE na zadní straně tiskárny, druhý konec do telefonní zásuvky ve zdi tak, jak znázorňuje následující obrázek.

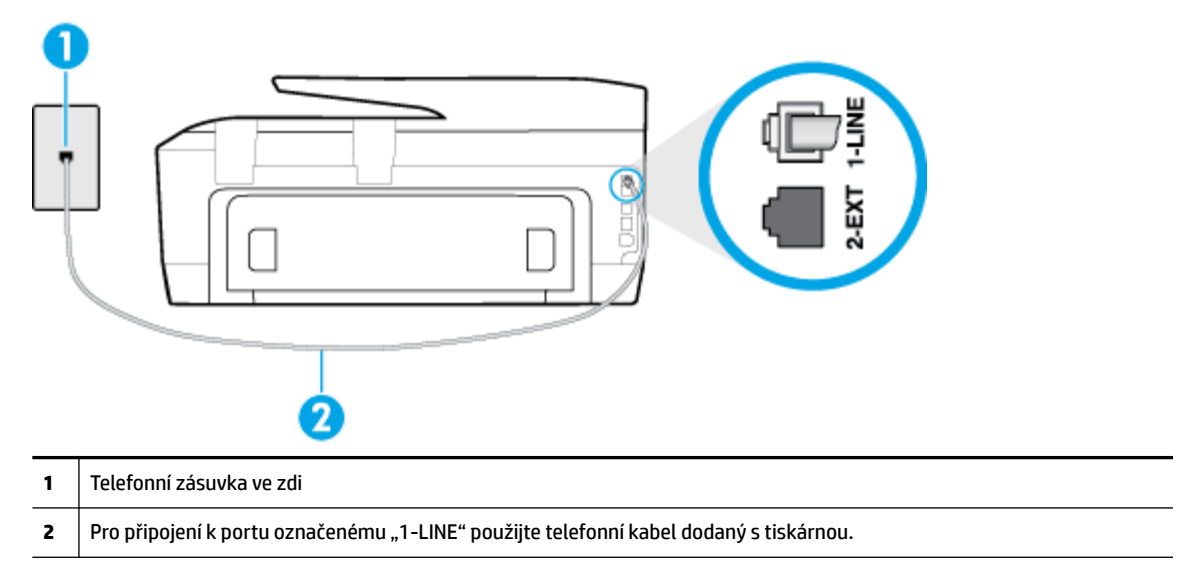

Není-li telefonní kabel dodávaný společně s tiskárnou dostatečně dlouhý, můžete místo něj použít delší dvouvodičový telefonní kabel. Kabel můžete zakoupit v místním obchodě s elektronikou, který nabízí telefonní příslušenství.

- Zkontrolujte spojení mezi telefonní zásuvkou ve zdi a tiskárnou a ujistěte se, že kabel je nepoškozený.
- Ujistěte se, že používáte telefonní kabel dodaný s tiskárnou. Pokud k propojení telefonní zásuvky ve zdi a tiskárny nepoužijete dodaný telefonní kabel, pravděpodobně nebude možné odesílat a přijímat faxy. Po připojení telefonního kabelu dodaného s tiskárnou znovu spusťte test faxu.
- Pokud používáte telefonní rozdělovač, může to způsobovat problémy při faxování. (Rozdělovač je konektor pro dvě šňůry, který se zapojuje do zásuvky ve zdi.) Zkuste rozdělovač odpojit a připojit tiskárnu přímo do telefonní zásuvky ve zdi.

### **Selhal test zjištění oznamovacího tónu**

- Selhání testu může způsobit také jiné zařízení, které používá stejnou linku jako tiskárna. Zdroj problémů zjistíte tak, že odpojíte veškerá zařízení kromě tiskárny od telefonní linky a znovu spustíte test. Pokud po odpojení jiného zařízení proběhne úspěšně **Test zjištění oznamovacího tónu** , je problém způsoben jiným zařízením. Pokuste se po jednom přidávat další zařízení a vždy test zopakujte, až odhalíte, které zařízení problém způsobuje.
- Zkuste do zásuvky používané tiskárnou pomocí funkčního telefonního kabelu připojit funkční telefon a zkontrolujte oznamovací tón. Jestliže neslyšíte oznamovací tón, obraťte se na telekomunikační společnost a nechte zkontrolovat linku.
- Ověřte, že je tiskárna správně připojena do telefonní zásuvky ve zdi. Jeden konec telefonního kabelu dodaného v krabici s tiskárnou zapojte do telefonní zásuvky a druhý do konektoru označeného 1-LINE na zadní straně tiskárny.
- Pokud používáte telefonní rozdělovač, může to způsobovat problémy při faxování. (Rozdělovač je konektor pro dvě šňůry, který se zapojuje do zásuvky ve zdi.) Zkuste rozdělovač odpojit a připojit tiskárnu přímo do telefonní zásuvky ve zdi.
- Pokud telefonní systém nepoužívá standardní oznamovací tón, jako například některé soukromé systémy pobočkových ústředen (PBX), může dojít k selhání testu. Nezpůsobí to problémy při odesílání nebo přijímání faxů. Zkuste odeslat nebo přijmout testovací fax.
- Zkontrolujte, zda nastavení země/oblasti odpovídá zemi nebo oblasti, ve které se nacházíte. V případě, že země či oblast nastavena není nebo je nastavena nesprávně, může dojít k selhání testu a k problémům s odesíláním a příjímáním faxů.
- Tiskárnu připojte k analogové telefonní lince, jinak nebudete moci přijímat či odesílat faxy. Chcete-li zjistit, zda je telefonní linka digitální, připojte běžný analogový telefon a zjistěte, zda je slyšet oznamovací tón. Pokud neslyšíte normální oznamovací tón, je možné, že linka je nastavena pro digitální telefony. Připojte tiskárnu k analogové telefonní lince a pokuste se odeslat nebo přijmout fax.
- Ujistěte se, že používáte telefonní kabel dodaný s tiskárnou. Pokud k propojení telefonní zásuvky ve zdi a tiskárny nepoužijete dodaný telefonní kabel, pravděpodobně nebude možné odesílat a přijímat faxy. Po připojení telefonního kabelu dodaného s tiskárnou znovu spusťte test faxu.

Po vyřešení všech problémů znovu spusťte test faxování a ujistěte se, že proběhne bez problémů a že je tiskárna připravena k faxování. Pokud se stále nedaří provést **Rozpoznání oznamovacího tónu**, kontaktujte svého telefonního operátora a nechejte prověřit linku.

### **Selhal test stavu faxové linky**

- Tiskárnu připojte k analogové telefonní lince, jinak nebudete moci přijímat či odesílat faxy. Chcete-li zjistit, zda je telefonní linka digitální, připojte běžný analogový telefon a zjistěte, zda je slyšet oznamovací tón. Pokud neslyšíte normální oznamovací tón, je možné, že linka je nastavena pro digitální telefony. Připojte tiskárnu k analogové telefonní lince a pokuste se odeslat nebo přijmout fax.
- Zkontrolujte spojení mezi telefonní zásuvkou ve zdi a tiskárnou a ujistěte se, že kabel je nepoškozený.
- Ověřte, že je tiskárna správně připojena do telefonní zásuvky ve zdi. Jeden konec telefonního kabelu dodaného v krabici s tiskárnou zapojte do telefonní zásuvky a druhý do konektoru označeného 1-LINE na zadní straně tiskárny.
- Selhání testu může způsobit také jiné zařízení, které používá stejnou linku jako tiskárna. Zdroj problémů zjistíte tak, že odpojíte veškerá zařízení kromě tiskárny od telefonní linky a znovu spustíte test.
	- Pokud po odpojení jiného zařízení proběhne úspěšně **Test faxové linky** , je problém způsoben jiným zařízením. Pokuste se po jednom přidávat další zařízení a vždy test zopakujte, až odhalíte, které zařízení problém způsobuje.
	- Pokud **Test faxové linky** selže bez přítomnosti jiného zařízení, připojte tiskárnu k funkční telefonní lince a pokračujte v postupu dle informací o řešení potíží v této části.
- Pokud používáte telefonní rozdělovač, může to způsobovat problémy při faxování. (Rozdělovač je konektor pro dvě šňůry, který se zapojuje do zásuvky ve zdi.) Zkuste rozdělovač odpojit a připojit tiskárnu přímo do telefonní zásuvky ve zdi.
- Ujistěte se, že používáte telefonní kabel dodaný s tiskárnou. Pokud k propojení telefonní zásuvky ve zdi a tiskárny nepoužijete dodaný telefonní kabel, pravděpodobně nebude možné odesílat a přijímat faxy. Po připojení telefonního kabelu dodaného s tiskárnou znovu spusťte test faxu.

Po vyřešení všech problémů znovu spusťte test faxování a ujistěte se, že proběhne bez problémů a že je tiskárna připravena k faxování. Pokud se stále nepodaří provést **Test stavu faxové linky** a máte problémy s faxováním, kontaktujte svého telefonního operátora a nechte prověřit linku.

## **Řešení problémů s faxováním.**

[Řešení problémů s faxováním.](http://h20180.www2.hp.com/apps/Nav?h_pagetype=s-924&h_client=s-h-e004-01&h_keyword=lp70045-all-OJ7510&h_lang=cs&h_cc=cz) | Použití online průvodce řešení problémů od společnosti HP

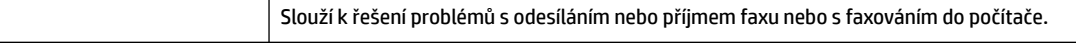

**<sup>2</sup> POZNÁMKA:** Online průvodce řešení problémů od společnosti HP nemusí být dostupný ve všech jazycích.

### **Informace o odstranění konkrétních problémů s faxováním najdete v části nápovědy s obecnými pokyny**

Jaký problém s faxováním máte?

### **Na displeji se stále zobrazuje hlášení Telefon je vyvěšený**

- Používáte nesprávný typ telefonního kabelu. Ujistěte se, že k připojení tiskárny do zásuvky ve zdi používáte dvouvodičový telefonní kabel dodaný s tiskárnou. Není-li telefonní kabel dodávaný společně s tiskárnou dostatečně dlouhý, můžete místo něj použít delší telefonní kabel. Kabel můžete zakoupit v místním obchodě s elektronikou, který nabízí telefonní příslušenství.
- Na stejné telefonní lince, kterou používá tiskárna, se pravděpodobně používá i další zařízení. Zkontrolujte, zda se právě nepoužívají pobočky (telefony na stejné telefonní lince, nepřipojené k tiskárně) nebo jiná zařízení nebo zda nejsou vyvěšené. Tiskárnu nelze k faxování použít například tehdy, pokud je připojený telefon vyvěšený, nebo pokud je modem pro telefonické připojení počítače právě používán k odesílání elektronické pošty nebo k připojení k Internetu.

### **Tiskárna má problémy s odesíláním a příjmem faxů**

● Zkontrolujte, zda je tiskárna zapnutá. Podívejte se na displej tiskárny. Pokud je displej prázdný a pokud nesvítí kontrolka (Napájení), potom je tiskárna vypnuta. Zkontrolujte, zda je napájecí kabel pevně zapojen do tiskárny a do zásuvky. Stisknutím tlačítka (l) (Napájení) tiskárnu zapněte.

Po zapnutí tiskárny doporučuje společnost HP s příjmem nebo odesláním faxu vyčkat ještě pět minut. Tiskárna nemůže přijímat ani odesílat faxy během inicializace po zapnutí.

Pokud je nástroj HP Digital Fax aktivní, nemusí se podařit příjem nebo odeslání faxu, pokud je paměť faxu plná (omezení dané pamětí tiskárny).

Zkontrolujte, zda k připojení do telefonní zásuvky ve zdi používáte telefonní kabel, dodaný s tiskárnou. Jeden konec telefonního kabelu by měl být zapojen do portu s označením 1-LINE na zadní straně tiskárny, druhý konec do telefonní zásuvky ve zdi tak, jak znázorňuje obrázek.

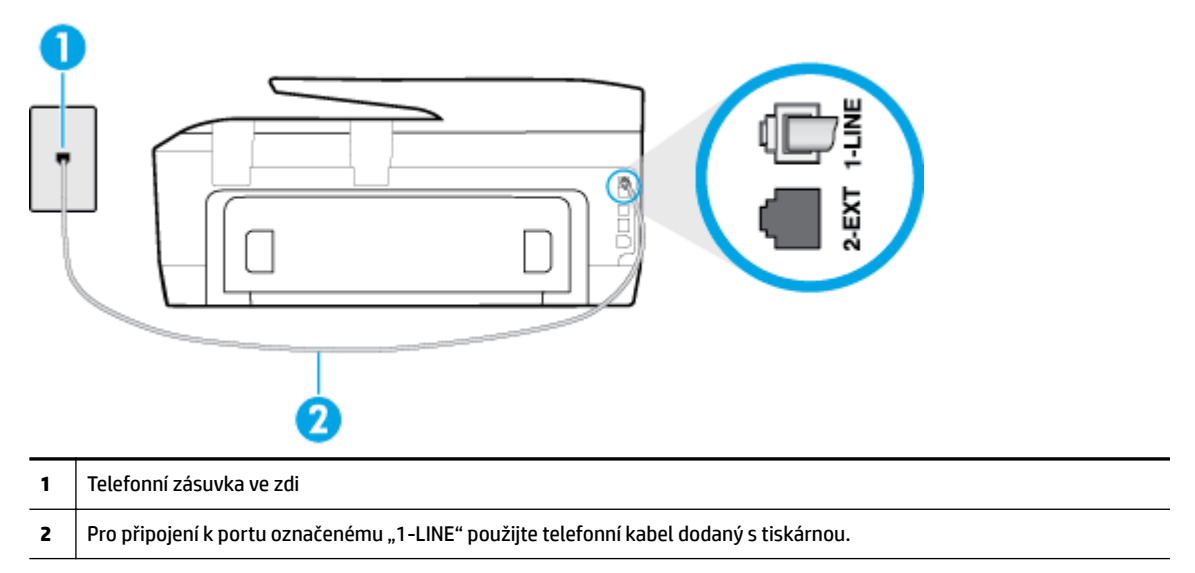

Není-li telefonní kabel dodávaný společně s tiskárnou dostatečně dlouhý, můžete místo něj použít delší dvouvodičový telefonní kabel. Kabel můžete zakoupit v místním obchodě s elektronikou, který nabízí telefonní příslušenství.

- Zkuste do zásuvky používané tiskárnou pomocí funkčního telefonního kabelu připojit funkční telefon a zkontrolujte oznamovací tón. Pokud oznamovací tón neslyšíte, obraťte se na místní telefonní společnost s žádostí o opravu.
- Na stejné telefonní lince, kterou používá tiskárna, se pravděpodobně používá i další zařízení. Tiskárnu nelze k faxování použít například tehdy, pokud je připojený telefon vyvěšený, nebo pokud je modem pro telefonické připojení počítače právě používán k odesílání elektronické pošty nebo k připojení k Internetu.
- Zkontrolujte, zda nebyla chyba způsobena jiným procesem. Na displeji nebo v počítači zkontrolujte chybové hlášení s informacemi o problému a možnostech jeho řešení. Pokud došlo k výskytu chyby, nebude možné pomocí tiskárny odesílat nebo přijímat faxy, dokud nebude tato chyba vyřešena.
- Telefonní linka může být rušená šumem. Problémy s faxem mohou být způsobeny telefonní linkou s nekvalitním signálem (šumem). Zkontrolujte kvalitu signálu telefonní linky tak, že do telefonní zásuvky ve zdi připojíte telefon a poslechem zjistíte statické nebo jiné šumy na lince. Pokud uslyšíte šum, vypněte **Režim opravy chyb** (ECM) a znovu se pokuste o faxování. Pokud problém přetrvává, obraťte se na telekomunikační společnost.
- Jestliže používáte službu digitální účastnické linky (DSL) ujistěte se, že je připojen filtr DSL, jinak nebude možné úspěšně faxovat. [Kliknutím sem získáte více informací online](http://h20180.www2.hp.com/apps/Nav?h_pagetype=s-924&h_client=s-h-e004-01&h_keyword=lp70048-all-OJ7510&h_lang=cs&h_cc=cz).
- Zkontrolujte, zda tiskárna není připojena k zásuvce na zdi, určené pro digitální telefony. Chcete-li zjistit, zda je telefonní linka digitální, připojte běžný analogový telefon a zjistěte, zda je slyšet oznamovací tón. Pokud neslyšíte normální oznamovací tón, je možné, že linka je nastavena pro digitální telefony.
- Pokud používáte pobočkovou ústřednu (PBX) nebo konvertor nebo terminálový adaptér pro digitální síť s integrovanými službami (ISDN), ujistěte se, že je tiskárna připojena prostřednictvím správného portu a že terminálový adaptér je nastaven na typ ústředny, který odpovídá vaší zemi nebo oblasti. [Kliknutím](http://h20180.www2.hp.com/apps/Nav?h_pagetype=s-924&h_client=s-h-e004-01&h_keyword=lp70048-all-OJ7510&h_lang=cs&h_cc=cz) [sem získáte více informací online.](http://h20180.www2.hp.com/apps/Nav?h_pagetype=s-924&h_client=s-h-e004-01&h_keyword=lp70048-all-OJ7510&h_lang=cs&h_cc=cz)
- Jestliže tiskárna sdílí stejnou telefonní linku se službou DSL, modem DSL může být nesprávně uzemněn. Pokud není modem DSL správně uzemněn, může na telefonní lince vytvářet šum. Problémy s faxem mohou být způsobeny telefonní linkou s nekvalitním signálem (šumem). Kvalitu zvuku telefonní linky můžete ověřit připojením telefonu do telefonní zásuvky a poslechem statického nebo jiného šumu. Uslyšíte-li šum, vypněte modem DSL a odpojte jej zcela od zdroje na dobu nejméně 15 minut. DSL modem opět zapněte a znovu si poslechněte oznamovací tón.
- **POZNÁMKA:** Je možné, že si v budoucnosti znovu všimnete statického šumu na telefonní lince. Pokud tiskárna přestane odesílat a přijímat faxy, zopakujte tento postup.

Pokud je na telefonní lince stále šum, obraťte se na telefonní společnost. Informace o vypínání modemu DSL získáte u poskytovatele služby DSL.

● Pokud používáte telefonní rozdělovač, může to způsobovat problémy při faxování. (Rozdělovač je konektor pro dvě šňůry, který se zapojuje do zásuvky ve zdi.) Zkuste rozdělovač odpojit a připojit tiskárnu přímo do telefonní zásuvky ve zdi.

### **Tiskárna nemůže faxy přijímat, ale může je odesílat**

- Jestliže nepoužíváte službu rozlišovacího vyzvánění, zkontrolujte, zda je funkce **Odpověď na typ zvonění** tiskárny nastavena na hodnotu **Všechna zvonění** .
- Pokud je možnost **Automatická odpověď** nastavena na hodnotu **Vypnuto** , je nutné přijímat faxy ručně; v opačném případě tiskárna fax nepřijme.
- Pokud máte na stejném čísle, jaké používáte pro faxová volání, také službu hlasové pošty, musíte faxy přijímat ručně, nikoliv automaticky. To znamená, že při příjmu příchozích faxů musíte být u tiskárny osobně přítomni. Seznamte se s nastavením tiskárny pro potřeby služby hlasové pošty – [kliknutím sem](http://h20180.www2.hp.com/apps/Nav?h_pagetype=s-924&h_client=s-h-e004-01&h_keyword=lp70048-all-OJ7510&h_lang=cs&h_cc=cz) [získáte více informací online](http://h20180.www2.hp.com/apps/Nav?h_pagetype=s-924&h_client=s-h-e004-01&h_keyword=lp70048-all-OJ7510&h_lang=cs&h_cc=cz).
- Pokud je modem pro telefonické připojení počítače připojen ke stejné telefonní lince jako tiskárna, zkontrolujte, zda není software modemu nastaven na automatický příjem faxů. Modemy, u nichž je nastaveno automatické přijímání faxů, přebírají telefonní linku pro příjem všech příchozích faxů, což brání tiskárně v přijímání faxových hovorů.
- Jestliže máte záznamník připojen ke stejné telefonní lince jako tiskárnu, můžete se setkat v těmito problémy:
	- Je možné, že záznamník není správně nastaven v kombinaci s tiskárnou.
	- Zpráva pro volající může být příliš dlouhá nebo příliš hlasitá, takže tiskárna nedokáže rozpoznat faxové tóny. To může vést k odpojení volajícího faxu.
	- Záznamník nemusel mít dostatečně dlouhý tichý interval po přehrání zprávy pro volající, takže tiskárna nedokáže detekovat faxové tóny. Tento problém je častější u digitálních záznamníků.

Vyřešení problému mohou napomoci následující opatření:

- Pokud je záznamník připojen ke stejné telefonní lince, která je používána pro faxování, pokuste se připojit záznamník přímo k tiskárně – [kliknutím sem získáte více informací online](http://h20180.www2.hp.com/apps/Nav?h_pagetype=s-924&h_client=s-h-e004-01&h_keyword=lp70048-all-OJ7510&h_lang=cs&h_cc=cz).
- Zkontrolujte, zda je tiskárna nastavena na automatický příjem faxů.
- Zkontrolujte, zda je u funkce **Zvon. před odpov.** nastavena na větší počet zvonění než u záznamníku.
- Odpojte záznamník a zkuste znovu přijmout fax. Pokud faxování bez záznamníku proběhne úspěšně, problém byl pravděpodobně způsoben záznamníkem.
- Připojte znovu záznamník a znovu nahrajte odchozí zprávu. Nahrajte zprávu dlouhou přibližně 10 sekund. Při nahrávání zprávy hovořte pomalu a ne příliš hlasitě. Na konci hlasové zprávy ponechte

alespoň pět sekund ticha. Při nahrávání ticha by se v pozadí neměl ozývat žádný šum. Opakujte pokus o přijetí faxu.

- **POZNÁMKA:** Některé digitální záznamníky nezaznamenají ticho na konci zprávy pro volajícího. Přehrajte a zkontrolujte zprávu pro volajícího.
- Jestliže tiskárna sdílí stejnou telefonní linku s ostatními typy telefonních zařízení, například se záznamníkem, modemem v počítači nebo s telefonní ústřednou s více porty, může být úroveň faxového signálu snížena. Úroveň signálu může být také snížena použitím rozdělovače nebo připojením přídavných kabelů pro prodloužení vzdálenosti telefonu. Snížení úrovně faxového signálu může způsobit problémy během příjmu faxu.

Chcete-li zjistit, zda je příčinou potíží jiné zařízení, odpojte od telefonní linky veškeré vybavení kromě tiskárny a zkuste přijmout fax. Pokud po odpojení jiného zařízení můžete úspěšně přijmout fax, je problém způsoben jiným zařízením. Pokuste se po jednom přidávat další zařízení a vždy test zopakujte, až odhalíte, které zařízení problém způsobuje.

Pokud používáte zvláštní vyzvánění pro faxové telefonní číslo (používáte službu rozlišovacího vyzvánění poskytovanou telefonní společností), zkontrolujte, zda je možnost **Odpověď na typ zvonění** v tiskárně nastavena odpovídajícím způsobem.

### **Tiskárna nemůže faxy odesílat, ale může je přijímat**

● Tiskárna zřejmě vytáčí příliš rychle nebo příliš brzy. Pravděpodobně bude nutné vložit do číselné řady mezery. Pokud například potřebujete před vytočením telefonního čísla získat přístup k vnější lince, vložte mezeru za číslo pro přístup. Pokud voláte číslo 95555555 a 9 slouží k přístupu na vnější linku, můžete mezery vložit následujícím způsobem: 9-555-5555. Chcete-li do zadávaného faxového čísla zadat mezeru, opakovaně tiskněte tlačítko **\***, dokud se na displeji ovládacího panelu nezobrazí pomlčka (**-**).

Fax můžete odeslat také pomocí monitorovaného vytáčení. Můžete tak poslouchat telefonní linku při vytáčení. Můžete nastavit rychlost vytáčení a reagovat na výzvy při vytáčení.

● Číslo zadané při odesílání faxu není ve správném tvaru nebo je problém na straně přijímajícího zařízení. Chcete-li to ověřit, zavolejte na faxové číslo z telefonu a poslechněte si faxové tóny. Pokud faxové tóny nejsou slyšet, přijímající fax je zřejmě vypnutý nebo odpojený nebo může na telefonní lince příjemce rušit příjem služba hlasové pošty. Můžete také požádat příjemce, aby zkontroloval, zda jeho faxový přístroj nemá poruchu.

### **Faxové tóny se nahrávají na záznamník**

- Pokud je záznamník připojen ke stejné telefonní lince, která je používána pro faxování, pokuste se připojit záznamník přímo k tiskárně – [kliknutím sem získáte více informací online](http://h20180.www2.hp.com/apps/Nav?h_pagetype=s-924&h_client=s-h-e004-01&h_keyword=lp70048-all-OJ7510&h_lang=cs&h_cc=cz). Pokud neprovedete připojení záznamníku podle doporučení, může docházet k nahrávání faxových tónů na záznamník.
- Zkontrolujte, zda je tiskárna nastavena na automatický příjem faxů a zda je správně nastaven **Zvon. před odpov.** . Počet zazvonění před odpovědí tiskárny by měl být vyšší než počet zazvonění před odpovědí záznamníku. Pokud jsou záznamník i tiskárna nastaveny na stejný počet zazvonění před odpovědí, odpoví na volání obě zařízení a faxové tóny se nahrají na záznamník.
- Nastavte záznamník na malý počet zazvonění a tiskárnu na odpověď po maximálním podporovaném počtu zazvonění. (Maximální počet zazvonění se v jednotlivých zemích/oblastech liší.) Při tomto nastavení odpoví záznamník na volání a tiskárna bude sledovat linku. Jestliže tiskárna zjistí tóny faxu, tiskárna přijme fax. Pokud se jedná o hlasové volání, telefonní záznamník zaznamená příchozí zprávu.

### <span id="page-116-0"></span>**Počítač nemůže přijmout faxy (HP Digital Fax)**

- Počítač pro příjem faxů je vypnutý. Ujistěte se, že je počítač pro příjem faxů zapnutý po celou dobu.
- Pro nastavení a příjem faxů je nakonfigurováno více počítačů, z nichž některý může být vypnutý. Pokud je počítač pro příjem faxů odlišný od počítače pro nastavení, musí být oba dva zapnuty po celou dobu.
- Není aktivován nástroj HP Digital Fax nebo počítač není konfigurován pro přijímání faxů. Aktivujte nástroj HP Digital Fax a ujistěte se, že je počítač nakonfigurován pro příjem faxů.

## **Problémy se sítí a připojením**

Požadovaná funkce

## **Vyřešení problému s bezdrátovým připojením**

[HP Print and Scan Doctor](http://h20180.www2.hp.com/apps/Nav?h_pagetype=s-924&h_client=s-h-e004-01&h_keyword=lp70044-win&h_lang=cs&h_cc=cz) | Nástroj HP Print and Scan Doctor se pokusí o diagnostiku a automatické odstranění problému. **POZNÁMKA:** Tento nástroj je dostupný jen pro operační systém Windows. Použití online průvodce řešení problémů od společnosti HP [Slouží k řešení problémů s branou firewall nebo antivirovou aplikací](http://h20180.www2.hp.com/apps/Nav?h_pagetype=s-924&h_client=s-h-e004-01&h_keyword=lp70017-win-OJ7510&h_lang=cs&h_cc=cz), když si myslíte, že daná aplikace brání počítači v připojení k tiskárně. ● [Slouží k řešení problémů s bezdrátovým připojením](http://h20180.www2.hp.com/apps/Nav?h_pagetype=s-924&h_client=s-h-e004-01&h_keyword=lp70016-win-OJ7510&h_lang=cs&h_cc=cz), jestliže tiskárna nebyla nikdy připojena nebo byla připojena, ale již nefunguje. [Slouží k řešení problémů s branou firewall nebo antivirovou aplikací](http://h20180.www2.hp.com/apps/Nav?h_pagetype=s-924&h_client=s-h-e004-01&h_keyword=lp70017-win-OJ7510&h_lang=cs&h_cc=cz), když si myslíte, že daná aplikace brání počítači v připojení k tiskárně.

Zvolte jednu z následující možností pro řešení problémů.

**POZNÁMKA:** Nástroj HP Print and Scan Doctor a online průvodce řešení problémů od společnosti HP nemusí být k dispozici ve všech jazycích.

### **Informace o problémech s bezdrátovým připojením najdete v části nápovědy s obecnými pokyny**

Při diagnostice problémů s připojením k síti vám pomůže kontrola konfigurace sítě nebo vytištění výsledků testu bezdrátového připojení.

- **1.** Na úvodní obrazovce stiskněte tlačítko ( $\mathbf{F}$ ) (Bezdrátové připojení) a potom stiskněte možnost  $\bullet$ ( **Nastavení** ).
- **2.** Stiskněte možnost **Vytisknout zprávu** a potom stiskněte možnost **Stránka konfigurace sítě** nebo **Protok.testu bezdr.přip.**.

### **Vyhledání nastavení sítě pro bezdrátové připojení**

Zvolte jednu z následující možností pro řešení problémů.

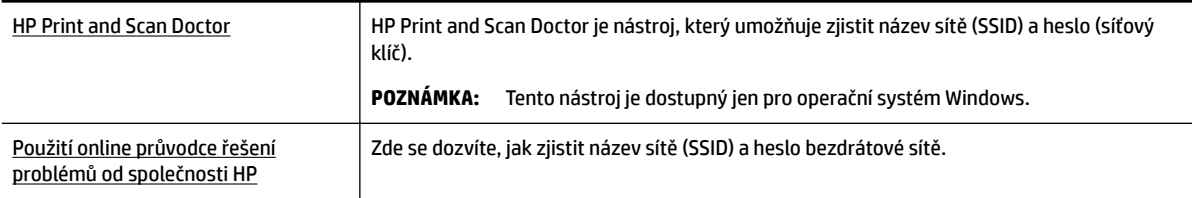

**POZNÁMKA:** Nástroj HP Print and Scan Doctor a online průvodce řešení problémů od společnosti HP nemusí být k dispozici ve všech jazycích.

## **Vyřešení problému s připojením Wi-Fi Direct**

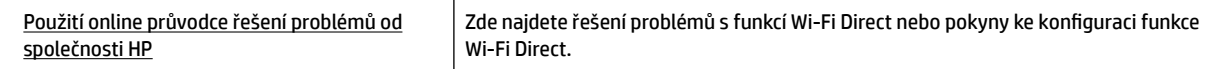

**2 POZNÁMKA:** Online průvodce řešení problémů od společnosti HP nemusí být dostupný ve všech jazycích.

### **Informace o řešení problémů s funkcí Wi-Fi Direct najdete v části nápovědy s obecnými pokyny**

**1.** Zkontrolujte, zda je funkce Wi-Fi Direct zapnutá:

▲ Na ovládacím panelu tiskárny stiskněte tlačítko Q<sub>I</sub> (Wi-Fi Direct).

- **2.** V počítači nebo mobilním zařízení s podporou bezdrátového připojení můžete zapnout připojení Wi-Fi, vyhledat tiskárnu s názvem Wi-Fi Direct a potom se k ní připojit.
- **3.** Na výzvu zadejte heslo Wi-Fi Direct.
- **4.** Chcete-li tisknout z mobilního zařízení, je třeba nainstalovat kompatibilní tiskovou aplikaci. Další informace o mobilním tisku naleznete na stránkách [www.hp.com/global/us/en/eprint/](http://www.hp.com/global/us/en/eprint/mobile_printing_apps.html) [mobile\\_printing\\_apps.html.](http://www.hp.com/global/us/en/eprint/mobile_printing_apps.html)

## **Převod připojení USB na bezdrátové připojení**

Zvolte jednu z následující možností pro řešení problémů.

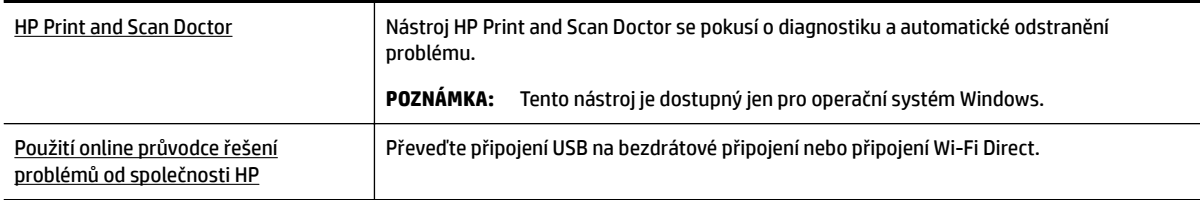

**POZNÁMKA:** Nástroj HP Print and Scan Doctor a online průvodce řešení problémů od společnosti HP nemusí být k dispozici ve všech jazycích.

[Změna typu připojení](#page-82-0)

### **Vyřešení problému s ethernetovým připojením**

Ověřte si následující:

- Síť je funkční a síťový rozbočovač, přepínač nebo směrovač je zapnutý.
- Ethernetový kabel je připojený k tiskárně přímo a u konektoru svítí kontrolka ethernetového připojení.
- Antivirové programy, včetně programů na ochranu před spywarem, nemají vliv na síťové připojení k tiskárně. Pokud víte, že antivirový program a software brány firewall brání v připojení počítače k tiskárně, [problém vyřešte pomocí online pokynů k řešení problémů s branou firewall od společnosti](http://h20180.www2.hp.com/apps/Nav?h_pagetype=s-924&h_client=s-h-e004-01&h_keyword=lp70017-win-OJ7510&h_lang=cs&h_cc=cz) [HP.](http://h20180.www2.hp.com/apps/Nav?h_pagetype=s-924&h_client=s-h-e004-01&h_keyword=lp70017-win-OJ7510&h_lang=cs&h_cc=cz)
- **[HP Print and Scan Doctor](http://h20180.www2.hp.com/apps/Nav?h_pagetype=s-924&h_client=s-h-e004-01&h_keyword=lp70044-win&h_lang=cs&h_cc=cz)**

Odstraňte problém automaticky spuštěním aplikace HP Print and Scan Doctor. Nástroj se pokusí o diagnostiku a odstranění potíží. Nástroj HP Print and Scan Doctor nemusí být k dispozici ve všech jazycích.

## **Problémy s hardwarem tiskárny**

**TIP:** Pomocí nástroje [HP Print and Scan Doctor](http://h20180.www2.hp.com/apps/Nav?h_pagetype=s-924&h_client=s-h-e004-01&h_keyword=lp70044-win&h_lang=cs&h_cc=cz) můžete diagnostikovat a automaticky opravovat problémy s tiskem, skenováním a kopírováním. Tato aplikace nemusí být k dispozici ve všech jazycích.

### **Tiskárna se neočekávaně vypnula**

- Zkontrolujte napájení a připojení k napájení.
- Ujistěte se, že napájecí kabel je pevně připojen k funkční zásuvce.

### **Neúspěšné zarovnání tiskové hlavy**

- Pokud proces zarovnání selže, zkontrolujte, zda jste do zásobníku vložili čistý obyčejný bílý papír. Pokud je při zarovnávání inkoustových kazet ve vstupním zásobníku vložen barevný papír, zarovnávání selže.
- Pokud se zarovnání opakovaně nedaří, je možné, že je třeba vyčistit tiskovou hlavu nebo že je poškozen senzor. Informace o čištění tiskové hlavy viz [Údržba tiskové hlavy a inkoustových kazet](#page-123-0).
- Jestliže se nepodaří potíže odstranit vyčištěním tiskové hlavy, obraťte se na oddělení podpory společnosti HP. Přejděte na stránku [www.hp.com/support](http://h20180.www2.hp.com/apps/Nav?h_pagetype=s-001&h_page=hpcom&h_client=s-h-e008-1&h_product=7127197&h_lang=cs&h_cc=cz) . Tato webová stránka obsahuje informace a nástroje, které vám pomohou opravit řadu běžných problémů s tiskárnou. Pokud se zobrazí výzva, zvolte zemi/oblast a potom klepnutím na položku **Všechny kontakty společnosti HP** získejte informace o volání technické podpory.

### **Řešení selhání tiskárny**

Tyto problémy vyřešte provedením následujících kroků.

- **1.** Stisknutím tlačítka (<sup>I</sup>) (Napájení) vypněte tiskárnu.
- **2.** Odpojte napájecí kabel a znovu jej připojte.
- **3.** Stisknutím tlačítka (<sup>I</sup>) (Napájení) tiskárnu zapněte.

Pokud problém přetrvává, poznamenejte si kód chyby ve zprávě a obraťte se na podporu společnosti HP. Další informace o kontaktování podpory společnosti HP uvádí téma [Podpora společnosti HP.](#page-125-0)

## **Nápověda na ovládacím panelu tiskárny**

Témata nápovědy tiskárny můžete použít, abyste se dozvěděli více o tiskárně. Některá témata zahrnují také animace, které vás provedou postupy, jako je například vyjmutí uvízlého papíru.

Pokud chcete témata nápovědy otevřít z ovládacího panelu tiskárny, stiskněte na úvodní obrazovce tlačítko (**Nápověda**).

## **Porozumění zprávám tiskárny**

Při řešení problémů s tiskárnou můžete tisknout následující protokoly.

- [Protokol o stavu tiskárny](#page-119-0)
- Stránka s konfigurací sítě
- <span id="page-119-0"></span>Protokol kvality tisku
- Protokol o testu bezdrátového připojení
- Protokol o přístupu k webu

## **Protokol o stavu tiskárny**

Aktuální informace o tiskárně a stav inkoustové kazety získáte z hlášení o stavu tiskárny. Hlášení o stavu tiskárny vám také pomůže řešit problémy s tiskárnou.

Hlášení o stavu tiskárny také obsahuje protokol nejnovějších událostí.

Pokud potřebujete zavolat společnost HP, často je užitečné mít připravené vytištěné hlášení o stavu tiskárny.

## **Stránka s konfigurací sítě**

Pokud je tiskárna připojena k síti, můžete vytisknout stránku s konfigurací sítě a zjistit z ní síťová nastavení tiskárny a seznam sítí zjištěných tiskárnou. Poslední strana zprávy zahrnuje seznam všech zjistitelných bezdrátových sítí v dané oblasti i se sílou signálu a používanými kanály. Může vám pomoci, když pro síť vyberete kanál, který není silně využíván jinými sítěmi (čímž zlepšíte funkčnost sítě).

Stránku s konfigurací sítě lze využít k odstraňování problémů s připojením k síti. Pokud potřebujete zavolat společnost HP, často je užitečné mít připravenu tuto stránku vytištěnou předem.

## **Protokol kvality tisku**

Problémy s kvalitou tisku mohou mít řadu příčin: nastavení softwaru, nekvalitní obrazový soubor nebo samotný tiskový systém. Pokud nejste s kvalitou výtisků spokojeni, stránka diagnostiky kvality tisku vám může pomoci určit, zda tiskový systém pracuje správně.

## **Protokol o testu bezdrátového připojení**

Vytiskněte zprávu s testem bezdrátové sítě s informacemi o bezdrátovém připojení tiskárny. Zpráva s testem bezdrátové sítě uvádí informace o stavu tiskárny, hardwarovou adresu (MAC) a adresu IP. Pokud je tiskárna připojena k síti, zpráva s testem uvádí podrobnosti o nastaveních sítě.

### **Tisk protokolu testu bezdrátového připojení**

- **1.** Na ovládacím panelu tiskárny stiskněte tlačítko (p<sup>a</sup>) (Bezdrátové připojení) a potom tlačítko **Č** ( **Nastavení** ).
- **2.** Stiskněte možnost **Vytisknout zprávu**.
- **3.** Stiskněte možnost **Protokol testu bezdrátového připojení**.

### **Protokol o přístupu k webu**

Vytištění protokolu o přístupu k webu vám může pomoci identifikovat problémy s připojením k internetu, které mohou ovlivňovat webové služby.

### **Tisk protokolu o přístupu k webu**

- **1.** Na ovládacím panelu tiskárny stiskněte tlačítko **Nastavení** .
- **2.** Stiskněte tlačítko **Protokoly** .
- **3.** Stiskněte možnost **Protokol o přístupu k webu**.

## **Řešení problémů pomocí webových služeb**

Máte-li problémy s použitím webových služeb, jako je služba **HP ePrint** nebo HP Printables, zkontrolujte následující:

Zkontrolujte, zda je tiskárna připojena k Internetu kabelem Ethernet nebo bezdrátově.

**<sup>2</sup> POZNÁMKA:** Tyto webové funkce nemůžete používat, pokud je tiskárna připojena pomocí USB kabelu.

- Zkontrolujte, zda jsou v tiskárně nainstalovány nejnovější aktualizace produktu.
- Zkontrolujte, zda jsou v tiskárně webové služby povoleny. Další informace naleznete v části Nastavení [webových služeb](#page-73-0).
- Přesvědčte se, že je zapnut a řádně pracuje síťový rozbočovač, přepínač nebo směrovač.
- Pokud tiskárnu připojujete pomocí kabelu Ethernet, ujistěte se, že ji nepřipojujete pomocí telefonního kabelu nebo kříženého kabelu pro připojení tiskárny k síti a že je kabel Ethernet pevně připojen k tiskárně. Další informace naleznete v části [Problémy se sítí a připojením](#page-116-0).
- Pokud připojujete tiskárnu pomocí bezdrátového připojení, ujistěte se, že bezdrátová síť funguje správně. Další informace naleznete v tématu [Problémy se sítí a připojením](#page-116-0).
- Používáte-li službu **HP ePrint** , projděte si následující body:
	- Zkontrolujte správnost e-mailové adresy tiskárny.
	- Zkontrolujte, zda je e-mailová adresa tiskárny jedinou adresou uvedenou v řádku Příjemce emailové zprávy. Jestliže jsou v řádku Příjemce uvedeny i jiné e-mailové adresy, je možné, že přílohy, které odešlete, nebudou vytištěny.
	- Zkontrolujte, zda odesíláte dokumenty splňující požadavky služby **HP ePrint** . Bližší informace naleznete na webu HP Connected na adrese [www.hpconnected.com](http://www.hpconnected.com) .
- Pokud se ve vaší síti při připojování k Internetu využívá nastavení proxy serveru, zkontrolujte, zda jsou zadaná nastavení platná:
	- Zkontrolujte nastavení používaná webovým prohlížečem (například Internet Explorer, Firefox nebo Safari).
	- Obraťte se na správce IT nebo na osobu, která nastavila vaši bránu firewall.

Pokud se změnila nastavení serveru proxy používaná branou firewall, je třeba tato nastavení aktualizovat na ovládacím panelu tiskárny nebo pomocí vestavěného webového serveru. Jestliže tato nastavení nejsou aktualizována, nebudete moci webové služby využívat.

Další informace naleznete v části [Nastavení webových služeb.](#page-73-0)

 $\hat{X}$  **TIP:** Další nápovědu ohledně nastavení a používání webových služeb naleznete na stránce HP Connected na adrese [www.hpconnected.com](http://www.hpconnected.com) .

## **Údržba tiskárny**

Požadovaná funkce

## **Čištění skla skeneru**

Prach nebo nečistoty na skle skeneru, na spodní straně víka skeneru nebo na rámu skeneru mohou zpomalit proces, snížit kvalitu snímků a ovlivnit přesnost speciálních funkcí jako jsou přizpůsobování kopií určitému formátu stránky.

Čištění skla skeneru

- <u>⁄∆</u> VAROVÁNÍ! Před čištěním tiskárny vypněte napájení stisknutím tlačítka () (Napájení) a odpojte napájecí kabel od elektrické zásuvky.
	- **1.** Zvedněte víko skeneru.

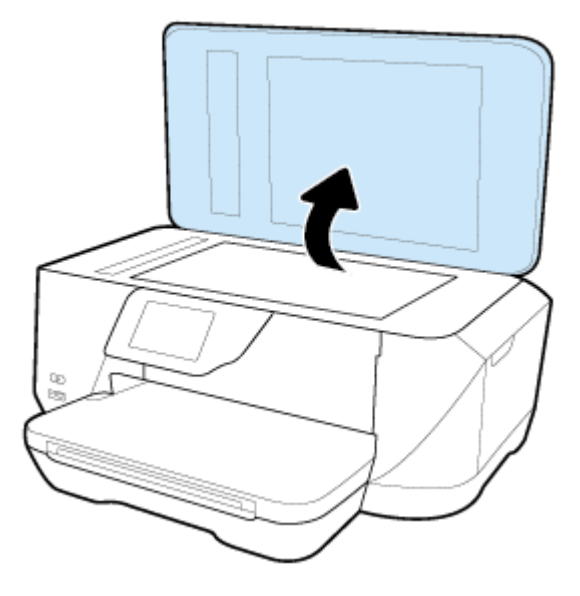

**2.** Očistěte sklo skeneru a spodní stranu víka měkkým hadříkem, který nepouští vlákna, navlhčeným jemným prostředkem na čištění skla.

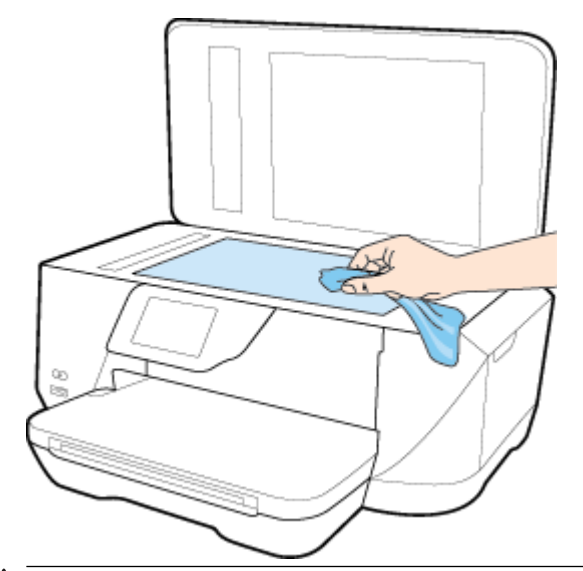

**UPOZORNĚNÍ:** K čištění skla skeneru používejte pouze čisticí prostředek na sklo. Nepoužívejte čističe, které obsahují abrazivní částice, aceton, benzen a chlorid uhličitý, které mohou sklo skeneru poškodit. Nepoužívejte ani isopropylalkohol, protože může na skle skeneru zanechat šmouhy.

**UPOZORNĚNÍ:** Čistič na sklo nestříkejte přímo na sklo skeneru. Pokud použijete nadměrné množství čisticího prostředku, může dojít k jeho prosáknutí pod sklo skeneru a skener by se mohl poškodit.

**3.** Zavřete víko skeneru a zapněte tiskárnu.

## **Čištění vnějších ploch**

<u>⁄</u>∆ **vaROVÁNÍ!** Před čištěním tiskárny vypněte napájení stisknutím tlačítka (∙) (Napájení) a odpojte napájecí kabel od elektrické zásuvky.

Použijte měkký hadřík, který nepouští vlákna, navlhčete jej a otřete prach, skvrny a šmouhy z krytu tiskárny. Zabraňte vniknutí kapalin do tiskárny a na ovládací panel.

## **Vyčistěte podavač dokumentů**

Jestliže podavač dokumentů podá více stránek nebo pokud nepodá prázdný papír, můžete vyčistit válečky a oddělovač.

Čištění válečků a oddělovače

A VAROVÁNÍ! Před čištěním tiskárny vypněte napájení stisknutím tlačítka (∙) (Napájení) a odpojte napájecí kabel od elektrické zásuvky.

**1.** Odeberte veškeré předlohy z podavače dokumentů.

<span id="page-123-0"></span>**2.** Zvedněte kryt podavače dokumentů.

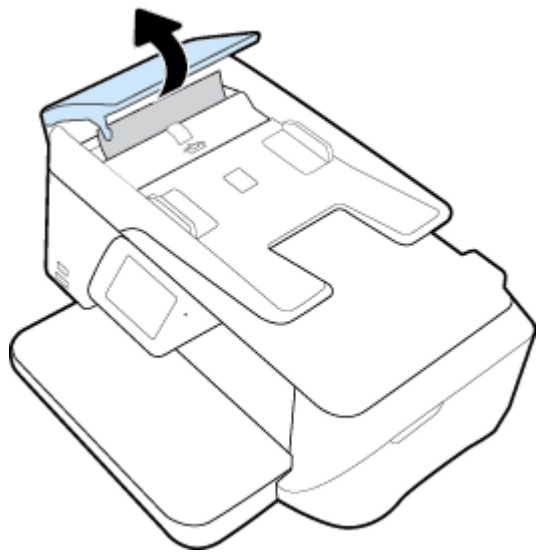

Takto získáte snadný přístup k válečkům (1) a oddělovacímu bloku (2).

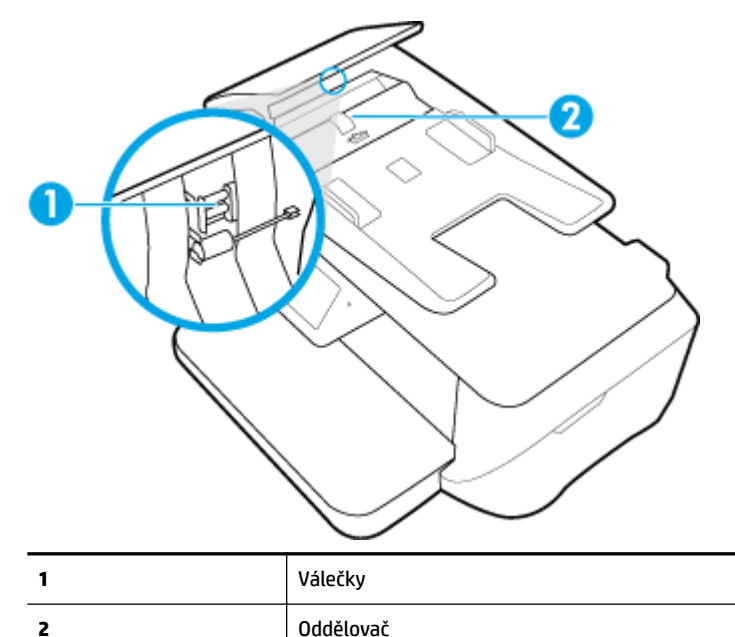

- 
- **3.** Destilovanou vodou zvlhčete tkaninu, ze které se neuvolňují vlákna, a vymačkejte ji.
- **4.** Vlhkou tkaninou otřete z válečků a oddělovače všechny usazeniny.

**POZNÁMKA:** Pokud se usazeniny nepodaří odstranit destilovanou vodou, použijte isopropylalkohol (denaturovaný líh).

**5.** Zavřete kryt podavače dokumentů.

## **Údržba tiskové hlavy a inkoustových kazet**

Pokud máte problémy s tiskem, jsou příčinou pravděpodobně potíže s tiskovými hlavami. Kroky popsané v následujících částech byste měli vykonat, jen pokud k tomu budete vyzváni z důvodu vyřešení potíží s kvalitou tisku.

Provedením zarovnání a vyčištění se může zbytečně spotřebovat inkoust a zkrátit životnost kazet.

Pokud jsou na tištěném výstupu pruhy nebo nesprávné či chybějící barvy.

Jsou tři stupně čištění. Každý stupeň trvá zhruba dvě minuty, potřebuje list papíru a spotřebuje zvyšující se množství inkoustu. Po každém stupni zkontrolujte kvalitu vytisknuté stránky. Další stupeň čištění byste měli zahájit, jen když je kvalita tisku špatná.

Pokud je kvalita tisku špatná i po dokončení všech fází čištění, zkuste zarovnat tiskárnu. Pokud problémy s kvalitou tisku přetrvávají i po čištění a zarovnání, obraťte se na podporu HP. Další informace naleznete v tématu [Podpora společnosti HP.](#page-125-0)

● Zarovnejte tiskárnu v případě, že se na stránce stavu tiskárny vyskytnou v některém barevném bloku pruhy nebo bílé čáry nebo máte u výtisků potíže s kvalitou tisku.

Tiskárna automaticky zarovná tiskovou hlavu během počátečního nastavení.

**POZNÁMKA:** Při čištění se spotřebovává inkoust, a proto tiskovou hlavu čistěte, jen pokud je to nutné. Proces čištění trvá několik minut. Během této procedury se mohou generovat zvuky.

Nesprávné vypnutí tiskárny může vést k potížím s kvalitou tisku.

### **Čištění nebo zarovnání tiskových hlav**

- **1.** Vložte do vstupního zásobníku nepoužitý obyčejný bílý papír formátu A4 nebo Letter. Další informace naleznete v tématu [Vložení papíru](#page-22-0).
- **2.** Na displeji ovládacího panelu tiskárny stiskněte tlačítko **Nastavení** .
- **3.** Stiskněte tlačítko **Údržba tiskárny** , vyberte požadovanou možnost a poté postupujte podle pokynů na obrazovce.
- **POZNÁMKA:** Stejné úkony můžete provést také ze softwaru tiskárny HP nebo vestavěného webového serveru (EWS). Přístup k softwaru nebo serveru EWS naleznete v tématu [Spuštění integrovaného webového](#page-89-0)  [serveru](#page-89-0).

## **Obnovení výchozích hodnot a nastavení**

Pokud deaktivujete některé z funkcí nebo změníte některá nastavení a chcete tyto změny vrátit, můžete obnovit původní tovární nastavení tiskárny nebo nastavení sítě.

#### **Postup obnovení původního továrního nastavení tiskárny**

- **1.** Na displeji ovládacího panelu tiskárny stiskněte tlačítko **Nastavení** .
- **2.** Stiskněte tlačítko **Údržba tiskárny** .
- **3.** Stiskněte tlačítko **Obnovit**.
- **4.** Stiskněte možnost **Nastavení obnovení**.
- **5.** Vyberte funkci, u které chcete obnovit původní tovární nastavení:
	- Kopírování
	- Skenování
	- Fax
	- Fotografie
	- Network (Síť)
- <span id="page-125-0"></span>Webové služby
- Nastavení tiskárny

Stiskněte tlačítko **Obnovit**.

Zobrazí se zpráva, že výchozí nastavení budou obnovena.

**6.** Stiskněte možnost **Ano**.

### **Obnovení původního továrního nastavení tiskárny**

- **1.** Na ovládacím panelu tiskárny stiskněte tlačítko **Nastavení** .
- **2.** Stiskněte tlačítko **Údržba tiskárny** .
- **3.** Stiskněte tlačítko **Obnovit**.
- **4.** Stiskněte možnost **Obnovit vých. nast. výrobce**.

Zobrazí se zpráva, že výchozí nastavení budou obnovena.

**5.** Stiskněte tlačítko **Obnovit**.

### **Postup obnovení původního nastavení sítě v tiskárně**

- **1.** Na ovládacím panelu tiskárny stiskněte tlačítko **Nastavení** .
- **2.** Stiskněte možnost **Nastavení sítě**.
- **3.** Stiskněte položku **Obnovit nastavení sítě**.

Zobrazí se zpráva, že výchozí nastavení sítě budou obnovena.

- **4.** Stiskněte možnost **Ano**.
- **5.** Vytiskněte stránku konfigurace sítě a zkontrolujte, zda bylo nastavení sítě obnoveno.
- **POZNÁMKA:** Pokud obnovíte nastavení sítě tiskárny, dříve nakonfigurovaná nastavení bezdrátového připojení budou odebrána.
- **TIP:** Na webu online podpory společnosti HP na adrese [www.hp.com/support](http://h20180.www2.hp.com/apps/Nav?h_pagetype=s-001&h_page=hpcom&h_client=s-h-e008-1&h_product=7127197&h_lang=cs&h_cc=cz) naleznete informace a nástroje, které vám pomohou opravit řadu běžných problémů s tiskárnou.

(Windows) Pomocí nástroje [HP Print and Scan Doctor](http://h20180.www2.hp.com/apps/Nav?h_pagetype=s-924&h_client=s-h-e004-01&h_keyword=lp70044-win&h_lang=cs&h_cc=cz) můžete diagnostikovat a automaticky opravovat problémy s tiskem, skenováním a kopírováním. Tato aplikace nemusí být k dispozici ve všech jazycích.

## **Podpora společnosti HP**

Nejnovější zprávy o produktech a informace podpory najdete na [webových stránkách podpory produktu Řada](http://h20180.www2.hp.com/apps/Nav?h_pagetype=s-001&h_page=hpcom&h_client=s-h-e008-1&h_product=7127197&h_lang=cs&h_cc=cz)  [HP 2fficeJet 7510 na adrese www.hp.com/support.](http://h20180.www2.hp.com/apps/Nav?h_pagetype=s-001&h_page=hpcom&h_client=s-h-e008-1&h_product=7127197&h_lang=cs&h_cc=cz). Online podpora společnosti HP nabízí řadu možností, které vám s tiskárnou pomohou:

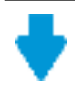

**Ovladače a soubory ke stažení:** Zde si můžete stáhnout softwarové ovladače a aktualizace i příručky a dokumentaci, které byly dodány spolu s tiskárnou.

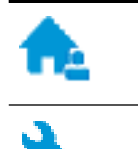

**Fóra podpory společnosti HP:** Na fórech podpory společnosti HP můžete nalézt odpovědi na časté otázky a problémy. Můžete si prohlížet otázky položené jinými zákazníky společnosti HP nebo se přihlásit a sami přidávat vlastní otázky a komentáře.

**Řešení problémů:** Ke zjišťování problémů s tiskárnou a vyhledávání doporučených řešení můžete použít online nástroje společnosti HP.

## **Kontaktujte společnost HP**

Pokud při řešení problému potřebujete pomoc od zástupce technické podpory společnosti HP, [obraťte se na](http://h20180.www2.hp.com/apps/Nav?h_pagetype=s-017&h_page=hpcom&h_client=s-h-e008-1&h_product=7127197&h_lang=cs&h_cc=cz) [podporu.](http://h20180.www2.hp.com/apps/Nav?h_pagetype=s-017&h_page=hpcom&h_client=s-h-e008-1&h_product=7127197&h_lang=cs&h_cc=cz) Následující způsoby kontaktování jsou k dispozici bezplatně pro produkty v záruce (v případě produktů po záruce může být podpora s asistencí zástupce společnosti HP zpoplatněna):

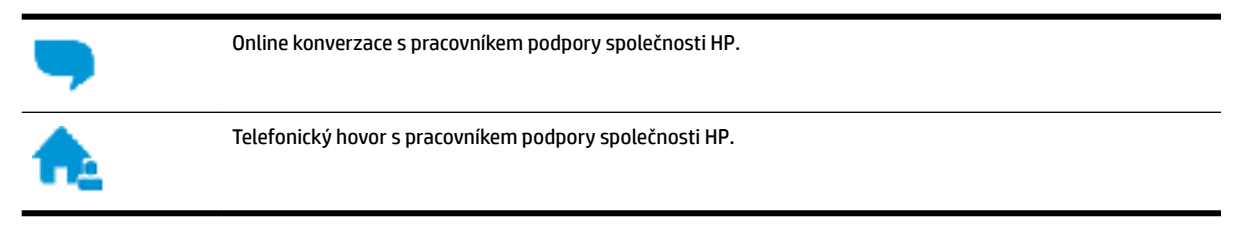

Při kontaktování podpory společnosti HP buďte připraveni poskytnout následující informace:

- Název produktu (umístěný na tiskárně, například HP OfficeJet 7510A nebo HP OfficeJet 7512A)
- Produktové číslo (nachází se blízko oblasti přístupu ke kazetám)

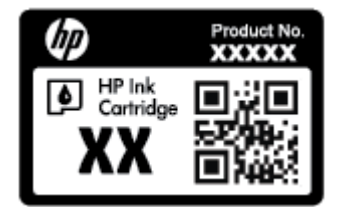

Sériové číslo (nachází se na zadní nebo spodní straně tiskárny)

## **Registrace tiskárny**

Registrace zabere několik málo minut a získáte díky ní přístup k rychlejším službám, efektivnější podpoře a upozorněním na podporu pro produkt. Pokud jste svou tiskárnu nezaregistrovali při instalaci softwaru, můžete ji zaregistrovat nyní na adrese [http://www.register.hp.com.](http://www.register.hp.com)

## **Další varianty záruky**

Za příplatek lze k zařízení Řada HP 2fficeJet 7510 přikoupit rozšířené servisní plány. Přejděte na adresu [www.hp.com/support](http://h20180.www2.hp.com/apps/Nav?h_pagetype=s-001&h_page=hpcom&h_client=s-h-e008-1&h_product=7127197&h_lang=cs&h_cc=cz) , zvolte zemi/oblast a jazyk a poté prozkoumejte možnosti rozšířené záruky poskytované pro vaši tiskárnu.

# **A Technické informace**

Tato část obsahuje následující témata:

- Technické údaje
- [Regulatorní informace](#page-130-0)
- [Program pro kontrolu ochrany životního prostředí](#page-139-0)

## **Technické údaje**

Bližší informace naleznete na stránkách [www.hp.com/support](http://h20180.www2.hp.com/apps/Nav?h_pagetype=s-001&h_page=hpcom&h_client=s-h-e008-1&h_product=7127197&h_lang=cs&h_cc=cz) . Zvolte zemi nebo oblast. Klikněte na možnost **Podpora produktu a řešení problémů**. Zadejte název uvedený na přední straně tiskárny a klikněte na tlačítko **Hledat**. Klikněte na položku **Informace o produktu** a vyberte položku **Technické údaje produktu**.

### **Systémové požadavky**

- Softwarové a systémové požadavky naleznete v souboru Readme, který se nachází na disku CD se softwarem tiskárny HP dodaném společně s tiskárnou.
- Informace o příštích verzích operačního systému a podpoře naleznete na webu online podpory HP na adrese [www.hp.com/support](http://h20180.www2.hp.com/apps/Nav?h_pagetype=s-001&h_page=hpcom&h_client=s-h-e008-1&h_product=7127197&h_lang=cs&h_cc=cz) .

### **Požadavky na okolní prostředí**

- Provozní teplota: 5 až 40 °C
- Provozní vlhkost: 15 až 80 % RV bez kondenzace
- Doporučené provozní podmínky: 15 až 32 °C
- Doporučená relativní vlhkost: 20 až 80 % nekondenzující

### **Kapacita vstupního zásobníku**

- Listy běžného papíru (60 až 105 g/m<sup>2</sup>): Až 250
- Obálky: Až 30
- Kartotéční lístky: Až 80
- · Listy fotografického papíru: Až 60

### **Kapacita výstupního zásobníku**

● Listy běžného papíru (60 až 105 g/m<sup>2</sup>): Až 75

### **Kapacita podavače dokumentů**

● Listy běžného papíru (60 až 90 g/m<sup>2</sup> ): Až 35

### **Váhy a velikosti papíru**

Seznam podporovaných formátů papírů naleznete v softwaru tiskárny HP.

- $\bullet$  Obyčejný papír: 60 až 105 g/m<sup>2</sup> (7,2 až 12,7 kg)
- $\bullet$  Obálky: 75 až 90 g/m<sup>2</sup> (9 až 10,8 kg)
- Karty: Maximálně 200 g/m<sup>2</sup>
- Fotografický papír: 300 g/m<sup>2</sup>

#### **Specifikace tisku**

- Rychlost kopírování se liší podle složitosti dokumentu a modelu tiskárny.
- Metoda: tepelný tisk officejet s dávkováním podle potřeby
- Jazyk: PCL3 GUI
- Tiskové rozlišení:

Seznam podporovaných rozlišení tisku najdete na Řada HP OfficeJet 7510 webových stránkách podpory www.hp.com/support.

Nastavte minimální okraje:

Okraje dokumentu se musí shodovat s tímto minimálním nastavením okrajů (nebo je přesahovat) při orientaci na výšku.

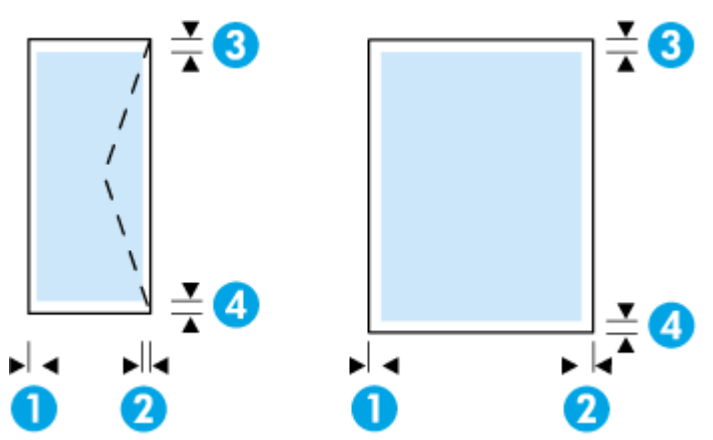

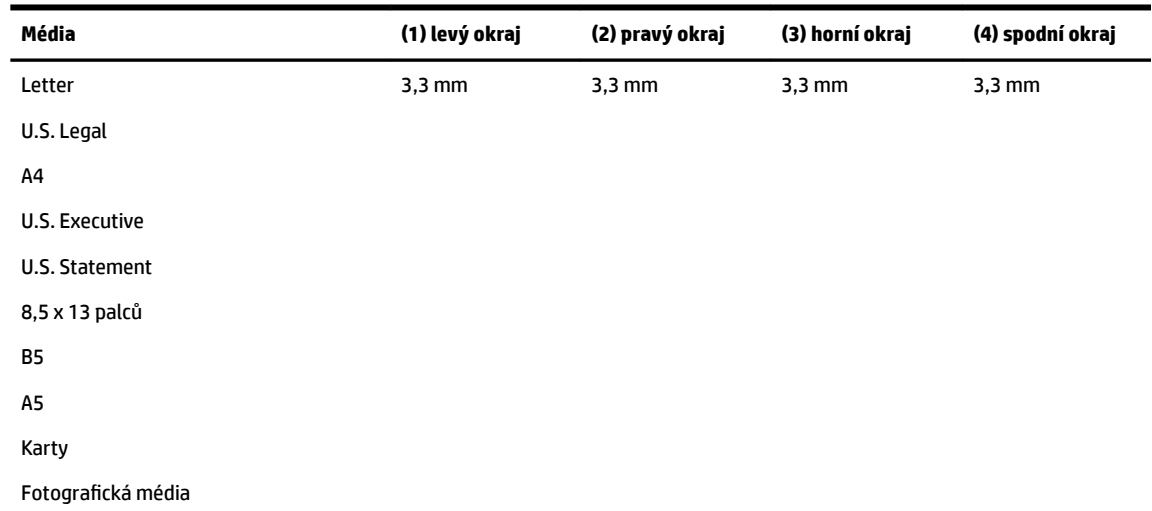

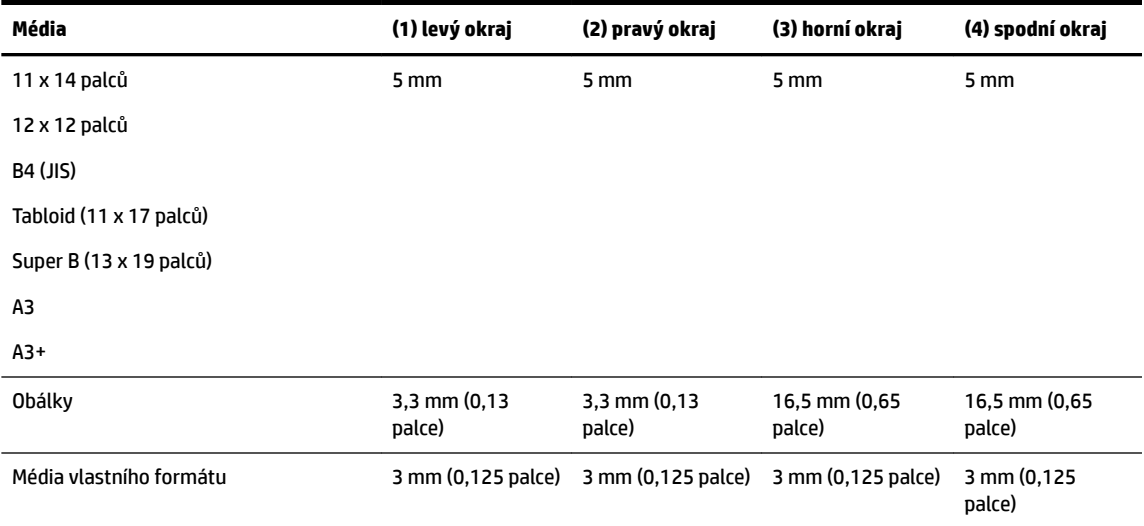

### **Specifikace kopírování**

- Digitální zpracování obrazu
- Rychlost kopírování se liší podle složitosti dokumentu a modelu tiskárny
- Až 99 kopií z jedné předlohy
- Digitální zoom: od 25 do 400 %
- Přizpůsobit na stránku, náhled kopírování

#### **Specifikace skenování**

● Rozlišení: optické až 1 200 x 1 200 ppi

Více informací o rozlišení při skenování naleznete v rámci softwaru tiskárny HP.

- Barevné: 24bitové barevné, 8bitové ve stupních šedi (256 stupňů šedé)
- Maximální velikost skenování:
	- Sklo skeneru: 216 x 356 mm (8,5 x 14 palců)
	- Podavač dokumentů: 216 x 356 mm (8,5 x 14 palců)

### **Specifikace faxu**

- Podpora černobílého i barevného samostatného faxování
- Až 100 rychlých voleb
- Paměť až 100 stran (na základě testovacího obrazce ITU-T č. 1 ve standardním rozlišení). Komplikovanější stránky nebo vyšší rozlišení znamenají delší dobu přenosu a větší spotřebu paměti.
- Ruční odeslání a přijetí faxu
- Automatické opakování volby při obsazené lince, až 5krát (liší se podle země/oblasti).
- Automatické, až dvojnásobné opakování volby při nepřijetí volání (závisí na zemi/oblasti).
- Automatické opakování volby při problému s komunikací, až 5krát (liší se podle země/oblasti).
- Potvrzení a hlášení o činnosti
- <span id="page-130-0"></span>Fax CCITT/ITU Group 3 s režimem opravy chyb
- Přenos až 33,6 Kb/s.
- 4 sekundy na stránku při rychlosti 33,6 Kb/s (podle testovacího obrazce ITU-T č. 1 při standardním rozlišení) Komplikovanější stránky nebo vyšší rozlišení znamenají delší dobu přenosu a větší spotřebu paměti.
- Detekce vyzvánění s automatickým přepínáním mezi faxem a záznamníkem
- Rozlišení faxu:

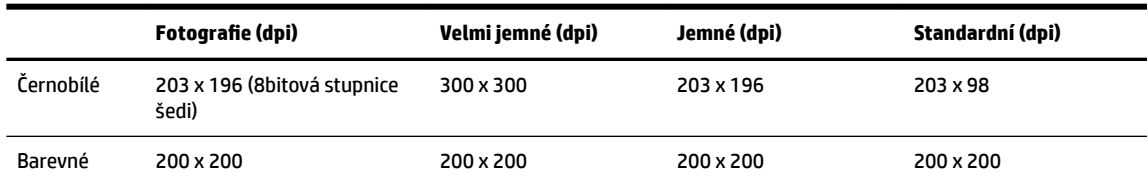

- Specifikace funkce Faxování do počítače
	- Podporované typy souborů: TIFF a PDF
	- Podporované typy faxů: černobílé faxy

### **Výtěžnost tiskové kazety**

Pro více informací o výtěžnosti tiskové kazety navštivte [www.hp.com/go/learnaboutsupplies](http://www.hp.com/go/learnaboutsupplies).

## **Regulatorní informace**

Tiskárna splňuje požadavky na výrobek stanovené regulačními orgány ve vaší zemi/oblasti.

Tato část obsahuje následující témata:

- Zákonné identifikační číslo modelu
- [Prohlášení FCC](#page-131-0)
- [Poznámka pro uživatele v Koreji](#page-132-0)
- [Japonské prohlášení o shodě se standardy VCCI \(třída B\)](#page-132-0)
- [Poznámky o napájecím kabelu pro uživatele v Japonsku](#page-132-0)
- [Prohlášení o hlukových emisích pro Německo](#page-132-0)
- [Prohlášení o pracovištích se zobrazovacími zařízeními v Německu](#page-132-0)
- [Upozornění pro uživatele telefonní sítě v USA: Požadavky FCC](#page-133-0)
- [Upozornění pro uživatele kanadské telefonní sítě](#page-134-0)
- [Upozornění pro uživatele německé telefonní sítě](#page-134-0)
- [Prohlášení o faxu na pevné lince pro Austrálii](#page-134-0)
- [Upozornění pro Evropskou unii](#page-135-0)
	- [Produkty s externími napájecími adaptéry](#page-135-0)
	- [Produkty s bezdrátovými funkcemi](#page-135-0)
	- [Prohlášení o telefonní síti v Evropě \(modem/fax\)](#page-135-0)
- <span id="page-131-0"></span>[Prohlášení o shodě](#page-136-0)
- [Regulatorní informace pro bezdrátové produkty](#page-137-0)
	- [Vystavení radiaci na rádiové frekvenci](#page-137-0)
	- [Poznámka pro uživatele v Brazílii](#page-137-0)
	- [Poznámka pro uživatele v Kanadě](#page-138-0)
	- [Poznámka pro uživatele na Tchaj-wanu](#page-138-0)
	- [Upozornění uživatelům v Mexiku](#page-139-0)
	- [Oznámení o bezdrátových sítích pro uživatele v Japonsku](#page-139-0)
	- [Poznámka pro uživatele v Koreji](#page-139-0)

### **Zákonné identifikační číslo modelu**

Pro účely zákonné identifikace je výrobek označen zákonným identifikačním číslem modelu. Zákonné identifikační číslo modelu tohoto produktu je SNPRC-1103-01. Nezaměňujte toto registrační číslo za obchodní název (HP 2fficeJet 7510 Wide Format All-in-One Printer series) ani za číslo produktu (G3J47A nebo K1Z44A).

## **Prohlášení FCC**

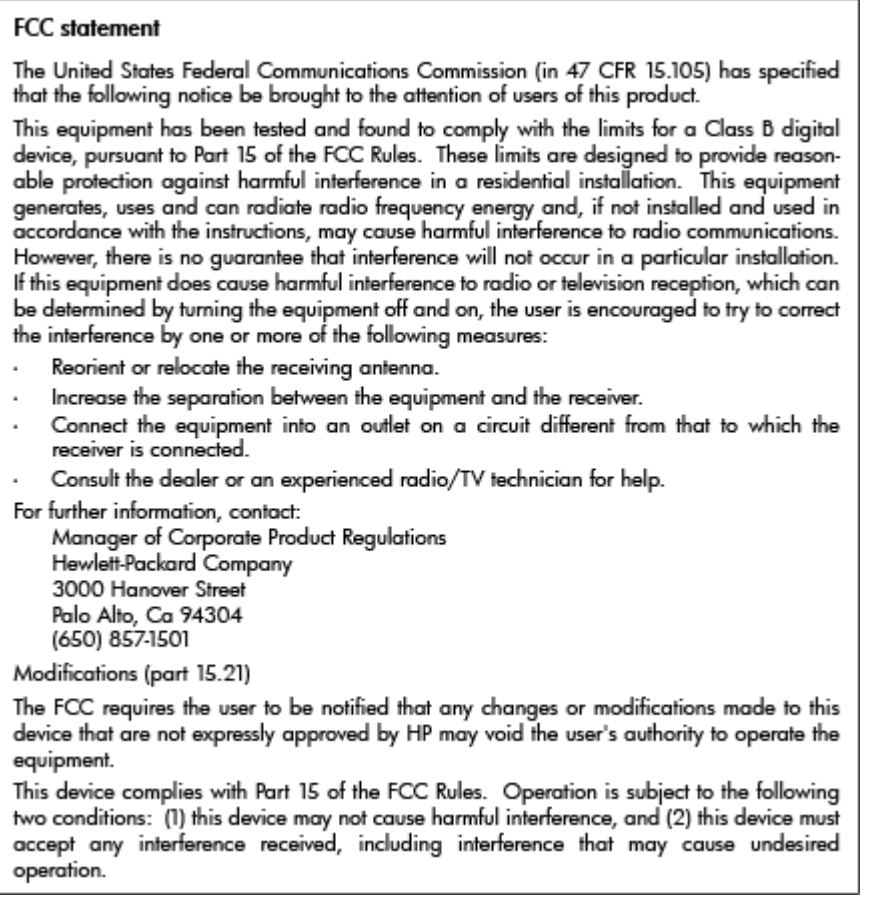

## <span id="page-132-0"></span>**Poznámka pro uživatele v Koreji**

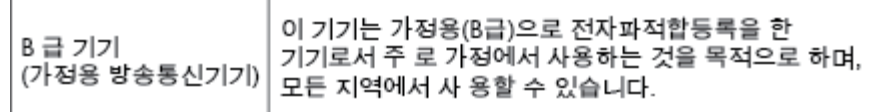

## **Japonské prohlášení o shodě se standardy VCCI (třída B)**

```
この装置は、クラスB情報技術装置です。この装置は、家庭環境で使用することを目的として
いますが、この装置がラジオやテレビジョン受信機に近接して使用されると、受信障害を引き
起こすことがあります。取扱説明書に従って正しい取り扱いをして下さい。
                                        VCCI-B
```
## **Poznámky o napájecím kabelu pro uživatele v Japonsku**

製品には、同梱された電源コードをお使い下さい。 同梱された電源コードは、他の製品では使用出来ません。

## **Prohlášení o hlukových emisích pro Německo**

### Geräuschemission

LpA < 70 dB am Arbeitsplatz im Normalbetrieb nach DIN 45635 T. 19

## **Prohlášení o pracovištích se zobrazovacími zařízeními v Německu**

## GS-Erklärung (Deutschland)

Das Gerät ist nicht für die Benutzung im unmittelbaren Gesichtsfeld am Bildschirmarbeitsplatz vorgesehen. Um störende Reflexionen am Bildschirmarbeitsplatz zu vermeiden, darf dieses Produkt nicht im unmittelbaren Gesichtsfeld platziert werden.

## <span id="page-133-0"></span>**Upozornění pro uživatele telefonní sítě v USA: Požadavky FCC**

#### Notico to usors of the U.S Telephone network: FCC requirements

This equipment complies with Part 68 of the FCC rules and the requirements adopted by the ACTA. On the rear (or bottom) of this equipment is a label that contains, among other information, a product identifier in the format US:AAAEQ##TXXXX. If requested, this number must be provided to the telephone company.

Applicable connector jack Universal Service Order Codes ("USOC") for the Equipment is: RJ-11C.

A plug and jack used to connect this equipment to the premises wiring and telephone network must comply with the applicable FCC Part 68 rules and requirements adopted by the ACTA. A compliant take phone cont and modular plug is provided with this product. It is designed to be connected to a<br>telephone cont and modular plug is provided with this product. It is designed to be connected to a<br>compatible modular jack

The REN is used to determine the number of devices that may be connected to a telephone line. Excessive RENs on a telephone line may result in the devices not ringing in response to an incoming call. In most but not all areas, the sum of RENs should not exceed five  $(5.0)$ . To be certain of the number of devices that may be connected to a line, as determined by the total RENs, contact the local telephone company. For products approved after July 23, 2001, the REN for this product is part of the product identifier that has the format US:AAAEQ##TXXXX. The digits represented by ## are the REN without a decimal point (e.g., 00 is a REN of 0.0).

If this equipment causes harm to the telephone network, the telephone company will notify you in advance that temporary discontinuance of service may be required. But if advance notice isn't practical, the telephone company will notify the customer as soon as possible. Also, you will be advised of your right to file a complaint with the FCC if you believe it is necessary.

The telephone company may make changes in its facilities, equipment, operations or procedures that<br>could affect the operation of the equipment. If this happens the telephone company will provide advance notice in order for you to make necessary modifications to maintain uninterrupted service.

If trouble is experienced with this equipment, please contact the manufacturer, or look elsewhere in this<br>manual, for repair or warranty information. If the equipment is causing harm to the telephone network, the telephone company may request that you disconnect the equipment until the problem is resolved.

Connection to party line service is subject to state tariffs. Contact the state public utility commission, public service commission or corporation commission for information

If your home has specially wired alarm equipment connected to the telephone line, ensure the installation of this equipment does not disable your alarm equipment. If you have questions about what will disable alarm equipment, consult your telephone company or a qualified installer.

WHEN PROGRAMMING EMERGENCY NUMBERS ANDIORI MAKING TEST CALLS TO EMERGENCY NUMBERS:

1) Remain on the line and briefly explain to the dispatcher the reason for the call.

2) Perform such activities in the off-peak hours, such as early morning or late evenings.

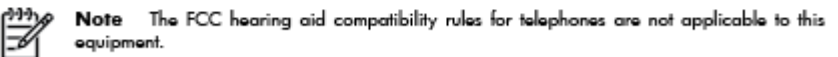

The Telephone Consumer Protection Act of 1991 makes it unlawful for any person to use a computer or other electronic device, including FAX machines, to send any message unless such message clearly contains in a margin at the top or bottom of each transmitted page or on the first page of the transmission, the date and time it is sent and an identification of the business or other entity, or other individual sending the message and the telephone number of the sending machine or such business, other entity, or individual. (The telephone number provided may not be a 900 number or any other number for which charges exceed local or long-distance transmission charges.)

In order to program this information into your FAX machine, you should complete the steps described in the reftween

## <span id="page-134-0"></span>**Upozornění pro uživatele kanadské telefonní sítě**

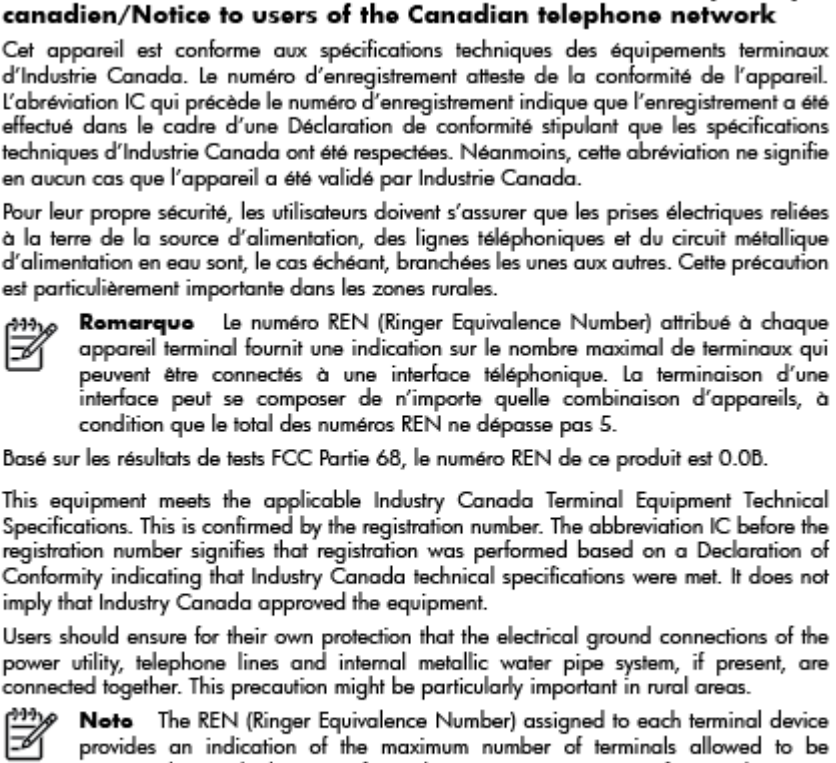

Note à l'attention des utilisateurs du réseau téléphonique

provides an indication of the maximum number of terminals allowed to be connected to a telephone interface. The termination on an interface might consist of any combination of devices subject only to the requirement that the sum of the Ringer Equivalence Numbers of all the devices does not exceed 5.

The REN for this product is 0.0B, based on FCC Part 68 test results.

## **Upozornění pro uživatele německé telefonní sítě**

#### Hinweis für Benutzer des deutschen Telefonnetzwerks

Dieses HP-Fax ist nur für den Anschluss eines analogen Public Switched Telephone Network (PSTN) gedacht. Schließen Sie den TAE N-Telefonstecker, der im Lieferumfang des HP All-in-One enthalten ist, an die Wandsteckdose (TAE 6) Code N an. Dieses HP-Fax kann als einzelnes Gerät und/oder in Verbindung (mit seriellem Anschluss) mit anderen zugelassenen Endgeräten verwendet werden.

### **Prohlášení o faxu na pevné lince pro Austrálii**

In Australia, the HP device must be connected to Telecommunication Network through a line cord which meets the requirements of the Technical Standard AS/ACIF S008.

## <span id="page-135-0"></span>**Upozornění pro Evropskou unii**

C E

Produkty s označením CE splňují požadavky uvedené v jedné či více následujících směrnicích EU: směrnice pro nízké napětí 2006/95/ES, směrnice o elektromagnetické kompatibilitě 2004/108/ES, směrnice Ecodesign 2009/125/ES, směrnice 1999/5/ES o rádiových a koncových telekomunikačních zařízeních, směrnici RoHS (omezení používání některých nebezpečných látek) 2011/65/EU. Soulad s těmito směrnicemi je kontrolován prostřednictvím platných harmonizovaných evropských norem. Úplné prohlášení o shodě je k dispozici na následující webové stránce: [www.hp.com/go/certificates](http://www.hp.com/go/certificates) (vyhledávejte podle názvu modelu produktu nebo regulačního čísla modelu (RMN), které naleznete na štítku s informacemi o směrnicích.)

Kontaktní adresou pro záležitosti předpisů je:

Hewlett-Packard GmbH, Dept./MS: HQ-TRE, Herrenberger Strasse 140, 71034 Boeblingen, GERMANY

### **Produkty s externími napájecími adaptéry**

Shoda s CE tohoto produktu je platná pouze v případě napájení adaptérem střídavého proudu od společnosti HP s platným označením CE.

### **Produkty s bezdrátovými funkcemi**

**EMF**

● Tento produkt splňuje mezinárodní pravidla (ICNIRP) pro vystavení rádiovým vlnám.

Pokud je jeho součástí zařízení pro příjem a vysílání rádiových vln, bude úroveň vystavení při běžném použití a zachování vzdálenosti 20 cm dostačující k zajištění souladu s požadavky EU.

#### **Bezdrátové funkce pro Evropu**

Tento produkt byl navržen pro ničím neomezené použití ve všech zemích Evropské unie a také na Islandu, v Lichtenštejnsku, Norsku a Švýcarsku.

### **Prohlášení o telefonní síti v Evropě (modem/fax)**

Produkty HP s možností faxování jsou v souladu s požadavky směrnice 1999/5/ES o rádiových a koncových telekomunikačních zařízeních (doplněk č. 2) a jsou doplněny o odpovídající označení CE. Nicméně, v důsledku rozdílů jednotlivých sítí PSTN v jednotlivých zemích/oblastech neposkytuje samotné schválení bezpodmínečnou jistotu úspěšného provozu v každém přípojném bodu analogové komutované veřejné telefonní sítě PSTN. V případě potíží byste nejprve měli kontaktovat příslušného dodavatele zařízení.

## <span id="page-136-0"></span>**Prohlášení o shodě**

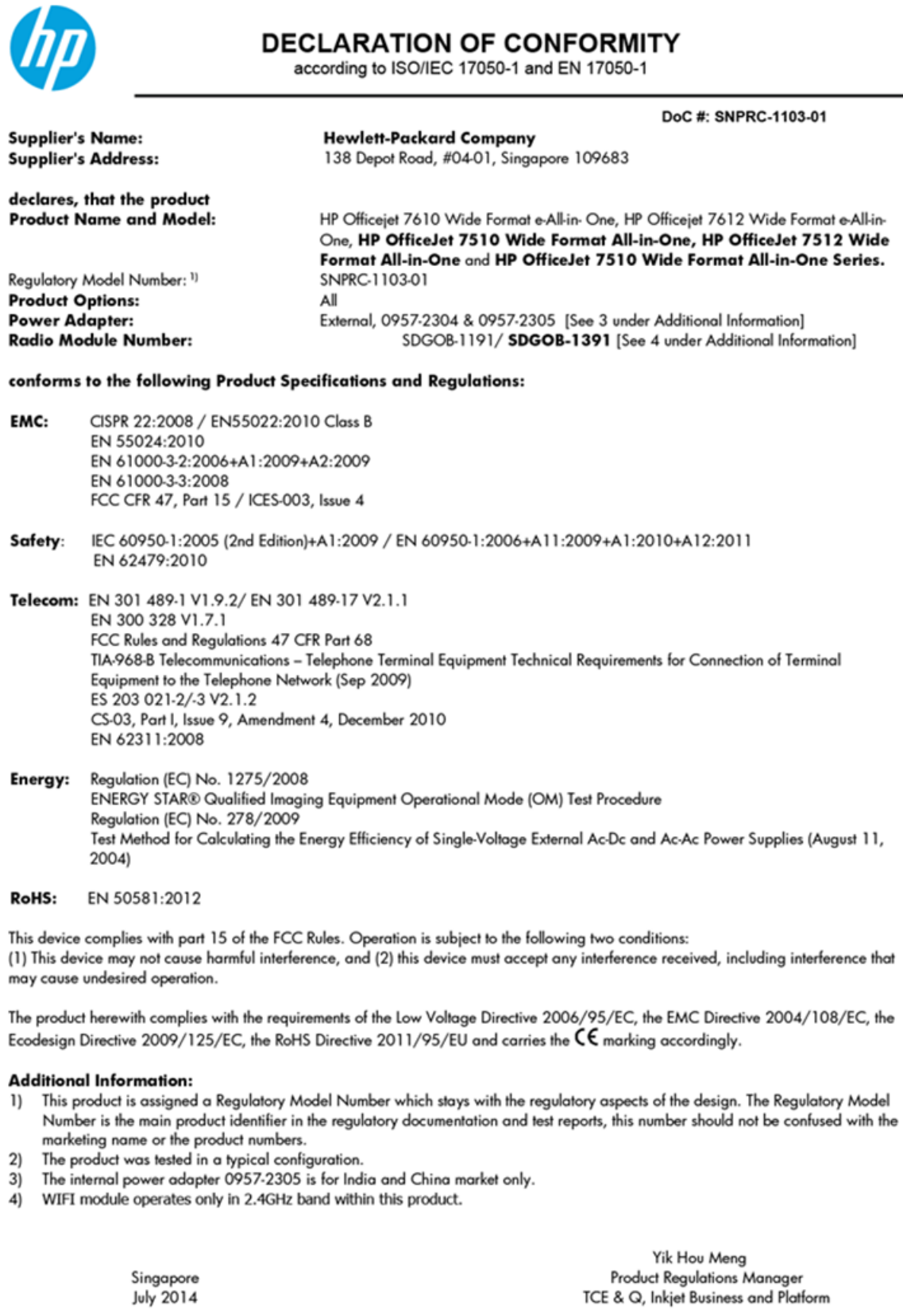

Local contact for regulatory topics only:<br>EMEA: Hewlett-Packard GmbH, HQ-TRE, Herrenberger Strasse 140, 71034 Boeblingen, Germany<br>U.S.: Hewlett-Packard, 3000 Hanover St., Palo Alto 94304, U.S.A. 650-857-1501

www.hp.eu/certificates

-

## <span id="page-137-0"></span>**Regulatorní informace pro bezdrátové produkty**

Tato část obsahuje informace o předpisech týkajících se bezdrátových produktů:

- Vystavení radiaci na rádiové frekvenci
- Poznámka pro uživatele v Brazílii
- [Poznámka pro uživatele v Kanadě](#page-138-0)
- [Poznámka pro uživatele na Tchaj-wanu](#page-138-0)
- [Upozornění uživatelům v Mexiku](#page-139-0)
- [Oznámení o bezdrátových sítích pro uživatele v Japonsku](#page-139-0)
- [Poznámka pro uživatele v Koreji](#page-139-0)

### **Vystavení radiaci na rádiové frekvenci**

#### Exposure to radio frequency radiation

Caution The radiated output power of this device is far below the FCC radio frequency exposure limits. Nevertheless, the device shall be used in such a manner that the potential for human contact during normal operation is minimized. This product and any attached external antenna, if supported, shall be placed in such a manner to minimize the potential for human contact during normal operation. In order to avoid the possibility of exceeding the FCC radio frequency exposure<br>limits, human proximity to the antenna shall not be less than 20 cm (8 inches) during normal operation.

### **Poznámka pro uživatele v Brazílii**

### Aviso aos usuários no Brasil

Este equipamento opera em caráter secundário, isto é, não tem direito à proteção contra interferência prejudicial, mesmo de estações do mesmo tipo, e não pode causar interferência a sistemas operando em caráter primário.

### <span id="page-138-0"></span>**Poznámka pro uživatele v Kanadě**

#### Notice to users in Canada/Note à l'attention des utilisateurs canadiens

Under Industry Canada reaulations, this radio transmitter may only operate using an antenna of a type and maximum (or lesser) gain approved for the transmitter by Industry Canada. To reduce potential radio interference to other users, the antenna type and its gain should be so chosen that the equivalent isotropically radiated power (e.i.r.p.) is not more than that necessary for successful communication.

This device complies with Industry Canada licence-exempt RSS standard(s). Operation is subject to the following two conditions: (1) this device may not cause interference, and (2) this device must accept any interference, including interference that may cause undesired operation of the device.

WARNING! Exposure to Radio Frequency Radiation The radiated output power of this device is below the Industry Canada radio frequency exposure limits. Nevertheless, the device should be used in such a manner that the potential for human contact is minimized during normal operation.

To avoid the possibility of exceeding the Industry Canada radio frequency exposure limits, human proximity to the antennas should not be less than 20 cm (8 inches).

Conformément au Règlement d'Industrie Canada, cet émetteur radioélectrique ne peut fonctionner qu'avec une antenne d'un type et d'un gain maximum (ou moindre) approuvé par Industrie Canada. Afin de réduire le brouillage radioélectrique potentiel pour d'autres utilisateurs, le type d'antenne et son gain doivent être choisis de manière à ce que la puissance isotrope rayonnée équivalente (p.i.r.e.) ne dépasse pas celle nécessaire à une communication réussie.

Cet appareil est conforme aux normes RSS exemptes de licence d'Industrie Canada. Son fonctionnement dépend des deux conditions suivantes : (1) cet appareil ne doit pas provoquer d'interférences nuisibles et (2) doit accepter toutes interférences reçues, y compris des interférences pouvant provoquer un fonctionnement non souhaité de l'appareil.

AVERTISSEMENT relatif à l'exposition aux radiofréquences. La puissance de rayonnement de cet appareil se trouve sous les limites d'exposition de radiofréquences d'Industrie Canada. Néanmoins, cet appareil doit être utilisé de telle sorte qu'il soit mis en contact le moins possible avec le corps humain.

Afin d'éviter le dépassement éventuel des limites d'exposition aux radiofréquences d'Industrie Canada, il est recommandé de maintenir une distance de plus de 20 cm entre les antennes et l'utilisateur.

### **Poznámka pro uživatele na Tchaj-wanu**

#### 低功率電波輻射性電機管理辦法

#### 第十二條

經型式認證合格之低功率射頻電機,非經許可,公司、商號或使用者均不得擅自變更頻 率、加大功率或變更設計之特性及功能。

第十四條

低功率射頻電機之使用不得影響飛航安全及干擾合法通信;經發現有干擾現象時,應立 即停用,並改善至無干擾時方得繼續使用。

前項合法通信,指依電信法規定作業之無線電通信。低功率射頻電機須忍受合法通信或 工業、科學及醫藥用電波輻射性電機設備之干擾。

### <span id="page-139-0"></span>**Upozornění uživatelům v Mexiku**

### Aviso para los usuarios de México

La operación de este equipo está sujeta a las siguientes dos condiciones: (1) es posible que este equipo o dispositivo no cause interferencia perjudicial y (2) este equipo o dispositivo debe aceptar cualquier interferencia, incluyendo la que pueda causar su operación no deseada.

Para saber el modelo de la tarjeta inalámbrica utilizada, revise la etiqueta regulatoria de la impresora.

### **Oznámení o bezdrátových sítích pro uživatele v Japonsku**

```
この機器は技術基準適合証明又は工事設計認証を受けた無線設備を搭載しています。
```
### **Poznámka pro uživatele v Koreji**

해당 무선설비는 전파혼신 가능성이 있으므로 인명안전과 관련된 서비스는 할 수 없음

## **Program pro kontrolu ochrany životního prostředí**

Společnost Hewlett-Packard se zavázala vyrábět kvalitní výrobky, které splňují nejvyšší nároky z hlediska ochrany životního prostředí.

- Potřeba budoucího recyklování byla vzata v úvahu již při vývoji tohoto produktu.
- Počet druhů materiálu byl omezen na minimum, aniž by to bylo na úkor správné funkčnosti a spolehlivosti výrobku.
- Tiskárna byla zkonstruována tak, aby se od sebe nesourodé materiály snadno oddělily.
- Spony a jiná spojení lze jednoduše nalézt, jsou snadno přístupné a lze je odstranit pomocí běžných nástrojů.
- Důležité části byly zkonstruovány tak, aby v případě nutné opravy byly snadno přístupné a demontovatelné.

Více informací naleznete na stránkách [www.hp.com/ecosolutions.](http://www.hp.com/ecosolutions)

Tato část obsahuje následující témata:

- [Nařízení Evropské komise č. 1275/2008](#page-140-0)
- [Použití papíru](#page-140-0)
- **[Plasty](#page-140-0)**
- [Bezpečnostní listy materiálu](#page-140-0)
- [Program recyklace](#page-140-0)
- [Program recyklace inkoustového spotřebního materiálu HP](#page-140-0)
- [Likvidace odpadního zařízení uživateli](#page-141-0)
- [Spotřeba elektrické energie](#page-141-0)
- <span id="page-140-0"></span>[Chemické látky](#page-141-0)
- [Likvidace baterií na Tchaj-wanu](#page-141-0)
- [Oznámení týkající se baterií pro Brazílii](#page-141-0)
- [Upozornění na perchlorátový materiál Kalifornie](#page-142-0)
- [Prohlášení o současném stavu značení látek podléhajících omezení \(Tchaj-wan\)](#page-143-0)
- [Tabulka nebezpečných látek/prvků a jejich obsahu \(Čína\)](#page-144-0)
- [Omezení nebezpečných látek \(RoHS\) \(Ukrajina\)](#page-144-0)
- [Směrnice EU pro baterie](#page-145-0)
- [Omezení nebezpečných látek \(RoHS\) \(Indie\)](#page-146-0)
- **[EPEAT](#page-146-0)**
- Informace pro uživatele o certifikátu SEPA Eco Label pro Čínu
- [Označení China Energy pro tiskárny, faxy a kopírky](#page-147-0)

## **Nařízení Evropské komise č. 1275/2008**

Informace o spotřebě energie produktem včetně příkonu produktu v pohotovostním režimu s připojením k síti, když jsou všechny porty bezdrátové sítě aktivovány, najdete v části P14 "Další informace" v prohlášení o vlivu produktu IT na životní prostředí na adrese [www.hp.com/hpinfo/globalcitizenship/environment/](http://www.hp.com/hpinfo/globalcitizenship/environment/productdata/itecodesktop-pc.html) [productdata/itecodesktop-pc.html.](http://www.hp.com/hpinfo/globalcitizenship/environment/productdata/itecodesktop-pc.html)

## **Použití papíru**

Tento výrobek je vhodný pro recyklovaný papír podle norem DIN 19309 a EN 12281:2002.

### **Plasty**

Plastové díly s hmotností vyšší než 25 gramů jsou označeny podle mezinárodních norem, což usnadňuje identifikaci plastů za účelem jejich recyklace po skončení životnosti výrobku.

### **Bezpečnostní listy materiálu**

Bezpečnostní listy materiálu (MSDS) lze získat na webu HP na adrese:

[www.hp.com/go/msds](http://www.hp.com/go/msds)

### **Program recyklace**

Společnost HP nabízí stále větší počet recyklačních programů pro své produkty v mnoha zemích a oblastech a spolupracuje s některými z největších center pro recyklaci elektroniky na světě. Společnost HP šetří přírodní zdroje opětovným prodejem některých svých nejpopulárnějších produktů. Další informace ohledně recyklace produktů HP naleznete na webové stránce:

[www.hp.com/recycle](http://www.hp.com/recycle)

### **Program recyklace inkoustového spotřebního materiálu HP**

Společnost HP se zavázala k ochraně životního prostředí. Program recyklace spotřebního materiálu HP Inkjet Supplies Recycling Program je k dispozici v mnoha zemích/oblastech a umožňuje recyklaci použitých tiskových a inkoustových kazet zdarma. Další informace naleznete na těchto webových stránkách:

## <span id="page-141-0"></span>**Likvidace odpadního zařízení uživateli**

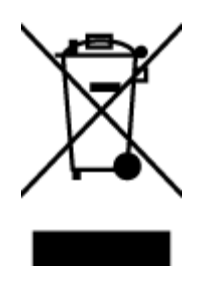

Tento symbol značí, že je nevhodné produkt likvidovat spolu s dalším směsným odpadem. Namísto toho je vhodné chránit lidské zdraví a životní prostředí tím, že vyřazené zařízení odevzdáte ve sběrném místě určeném k recyklaci elektrických a elektronických zařízení. Ohledně dalších informací se obraťte na příslušnou instituci zajišťující likvidaci směsného odpadu nebo navštivte stránky<http://www.hp.com/recycle>.

## **Spotřeba elektrické energie**

Tiskové a zobrazovací vybavení společnosti Hewlett-Packard, označené logem ENERGY STAR®, vyhovuje specifikacím ENERGY STAR pro zobrazovací vybavení americké agentury pro ochranu životního prostředí (EPA). Na zobrazovacích produktech vyhovujících specifikacím ENERGY STAR je uvedeno následující označení:

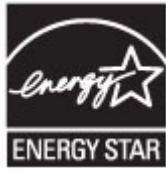

Další informace o modelech zobrazovacích produktů vyhovujících specifikacím ENERGY STAR najdete na stránkách: [www.hp.com/go/energystar](http://www.hp.com/go/energystar)

## **Chemické látky**

Společnost HP je zavázána informovat své zákazníky o chemických látkách ve svých produktech, jak vyžadují předpisy, jako je například REACH *(Směrnice Evropského parlamentu a Rady EU č. 1907/2006)*. Zprávu o chemikáliích v tomto produktu lze nalézt na adrese: [www.hp.com/go/reach](http://www.hp.com/go/reach).

## **Likvidace baterií na Tchaj-wanu**

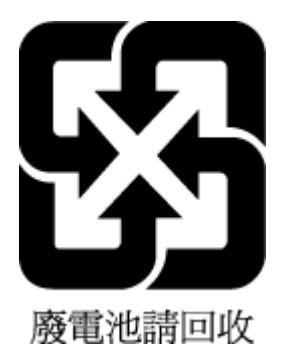

## **Oznámení týkající se baterií pro Brazílii**

A bateria deste equipamento não foi projetada para ser removida pelo cliente.

## <span id="page-142-0"></span>**Upozornění na perchlorátový materiál - Kalifornie**

## **California Perchlorate Material Notice**

Perchlorate material - special handling may apply. See: http://www.dtsc.ca.gov/hazardouswaste/perchlorate/

This product's real-time clock battery or coin cell battery may contain perchlorate and may require special handling when recycled or disposed of in California.

## <span id="page-143-0"></span>**Prohlášení o současném stavu značení látek podléhajících omezení (Tchaj-wan)**

### 限用物質含有情況標示聲明書

Declaration of the Presence Condition of the Restricted Substances Marking

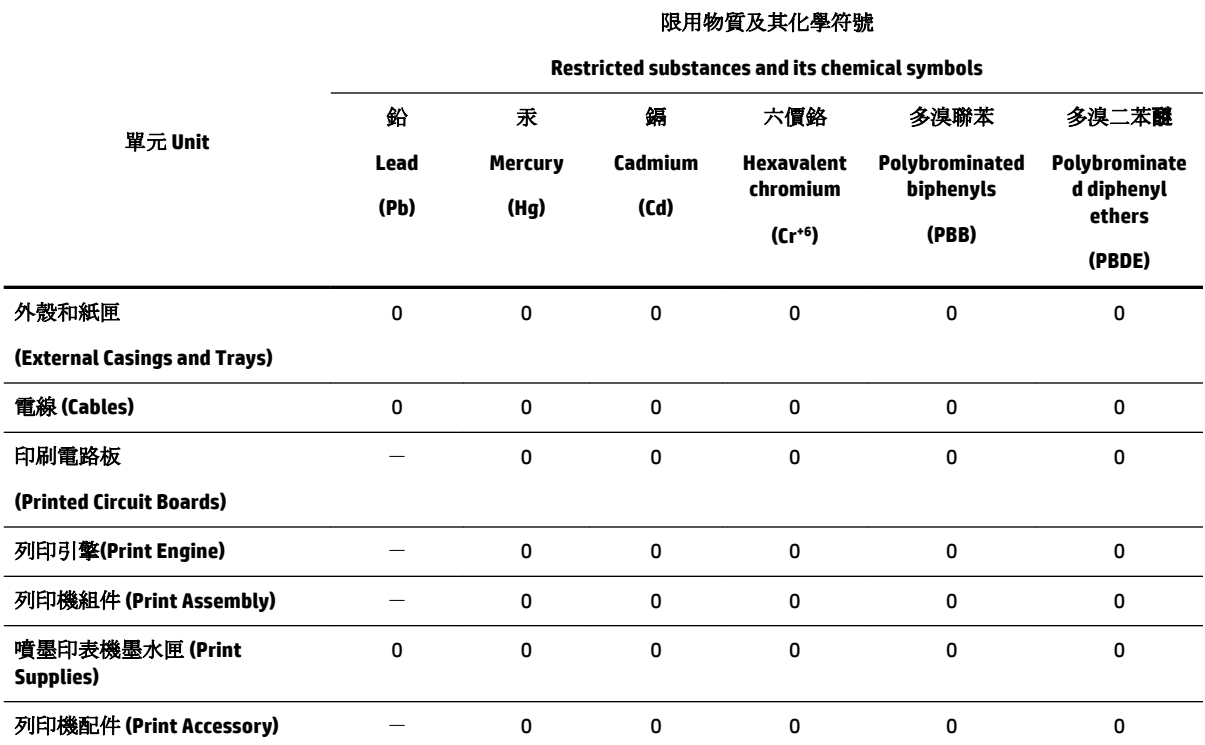

備考 1. 〝超出 0.1 wt %"及 〝超出 0.01 wt %"係指限用物質之百分比含量超出百分比含量基準值。

Note 1: "Exceeding 0.1 wt %" and "exceeding 0.01 wt %" indicate that the percentage content of the restricted substance exceeds the reference percentage value of presence condition.

備考 2. №0″ 係指該項限用物質之百分比含量未超出百分比含量基準值。

Note 2: "0" indicates that the percentage content of the restricted substance does not exceed the percentage of reference value of presence.

備考 3.〝-〞係指該項限用物質為排除項目。

Note 3: The "−" indicates that the restricted substance corresponds to the exemption.

若要存取產品的最新使用指南或手冊,請前往 [www.support.hp.com](http://www.support.hp.com)。選取搜尋您的產品,然後依照 畫 面上的指示繼續執行。

To access the latest user guides or manuals for your product, go to [www.support.hp.com.](http://www.support.hp.com) Select **Find your product**, and then follow the onscreen instructions.
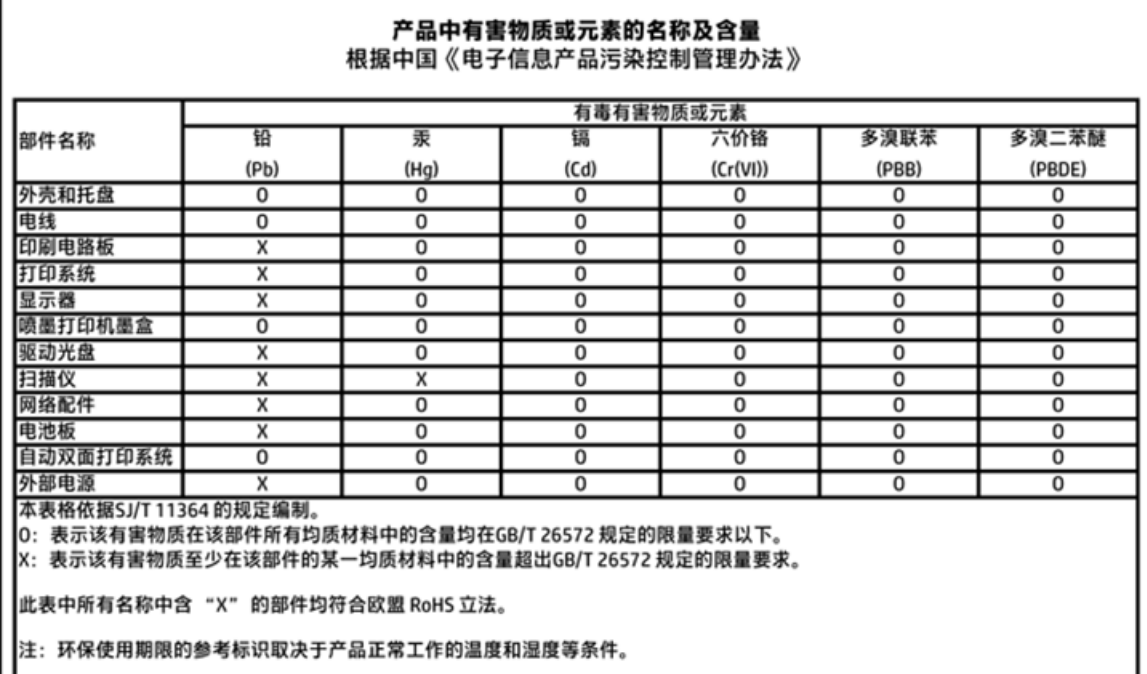

## **Tabulka nebezpečných látek/prvků a jejich obsahu (Čína)**

## **Omezení nebezpečných látek (RoHS) (Ukrajina)**

### Технічний регламент щодо обмеження використання небезпечних речовин (Україна)

Обладнання відповідає вимогам Технічного регламенту щодо обмеження використання деяких небезпечних речовин в електричному та електронному обладнанні, затвердженого постановою Кабінету Міністрів України від 3 грудня 2008 № 1057

## **Směrnice EU pro baterie**

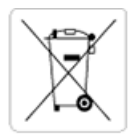

European Union Battery Directive<br>This product contains a battery that is used to maintain data integrity of real time clock or product settings and is designed to last the life of the<br>product. Any attempt to service or rep

Directive sur les batteries de l'Union Européenne<br>Ce produit contient une batterie qui permet de maintenir l'intégrité des données pour les paramètres du produit ou l'horloge en temps réel et qui a été conçue pour durer aussi longtemps que le produit. Toute tentative de réparation ou de remplacement de cette batterie doit être effectuée par un technicien qualifié.

#### Batterie-Richtlinie der Europäischen Union

surranten und eine Batterie, die dazu dient, die Datenintegrität der Echtzeituhr sowie der Produkteinstellungen zu erhalten, und die für die<br>Lebensdauer des Produkts ausreicht. Im Bedarfsfall sollte das Instandhalten bzw. durchgeführt werden.

#### Direttiva dell'Unione Europea relativa alla raccolta, al trattamento e allo smaltimento di batterie e accumulatori

Suesto prodotto contiene una batteria utilizzata per preservare l'integrità dei dati dell'orologio in tempo reale o delle impostazioni del prodotto e<br>La sua durata si intende pari a quella del prodotto. Eventuali intervent tecnico dell'assistenza qualificato

#### Directiva sobre baterías de la Unión Europea

ouvertuvo sobre parenas ae ra unhon curopea<br>Este producto contiene una batería que se utiliza para conservar la integridad de los datos del reloj de tiempo real o la configuración del producto<br>y está disenada para durar to .<br>mantenimiento cualificado.

Směrnice Evropské unie pro nakládání s bateriemi<br>Tento výrobek obsahuje baterii, která slouží k uchování správných dat hodin reálného času nebo nastavení výrobku. Baterie je navržena tak, aby<br>vydržela celou životnost výrob

#### **EU's batteridirektiv**

e van de holder et batteri, som bruges til at vedligeholde dataintegriteten for realtidsur- eller produktindstillinger og er beregnet til at holde i<br>hele produktets levetid. Service på batteriet eller udskiftning bør foret

Richtlijn batterijen voor de Europese Unie<br>Dit product bevat een batterij die wordt gebruikt voor een juiste tijdsaanduiding van de klok en het behoud van de productinstellingen. Bovendien is<br>deze ontworpen om gedurende de

#### Euroopa Liidu aku direktiiv

zoode sisaldab akut, mida kasutatakse reaalaja kella andmeühtsuse või toote säilitamiseks. Aku on valmistatud kestma terve toote kasutusaja.<br>Akut tohib hooldada või vahetada ainult kvalifitseeritud hooldustehnik.

#### pan unionin paristodirektiivi

Tämä laite sisältää pariston, jota käytetään reaaliaikaisen kellon tietojen ja laitteen asetusten sailyttämiseen. Pariston on suunniteltu kestävän laitteen<br>koko käyttöiän ajan. Pariston mahdollinen korjaus tai vaihto on jä

**Οδηγία της Ευρωπαϊκής Ένωσης για τις ηλεκτρικές στήλες**<br>Αυτό το προϊόν περιλαμβάνει μια μπαταρία, η οποία χρησιμοποιείται για τη διατήρηση της ακεραιότητας των δεδομένων ρολογιού πραγματικού<br>χρόνου ή των ρυθμίσεων προϊόν

#### Az Europai unio telepek és akkumulátorok direktívája

A termék tartalmaz egy el A termék tartalmaz egy elemet, melynek feladata az, hogy biztosítsa a valós idejű óra vagy a termék beállításainak adatintegritását. Az elem úgy<br>van tervezve, hogy végig kitartson a termék használata során. Az elem bármily

Eiropas Savienības Bateriju direktīva<br>Produktam ir baterija, ko izmanto reālā laika pulkstēņa vai produkta iestatījumu datu integritātes saglabāšanai, un tā ir paredzēta visam produkta<br>dzīves ciklam. Jebkura apkope vai bat

Europos Sąjungos baterijų ir akumuliatorių direktyva<br>Šiame gaminyje yra baterija, kuri naudojama, kad būtų galima prižiūrėti realaus laiko laikrodžio veikimą arba gaminio nuostatas; ji skirta veikti<br>visą gaminio eksploatav

#### Dyrektywa Unii Europejskiej w sprawie baterii i akumulatorów

Produkt zawiera baterię wykorzystywaną do zachowania integralności danych zegara czasu rzeczywistego lub ustawień produktu, która<br>podtrzymuje działanie produktu. Przegląd lub wymiana baterii powinny być wykonywane wyłączni

#### Diretiva sobre baterias da União Européia

ormano sobre ourerous ou entrado escrepeira.<br>Este produto contém uma bateria que é usada para manter a integridade dos dados do relógio em tempo real ou das configurações do produto e<br>É projetada para ter a mesma duração q qualificado.

Smernica Európskej únie pre zaobchádzanie s batériami<br>Tento výrobok obsahuje batériu, ktorá slúži na uchovanie správnych údajov hodín reálneho času alebo nastavení výrobku. Batéria je skonštruovaná<br>tak, aby vydržala celú ž

Direktiva Evropske unije o baterijah in akumulatorjih<br>V tem izdelku je baterija, ki zagotavlja natančnost podatkov ure v realnem času ali nastavitev izdelka v celotni življenjski dobi izdelka. Kakršno koli<br>popravilo ali za

#### **EU:s batteridirektiv**

Produkten innehåller ett batteri som används för att upprätthålla data i realtidsklockan och produktinställningarna. Batteriet ska räcka produktens<br>hela livslängd. Endast kvalificerade servicetekniker får utföra service på

#### Директива за батерии на Европейския съюз

-<br>Този продукт съдържа батерия, която се използва за поддържане на целостта на данните на часовника в реално време или настройките за продукта, създадена на издържи през целия живот на продукта. Сервизът или замяната на батерията трябва да се извършва от квалифициран

#### Directiva Uniunii Europene referitoare la baterii

Directiva unioni europene reterritorie la baterii.<br>Acest produs confine o baterie care este utilizată pentru a menține integritatea datelor ceasului de timp real sau setărilor produsului și care este proiectată să funcțion

## **Omezení nebezpečných látek (RoHS) (Indie)**

Restriction of hazardous substances (India)

This product complies with the "India E-waste (Management and Handling) Rule 2011" and prohibits use of lead, mercury, hexavalent chromium, polybrominated biphenyls or polybrominated diphenyl ethers in concentrations exceeding 0.1 weight % and 0.01 weight  $\%$  for cadmium, except for the exemptions set in Schedule  $\tilde{2}$  of the Rule.

### **EPEAT**

### **EPEAT**

Most HP products are designed to meet EPEAT. EPEAT is a comprehensive environmental rating that helps identify greener electronics equipment. For more information on EPEAT go to www.epeat.net. For information on HP's EPEAT registered products go to

www.hp.com/hpinfo/globalcitizenship/environment/pdf/epeat\_printers.pdf.

### Informace pro uživatele o certifikátu SEPA Eco Label pro Čínu

#### 中国环境标识认证产品用户说明

噪声大于63.0Db(A)的办公设备不宜放置于办公室内,请在独立的隔离区域使用。

如需长时间使用本产品或打印大量文件,请确保在通风良好的房间内使用。

如您需要确认本产品处于零能耗状态,请按下电源关闭按钮,并将插头从电源插 座断开。

您可以使用再生纸,以减少资源耗费。

### **Označení China Energy pro tiskárny, faxy a kopírky**

# 复印机、打印机和传真机能源效率标识 实施规则

依据"复印机、打印机和传真机能源效率标识实施规则",该打印机具有中国能效标识。标识上显示的能效等级 和操作模式值根据"复印机、打印机和传真机能效限定值及能效等级"标准("GB 21521")来确定和计算。

1. 能效等级

产品能效等级分为 3 级,其中 1 级能效最高。能效限定值根据产品类型和打印速度由标准确定。能效等级则根据 基本功耗水平以及网络接口和内存等附加组件和功能的功率因子之和来计算。

2. 能效信息

喷墨打印机

- 操作模式功率 睡眠状态的能耗按照 GB 21521 标准来衡量和计算。该数据以瓦特 (W) 表示。
- 待机功率 待机状态是产品连接到电网电源上功率最低的状态。该状态可以延续无限长时间,且使用者无法改变此 状态下产品的功率。对于"成像设备"产品,"待机"状态通常相当于"关闭"状态,但也可能相当于 "准备"状态或"睡眠"状态。该数据以瓦特 (W) 表示。
- 睡眠状态预设延迟时间 出厂前由制造商设置的时间决定了该产品在完成主功能后进入低耗模式(例如睡眠、自动关机)的时间。 该数据以分钟表示。
- 附加功能功率因子之和 网络接口和内存等附加功能的功率因子之和。该数据以瓦特(W)表示。

标识上显示的能耗数据是根据典型配置测量得出的数据,此类配置包含登记备案的打印机依据复印机、打印机和 传真机能源效率标识实施规则所选的所有配置。因此,该特定产品型号的实际能耗可能与标识上显示的数据有所 不同。

要了解规范的更多详情, 请参考最新版的 GB 21521 标准。

# <span id="page-148-0"></span>**B Další nastavení faxu**

Po provedení všech kroků uvedených v příručce Začínáme použijte k nastavení faxu pokyny v této části. Příručku Začínáme uschovejte pro další potřebu.

V této části se dozvíte jak nastavit tiskárnu tak, aby odesílání faxů bylo úspěšné s jakýmkoli vybavením a službami připojenými na stejné telefonní lince jako zařízení.

 $\hat{X}$  **TIP:** Podle potřeby můžete použít také aplikaci Průvodce nastavením faxu (Windows) nebo HP Utility (OS X), která vám pomůže rychle nastavit některá důležitá nastavení faxu, například režim odpovědi nebo informace záhlaví faxu. Tyto nástroje můžete spustit ze softwaru HP instalovaného spolu s tiskárnou. Po spuštění těchto nástrojů dokončete nastavení faxu podle pokynů v této části.

Tato část obsahuje následující témata:

- Nastavení faxování (paralelní telefonní systémy)
- [Test nastavení faxu](#page-169-0)

## **Nastavení faxování (paralelní telefonní systémy)**

Před zahájením nastavování tiskárny pro faxování určete, jaký telefonní systém se ve vaší zemi/oblasti používá. Pokyny k nastavení faxu závisejí na tom, zda máte sériový nebo paralelní typ linky.

- Pokud svou zemi/oblast v následující tabulce nevidíte, nejspíš máte sériový telefonní systém. U sériového telefonního systému nelze konektor na sdíleném telefonním zařízení (modem, telefonní přístroj, záznamník) fyzicky připojit k portu "2-EXT" na tiskárně. Místo toho je nutné všechna zařízení připojit k zásuvce telefonní sítě ve zdi.
- **POZNÁMKA:** V některých zemích/oblastech se sériovými telefonními systémy má telefonní kabel dodávaný s tiskárnou na koncovce určené do zásuvky na zdi další konektor. Tak můžete připojit kromě tiskárny i další telekomunikační zařízení.

Možná bude nutné k adaptéru vaší země/oblasti připojit dodávaný telefonický kabel.

- Pokud je vaše země/oblast uvedena v následující tabulce, nejspíš máte paralelní telefonní systém. U paralelního telefonního systému lze sdílené telekomunikační zařízení připojit k telefonní lince přes konektor "2-EXT" na zadní straně tiskárny.
- **POZNÁMKA:** Pokud máte paralelní telefonní systém, společnost HP doporučuje použít k připojení tiskárny k telefonní zásuvce dvouvodičový telefonní kabel, který s ní byl dodán.

#### **Tabulka B-1 Země a oblasti s telefonním systémem paralelního typu**

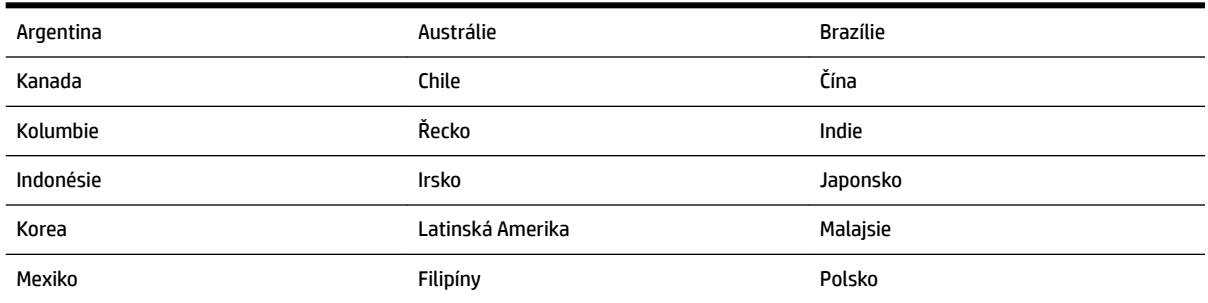

<span id="page-149-0"></span>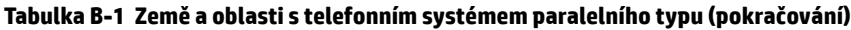

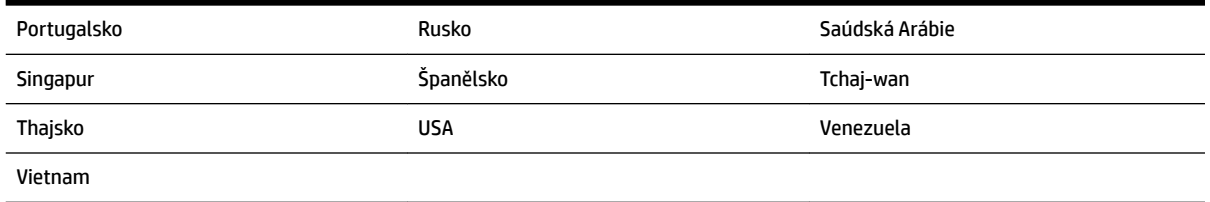

Pokud si nejste jisti, jaký druh telefonního systému máte (sériový nebo paralelní), obraťte se na telekomunikační společnost.

Tato část obsahuje následující témata:

- Výběr správného nastavení faxu pro domácnost a kancelář
- [Případ A: Samostatná faxová linka \(nepřijímá žádná hlasová volání\)](#page-151-0)
- [Případ B: Nastavení tiskárny pro DSL](#page-152-0)
- [Případ C: Nastavení tiskárny pro telefonní systém PBX nebo linku ISDN](#page-153-0)
- [Případ D: Fax se službou rozlišovacího vyzvánění na téže lince](#page-153-0)
- [Případ E: Sdílená hlasová/faxová linka](#page-155-0)
- [Případ F: Sdílená hlasová/faxová linka s hlasovou poštou](#page-156-0)
- Případ G: Faxová linka sdílená s modemem pro telefonické připojení počítače (bez příjmu hlasového [volání\)](#page-157-0)
- [Případ H: Sdílená linka hlas/fax s modemem pro telefonické připojení počítače](#page-159-0)
- [Případ I: Sdílená hlasová/faxová linka se záznamníkem](#page-162-0)
- [Případ J: Hlasová a faxová linka sdílená s počítačovým modemem a se záznamníkem](#page-164-0)
- [Případ K: Sdílená hlasová/faxová linka s modemem pro telefonické připojení počítače a hlasovou poštu](#page-168-0)

### **Výběr správného nastavení faxu pro domácnost a kancelář**

K úspěšnému faxování musíte vědět, jaká zařízení a služby (pokud nějaké) sdílejí s tiskárnou telefonní linky. Je to důležité, protože některá ze zařízení v kanceláři může být nutno přepojit přímo na port na tiskárně a může být nutno změnit některá nastavení faxu, než můžete faxovat.

**1.** Určete, zda je váš telefonní systém sériový nebo paralelní.

Další informace naleznete v části [Nastavení faxování \(paralelní telefonní systémy\)](#page-148-0).

- **2.** Označte kombinaci vybavení a služeb, které sdílejí vaši faxovou linku.
	- DSL: Služba DSL (digitální předplatitelská linka) u vaší telekomunikační společnosti. (V některých zemích/oblastech může být služba DSL nazývána ADSL.)
	- PBX: Telefonní systém pobočkové ústředny (PBX Private Branch Exchange).
	- ISDN: Systém ISDN (Integrated Services Digital Network).
	- Služba rozlišovacího vyzvánění: Služba rozlišovacího vyzvánění vaší telefonické společnosti nabízí rozlišení telefonních čísel různými vyzváněcími tóny.
	- Hlasová volání: Hlasová volání jsou přijímána na stejném telefonním čísle, které budete používat pro faxová volání na tiskárně.
- Modem pro telefonické připojení počítače: Modem pro telefonické připojení počítače je připojen ke stejné telefonní lince jako tiskárna. Jestliže odpovíte Ano na všechny následující otázky, pak používáte modem pro telefonické připojení počítače:
	- Přijímáte faxy přímo do počítačových softwarových aplikací a posíláte je z nich pomocí telefonického připojení?
	- Odesíláte a přijímáte zprávy elektronické pošty počítačem prostřednictvím vytáčeného připojení?
	- Připojujete z počítače se k síti Internet prostřednictvím vytáčeného připojení?
- Záznamník: Telefonní záznamník, který odpovídá na hlasová volání na stejném telefonním čísle, které budete používat pro faxování na tiskárně.
- Služba hlasové pošty: Přihlášení hlasové pošty u vaší telefonické společnosti na stejném čísle, které používáte pro faxová volání na tiskárně.
- **3.** Z následující tabulky vyberte kombinaci zařízení a služby dostupné ve vašem domě nebo kanceláři. Poté vyhledejte doporučené nastavení faxu. Podrobné pokyny pro jednotlivé případy jsou uvedeny v následujících částech.

**<sup>2</sup> POZNÁMKA:** Pokud nastavení vaší domácnosti nebo kanceláře není v této části popsáno, nastavte tiskárnu jako běžný analogový telefon. Ujistěte se, že používáte telefonní kabel dodaný spolu s tiskárnou, připojte jeden konec do telefonní zásuvky ve zdi a pak zapojte druhý konec do portu označeného jako 1-LINE na zadní straně tiskárny. Pokud použijete jiný telefonní kabel, mohou se vyskytnout potíže s odesíláním a přijímáním faxů.

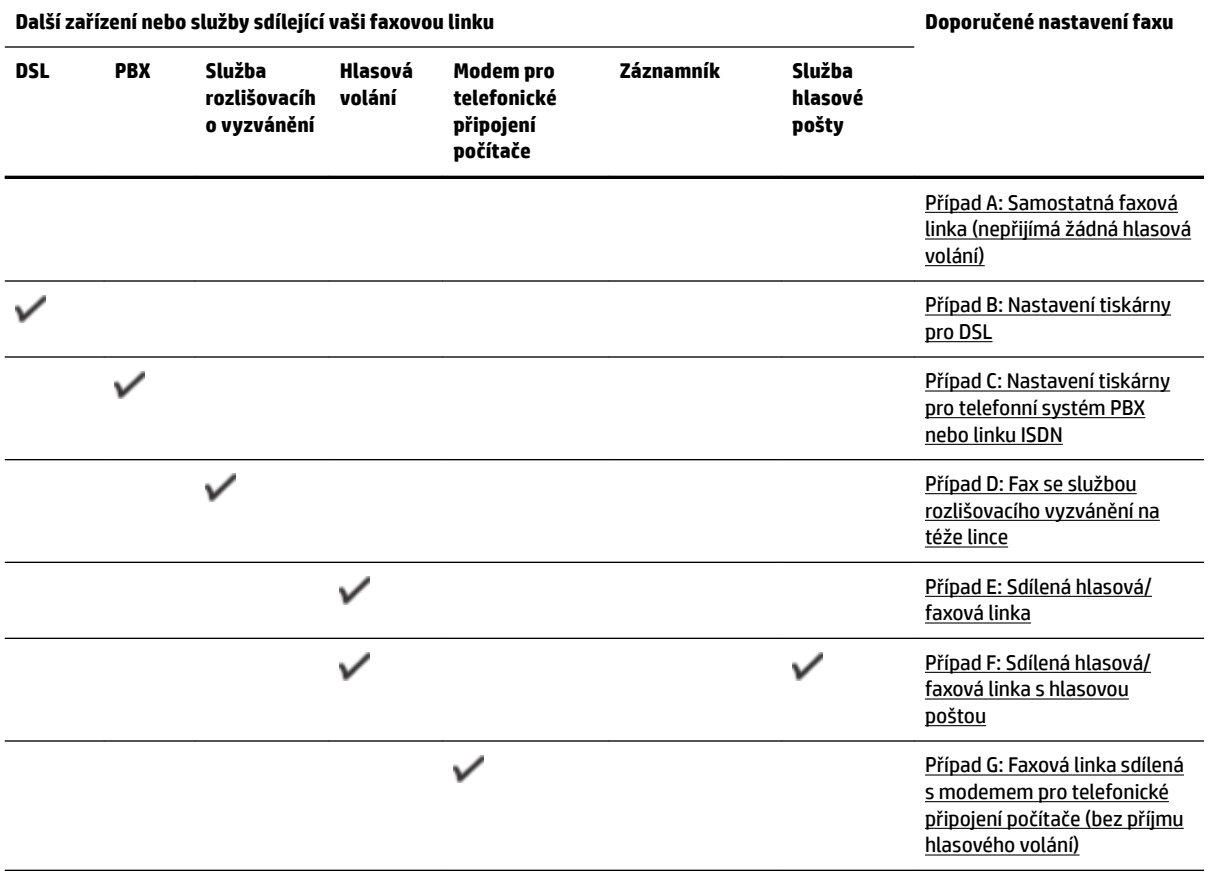

Možná bude nutné k adaptéru vaší země/oblasti připojit dodávaný telefonický kabel.

<span id="page-151-0"></span>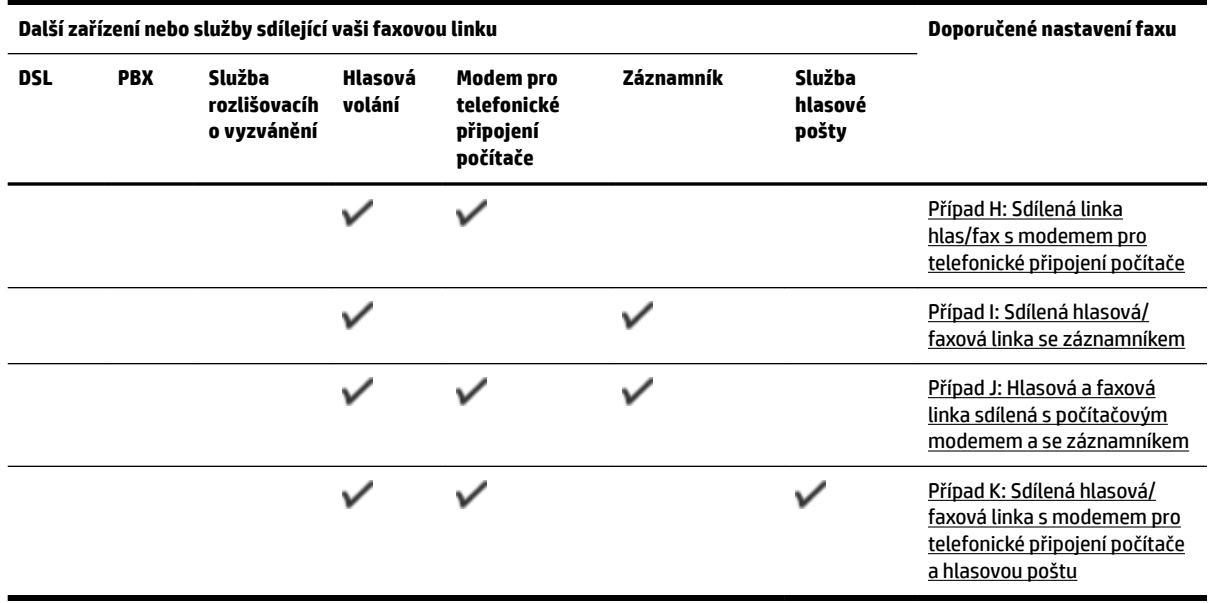

## **Případ A: Samostatná faxová linka (nepřijímá žádná hlasová volání)**

Pokud máte oddělenou telefonní linku, na které nepřijímáte žádné hovory a na této lince nemáte připojené žádné další vybavení, nastavte tiskárnu dle popisu v této části.

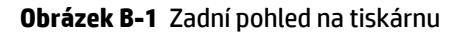

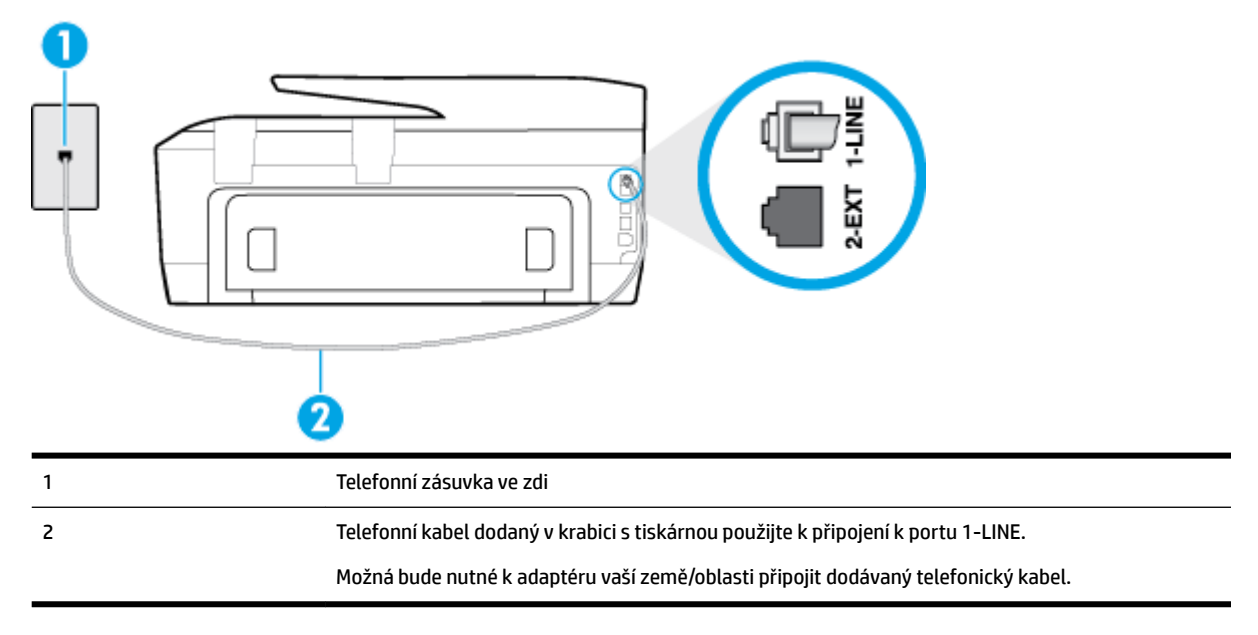

#### **Nastavení tiskárny se samostatnou faxovou linkou**

**1.** Jeden konec telefonního kabelu dodaného v krabici s tiskárnou zapojte do telefonní zásuvky a druhý do konektoru označeného 1-LINE na zadní straně tiskárny.

<span id="page-152-0"></span>**<sup>2</sup> POZNÁMKA:** Možná bude nutné k adaptéru vaší země/oblasti připojit dodávaný telefonický kabel.

Pokud pro připojení produktu k telefonní zásuvce ve zdi nepoužijete dodaný kabel, faxování nemusí probíhat úspěšně. Tento zvláštní telefonní kabel se od kabelů ve vašem domě nebo kanceláři liší.

- **2.** Zapněte nastavení **Automatická odpověď** .
- **3.** (Volitelné) Změňte nastavení **Zvon. před odpov.** na nejnižší možnou hodnotu (dvě zazvonění).
- **4.** Spusťte test faxu.

Po zazvonění telefonu tiskárna automaticky odpoví po takovém počtu zazvonění, který je nastaven pomocí funkce **Zvon. před odpov.** . Tiskárna začne vysílat tóny pro příjem faxu k odesílajícímu faxu a přijímat fax.

### **Případ B: Nastavení tiskárny pro DSL**

Pokud máte u telefonní společnosti objednánu službu DSL a nepřipojíte k tiskárně žádné zařízení, podle pokynů v této sekci připojte mezi telefonní zásuvku na zdi a tiskárnu filtr DSL. Filtr DSL odstraňuje digitální signál, který by mohl pronikat do tiskárny, a tiskárna tak může přímo komunikovat po telefonní lince. (V některých zemích/oblastech může být služba DSL nazývána ADSL.)

**<sup>2</sup> POZNÁMKA:** Pokud máte linku DSL a nepřipojíte filtr DSL, nemůžete přijímat a odesílat faxy na této tiskárně.

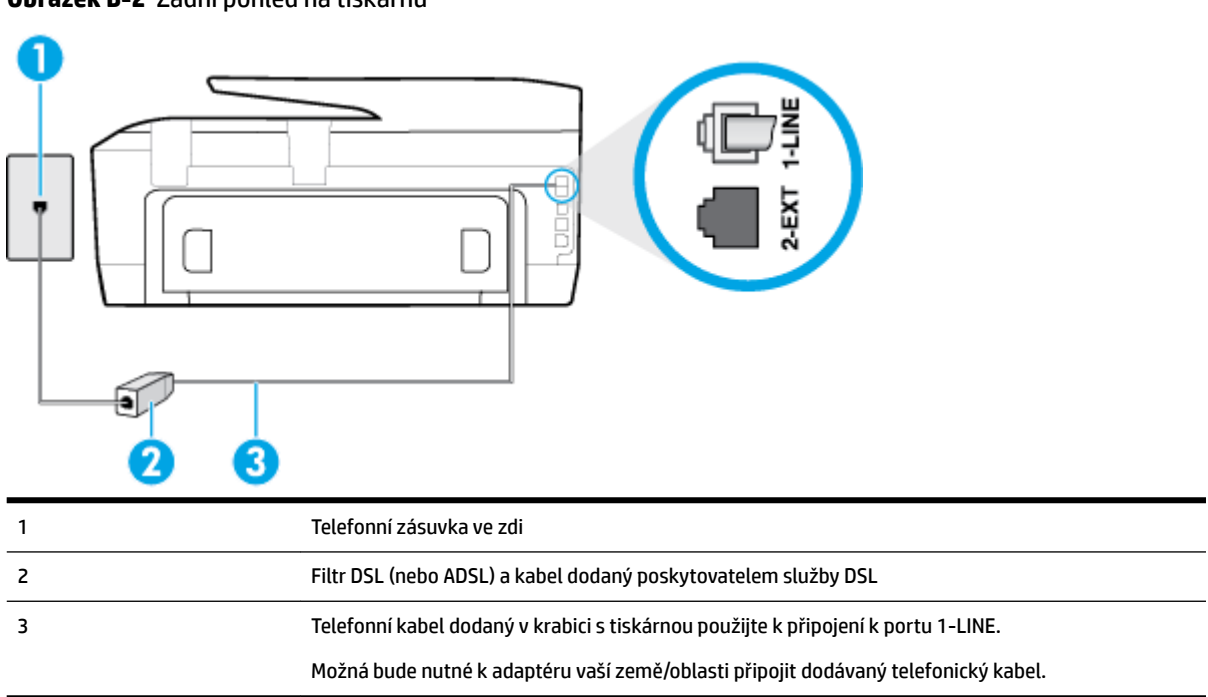

**Obrázek B-2** Zadní pohled na tiskárnu

#### <span id="page-153-0"></span>**Nastavení tiskárny s DSL**

- **1.** Filtr DSL je možné získat od poskytovatele DSL.
- **2.** Jeden konec telefonního kabelu dodaného v krabici s tiskárnou připojte k volnému portu filtru DSL a potom připojte druhý konec do portu označeného 1-LINE na zadní straně tiskárny.

**POZNÁMKA:** Možná bude nutné k adaptéru vaší země/oblasti připojit dodávaný telefonický kabel.

Pokud pro připojení filtru DSL k tiskárně nepoužijete dodaný kabel, faxování nemusí probíhat úspěšně. Tento zvláštní telefonní kabel se od kabelů ve vašem domě nebo kanceláři liší.

Je dodáván jen jeden telefonní kabel, a proto budete pro toto nastavení muset získat další telefonní kabel.

- **3.** Další telefonní kabel od filtru DSL připojte k telefonní zásuvce ve zdi.
- **4.** Spusťte test faxu.

Pokud při nastavování tiskárny s volitelným vybavením dojde k potížím, kontaktujte vašeho místního poskytovatele služeb nebo prodejce.

### **Případ C: Nastavení tiskárny pro telefonní systém PBX nebo linku ISDN**

Pokud používáte pobočkovou ústřednu (PBX) nebo konvertor, ev. koncový adaptér pro ISDN, postupujte následujícím způsobem:

- Pokud používáte pobočkovou ústřednu (PBX) nebo konvertor/koncový adaptér pro ISDN, připojte tiskárnu k portu určenému pro fax a telefon. Zkontrolujte také to, zda je koncový adaptér nastaven na typ přepínače odpovídající vaší zemi/oblasti (pokud je tato možnost k dispozici).
- **POZNÁMKA:** Některé systémy ISDN umožňují konfiguraci portů pro specifické telefonní příslušenství. Lze například přiřadit jeden port pro telefon a fax Skupiny 3 a jiný port pro další účely. Pokud máte problémy při připojení k faxovému a telefonnímu portu vašeho konvertoru ISDN, pokuste se použít víceúčelový port, který může být označen "multi-combi" či podobně.
- Pokud používáte telefonní systém PBX, nastavte tón čekajícího volání na hodnotu "Vypnuto".

**<sup>2</sup> POZNÁMKA:** Řada digitálních PBX ústředen vydává tón čekajícího hovoru, který je ve výchozím nastavení zapnut. Tón čekajícího hovoru ruší přenos faxu a pak nemůžete na tiskárně přijímat ani odesílat faxy. Vypnutí tónu čekajícího hovoru je popsáno v dokumentaci dodávané s PBX ústřednou.

- Pokud používáte pobočkovou ústřednu (PBX), vytočte před vytočením faxového čísla číslo vnější linky.
- Zkontrolujte, zda je tiskárna k telefonní zásuvce ve zdi připojena pomocí dodaného kabelu. Pokud tomu tak není, nemusí být faxování úspěšné. Tento zvláštní telefonní kabel se od kabelů ve vašem domě nebo kanceláři liší. Je-li dodaný kabel příliš krátký, můžete jej nahradit delším dvouvodičovým telefonním kabelem zakoupeným v místní prodejně s elektronikou.

Možná bude nutné k adaptéru vaší země/oblasti připojit dodávaný telefonický kabel.

Pokud při nastavování tiskárny s volitelným vybavením dojde k potížím, kontaktujte vašeho místního poskytovatele služeb nebo prodejce.

### **Případ D: Fax se službou rozlišovacího vyzvánění na téže lince**

Pokud se přihlásíte k používání služby rozlišovacího vyzvánění (u vaší telefonní společnosti), umožní vám to mít na jedné telefonní lince několik telefonních čísel, každé s jiným vyzváněním, nastavte tiskárnu dle popisu v této části.

#### **Obrázek B-3** Zadní pohled na tiskárnu

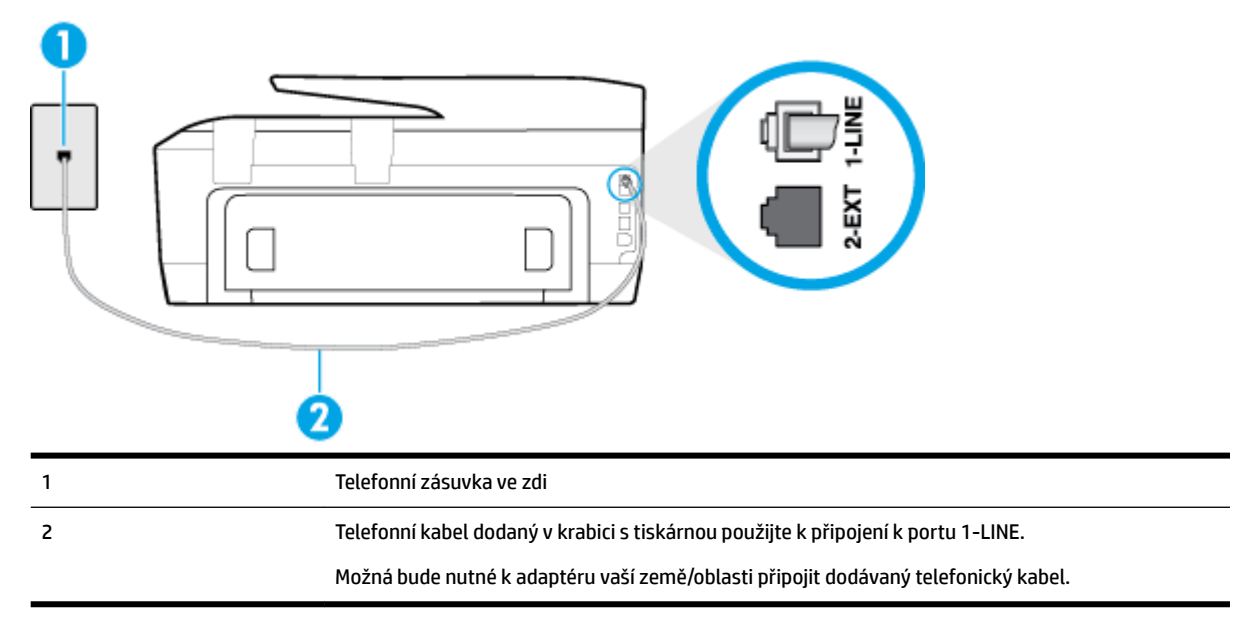

#### **Nastavení tiskárny pro použití se službou rozlišovacího vyzvánění**

- **1.** Jeden konec telefonního kabelu dodaného v krabici s tiskárnou zapojte do telefonní zásuvky a druhý do konektoru označeného 1-LINE na zadní straně tiskárny.
- **<sup>2</sup> POZNÁMKA:** Možná bude nutné k adaptéru vaší země/oblasti připojit dodávaný telefonický kabel.

Pokud pro připojení produktu k telefonní zásuvce ve zdi nepoužijete dodaný kabel, faxování nemusí probíhat úspěšně. Tento zvláštní telefonní kabel se od kabelů ve vašem domě nebo kanceláři liší.

- **2.** Zapněte nastavení **Automatická odpověď** .
- **3.** Upravte nastavení funkce **Odpověď na typ zvonění** tak, aby odpovídala typu vyzvánění, které vašemu faxovému číslu přiřadila telekomunikační společnost.
	- **POZNÁMKA:** Ve výchozím nastavení tiskárna odpovídá na všechny typy vyzvánění. Pokud nastavení funkce **Odpověď na typ zvonění** neodpovídá typu vyzvánění přiřazenému faxovému číslu, tiskárna buď může odpovídat na hlasová i faxová volání, nebo nemusí odpovídat vůbec.
	- **TIP:** Pomocí funkce Zjištění typu zvonění na ovládacím panelu tiskárny lze nastavit rozlišující vyzvánění. Pomocí této funkce tiskárna rozpozná a zaznamená typ zvonění příchozího hovoru. Na základě tohoto hovoru pak automaticky určí rozlišující typ zvonění přidělený telefonní společností faxovým hovorům. Další informace naleznete v tématu [Změna odpovědi podle typu zvonění pro](#page-65-0) [rozlišovací vyzvánění](#page-65-0).
- **4.** (Volitelné) Změňte nastavení **Zvon. před odpov.** na nejnižší možnou hodnotu (dvě zazvonění).
- **5.** Spusťte test faxu.

Tiskárna automaticky odpoví na příchozí volání, která odpovídají zvolenému typu vyzvánění (nastavení **Odpověď na typ zvonění** ), po zaznění zvoleného počtu zazvonění (nastavení **Zvon. před odpov.** ). Tiskárna začne vysílat tóny pro příjem faxu k odesílajícímu faxu a přijímat fax.

Pokud při nastavování tiskárny s volitelným vybavením dojde k potížím, kontaktujte vašeho místního poskytovatele služeb nebo prodejce.

## <span id="page-155-0"></span>**Případ E: Sdílená hlasová/faxová linka**

Pokud přijímáte jak hovory, tak faxy na stejném telefonním čísle a nemáte na této telefonní lince připojeno žádné jiné kancelářské vybavení (nebo hlasovou poštu), nastavte tiskárnu dle popisu v této části.

#### **Obrázek B-4** Zadní pohled na tiskárnu

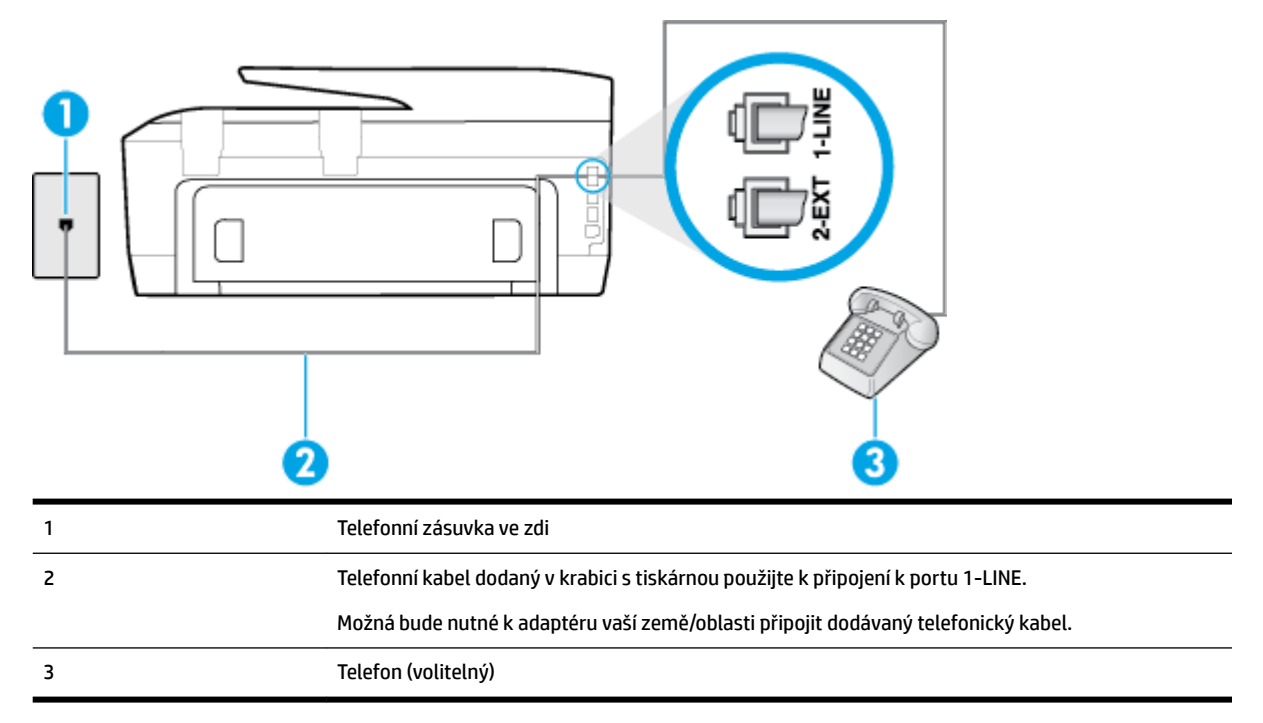

#### **Nastavení tiskárny se sdílenou hlasovou/faxovou linkou**

**1.** Jeden konec telefonního kabelu dodaného v krabici s tiskárnou zapojte do telefonní zásuvky a druhý do konektoru označeného 1-LINE na zadní straně tiskárny.

**POZNÁMKA:** Možná bude nutné k adaptéru vaší země/oblasti připojit dodávaný telefonický kabel.

Pokud pro připojení produktu k telefonní zásuvce ve zdi nepoužijete dodaný kabel, faxování nemusí probíhat úspěšně. Tento zvláštní telefonní kabel se od kabelů ve vašem domě nebo kanceláři liší.

- **2.** Použijte jeden z následujících postupů:
	- Máte-li telefonní systém paralelního typu, vyjměte bílou zástrčku z portu označeného 2-EXT na zadní straně tiskárny a pak k tomuto portu připojte telefon.
	- Pokud máte telefonní systém sériového typu, můžete telefon připojit přímo k horní části kabelu tiskárny, který je připojen do zásuvky ve zdi.
- **3.** Nyní se budete muset rozhodnout, jak má tiskárna odpovídat na volání: automaticky nebo ručně:
	- Pokud nastavíte tiskárnu na **automatický** příjem volání, bude odpovídat na všechna příchozí volání a přijímat faxy. Tiskárna nerozliší faxové volání od běžného; pokud se domníváte, že jde o běžný

hovor, musíte jej přijmout dříve, než jej přijme tiskárna. Zapnutím funkce **Automatická odpověď**  nastavíte tiskárnu na automatické odpovídání na příchozí volání.

- <span id="page-156-0"></span>● Pokud nastavíte tiskárnu na **ruční** přijímání faxů, musíte být osobně přítomni, abyste odpověděli na příchozí faxová volání, jinak tiskárna nebude moci přijímat faxy. Vypnutím funkce **Automatická odpověď** nastavíte tiskárnu na ruční odpovídání na příchozí volání.
- **4.** Spusťte test faxu.

Pokud zvednete telefon dříve, než tiskárna odpoví na volání, a uslyšíte faxové tóny z odesílajícího faxového přístroje, bude zřejmě nutné odpovědět na faxové volání ručně.

Pokud při nastavování tiskárny s volitelným vybavením dojde k potížím, kontaktujte vašeho místního poskytovatele služeb nebo prodejce.

## **Případ F: Sdílená hlasová/faxová linka s hlasovou poštou**

Pokud přijímáte jak hovory, tak faxy na stejném telefonním čísle a přihlásili jste se také ke službě hlasové pošty u vaší telefonní společnosti, nastavte tiskárnu dle popisu v této části.

**POZNÁMKA:** Pokud máte nastavenu službu hlasové pošty na stejném telefonním čísle, které používáte k faxování, nelze faxy přijímat automaticky. Faxy musíte přijímat ručně, což znamená, že při přijímání příchozích faxů musíte být osobně přítomni. Jestliže chcete příchozí faxy přijímat automaticky, zajistěte si u vaší telefonní společnosti předplatné služby pro rozlišovací vyzvánění, nebo získejte samostatnou telefonní linku pro faxování.

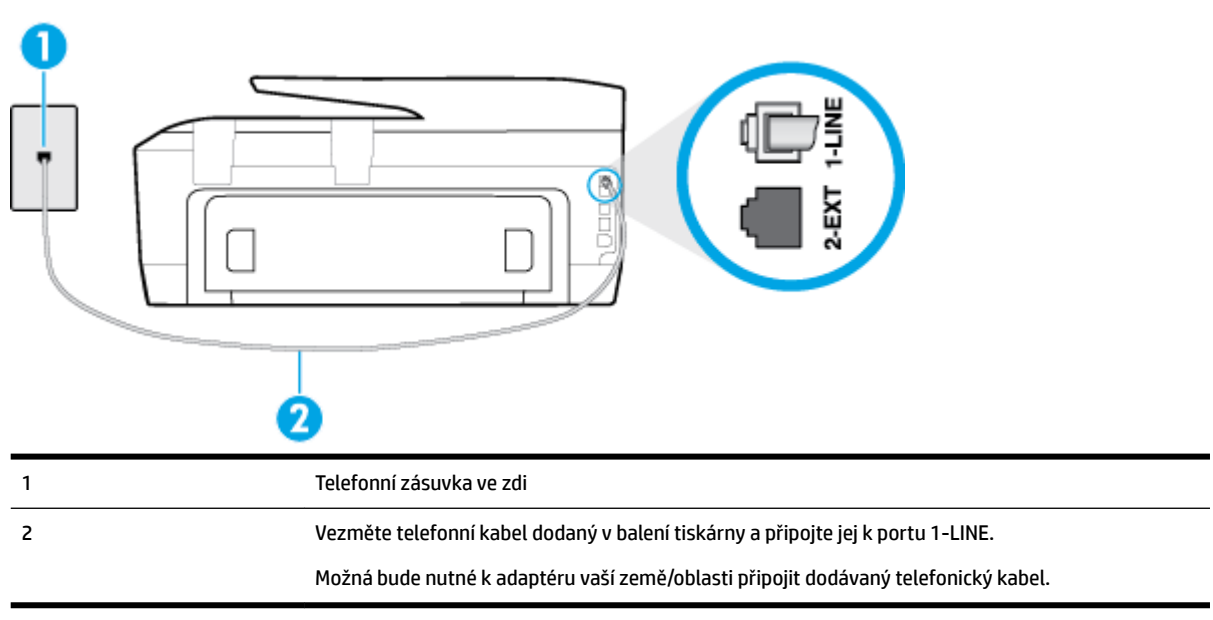

#### **Obrázek B-5** Zadní pohled na tiskárnu

#### **Nastavení tiskárny pro použití s hlasovou poštou**

**1.** Jeden konec telefonního kabelu dodaného v krabici s tiskárnou zapojte do telefonní zásuvky a druhý do konektoru označeného 1-LINE na zadní straně tiskárny.

Možná bude nutné k adaptéru vaší země/oblasti připojit dodávaný telefonický kabel.

<span id="page-157-0"></span>**POZNÁMKA:** Možná bude nutné k adaptéru vaší země/oblasti připojit dodávaný telefonický kabel.

Pokud pro připojení produktu k telefonní zásuvce ve zdi nepoužijete dodaný kabel, faxování nemusí probíhat úspěšně. Tento zvláštní telefonní kabel se od kabelů ve vašem domě nebo kanceláři liší.

- **2.** Vypněte nastavení **Automatická odpověď** .
- **3.** Spusťte test faxu.

Na příchozí faxová volání musíte odpovědět osobně, jinak tiskárna nebude moci přijímat faxy. Musíte manuálně spustit fax dříve, než volání převezme záznamník.

Pokud při nastavování tiskárny s volitelným vybavením dojde k potížím, kontaktujte vašeho místního poskytovatele služeb nebo prodejce.

### **Případ G: Faxová linka sdílená s modemem pro telefonické připojení počítače (bez příjmu hlasového volání)**

Pokud máte faxovou linku, na které nepřijímáte žádná hlasová volání, a pokud je k ní připojen počítačový modem, nastavte tiskárnu následujícím způsobem.

**POZNÁMKA:** Pokud máte počítačový modem pro vytáčené připojení, sdílí linku s tiskárnou. Na lince nelze současně používat modem a tiskárnu. Například nelze použít tiskárnu k faxování tehdy, pokud je modem pro telefonické připojení počítače právě používán k odesílání elektronické pošty nebo k prohlížení Internetu.

- Nastavení tiskárny s počítačovým modemem pro vytáčené připojení
- [Nastavení tiskárny s modemem DSL/ADSL pro připojení počítače](#page-158-0)

#### **Nastavení tiskárny s počítačovým modemem pro vytáčené připojení**

Jestliže tutéž telefonní linku používáte pro odesílání faxů a pro počítačový modem pro vytáčené připojení, postupujte při nastavení tiskárny podle těchto pokynů.

#### **Obrázek B-6** Zadní pohled na tiskárnu

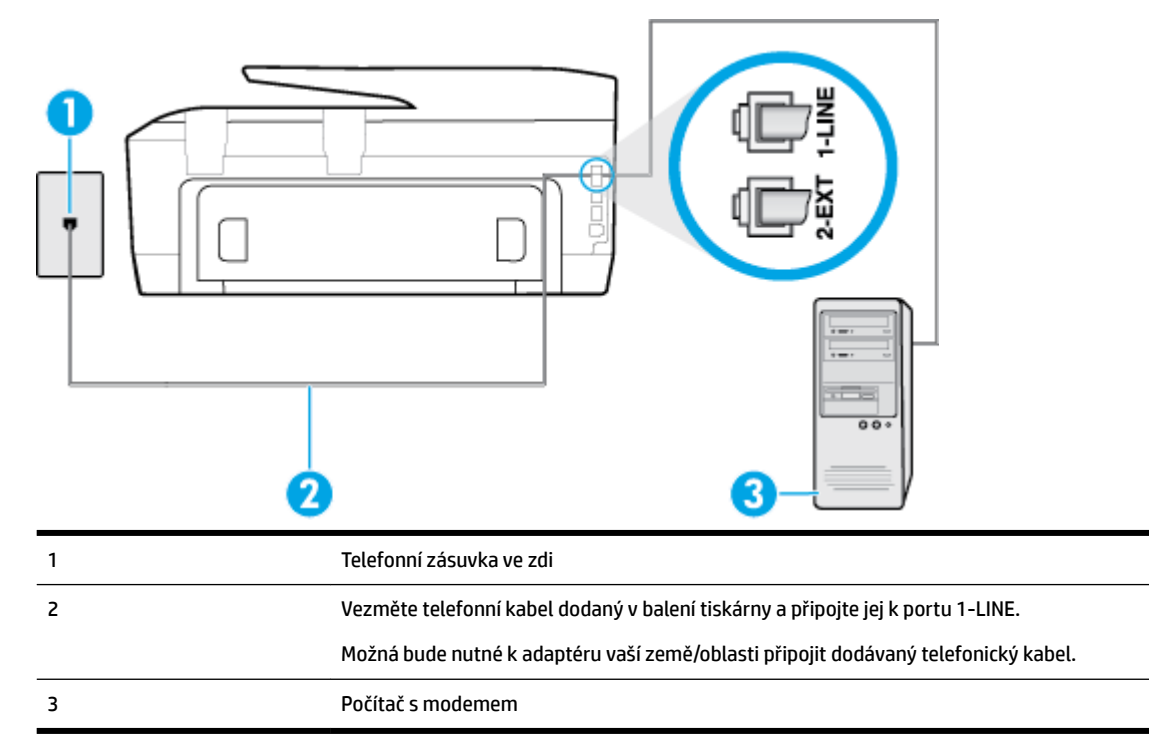

#### <span id="page-158-0"></span>**Nastavení tiskárny s počítačovým modemem pro vytáčené připojení**

- **1.** Vytáhněte bílou zástrčku z portu označeného 2-EXT na zadní straně tiskárny.
- **2.** Najděte telefonní kabel, který propojuje zadní část počítače (modem pro telefonické připojení počítače) a telefonní zásuvku. Vytáhněte kabel z telefonní zásuvky a zapojte jej do portu označeného 2-EXT na zadní straně tiskárny.
- **3.** Jeden konec telefonního kabelu dodaného v krabici s tiskárnou zapojte do telefonní zásuvky a druhý do konektoru označeného 1-LINE na zadní straně tiskárny.
- **<sup>2</sup> POZNÁMKA:** Možná bude nutné k adaptéru vaší země/oblasti připojit dodávaný telefonický kabel.

Pokud pro připojení produktu k telefonní zásuvce ve zdi nepoužijete dodaný kabel, faxování nemusí probíhat úspěšně. Tento zvláštní telefonní kabel se od kabelů ve vašem domě nebo kanceláři liší.

**4.** Je-li software modemu nastaven na automatický příjem faxů do počítače, vypněte toto nastavení.

**POZNÁMKA:** Jestliže nevypnete automatický příjem faxů v softwaru modemu, tiskárna nebude moci přijímat faxy.

- **5.** Zapněte nastavení **Automatická odpověď** .
- **6.** (Volitelné) Změňte nastavení **Zvon. před odpov.** na nejnižší možnou hodnotu (dvě zazvonění).
- **7.** Spusťte test faxu.

Po zazvonění telefonu tiskárna automaticky přijme hovor po počtu zazvonění nastaveném pro funkci **Zvon. před odpov.** . Tiskárna začne vysílat tóny pro příjem faxu k odesílajícímu faxu a přijímat fax.

Pokud při nastavování tiskárny s volitelným vybavením dojde k potížím, kontaktujte vašeho místního poskytovatele služeb nebo prodejce.

#### **Nastavení tiskárny s modemem DSL/ADSL pro připojení počítače**

Jestliže máte linku DSL a používáte telefonní linku pro odesílání faxů, postupujte při nastavení faxu podle těchto pokynů.

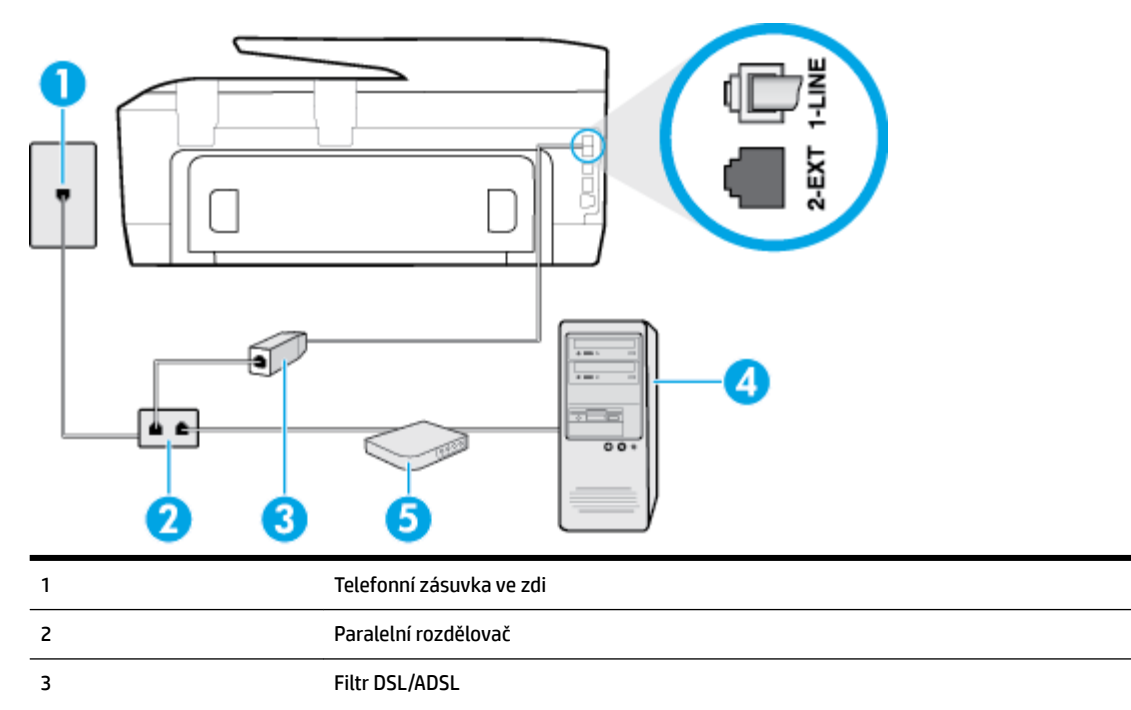

Jeden konec telefonního konektoru dodaného s tiskárnou připojte k portu 1-LINE na zadní straně zařízení. Druhý konec kabelu připojte k filtru DSL/ADSL.

Možná bude nutné k adaptéru vaší země/oblasti připojit dodávaný telefonický kabel.

<span id="page-159-0"></span>4 Počítač

5 Modem DSL/ADSL pro připojení počítače

**POZNÁMKA:** Musíte zakoupit paralelní rozdělovač. Paralelní rozdělovač má jeden port RJ-11 na přední straně a dva porty RJ-11 na zadní straně. Nepoužívejte rozdělovač se dvěma výstupy, sériový rozdělovač ani paralelní rozdělovač, který má na přední straně dva porty RJ-11 a na zadní straně zástrčku.

**Obrázek B-7** Ukázka paralelního rozdělovače

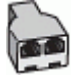

#### **Nastavení tiskárny s modemem DSL/ADSL pro připojení počítače**

- **1.** Filtr DSL je možné získat od poskytovatele DSL.
- **2.** Jeden konec telefonního kabelu dodaného v krabici s tiskárnou připojte ke konci filtru DSL a druhý do portu označenému 1-LINE na zadní straně tiskárny.

**POZNÁMKA:** Možná bude nutné k adaptéru vaší země/oblasti připojit dodávaný telefonický kabel.

Pokud pro připojení filtru DSL a konektoru na zadní straně tiskárny nepoužijete dodaný kabel, faxování nemusí probíhat úspěšně. Tento zvláštní telefonní kabel se od kabelů ve vašem domě nebo kanceláři liší.

- **3.** Připojte filtr DSL k paralelnímu rozdělovači.
- **4.** Připojte modem DSL k paralelnímu rozdělovači.
- **5.** Připojte paralelní rozdělovač k telefonní zásuvce ve zdi.
- **6.** Spusťte test faxu.

Po zazvonění telefonu tiskárna automaticky přijme hovor po počtu zazvonění nastaveném pro funkci **Zvon. před odpov.** . Tiskárna začne vysílat tóny pro příjem faxu k odesílajícímu faxu a přijímat fax.

Pokud při nastavování tiskárny s volitelným vybavením dojde k potížím, kontaktujte vašeho místního poskytovatele služeb nebo prodejce.

### **Případ H: Sdílená linka hlas/fax s modemem pro telefonické připojení počítače**

Tiskárnu lze k počítači připojit dvěma způsoby podle počtu telefonních portů na počítači. Nejdříve zkontrolujte, zda má počítač jeden nebo dva telefonní porty:

- [Hlasová a faxová linka sdílená s modemem pro telefonické připojení počítače](#page-160-0)
- [Hlasová a faxová linka sdílená s modemem DSL/ADSL pro telefonické připojení počítače](#page-161-0)

**POZNÁMKA:** Pokud má počítač pouze jeden telefonní port, bude nutné dokoupit paralelní rozbočovač (nazývaný také sdružovač), jak je znázorněno na obrázku. (Paralelní rozdělovač kanálů má jeden port RJ-11 na přední straně a dva porty RJ-11 na zadní straně. Nepoužívejte dvoucestný telefonní rozdělovač, sériový ani paralelní rozdělovač, který má na přední straně dva porty RJ-11 a na zadní straně zástrčku.)

### <span id="page-160-0"></span>**Hlasová a faxová linka sdílená s modemem pro telefonické připojení počítače**

Jestliže používáte telefonní linku pro odesílání faxů i hlasová volání, postupujte při nastavení faxu podle těchto pokynů.

Tiskárnu lze k počítači připojit dvěma způsoby podle počtu telefonních portů na počítači. Nejdříve zkontrolujte, zda má počítač jeden nebo dva telefonní porty:

**POZNÁMKA:** Pokud má počítač pouze jeden telefonní port, bude nutné dokoupit paralelní rozbočovač (nazývaný také sdružovač), jak je znázorněno na obrázku. (Paralelní rozdělovač kanálů má jeden port RJ-11 na přední straně a dva porty RJ-11 na zadní straně. Nepoužívejte dvoucestný telefonní rozdělovač, sériový ani paralelní rozdělovač, který má na přední straně dva porty RJ-11 a na zadní straně zástrčku.)

**Obrázek B-8** Ukázka paralelního rozdělovače

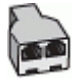

**Obrázek B-9** Zadní pohled na tiskárnu

5 Telefon

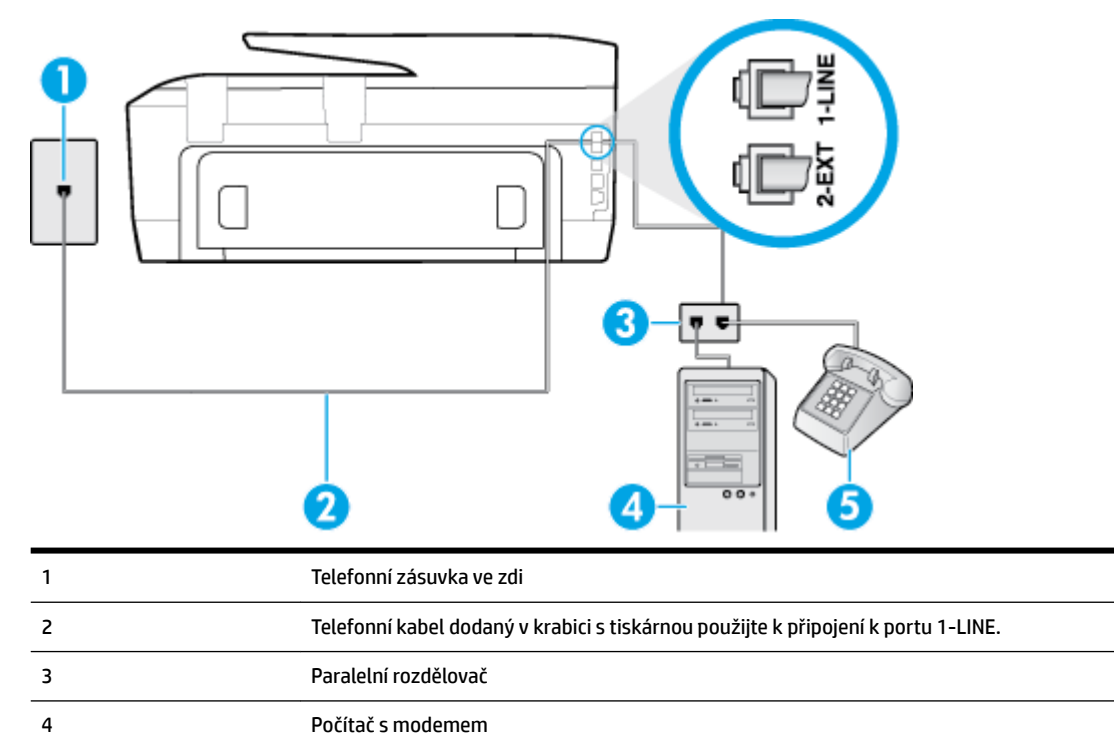

#### **Nastavení tiskárny na stejné telefonní lince jako počítač se dvěma telefonními porty**

- **1.** Vytáhněte bílou zástrčku z portu označeného 2-EXT na zadní straně tiskárny.
- **2.** Najděte telefonní kabel, který propojuje zadní část počítače (modem pro telefonické připojení počítače) a telefonní zásuvku. Vytáhněte kabel z telefonní zásuvky a zapojte jej do portu označeného 2-EXT na zadní straně tiskárny.
- **3.** Připojte telefon k portu označenému jako "OUT" (výstup) na zadní straně modemu pro telefonické připojení počítače.
- <span id="page-161-0"></span>**4.** Jeden konec telefonního kabelu dodaného v krabici s tiskárnou zapojte do telefonní zásuvky a druhý do konektoru označeného 1-LINE na zadní straně tiskárny.
- **Z POZNÁMKA:** Možná bude nutné k adaptéru vaší země/oblasti připojit dodávaný telefonický kabel.

Pokud pro připojení produktu k telefonní zásuvce ve zdi nepoužijete dodaný kabel, faxování nemusí probíhat úspěšně. Tento zvláštní telefonní kabel se od kabelů ve vašem domě nebo kanceláři liší.

**5.** Je-li software modemu nastaven na automatický příjem faxů do počítače, vypněte toto nastavení.

**<sup>2</sup> POZNÁMKA:** Jestliže nevypnete automatický příjem faxů v softwaru modemu, tiskárna nebude moci přijímat faxy.

- **6.** Nyní se budete muset rozhodnout, jak má tiskárna odpovídat na volání: automaticky nebo ručně:
	- Pokud nastavíte tiskárnu na **automatický** příjem volání, bude odpovídat na všechna příchozí volání a přijímat faxy. Tiskárna nerozliší faxové volání od běžného; pokud se domníváte, že jde o běžný hovor, musíte jej přijmout dříve, než jej přijme tiskárna. Zapnutím funkce **Automatická odpověď**  nastavíte tiskárnu na automatické odpovídání na příchozí volání.
	- Pokud nastavíte tiskárnu na **ruční** přijímání faxů, musíte být osobně přítomni, abyste odpověděli na příchozí faxová volání, jinak tiskárna nebude moci přijímat faxy. Vypnutím funkce **Automatická odpověď** nastavíte v tiskárně ruční odpovídání na příchozí volání.
- **7.** Spusťte test faxu.

Pokud zvednete telefon dříve, než tiskárna odpoví na volání, a uslyšíte faxové tóny z odesílajícího faxového přístroje, bude zřejmě nutné odpovědět na faxové volání ručně.

Jestliže tutéž telefonní linku používáte pro hlasová volání, fax a pro modem pro telefonické připojení počítače, postupujte při nastavení faxu podle těchto pokynů.

Pokud při nastavování tiskárny s volitelným vybavením dojde k potížím, kontaktujte vašeho místního poskytovatele služeb nebo prodejce.

### **Hlasová a faxová linka sdílená s modemem DSL/ADSL pro telefonické připojení počítače**

Jestliže má váš počítač modem DSL/ADSL pro připojení počítače, postupujte podle těchto pokynů.

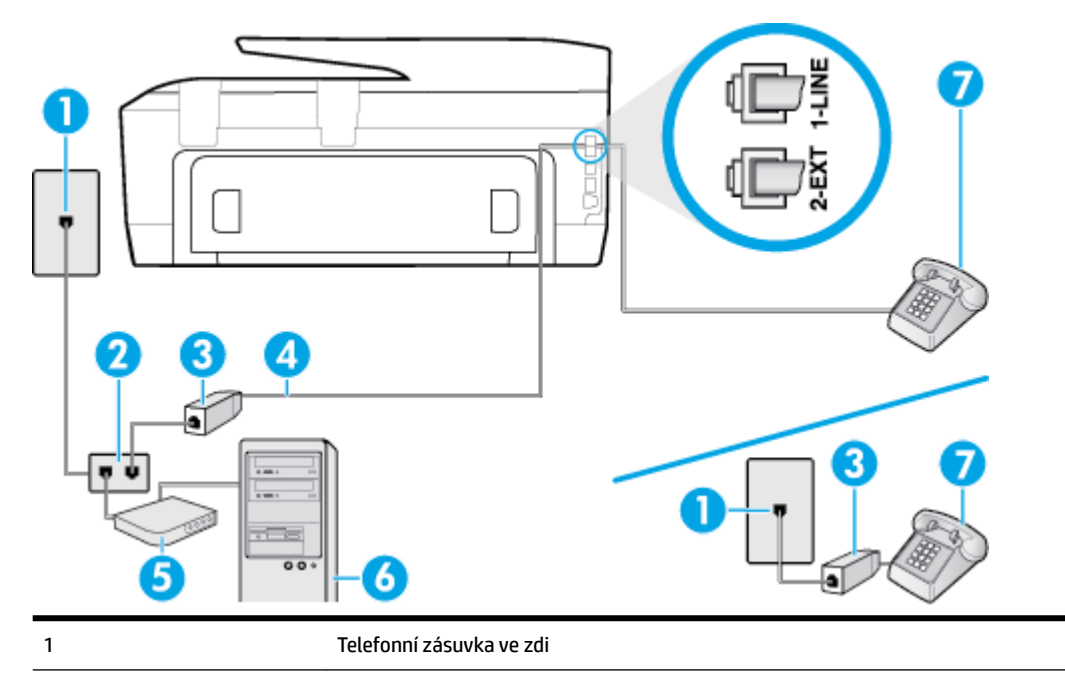

<span id="page-162-0"></span>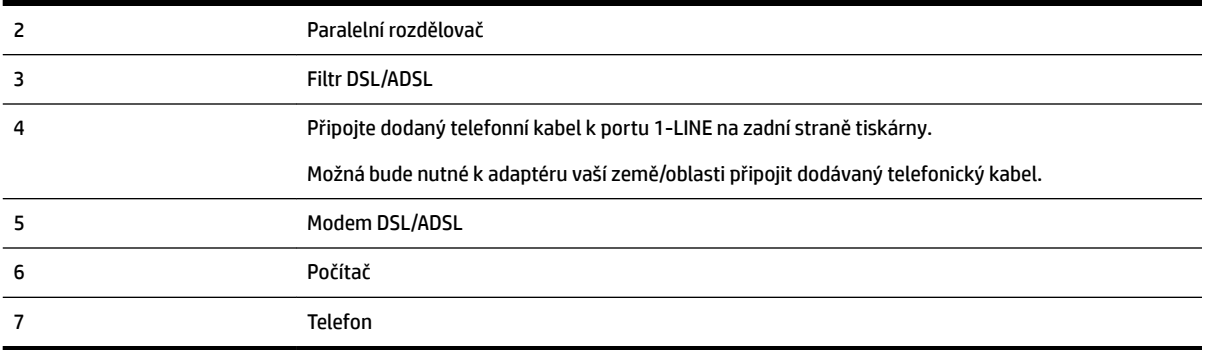

**POZNÁMKA:** Musíte zakoupit paralelní rozdělovač. Paralelní rozdělovač má jeden port RJ-11 na přední straně a dva porty RJ-11 na zadní straně. Nepoužívejte rozdělovač se dvěma výstupy, sériový rozdělovač ani paralelní rozdělovač, který má na přední straně dva porty RJ-11 a na zadní straně zástrčku.

**Obrázek B-10** Ukázka paralelního rozdělovače

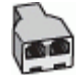

#### **Nastavení tiskárny s modemem DSL/ADSL pro připojení počítače**

- **1.** Filtr DSL je možné získat od poskytovatele DSL.
- **POZNÁMKA:** Telefony v ostatních částech domácnosti/kanceláře sdílející totéž telefonní číslo se službou DSL budou potřebovat připojení k dalším filtrům DSL, jinak při hlasových voláních bude docházet k šumům.
- **2.** Jeden konec telefonního kabelu dodaného v krabici s tiskárnou připojte k filtru DSL a potom připojte druhý konec k portu s označením 1-LINE na zadní straně tiskárny.
- **POZNÁMKA:** Možná bude nutné k adaptéru vaší země/oblasti připojit dodávaný telefonický kabel.

Pokud pro připojení filtru DSL k tiskárně nepoužijete dodaný kabel, faxování nemusí probíhat úspěšně. Tento zvláštní telefonní kabel se od kabelů ve vašem domě nebo kanceláři liší.

- **3.** Máte-li telefonní systém paralelního typu, vyjměte bílou zástrčku z portu označeného 2-EXT na zadní straně tiskárny a pak k tomuto portu připojte telefon.
- **4.** Připojte filtr DSL k paralelnímu rozdělovači.
- **5.** Připojte modem DSL k paralelnímu rozdělovači.
- **6.** Připojte paralelní rozdělovač k telefonní zásuvce ve zdi.
- **7.** Spusťte test faxu.

Po zazvonění telefonu tiskárna automaticky přijme hovor po počtu zazvonění nastaveném pro funkci **Zvon. před odpov.** . Tiskárna začne vysílat tóny pro příjem faxu k odesílajícímu faxu a přijímat fax.

Pokud při nastavování tiskárny s volitelným vybavením dojde k potížím, kontaktujte vašeho místního poskytovatele služeb nebo prodejce.

### **Případ I: Sdílená hlasová/faxová linka se záznamníkem**

Pokud přijímáte hlasové i faxové volání na stejném telefonním čísle a pokud je k tomuto číslu připojen i záznamník odpovídající na hlasová volání, nastavte tiskárnu způsobem popsaným v této části.

#### **Obrázek B-11** Zadní pohled na tiskárnu

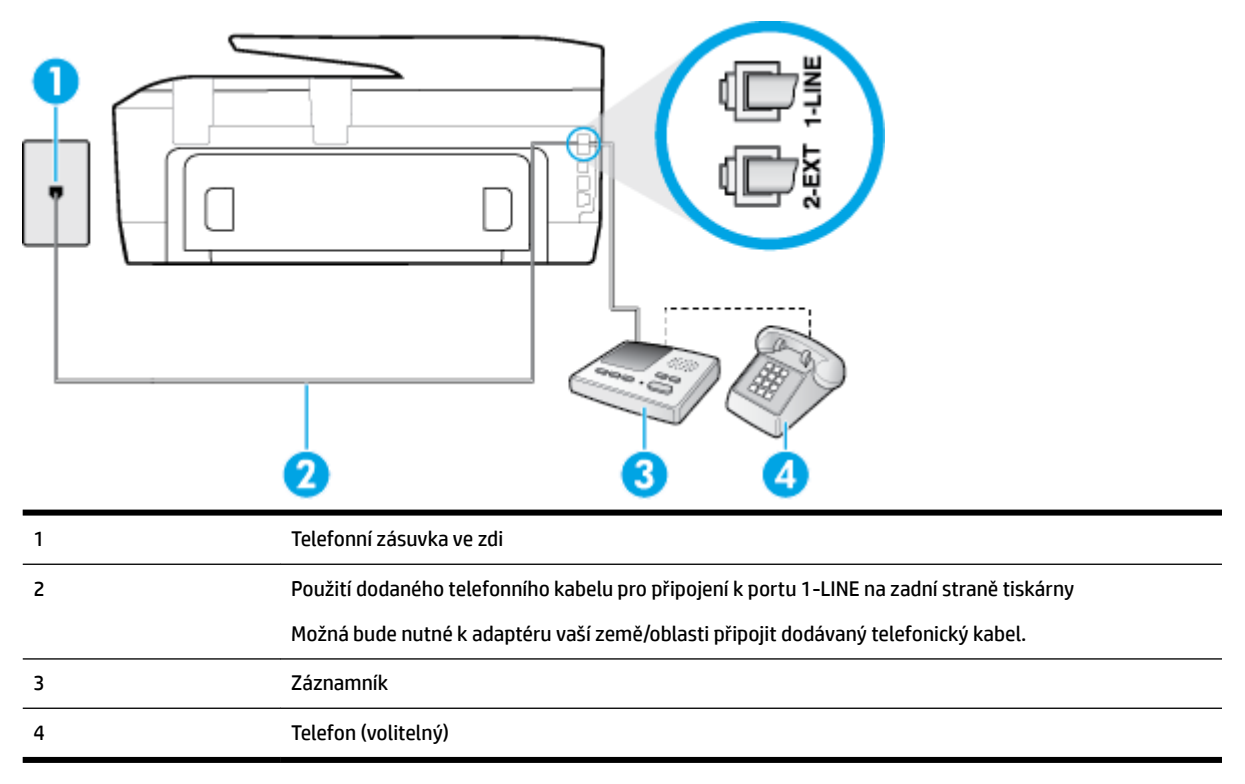

#### **Nastavení tiskárny se sdílenou hlasovou a faxovou linkou se záznamníkem**

- **1.** Vytáhněte bílou zástrčku z portu označeného 2-EXT na zadní straně tiskárny.
- **2.** Odpojte telefonní záznamník od telefonní zásuvky ve zdi a připojte jej k portu označenému jako 2-EXT na zadní straně tiskárny.
- **POZNÁMKA:** Pokud telefonní záznamník nepřipojíte přímo k tiskárně, může dojít k záznamu tónů z odesílajícího faxového přístroje na záznamník a nebudete moci přijímat faxy pomocí tiskárny.
- **3.** Jeden konec telefonního kabelu dodaného v krabici s tiskárnou zapojte do telefonní zásuvky a druhý do konektoru označeného 1-LINE na zadní straně tiskárny.
	- **POZNÁMKA:** Možná bude nutné k adaptéru vaší země/oblasti připojit dodávaný telefonický kabel.

Pokud pro připojení produktu k telefonní zásuvce ve zdi nepoužijete dodaný kabel, faxování nemusí probíhat úspěšně. Tento zvláštní telefonní kabel se od kabelů ve vašem domě nebo kanceláři liší.

**4.** (Volitelné) Pokud telefonní záznamník není vybaven vestavěným telefonem, lze jej připojit do portu "OUT" na zadní části záznamníku.

**POZNÁMKA:** Pokud záznamník neumožňuje připojení externího telefonu, můžete zakoupit paralelní rozdělovač (známý také jako sdružovač) a připojit k tiskárně záznamník i telefon. Pro tato připojení můžete použít standardní telefonní kabely.

- **5.** Zapněte nastavení **Automatická odpověď** .
- **6.** Nastavte záznamník tak, aby odpovídal po nízkém počtu zazvonění.
- <span id="page-164-0"></span>**7.** Změňte nastavení **Zvon. před odpov.** na tiskárně na maximální počet zazvonění, který tiskárna podporuje. (Maximální počet zazvonění se v jednotlivých zemích a oblastech liší.)
- **8.** Spusťte test faxu.

Když zazvoní telefon, telefonní záznamník odpoví po nastaveném počtu zvonění a pak přehraje vámi zaznamenaný vzkaz. Tiskárna v této době volání sleduje a "poslouchá" tóny faxu. Pokud jsou detekovány tóny faxu, tiskárna začne vysílat tóny příjmu faxu a přijme fax; pokud tóny faxu nejsou detekovány, tiskárna přestane sledovat linku a telefonní záznamník může zaznamenat příchozí zprávu.

Pokud při nastavování tiskárny s volitelným vybavením dojde k potížím, kontaktujte vašeho místního poskytovatele služeb nebo prodejce.

## **Případ J: Hlasová a faxová linka sdílená s počítačovým modemem a se záznamníkem**

Pokud na jednom telefonním čísle přijímáte hlasové i faxové volání a pokud je k této telefonní lince připojen i počítačový modem a telefonní záznamník, nastavte tiskárnu následujícím způsobem.

- Hlasová a faxová linka sdílená s modemem pro telefonické připojení počítače a se záznamníkem
- [Hlasová a faxová linka sdílená s modemem počítače DSL/ADSL a se záznamníkem](#page-166-0)

#### **Hlasová a faxová linka sdílená s modemem pro telefonické připojení počítače a se záznamníkem**

Tiskárnu lze k počítači připojit dvěma způsoby podle počtu telefonních portů na počítači. Nejdříve zkontrolujte, zda má počítač jeden nebo dva telefonní porty:

**POZNÁMKA:** Pokud má počítač pouze jeden telefonní port, bude nutné dokoupit paralelní rozbočovač (nazývaný také sdružovač), jak je znázorněno na obrázku. (Paralelní rozdělovač kanálů má jeden port RJ-11 na přední straně a dva porty RJ-11 na zadní straně. Nepoužívejte dvoucestný telefonní rozdělovač, sériový ani paralelní rozdělovač, který má na přední straně dva porty RJ-11 a na zadní straně zástrčku.)

**Obrázek B-12** Ukázka paralelního rozdělovače

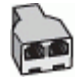

**POZNÁMKA:** Protože modem pro telefonické připojení počítače sdílí telefonní linku s tiskárnou, nebude možné používat modem i tiskárnu současně. Například nelze použít tiskárnu k faxování tehdy, pokud je modem pro telefonické připojení počítače právě používán k odesílání elektronické pošty nebo k prohlížení Internetu.

#### **Obrázek B-13** Zadní pohled na tiskárnu

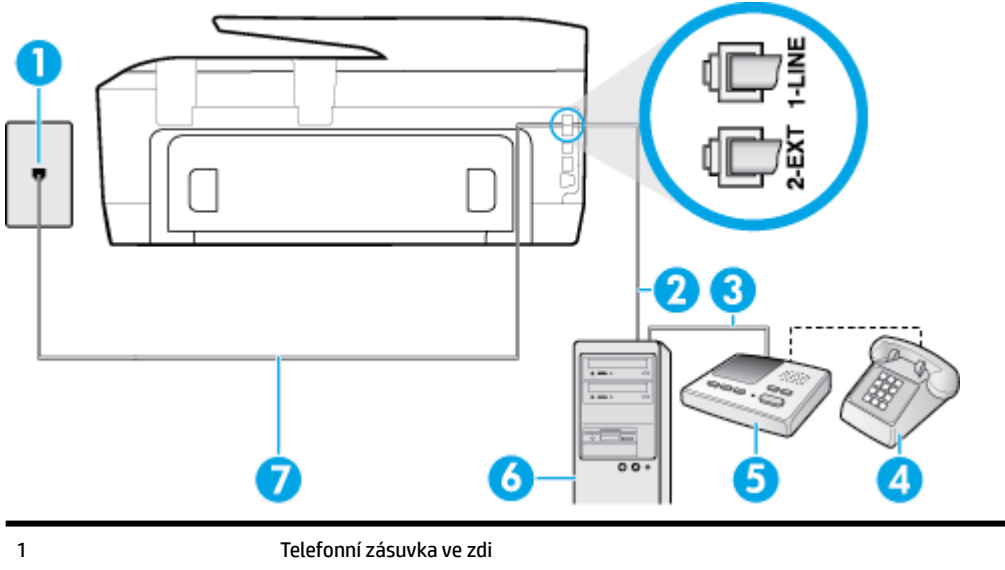

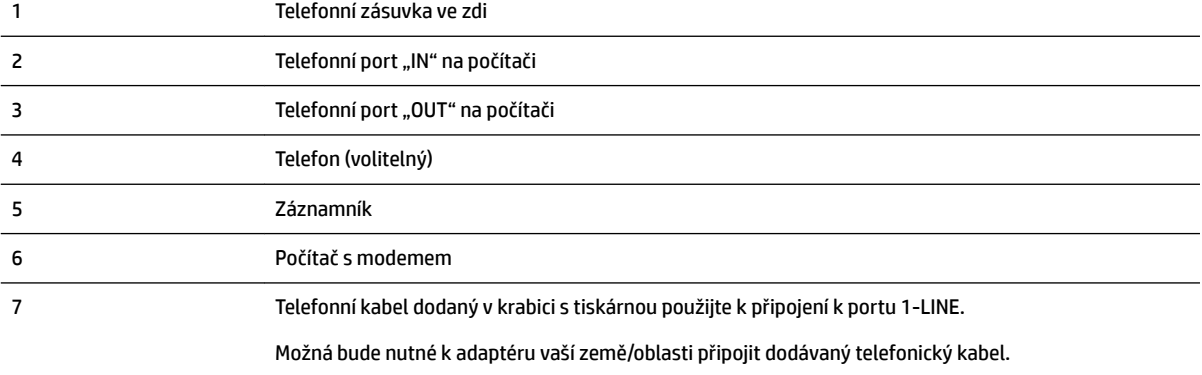

#### **Nastavení tiskárny na stejné telefonní lince jako počítač se dvěma telefonními porty**

- **1.** Vytáhněte bílou zástrčku z portu označeného 2-EXT na zadní straně tiskárny.
- **2.** Najděte telefonní kabel, který propojuje zadní část počítače (modem pro telefonické připojení počítače) a telefonní zásuvku. Vytáhněte kabel z telefonní zásuvky a zapojte jej do portu označeného 2-EXT na zadní straně tiskárny.
- **3.** Odpojte telefonní záznamník od telefonní zásuvky ve zdi a připojte jej k portu, označenému "OUT" na zadní straně počítače (modem pro telefonické připojení počítače).
- **4.** Jeden konec telefonního kabelu dodaného v krabici s tiskárnou zapojte do telefonní zásuvky a druhý do konektoru označeného 1-LINE na zadní straně tiskárny.
- **POZNÁMKA:** Možná bude nutné k adaptéru vaší země/oblasti připojit dodávaný telefonický kabel.

Pokud pro připojení produktu k telefonní zásuvce ve zdi nepoužijete dodaný kabel, faxování nemusí probíhat úspěšně. Tento zvláštní telefonní kabel se od kabelů ve vašem domě nebo kanceláři liší.

**5.** (Volitelné) Pokud telefonní záznamník není vybaven vestavěným telefonem, lze jej připojit do portu "OUT" na zadní části záznamníku.

**POZNÁMKA:** Pokud záznamník neumožňuje připojení externího telefonu, můžete zakoupit paralelní rozdělovač (známý také jako sdružovač) a připojit k tiskárně záznamník i telefon. Pro tato připojení můžete použít standardní telefonní kabely.

- <span id="page-166-0"></span>**6.** Je-li software modemu nastaven na automatický příjem faxů do počítače, vypněte toto nastavení.
- **POZNÁMKA:** Jestliže nevypnete automatický příjem faxů v softwaru modemu, tiskárna nebude moci přijímat faxy.
- **7.** Zapněte nastavení **Automatická odpověď** .
- **8.** Nastavte záznamník tak, aby odpovídal po nízkém počtu zazvonění.
- **9.** Změňte nastavení funkce **Zvon. před odpov.** před odpovědí na tiskárně na maximální počet zazvonění, který produkt podporuje. (Maximální počet zazvonění se v jednotlivých zemích a oblastech liší.)
- **10.** Spusťte test faxu.

Když zazvoní telefon, telefonní záznamník odpoví po nastaveném počtu zvonění a pak přehraje vámi zaznamenaný vzkaz. Tiskárna v této době volání sleduje a "poslouchá" tóny faxu. Pokud jsou detekovány tóny faxu, tiskárna začne vysílat tóny příjmu faxu a přijme fax; pokud tóny faxu nejsou detekovány, tiskárna přestane sledovat linku a telefonní záznamník může zaznamenat příchozí zprávu.

Pokud při nastavování tiskárny s volitelným vybavením dojde k potížím, kontaktujte vašeho místního poskytovatele služeb nebo prodejce.

#### **Hlasová a faxová linka sdílená s modemem počítače DSL/ADSL a se záznamníkem**

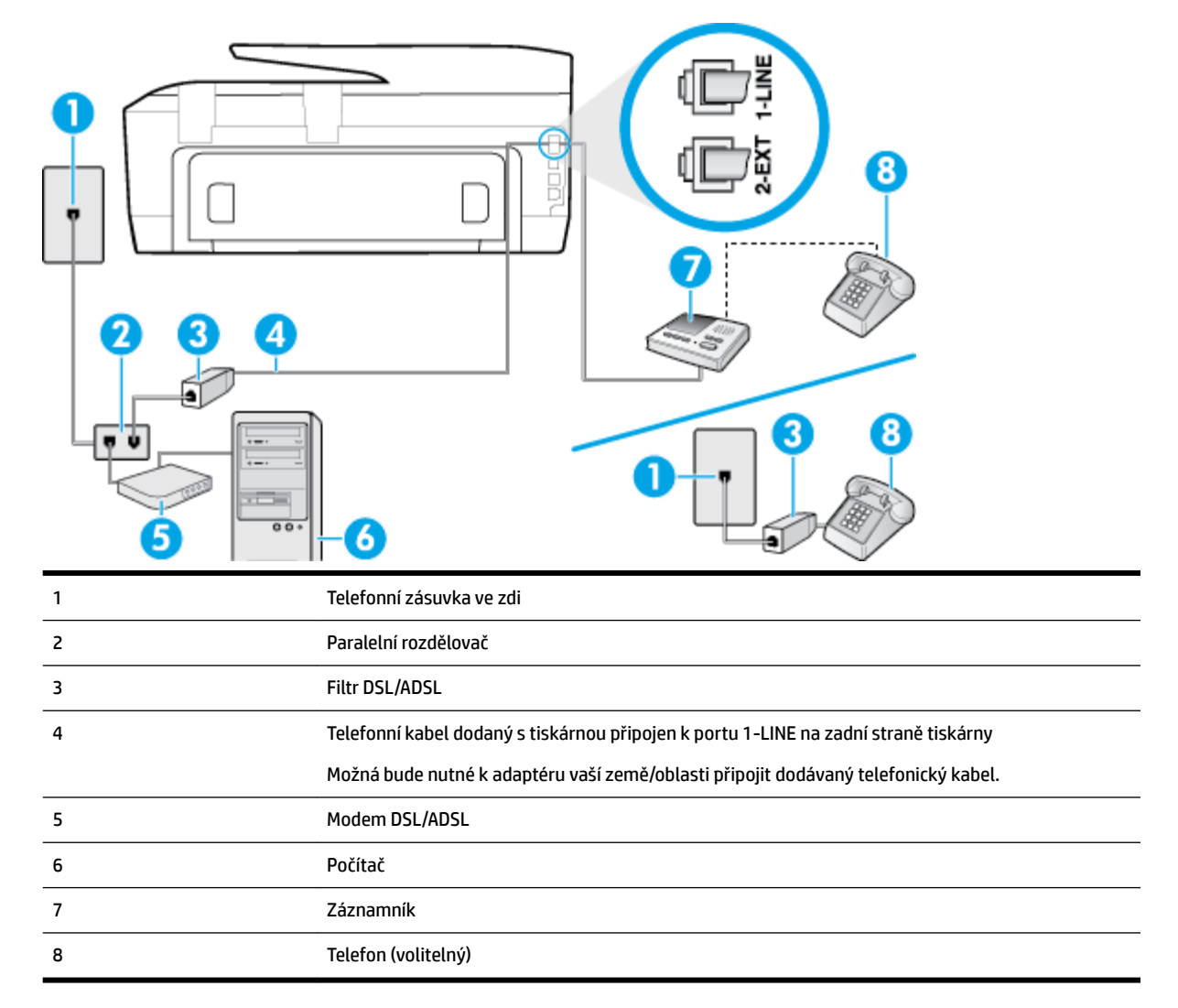

**POZNÁMKA:** Musíte zakoupit paralelní rozdělovač. Paralelní rozdělovač má jeden port RJ-11 na přední straně a dva porty RJ-11 na zadní straně. Nepoužívejte rozdělovač se dvěma výstupy, sériový rozdělovač ani paralelní rozdělovač, který má na přední straně dva porty RJ-11 a na zadní straně zástrčku.

**Obrázek B-14** Ukázka paralelního rozdělovače

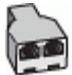

#### **Nastavení tiskárny s modemem DSL/ADSL pro připojení počítače**

- **1.** Filtr DSL/ADSL je možné získat od poskytovatele DSL/ADSL.
	- **POZNÁMKA:** Telefony v ostatních částech domácnosti/kanceláře sdílející totéž telefonní číslo se službou DSL/ADSL budou potřebovat připojení k dalším filtr'nm DSL/ADSL, jinak při hlasových hovorech bude docházet k šumům.
- **2.** Připojte jeden konec telefonního kabelu dodaného v krabici s tiskárnou k filtru DSL/ADSL a druhý k portu označenému 1-LINE na zadní straně tiskárny.
	- **POZNÁMKA:** Možná bude nutné k adaptéru vaší země/oblasti připojit dodávaný telefonický kabel.

Pokud pro připojení filtru DSL/ADSL a tiskárny nepoužijete dodaný kabel, faxování nemusí probíhat úspěšně. Tento zvláštní telefonní kabel se od kabelů ve vašem domě nebo kanceláři liší.

- **3.** Připojte filtr DSL/ADSL k paralelnímu rozdělovači.
- **4.** Odpojte telefonní záznamník od telefonní zásuvky ve zdi a připojte jej k portu, označenému 2-EXT na zadní straně tiskárny.
- **POZNÁMKA:** Pokud telefonní záznamník nepřipojíte přímo k tiskárně, může dojít k záznamu tónů z odesílajícího faxového přístroje na záznamník a nebudete moci přijímat faxy pomocí tiskárny.
- **5.** Připojte modem DSL k paralelnímu rozdělovači.
- **6.** Připojte paralelní rozdělovač k telefonní zásuvce ve zdi.
- **7.** Nastavte záznamník tak, aby odpovídal po nízkém počtu zazvonění.
- **8.** Změňte nastavení **Zvon. před odpov.** na tiskárně na maximální počet zazvonění, který tiskárna podporuje.

**POZNÁMKA:** Maximální počet zazvonění se liší v závislosti na zemi nebo oblasti.

**9.** Spusťte test faxu.

Když zazvoní telefon, telefonní záznamník odpoví po nastaveném počtu zvonění a pak přehraje vámi zaznamenaný vzkaz. Tiskárna v této době volání sleduje a "poslouchá" tóny faxu. Pokud jsou detekovány tóny faxu, tiskárna začne vysílat tóny příjmu faxu a přijme fax; pokud tóny faxu nejsou detekovány, tiskárna přestane sledovat linku a telefonní záznamník může zaznamenat příchozí zprávu.

Jestliže tutéž telefonní linku používáte pro telefonování, fax a máte modem DSL pro připojení počítače, postupujte při nastavení faxu podle těchto pokynů.

Pokud při nastavování tiskárny s volitelným vybavením dojde k potížím, kontaktujte vašeho místního poskytovatele služeb nebo prodejce.

## <span id="page-168-0"></span>**Případ K: Sdílená hlasová/faxová linka s modemem pro telefonické připojení počítače a hlasovou poštu**

Pokud přijímáte hlasové i faxové volání na stejném telefonním čísle a na stejné telefonní lince používáte modem pro telefonické připojení počítače i službu hlasové pošty, kterou poskytuje telekomunikační společnost, nastavte tiskárnu způsobem uvedeným v této části.

**<sup>2</sup> POZNÁMKA:** Pokud máte nastavenu službu hlasové pošty na stejném telefonním čísle, které používáte k faxování, nelze faxy přijímat automaticky. Faxy musíte přijímat ručně, což znamená, že při přijímání příchozích faxů musíte být osobně přítomni. Jestliže chcete příchozí faxy přijímat automaticky, zajistěte si u vaší telefonní společnosti předplatné služby pro rozlišovací vyzvánění, nebo získejte samostatnou telefonní linku pro faxování.

Protože modem pro telefonické připojení počítače sdílí telefonní linku s tiskárnou, nebude možné používat modem i tiskárnu současně. Tiskárnu nelze k faxování použít například tehdy, pokud je modem pro telefonické připojení počítače právě používán k odesílání elektronické pošty nebo k prohlížení Internetu.

Tiskárnu lze k počítači připojit dvěma způsoby podle počtu telefonních portů na počítači. Nejdříve zkontrolujte, zda má počítač jeden nebo dva telefonní porty:

Pokud má počítač pouze jeden telefonní port, bude nutné dokoupit paralelní rozbočovač (nazývaný také sdružovač), jak je znázorněno na obrázku. (Paralelní rozdělovač kanálů má jeden port RJ-11 na přední straně a dva porty RJ-11 na zadní straně. Nepoužívejte dvoucestný telefonní rozdělovač, sériový ani paralelní rozdělovač, který má na přední straně dva porty RJ-11 a na zadní straně zástrčku.)

**Obrázek B-15** Ukázka paralelního rozdělovače

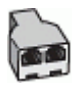

Pokud má počítač dva telefonní porty, nastavte tiskárnu podle následujícího postupu:

**Obrázek B-16** Zadní pohled na tiskárnu

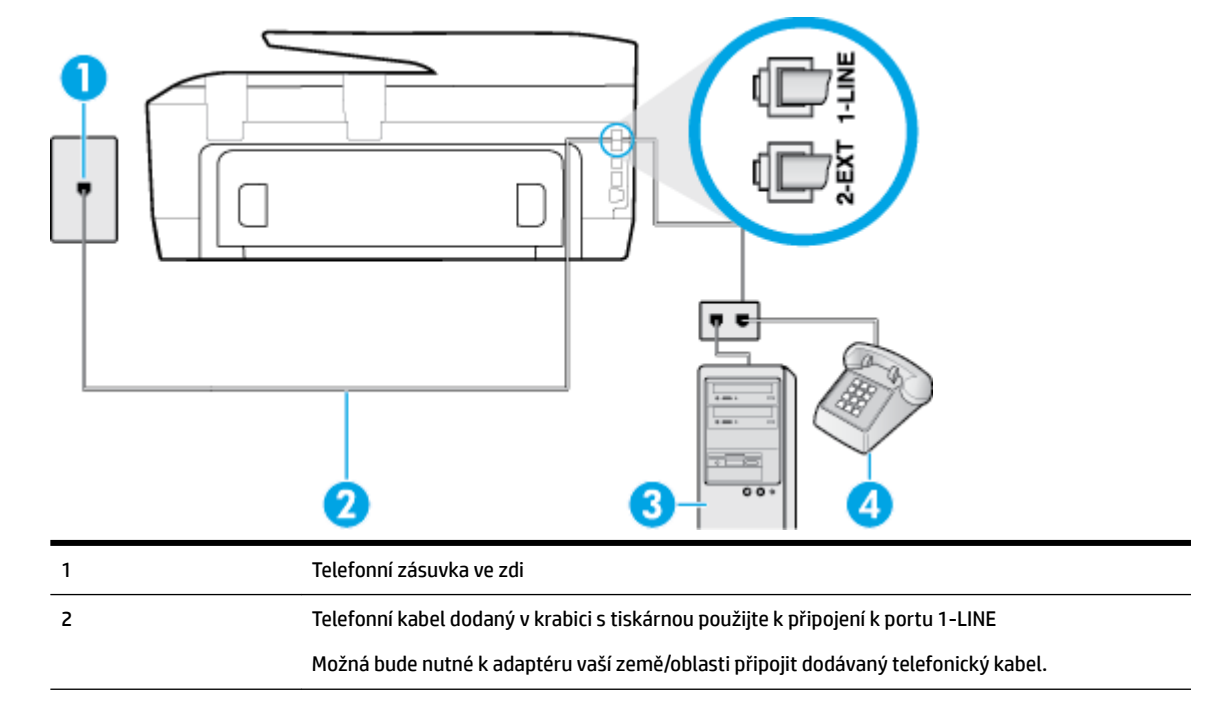

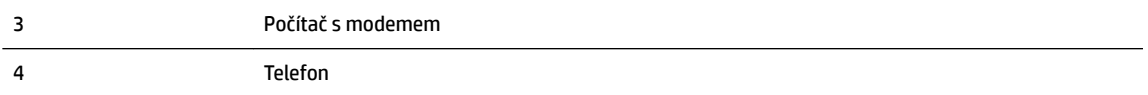

#### <span id="page-169-0"></span>**Nastavení tiskárny na stejné telefonní lince jako počítač se dvěma telefonními porty**

- **1.** Vytáhněte bílou zástrčku z portu označeného 2-EXT na zadní straně tiskárny.
- **2.** Najděte telefonní kabel, který propojuje zadní část počítače (modem pro telefonické připojení počítače) a telefonní zásuvku. Vytáhněte kabel z telefonní zásuvky a zapojte jej do portu označeného 2-EXT na zadní straně tiskárny.
- **3.** Připojte telefon k portu označenému jako "OUT" (výstup) na zadní straně modemu pro telefonické připojení počítače.
- **4.** Jeden konec telefonního kabelu dodaného v krabici s tiskárnou zapojte do telefonní zásuvky a druhý do konektoru označeného 1-LINE na zadní straně tiskárny.
	- **POZNÁMKA:** Možná bude nutné k adaptéru vaší země/oblasti připojit dodávaný telefonický kabel.

Pokud pro připojení produktu k telefonní zásuvce ve zdi nepoužijete dodaný kabel, faxování nemusí probíhat úspěšně. Tento zvláštní telefonní kabel se od kabelů ve vašem domě nebo kanceláři liší.

- **5.** Je-li software modemu nastaven na automatický příjem faxů do počítače, vypněte toto nastavení.
- **POZNÁMKA:** Jestliže nevypnete automatický příjem faxů v softwaru modemu, tiskárna nebude moci přijímat faxy.
- **6.** Vypněte nastavení **Automatická odpověď** .
- **7.** Spusťte test faxu.

Na příchozí faxová volání musíte odpovědět osobně, jinak tiskárna nebude moci přijímat faxy.

Pokud při nastavování tiskárny s volitelným vybavením dojde k potížím, kontaktujte vašeho místního poskytovatele služeb nebo prodejce.

## **Test nastavení faxu**

Nastavení faxu můžete otestovat a zjistit tak stav tiskárny a ujistit se, zda je správně nastavena pro faxování. Tento test proveďte po dokončení nastavení tiskárny pro faxování. Test provede následující:

- Otestuje hardware faxu.
- Ověří, zda je k tiskárně připojen správný telefonní kabel.
- Zkontroluje, zda je telefonní kabel připojen ke správnému portu.
- Zkontroluje vytáčecí tón.
- Zkontroluje, zda je telefonní linka aktivní.
- Ověří stav připojení telefonní linky.

Tiskárna vytiskne protokol s výsledky testu. Jestliže test neproběhne úspěšně, zkontrolujte informace v protokolu jak potíž vyřešit a opakujte test.

#### **Zkouška nastavení faxu pomocí ovládacího panelu tiskárny**

- **1.** Nastavte tiskárnu pro faxování podle konkrétních pokynů pro nastavení doma nebo v kanceláři.
- **2.** Před spuštěním testu se přesvědčte, že jsou nainstalovány inkoustové tiskové kazety, a do vstupního zásobníku vložte papír plného formátu.
- **3.** Na ovládacím panelu tiskárny stiskněte tlačítko **Nastavení** .
- **4.** Stiskněte tlačítko **Nastavení faxu** .
- **5.** Stiskněte možnost **Nástroje** a poté možnost **Spustit test faxu**.

Na displeji tiskárny se zobrazí stav testu a vytiskne se protokol.

- **6.** Přečtěte si protokol.
	- Pokud test proběhl úspěšně a potíže s faxováním přetrvávají, zkontrolujte nastavení faxu uvedené v protokolu a ověřte jeho správnost. Chybějící nebo nesprávné nastavení faxu může při faxování způsobit problémy.
	- Pokud při testu dojde k chybě, vyhledejte v protokolu informace o tom, jak potíže odstranit.

# **C Chyby (operační systém Windows)**

- Problém s inkoustovou kazetou
- [Otevřená dvířka](#page-172-0)
- [Použijte ZAVÁDĚCÍ kazety](#page-172-0)
- [Nekompatibilní inkoustové kazety](#page-172-0)
- [Problém s přípravou tiskárny](#page-172-0)
- [Problémy s kazetami SETUP](#page-172-0)
- [Problém s inkoustovým systémem](#page-172-0)
- [Problém s tiskovou hlavou](#page-173-0)

## **Problém s inkoustovou kazetou**

Inkoustová kazeta uvedená ve zprávě chybí, je poškozena, je nekompatibilní nebo byla vložena do nesprávné zásuvky v tiskárně.

**POZNÁMKA:** Pokud je kazeta v hlášení identifikována jako nekompatibilní, přečtěte si téma Objednání [inkoustových kazet](#page-79-0), kde naleznete informace o získání kazet pro tiskárnu.

K vyřešení tohoto problému vyzkoušejte následující řešení. Řešení jsou uvedena v pořadí od toho nejpravděpodobnějšího úspěšného. Pokud problém nevyřeší první řešení, zkuste ta následující, dokud se problém nevyřeší.

- Řešení 1: Vypněte a zapněte tiskárnu.
- Řešení 2: Nainstalujte inkoustové kazety správným způsobem.

#### **Řešení 1: Vypněte a zapněte tiskárnu**

Vypněte tiskárnu a znovu ji zapněte.

Pokud problém přetrvává, zkuste další řešení:

#### **Řešení 2: Správná instalace inkoustových kazet**

Zkontrolujte, zda jsou řádně nainstalovány všechny inkoustové kazety.

- **1.** Ujistěte se, že je tiskárna zapnutá.
- **2.** Otevřete přístupová dvířka inkoustové tiskové kazety.

**POZNÁMKA:** Vyčkejte, než se držák tiskových kazet přestane pohybovat, než budete pokračovat.

- **3.** Uvolněte inkoustovou kazetu stisknutím její přední strany a pak ji vyjměte ze zásuvky.
- **4.** Zasuňte kazetu do slotu. Má-li být kontakt dostatečný, musíte na kazetu silně zatlačit.
- **5.** Zavřete dvířka pro přístup k inkoustovým kazetám.

## <span id="page-172-0"></span>**Otevřená dvířka**

Aby tiskárna mohla tisknout dokumenty, všechna dvířka a kryty musí být zavřené.

**TIP:** Pokud je většina dvířek a krytů úplně zavřena, zapadnou na místo.

Pokud problém přetrvává po úplném zavření všech dvířek a krytů, obraťte se na podporu společnosti HP. Další informace naleznete v tématu [Podpora společnosti HP.](#page-125-0)

# **Použijte ZAVÁDĚCÍ kazety**

Při prvním nastavení tiskárny je třeba nainstalovat kazety, které byly dodány v krabici s tiskárnou. Tyto kazety jsou označeny nápisem SETUP a před první tiskovou úlohou provedou kalibraci tiskárny. Nedodržení postupu instalace kazety s označením SETUP během počátečního nastavení zařízení způsobí chybu. Pokud jste nainstalovali sadu běžných kazet, vyjměte je a nainstalujte kazety s označením SETUP a dokončete nastavení tiskárny. Po dokončení nastavení tiskárny je možné používat běžné kazety.

Pokud se stále zobrazují chybové zprávy a tiskárna nemůže dokončit inicializaci inkoustového systému, obraťte se na podporu společnosti HP. Další informace naleznete v tématu [Podpora společnosti HP](#page-125-0).

[Kliknutím sem získáte více informací online](http://h20180.www2.hp.com/apps/Nav?h_pagetype=s-924&h_client=s-h-e004-01&h_keyword=lp70035-all&h_lang=cs&h_cc=cz). Tyto webové stránky aktuálně nemusí být k dispozici ve všech jazykových verzích.

# **Nekompatibilní inkoustové kazety**

Inkoustová tisková kazeta možná není v tiskárně správně připojena.

Řešení: Měkkým hadříkem, který nepouští vlákna, opatrně očistěte kontakty na inkoustové tiskové kazetě a potom ji zasuňte zpět na místo.

● Inkoustová kazeta není kompatibilní s vaší tiskárnou.

Řešení: Okamžitě tuto kazetu vyjměte a nahraďte ji kompatibilní inkoustovou kazetou. Informace o instalaci nových kazet naleznete v části [Výměna inkoustových kazet](#page-78-0).

# **Problém s přípravou tiskárny**

Hodiny v tiskárně selhaly a příprava inkoustu nemusela být dokončena. Měření odhadované hladiny inkoustu nemusí být přesné.

Řešení: Zkontrolujte kvalitu výtisků v tiskové úloze. Pokud není uspokojivá, spuštění nástroje pro čištění tiskové hlavy ji může zlepšit.

# **Problémy s kazetami SETUP**

Nastal problém s kazetami SETUP a tiskárna nemůže dokončit inicializaci inkoustového systému. Obraťte se na [Podpora společnosti HP.](#page-125-0)

# **Problém s inkoustovým systémem**

Vyjměte inkoustové kazety a zkontrolujte, zda nedošlo k úniku inkoustu. Pokud z některé kazety uniká inkoust, obraťte se na podporu společnosti HP. Nepoužívejte kazety, ze kterých uniká inkoust.

Pokud z kazet neuniká inkoust, vložte je zpět a zavřete kryt tiskárny. Tiskárnu vypněte a znovu zapněte. Pokud se tato zpráva zobrazí znovu, obraťte se na podporu společnosti HP.

Další informace o kontaktování podpory společnosti HP naleznete v tématu [Podpora společnosti HP](#page-125-0).

# <span id="page-173-0"></span>**Problém s tiskovou hlavou**

Došlo k potížím s tiskovou hlavou.

Vypněte tiskárnu a znovu ji zapněte.

Pokud problém přetrvá, kontaktujte podporu HP se žádostí o servis. Další informace naleznete v části [Podpora společnosti HP](#page-125-0).

# **Rejstřík**

### **A**

ADSL, nastavení faxu paralelní telefonní systémy [141](#page-152-0) automatické zmenšení faxu [47](#page-58-0)

#### **B**

barevný text a OCR [36](#page-47-0) bezdrátová komunikace nastavení [70](#page-81-0) regulatorní informace [126](#page-137-0) blokovaná faxová čísla nastavení [48](#page-59-0)

### **Č**

černobílé stránky fax [41](#page-52-0) čištění podavač dokumentů [111](#page-122-0) sklo skeneru [109](#page-120-0) Tisková hlava [112,](#page-123-0) [113](#page-124-0) vnější plochy [111](#page-122-0)

#### **D**

diagnostická stránka [108](#page-119-0) DSL, nastavení faxu paralelní telefonní systémy [141](#page-152-0) dvířka pro přístup k inkoustové kazetě, umístění [5](#page-16-0)

#### **E**

ECM. *Viz* režim opravy chyb EWS. *Viz* integrovaný webový server

#### **F** fax

automatická odpověď [53](#page-64-0) blokovaná čísla [48](#page-59-0) DSL, nastavení (paralelní telefonní systémy) [141](#page-152-0) hlasitost [56](#page-67-0) hlasová pošta, nastavení (paralelní telefonní systémy) [145](#page-156-0) chybové protokoly [58](#page-69-0) Internet Protocol, over [57](#page-68-0)

ISDN, linka, nastavení (paralelní telefonní systémy) [142](#page-153-0) modem, sdílení s (paralelní telefonní systémy) [146](#page-157-0) modem a hlasová linka, sdílení s (paralelní telefonní systémy) [148](#page-159-0) modem a hlasová pošta, sdílení (paralelní telefonní systémy) [157](#page-168-0) modem a záznamník, sdílení (paralelní telefonní systémy) [153](#page-164-0) monitorované vytáčení [43](#page-54-0), [44](#page-55-0) možnosti opakované volby [55](#page-66-0) nastavení, změna [52](#page-63-0) nastavení samostatné linky (paralelní telefonní systémy) [140](#page-151-0) nastavení sdílené telefonní linky (paralelní telefonní systémy) [144](#page-155-0) odesílání, řešení problémů [101,](#page-112-0) [104](#page-115-0) odeslání [41](#page-52-0) odstraňování problémů [95](#page-106-0) opakovaný tisk [46](#page-57-0) paralelní telefonní systémy [137](#page-148-0) PBX, systém, nastavení (paralelní telefonní systémy) [142](#page-153-0) počet zazvonění před příjmem [53](#page-64-0) potvrzovací protokoly [58](#page-69-0) protokol, tisk [59](#page-70-0) protokol, vymazat [59](#page-70-0) protokoly [57](#page-68-0) předávání [47](#page-58-0) příjem [45](#page-56-0) příjem, řešení problémů [101](#page-112-0), [103](#page-114-0) režim odpovědi [53](#page-64-0) režim opravy chyb [44](#page-55-0) rozlišovací vyzvánění, nastavení (paralelní telefonní systémy)

[142](#page-153-0)

rozlišovací vyzvánění, změna typu [54](#page-65-0) ruční příjem [45](#page-56-0) rychlost [55](#page-66-0) specifikace [118](#page-129-0) test nastavení [158](#page-169-0) test neproběhl úspěšně [96](#page-107-0) test oznamovacího tónu, selhal [99](#page-110-0) test připojení k telefonní zásuvce, selhání [97](#page-108-0) test připojení telefonního kabelu, selhání [97](#page-108-0) test stavu linky, selhal [100](#page-111-0) test typu telefonního kabelu, selhal [99](#page-110-0) tisk detailů poslední transakce [59](#page-70-0) typ volby, nastavení [55](#page-66-0) typy nastavení [138](#page-149-0) záhlaví [53](#page-64-0) záložní fax [46](#page-57-0) záznamník, nastavení (paralelní telefonní systémy) [151](#page-162-0) záznamník, řešení problémů [104](#page-115-0) záznamník a modem, sdílení (paralelní telefonní systémy) [153](#page-164-0) zmenšení [47](#page-58-0) FoIP [57](#page-68-0)

#### **H**

hardware, fax, test nastavení [96](#page-107-0) hladiny inkoustu, kontrola [65](#page-76-0) hlasitost zvuky faxu [56](#page-67-0) hlasová pošta nastavení pro fax (paralelní telefonní systémy) [145](#page-156-0) nastavení s faxem a modemem počítače (paralelní telefonní systémy) [157](#page-168-0) HP Utility (OS X) spuštění [77](#page-88-0)

### **CH**

chybové protokoly, fax [58](#page-69-0)

### **I**

identifikační kód účastníka [53](#page-64-0) ikony bezdrátového připojení [6](#page-17-0) ikony hladiny inkoustu [7](#page-18-0) inkoustové kazety [5](#page-16-0) čísla dílů [68](#page-79-0) kontrola hladin inkoustu [65](#page-76-0) rady [65](#page-76-0) umístění [5](#page-16-0) výměna [67](#page-78-0) integrovaný webový server informace o [77](#page-88-0) řešení potíží, nelze otevřít [79](#page-90-0) spuštění [78](#page-89-0) Webscan [35](#page-46-0) Internet Protocol fax, použití [57](#page-68-0) IP adresa kontrola pro tiskárnu [79](#page-90-0) ISDN, linka, nastavení pro fax paralelní telefonní systémy [142](#page-153-0)

### **K**

kazety [68](#page-79-0) konektory, umístění [5](#page-16-0) kontrolky, ovládací panel [6](#page-17-0) kopírování specifikace [118](#page-129-0) Kopírování [6](#page-17-0) kvalita tisku očištění rozmazané stránky [112](#page-123-0)

### **M**

manuální faxování odeslání [42](#page-53-0) modem sdílení s faxem a hlasovou poštou (paralelní telefonní systémy) [157](#page-168-0) sdílení s faxem a záznamníkem (paralelní telefonní systémy) [153](#page-164-0) sdílený s faxem (paralelní telefonní systémy) [146](#page-157-0) sdílený s faxem a hlasovou linkou (paralelní telefonní systémy) [148](#page-159-0)

modem počítače sdílení s faxem a hlasovou poštou (paralelní telefonní systémy) [157](#page-168-0) sdílení s faxem a záznamníkem (paralelní telefonní systémy) [153](#page-164-0) sdílený s faxem (paralelní telefonní systémy) [146](#page-157-0) sdílený s faxem a hlasovou linkou (paralelní telefonní systémy) [148](#page-159-0) modem pro telefonické připojení sdílení s faxem a hlasovou poštou (paralelní telefonní systémy) [157](#page-168-0) sdílení s faxem a záznamníkem (paralelní telefonní systémy) [153](#page-164-0) sdílený s faxem (paralelní telefonní systémy) [146](#page-157-0) sdílený s faxem a hlasovou linkou (paralelní telefonní systémy) [148](#page-159-0) monitorované vytáčení [43](#page-54-0), [44](#page-55-0) možnosti opakované volby, nastavení [55](#page-66-0)

### **N**

napájení fyzické [116](#page-127-0) papír [117](#page-128-0) řešení problémů [107](#page-118-0) nastavení DSL (paralelní telefonní systémy) [141](#page-152-0) fax, pomocí paralelních telefonních systémů [137](#page-148-0) hlasitost, fax [56](#page-67-0) hlasová pošta (paralelní telefonní systémy) [145](#page-156-0) hlasová pošta a modem počítače (paralelní telefonní systémy) [157](#page-168-0) ISDN, linka (paralelní telefonní systémy) [142](#page-153-0) modem počítače (paralelní telefonní systémy) [146](#page-157-0)

modem počítače a hlasová linka (paralelní telefonní systémy) [148](#page-159-0) modem počítače a hlasová pošta (paralelní telefonní systémy) [157](#page-168-0) PBX, systém (paralelní telefonní systémy) [142](#page-153-0) počítačový modem a záznamník (paralelní telefonní systémy) [153](#page-164-0) rozlišovací vyzvánění [54](#page-65-0) rozlišovací vyzvánění (paralelní telefonní systémy) [142](#page-153-0) rychlost, fax [55](#page-66-0) samostatná faxová linka (paralelní telefonní systémy) [140](#page-151-0) scénáře faxu [138](#page-149-0) sdílená telefonní linka (paralelní telefonní systémy) [144](#page-155-0) síť [73](#page-84-0) test faxu [158](#page-169-0) záznamník (paralelní telefonní systémy) [151](#page-162-0) záznamník a modem (paralelní telefonní systémy) [153](#page-164-0) nastavení IP [73](#page-84-0)

### **O**

Obrazovka Faxovat [7](#page-18-0) Obrazovka Skenování [7](#page-18-0) OCR úpravy naskenovaných dokumentů [36](#page-47-0) odebrání více listů, řešení problémů [86](#page-97-0) odesílání faxů monitorované vytáčení [43](#page-54-0), [44](#page-55-0) paměť, z [43](#page-54-0) řešení problémů [101](#page-112-0), [104](#page-115-0) základní fax [41](#page-52-0) z telefonu [42](#page-53-0) odeslat naskenované dokumenty pro OCR [36](#page-47-0) odpověď podle typu zvonění paralelní telefonní systémy [142](#page-153-0) změna [54](#page-65-0) odstraňování problémů fax [95](#page-106-0)

integrovaný webový server [79](#page-90-0) je odebíráno více stránek [86](#page-97-0) papír není odebírán ze zásobníku [86](#page-97-0) problémy s podáváním papíru [86](#page-97-0) protokol stavu tiskárny [108](#page-119-0) stránka s konfigurací sítě [108](#page-119-0) systém nápovědy ovládacího panelu [107](#page-118-0) šikmé podávání stránek [86](#page-97-0) testy faxu [96](#page-107-0) tisk [107](#page-118-0) okraje nastavení, technické údaje [117](#page-128-0) opakovaný tisk faxy z paměti [46](#page-57-0) OS X HP Utility [77](#page-88-0) ovládací panel kontrolky [6](#page-17-0) stavové ikony [6](#page-17-0) tlačítka [6](#page-17-0) ovládací panel tiskárny nastavení sítě [73](#page-84-0) odesílání faxů [42](#page-53-0) umístění [4](#page-15-0)

### **P**

paměť opakovaný tisk faxů [46](#page-57-0) uložení faxů [46](#page-57-0) papír HP, objednávka [10](#page-21-0) napájení [117](#page-128-0) řešení potíží se zaváděním [86](#page-97-0) šikmé podávání stránek [86](#page-97-0) uvolnění uvíznutého papíru [81](#page-92-0) vkládání do zásobníku [11](#page-22-0) výběr [10](#page-21-0) paralelní telefonní systémy DSL, nastavení [141](#page-152-0) ISDN, nastavení [142](#page-153-0) modem a hlasová pošta, nastavení [157](#page-168-0) modem sdílený s linkou, nastavení [148](#page-159-0) nastavení modemu [146](#page-157-0) nastavení modemu a záznamníku [153](#page-164-0)

nastavení samostatné linky [140](#page-151-0) nastavení sdílené linky [144](#page-155-0) PBX, nastavení [142](#page-153-0) rozlišovací vyzvánění, nastavení [142](#page-153-0) typy nastavení [138](#page-149-0) záznamník, nastavení [151](#page-162-0) země/oblasti [137](#page-148-0) PBX, systém, nastavení pro fax paralelní telefonní systémy [142](#page-153-0) počet zazvonění před příjmem [53](#page-64-0) podavač dokumentů čištění [111](#page-122-0) problémy s podáváním, odstraňování [111](#page-122-0) vkládání předloh [18](#page-29-0) podávání papíru, řešení problémů [86](#page-97-0) podporované operační systémy [116](#page-127-0) potvrzovací protokoly, fax [58](#page-69-0) požadavky na okolní prostředí [116](#page-127-0) požadavky na teplotu [116](#page-127-0) požadavky na vlhkost [116](#page-127-0) program ohleduplnosti k životnímu prostředí [128](#page-139-0) protokol, fax tisk [59](#page-70-0) protokol kvality tisku [108](#page-119-0) protokol o přístupu k webu [108](#page-119-0) protokol o testu bezdrátového připojení [108](#page-119-0) protokol stavu tiskárny informace o [108](#page-119-0) protokoly diagnostika [108](#page-119-0) chyba, fax [58](#page-69-0) potvrzení, fax [58](#page-69-0) přístup k webu [108](#page-119-0) test bezdrátového připojení [108](#page-119-0) test faxu neproběhl úspěšně [96](#page-107-0) předávání faxů [47](#page-58-0) přenosová rychlost, baud [55](#page-66-0) příjem faxu automaticky [45](#page-56-0) režim automatické odpovědi [53](#page-64-0) příjem faxů blokovaná čísla [48](#page-59-0) počet zazvonění před příjmem [53](#page-64-0) předávání [47](#page-58-0)

ruční [45](#page-56-0) řešení problémů [101](#page-112-0), [103](#page-114-0) připojení USB port, umístění [5](#page-16-0) Připojení USB port, umístění [4](#page-15-0) pulsní volba [55](#page-66-0)

#### **R**

rádiové rušení regulatorní informace [126](#page-137-0) recyklace inkoustové kazety [129](#page-140-0) regulatorní informace [119,](#page-130-0) [126](#page-137-0) režim blokování nežádoucích faxů [48](#page-59-0) režim opravy chyb [44](#page-55-0) rozesílání faxů odeslání [44](#page-55-0) rozlišovací vyzvánění paralelní telefonní systémy [142](#page-153-0) změna [54](#page-65-0) ruční faxování odeslání [43](#page-54-0) příjem [45](#page-56-0) rychlost připojení, nastavení [73](#page-84-0)

### **Ř**

řešení problémů fax, test hardwaru selhal [96](#page-107-0) napájení [107](#page-118-0) odesílání faxů [101,](#page-112-0) [104](#page-115-0) příjem faxů [101,](#page-112-0) [103](#page-114-0) test faxové linky selhal [100](#page-111-0) test připojení faxu k telefonní zásuvce, selhání [97](#page-108-0) test připojení telefonního kabelu ke správnému portu faxu selhal [97](#page-108-0) test zjištění oznamovacího tónu selhal [99](#page-110-0) typ telefonního kabelu pro fax, test selhal [99](#page-110-0) záznamníky [104](#page-115-0)

#### **S**

sériové telefonní systémy typy nastavení [138](#page-149-0) země/oblasti [137](#page-148-0) sítě konektor, vyobrazení [5](#page-16-0)

nastavení, změna [73](#page-84-0) nastavení bezdrátového připojení [108](#page-119-0) nastavení bezdrátové komunikace [70](#page-81-0) nastavení IP [73](#page-84-0) rychlost připojení [73](#page-84-0) zobrazení a tisk nastavení [73](#page-84-0) skenování Obrazovka Skenování [7](#page-18-0) pomocí funkce Webscan [35](#page-46-0) specifikace skenování [118](#page-129-0) skenovat OCR [36](#page-47-0) sklo, skener čištění [109](#page-120-0) umístění [4](#page-15-0) vložení předloh [17](#page-28-0) sklo skeneru čištění [109](#page-120-0) umístění [4](#page-15-0) vložení předloh [17](#page-28-0) skrčení, řešení problémů tisk [86](#page-97-0) software OCR [36](#page-47-0) Webscan [35](#page-46-0) software tiskárny (Windows) informace o [77](#page-88-0) spuštění [20,](#page-31-0) [77](#page-88-0) stav stránka s konfigurací sítě [108](#page-119-0) stavové ikony [6](#page-17-0) systém Mac OS [22](#page-33-0) systémové požadavky [116](#page-127-0)

### **T**

technické informace specifikace faxu [118](#page-129-0) specifikace kopírování [118](#page-129-0) specifikace skenování [118](#page-129-0) technické údaje systémové požadavky [116](#page-127-0) telefon, fax od odeslání [42](#page-53-0) odeslání, [42](#page-53-0) telefon, fax z příjem [45](#page-56-0)

telefonní kabel správný typ, test selhal [99](#page-110-0) test připojení telefonního kabelu ke správnému portu selhal [97](#page-108-0) telefonní linka, odpověď podle typu zvonění [54](#page-65-0) telefonní seznam nastavení [50](#page-61-0) nastavení skupinových kontaktů [51](#page-62-0) odeslání faxu [41](#page-52-0) odstranění kontaktů [52](#page-63-0) tisk seznamu [52](#page-63-0) změna kontaktu [50](#page-61-0) změna skupinových kontaktů [51](#page-62-0) telefonní zásuvka, fax [97](#page-108-0) test, fax telefonní zásuvka [97](#page-108-0) test oznamovacího tónu, selhání [99](#page-110-0) test připojení k telefonní zásuvce, fax [97](#page-108-0) test správného portu, fax [97](#page-108-0) test stavu linky, fax [100](#page-111-0) testy, fax faxová linka, stav [100](#page-111-0) hardware, selhání [96](#page-107-0) nastavení [158](#page-169-0) neúspěch [96](#page-107-0) oznamovací tón, selhal [99](#page-110-0) port, připojení, selhání [97](#page-108-0) typ telefonního kabelu pro fax, test selhal [99](#page-110-0) tisk detaily posledního faxu [59](#page-70-0) diagnostická stránka [108](#page-119-0) faxy [46](#page-57-0) odstraňování problémů [107](#page-118-0) protokoly faxu [57](#page-68-0) protokoly faxů [59](#page-70-0) Tisk letáků tisk [22](#page-33-0) Tisková hlava [112](#page-123-0) čištění [113](#page-124-0) tisková hlava, zarovnání [112](#page-123-0) tlačítka, ovládací panel [6](#page-17-0) Tlačítko Fotografie [7](#page-18-0) Tlačítko Nápověda [7](#page-18-0) Tlačítko Nastavení [7](#page-18-0) tónová volba [55](#page-66-0)

typ volby, nastavení [55](#page-66-0)

#### **U**

údržba čištění [111](#page-122-0) čištění tiskové hlavy [113](#page-124-0) diagnostická stránka [108](#page-119-0) kontrola hladin inkoustu [65](#page-76-0) rozmazaná stránka [112](#page-123-0) Tisková hlava [112](#page-123-0) výměna inkoustových kazet [67](#page-78-0) zarovnání tiskových hlav [112](#page-123-0) ukládání faxy uložené v paměti [46](#page-57-0) úpravy text v programu OCR [36](#page-47-0) usnadnění [2](#page-13-0) uvíznutí papíry, jejichž použití není doporučeno [10](#page-21-0) vymazat [81](#page-92-0)

### **V**

vozík Uvolnění uvízlého papíru ve vozíku [85](#page-96-0) vstup napájení, umístění [5](#page-16-0) vymazat protokoly faxu [59](#page-70-0) výměna inkoustových kazet [67](#page-78-0) výstupní zásobník umístění [4](#page-15-0)

### **W**

webové stránky programy ochrany životního prostředí [128](#page-139-0) Webscan [35](#page-46-0) weby informace o usnadnění [2](#page-13-0) Windows systémové požadavky [116](#page-127-0) tisk letáků [22](#page-33-0)

### **Z**

zadní vstupní kryt vyobrazení [5](#page-16-0) záhlaví, fax [53](#page-64-0) zákaznická podpora záruka [115](#page-126-0) zákonné identifikační číslo modelu [120](#page-131-0) záložní fax [46](#page-57-0)

zarovnání tiskových hlav [112](#page-123-0) záruka [115](#page-126-0) zásobníky ilustrace vodítka šířky papíru [4](#page-15-0) odstraňování uvíznutého papíru [81](#page-92-0) řešení potíží se zaváděním [86](#page-97-0) umístění [4](#page-15-0) vložení papíru [11](#page-22-0) záznamník faxové tóny, záznamník [104](#page-115-0) nastavení s faxem (paralelní telefonní systémy) [151](#page-162-0) nastavení s faxem a modemem [153](#page-164-0) zmenšit fax [47](#page-58-0) zobrazení nastavení sítě [73](#page-84-0)